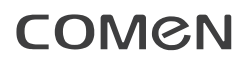

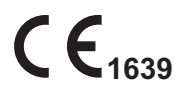

# **Moniteur Patient Multiparamètres**

# **C30**/**C30A**

# **Manuel d'utilisation**

**Shenzhen Comen Medical Instruments Co., Ltd.**

## **Copyright (Droits d'auteur)**

Version : B00 N°pièce : 046-001512-03 Date : 2020/11 Nom du produit : Moniteur Patient Multiparamètres Modèle du produit : C30/C30A

## **Déclaration**

Shenzhen Comen Medical Instruments Co. (« Comen » ou « Comen Company ») détient les droits d'auteur du manuel d'instructions non publié, et le droit de les traiter comme des données confidentielles. Ce manuel d'instructions est utilisé uniquement à titre de données de référence pour l'exploitation, la maintenance et l'entretien des produits Comen.

D'autres n'ont pas le droit de divulguer le contenu de ce manuel d'instructions à des tiers.

Ce manuel contient les informations exclusives protégées par le droit d'auteur. Sous réserve des droits d'auteur, aucune personne ne doit photocopier ou reproduire une partie de ce manuel ni la traduire dans une autre langue sans l'autorisation écrite préalable de Comen Company.

Comen Company n'assume aucune responsabilité pour les dommages indirects ou consécutifs résultant des erreurs contenues dans ce manuel ou de la fourniture, des performances réelles et de l'utilisation de ce manuel. Comen Company ne cédera à aucun tiers les droits de propriété conférés par le droit des brevets. Comen Company n'assume aucune responsabilité légale des conséquences juridiques résultant d'une violation du droit des brevets et des droits de tiers.

Le contenu de ce manuel peut être sujet à changement sans préavis.

# **Garantie**

Dans les conditions suivantes, Comen Company sera responsable de la sécurité, de la fiabilité et des performances du produit :

Manuel de l'utilisateur du Moniteur Patient Multiparamètres C30 / C30A

● Le produit doit être utilisé coonformément au manuel d'instructions.

L'installation, la maintenance et la mise à niveau du produit doivent être effectuées par du personnel reconnu ou autorisé par Comen Company.

● L'environnement de stockage, l'environnement de travail et l'environnement électrique du produit sont conformes aux spécifications du produit.

L'étiquette du numéro de série ou la marque de fabrication du produit doit être claire et identifiable. Il ressort de l'évaluation de Comen Company que ce produit est fabriqué par Comen Company.

Les dommages sont causés par des facteurs non humains (par exemple, une chute accidentelle et une destruction délibérée).

Les produits couverts par le règlement de service de garantie de Comen Company bénéficient d'un service gratuit. En ce qui concerne les produits au-delà des réglementations de service de garantie, Comen Company facturera le service. Si les produits sont transportés chez Comen Company à des fins de maintenance, les frais de port (y compris les frais de douane) sont à la charge de l'utilisateur.

### **Retour du produit**

Si les produits doivent être retournés à Comen Company, veuillez suivre les étapes suivantes :

Acquisition du droit de renvoi : contactez le service après-vente de la société Comen, indiquez-lui le numéro de l'instrument fabriqué par Comen ; ce numéro estt imprimé sur la plaque signalétique de l'équipement ; si ce numéro d'instrument n'est pas lisible, les produits retournés ne seront pas acceptés. Veuillez spécifier le numéro de l'instrument et la date de fabrication et décrire brièvement la raison du retour des marchandises.

## **Service Après-Vente**

Nom : After-sales Service Department of Shenzhen Comen Medical Instruments Co., LTD.

Adresse : Floor 10 of Building 1A, FIYTA Timepiece Building, Nanhuan Avenue, Matian Sub-district, Guangming District, Shenzhen, Guangdong, 518106, P.R. China

Tél. ,: 0755 -26431236, 0755-86545386, 0755-26074134

Fax: $0755 - 26431232$ 

Hotline Service clientèle : 4007009488

Code postal : 518106

Page blanche

#### **Préface**

Le manuel d'instructions présente les performances et la méthode d'utilisation du moniteur patient multiparamètres C30/C30A (appelé ci-après *moniteur* ou *moniteur multiparamètres*), ainsi que d'autres informations de sécurité, etc. Voici le meilleur point de départ pour les nouveaux utilisateurs qui utilisent le moniteur

### **Objets applicables au produit**

Ce manuel d'instructions s'applique au personnel médical clinicien professionnel ou aux personnes expérimentées dans l'utilisation du matériel de surveillance en lecture. Les lecteurs doivent avoir les connaissances et l'expérience professionnelle en matière de procédure médicale, de pratique et de termes nécessaires pour surveiller les patients.

### **Graphiques**

Tous les chiffres indiqués dans ce manuel d'instructions ne sont fournis qu'à titre de référence. Les menus, les paramètres et les paramètres des chiffres peuvent ne pas être entièrement compatibles avec ce que vous voyez sur le moniteur.

#### **Conventions**

- $\blacksquare$   $\Longrightarrow$ : Indique les étapes de fonctionnement.
- [Caractère] : Indique le texte de l'interface utilisateur.

#### Contenu

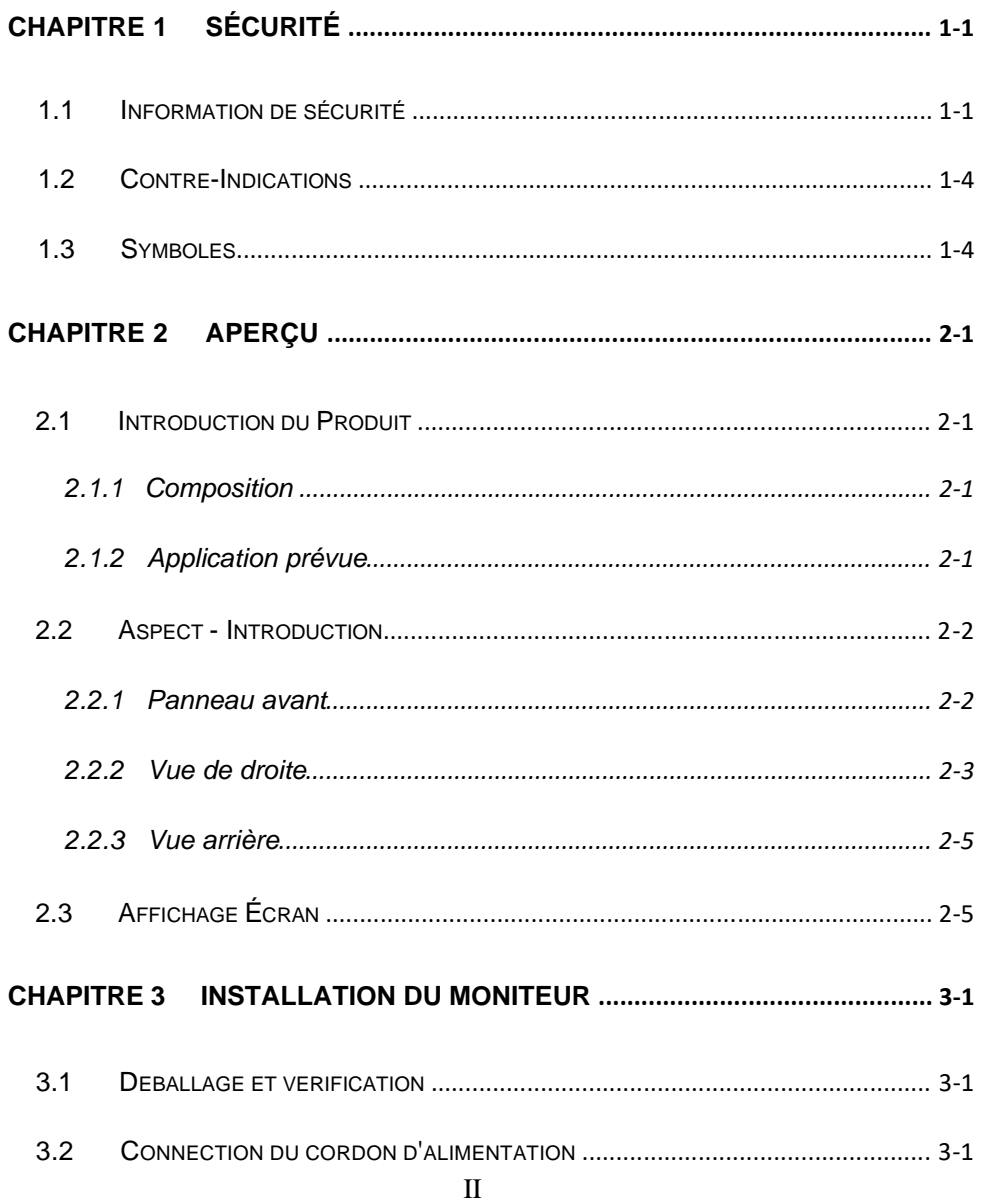

Manuel de l'utilisateur du Moniteur Patient Multiparamètres C30 / C30A

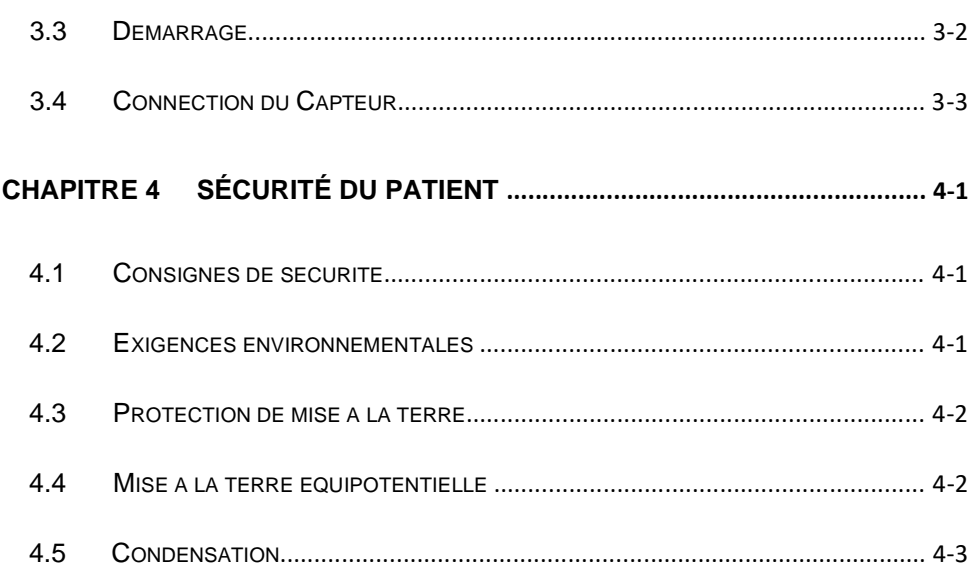

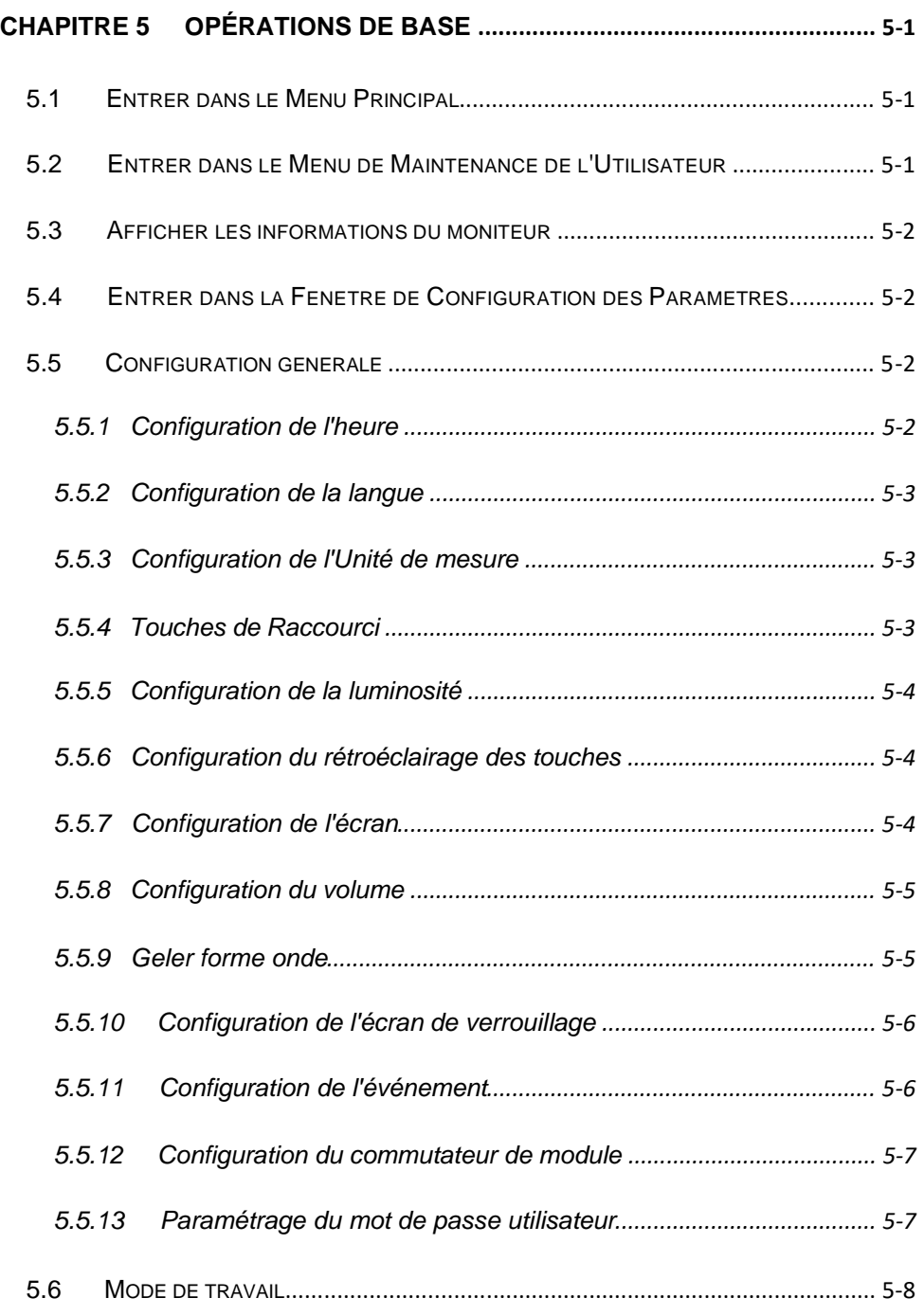

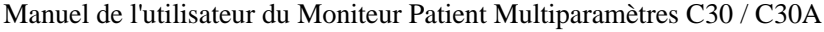

−

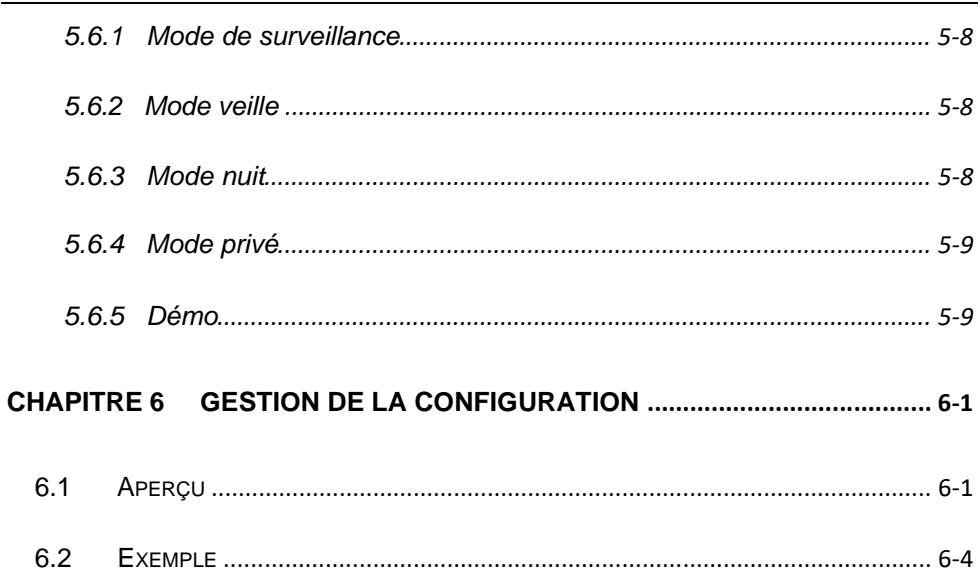

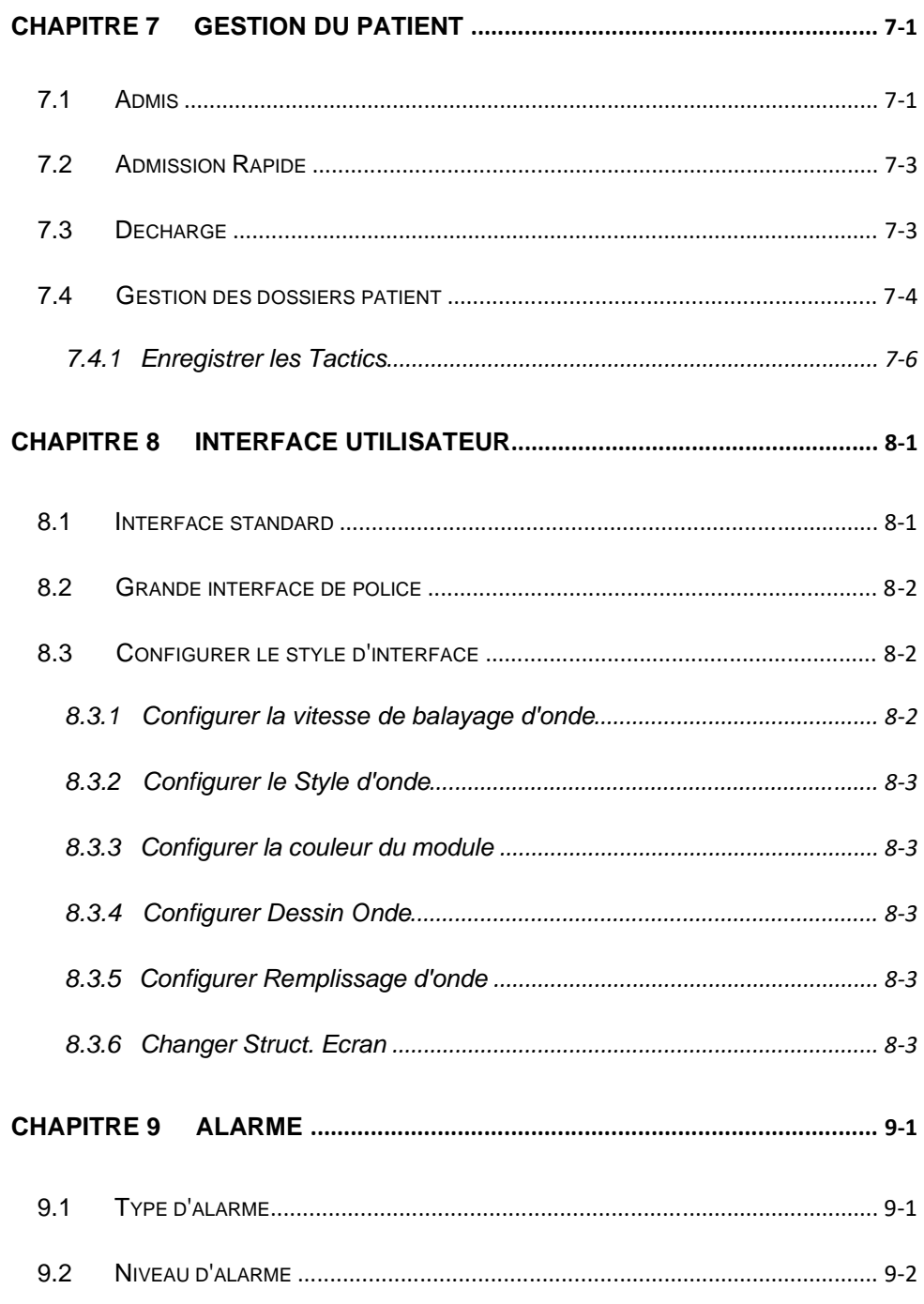

Manuel de l'utilisateur du Moniteur Patient Multiparamètres C30 / C30A

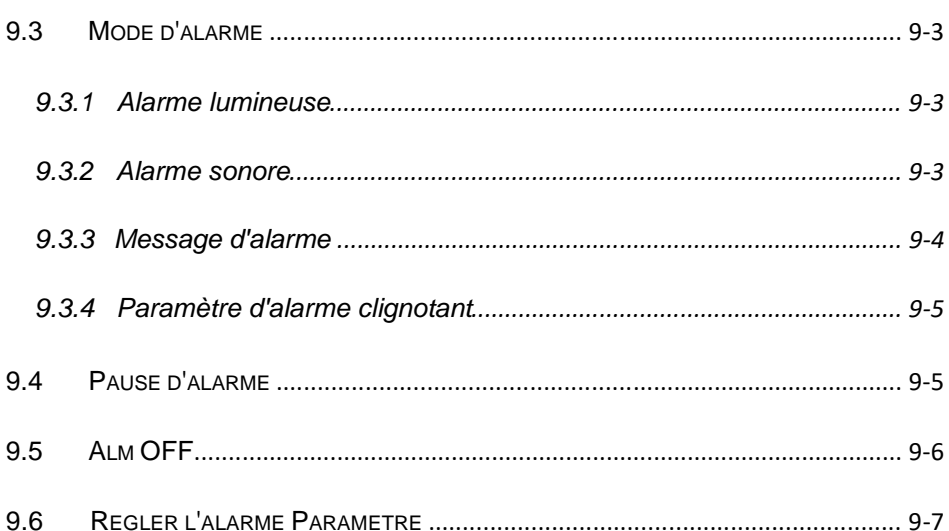

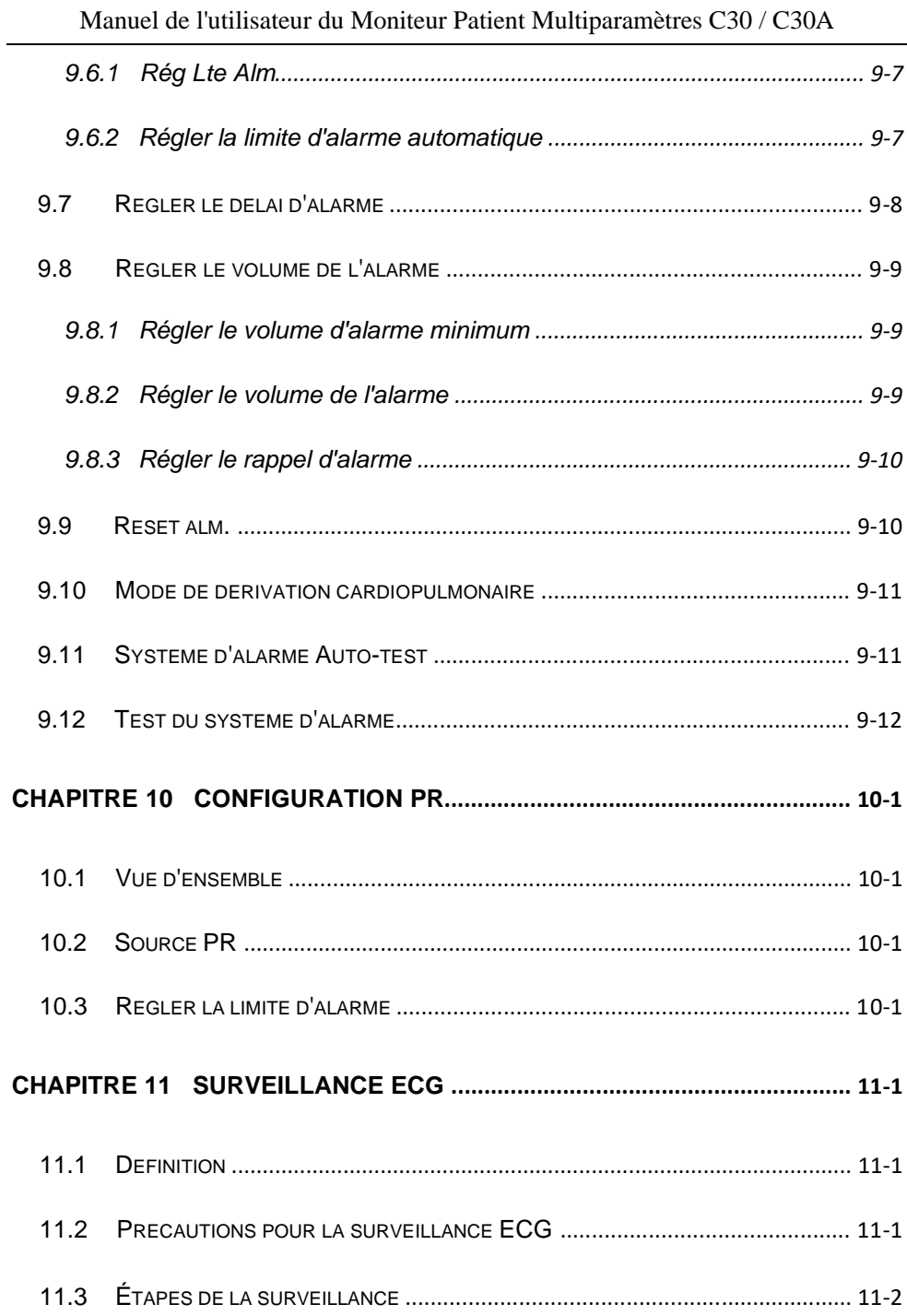

#### $\overline{\mathbf{V}}$

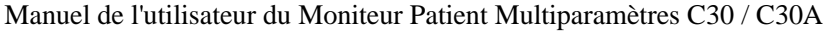

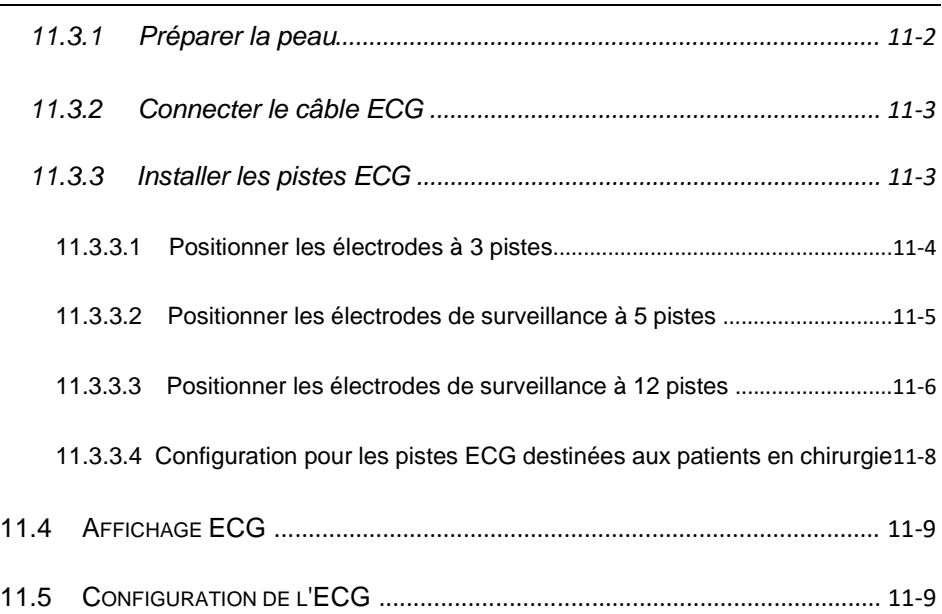

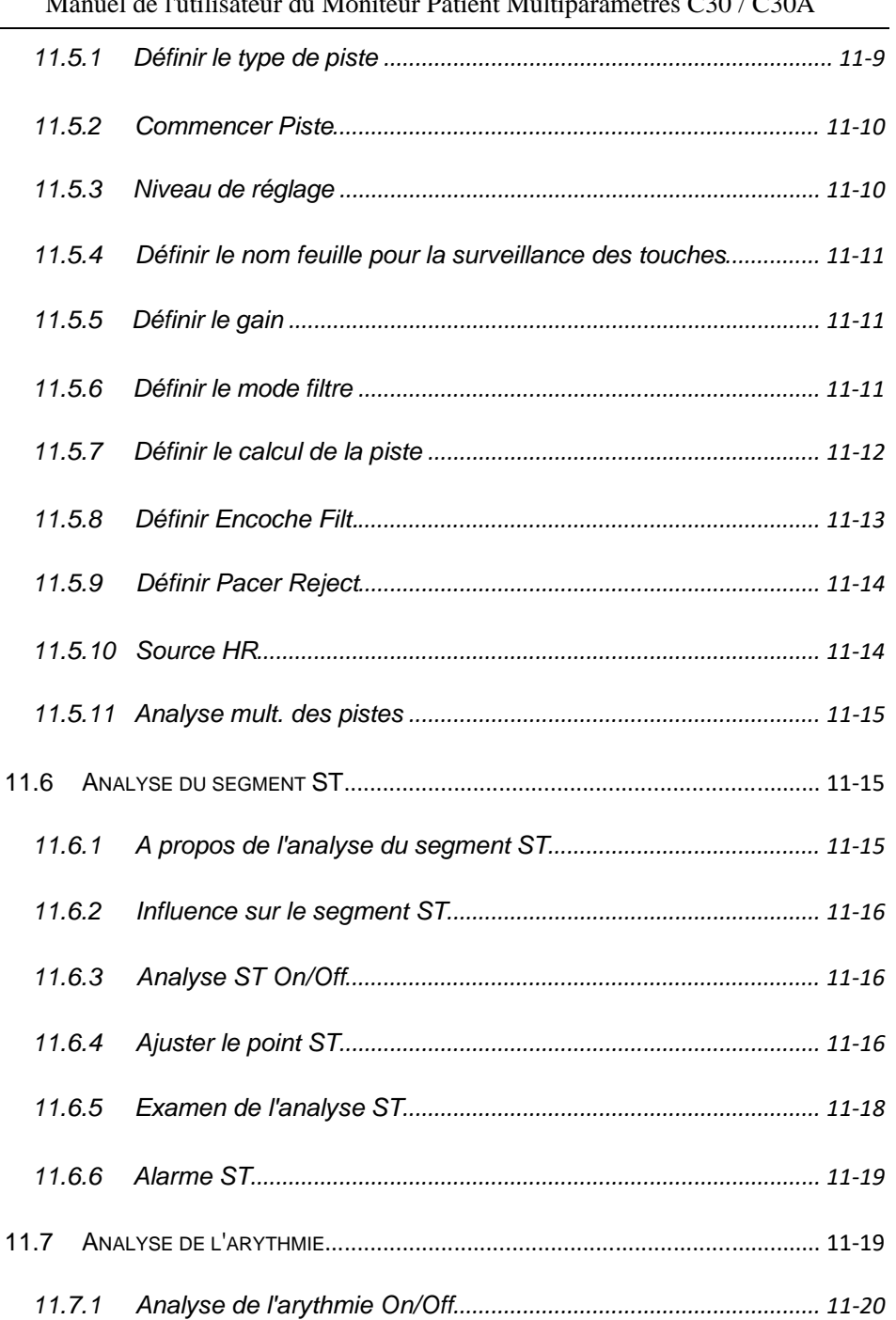

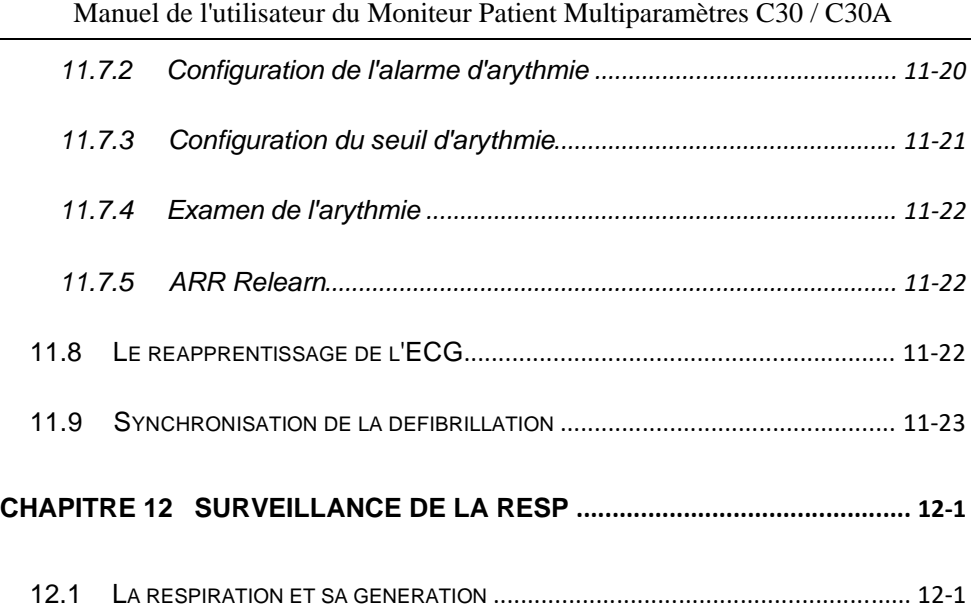

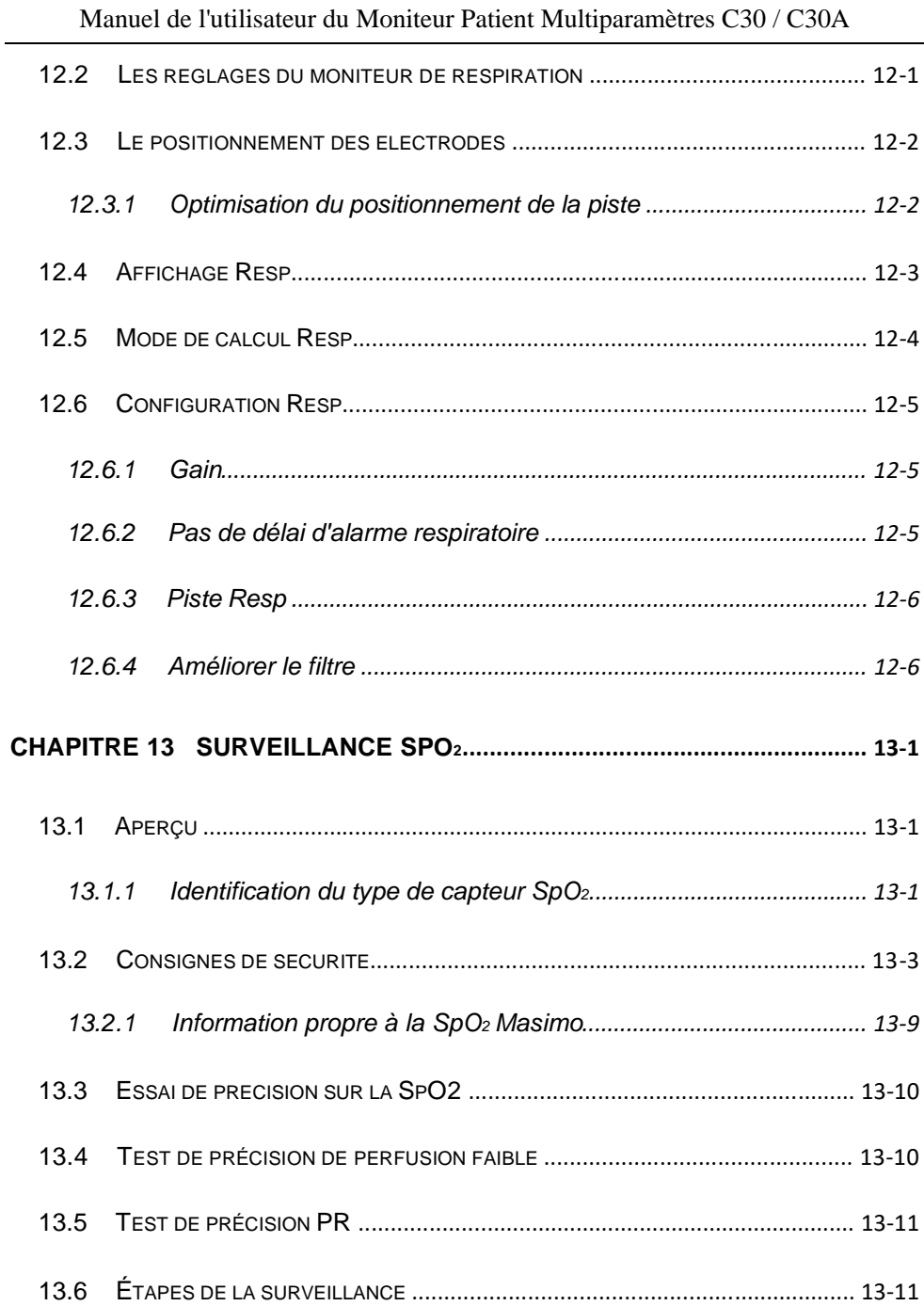

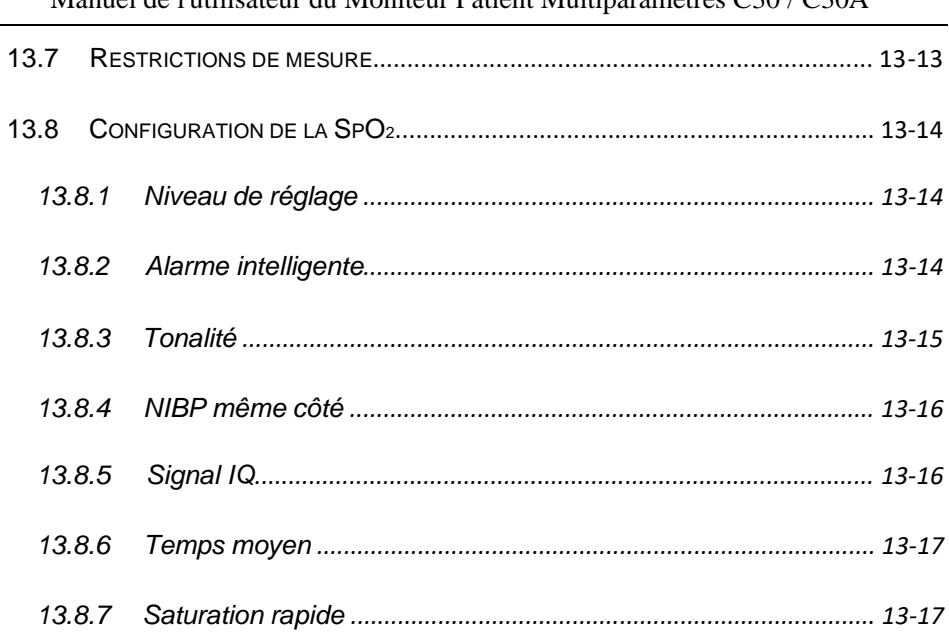

#### Manuel de l'utilisateur du Moniteur Patient Multinaramètres C30 / C30A

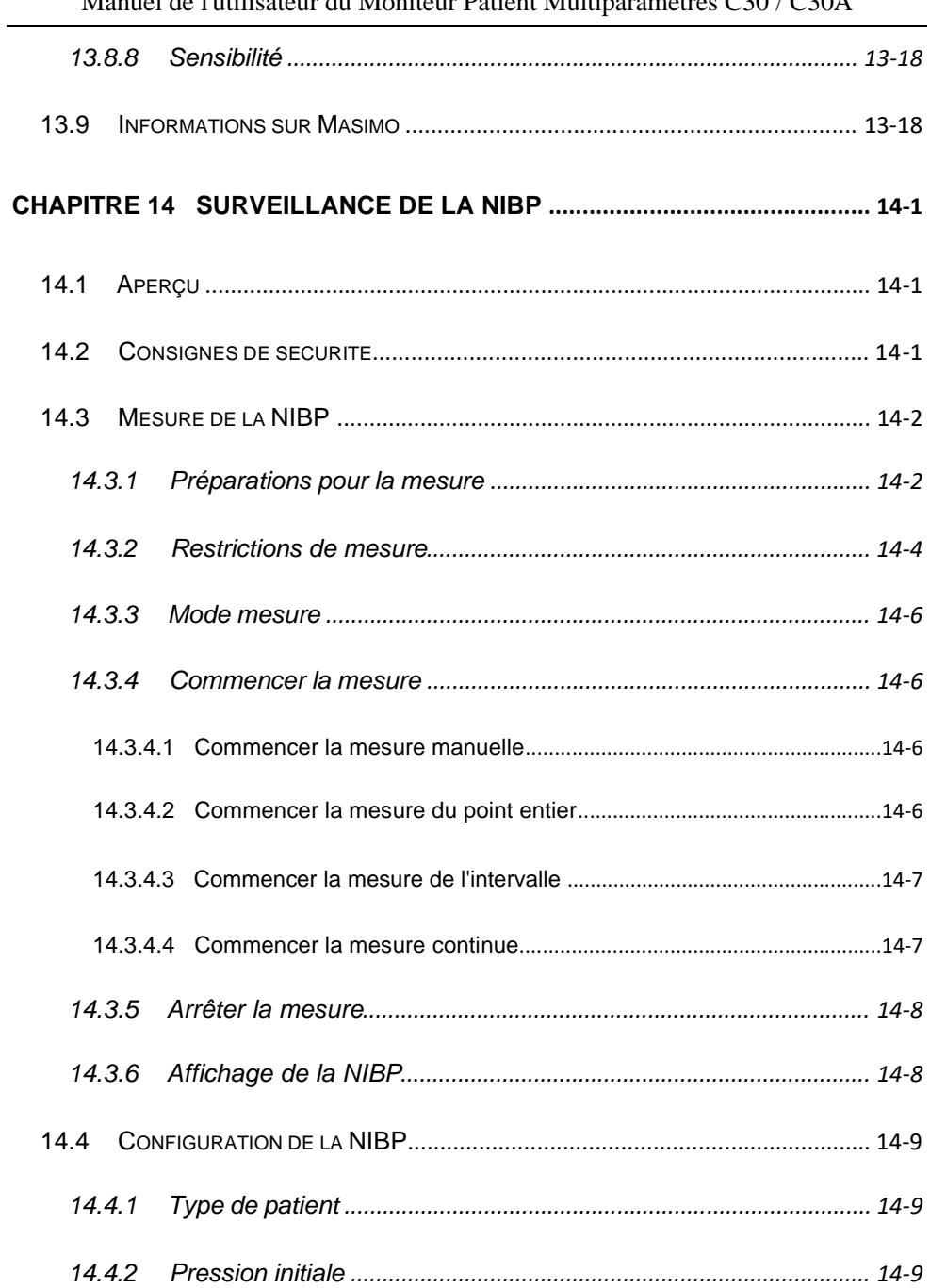

#### $0.3$  turns  $0.20$  /  $0.20$  A  $\mathbf{M}$  $\mathbf{A}$  $\mathbf{X} \times \mathbf{X}$  $\ddot{\phantom{a}}$  $\ddot{\phantom{0}}$  $\mathbf{r}$

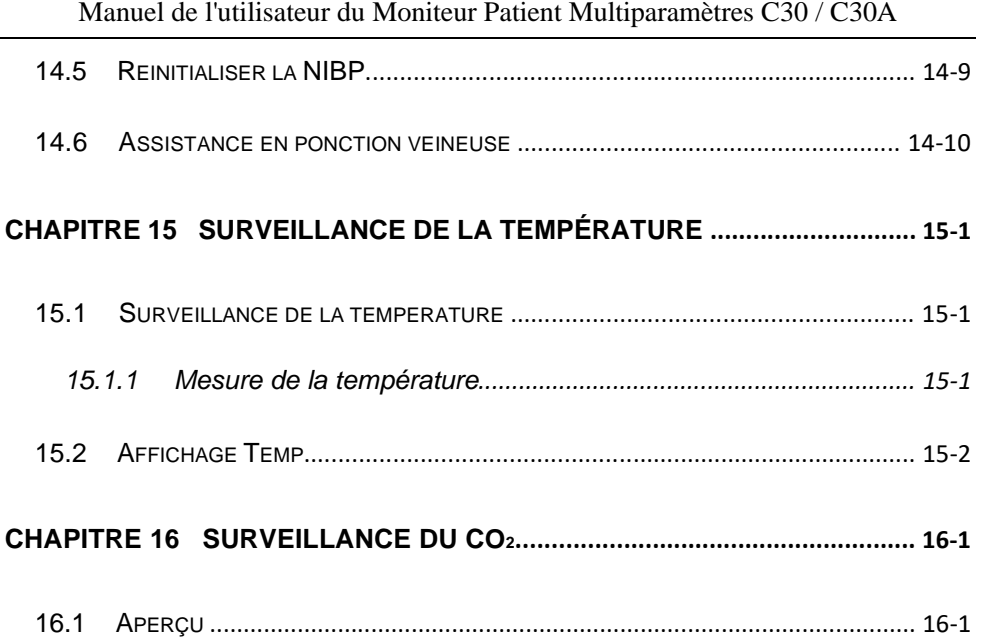

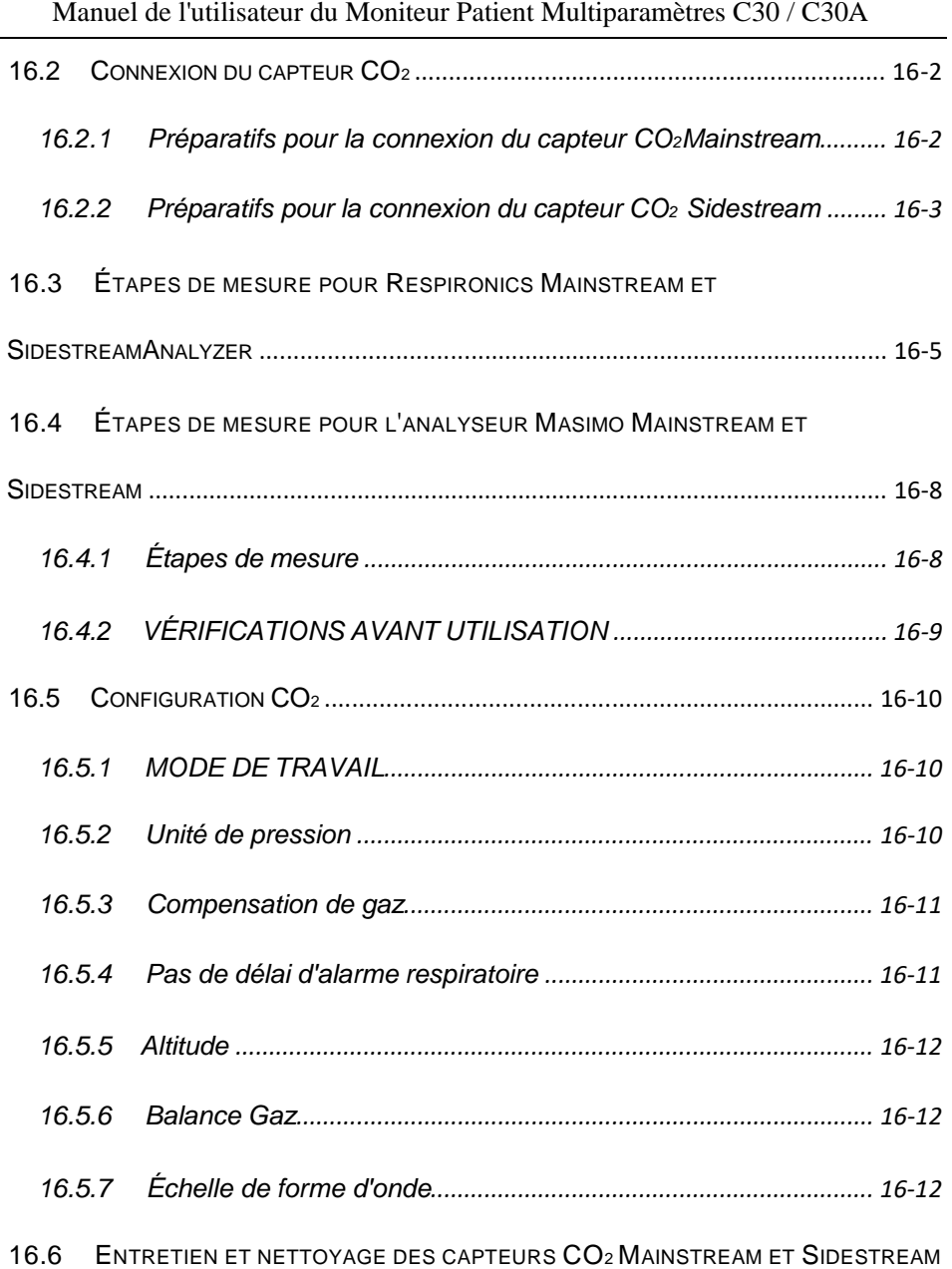

RESPIRONICS[...........................................................................................................](#page-282-0) 16[-13](#page-282-0)

Manuel de l'utilisateur du Moniteur Patient Multiparamètres C30 / C30A

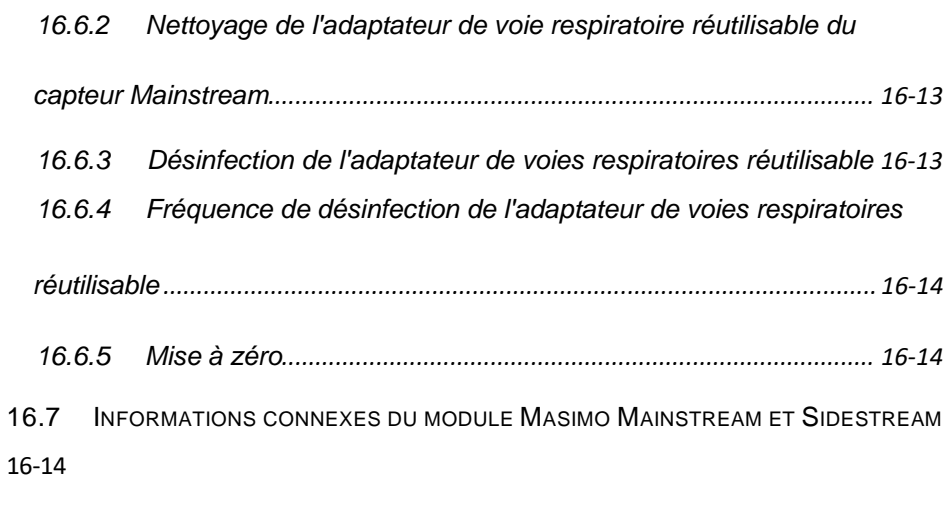

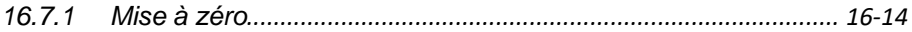

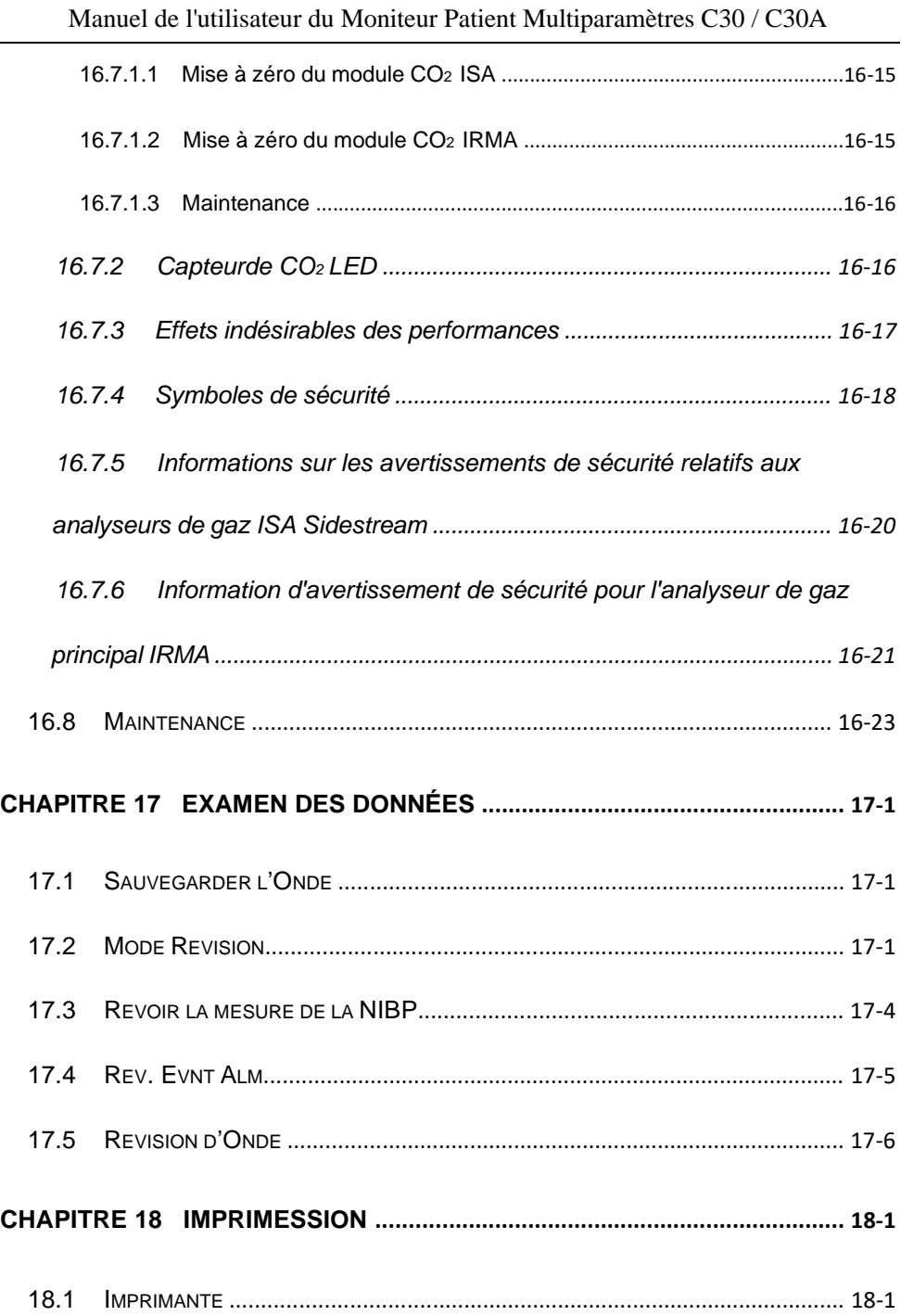

 $\overline{\phantom{0}}$ 

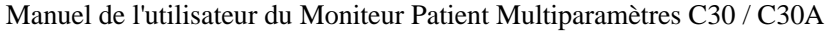

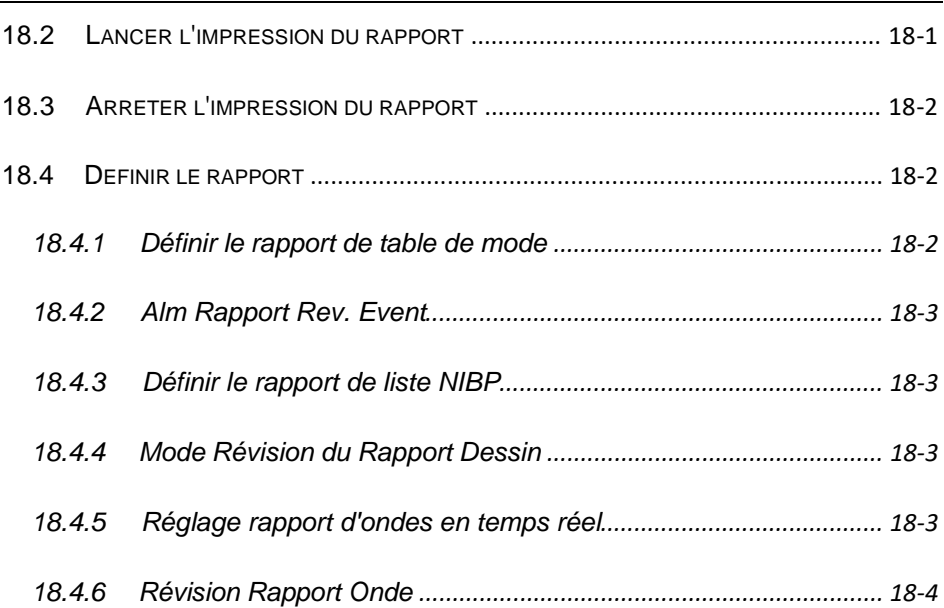

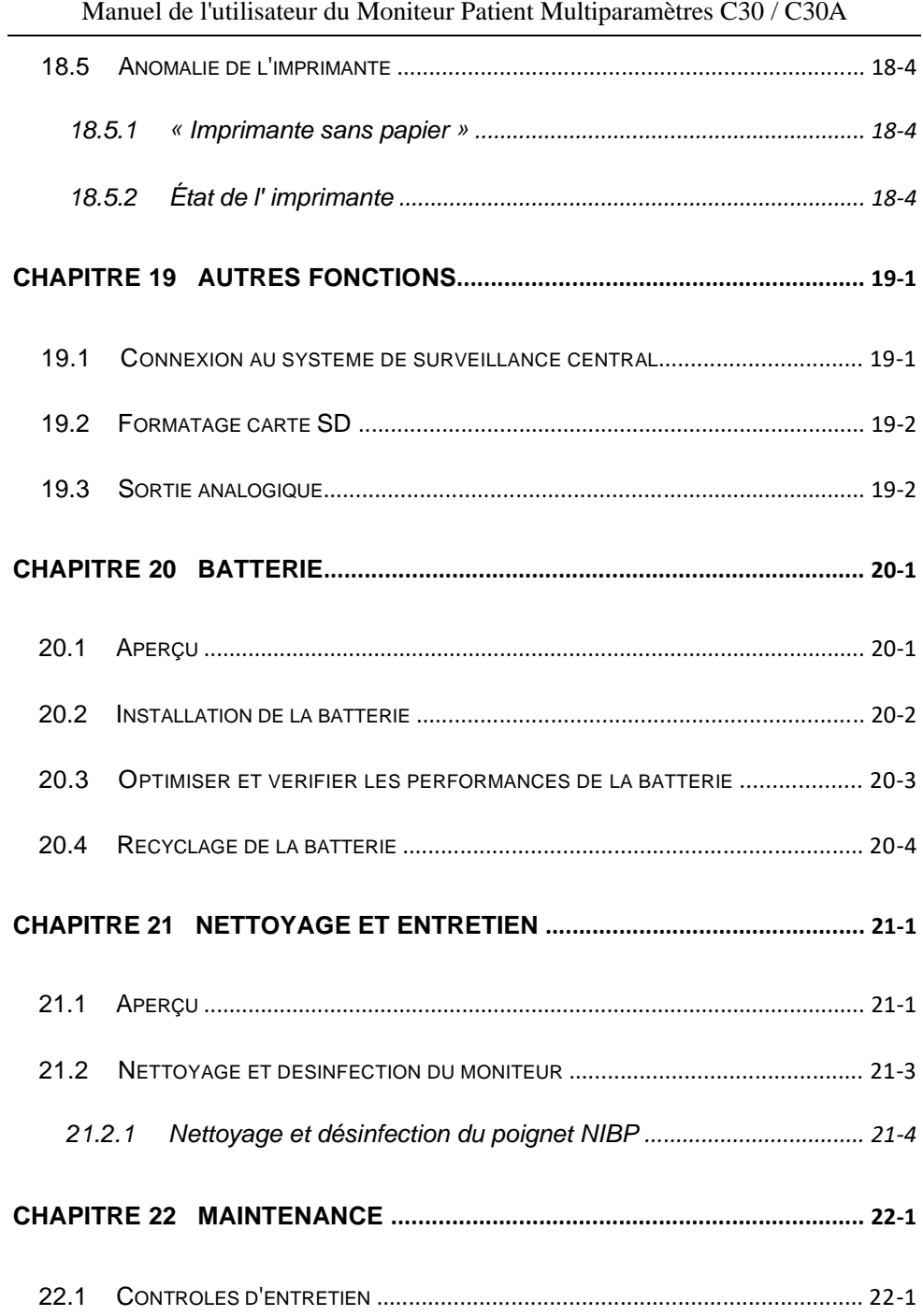

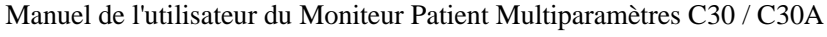

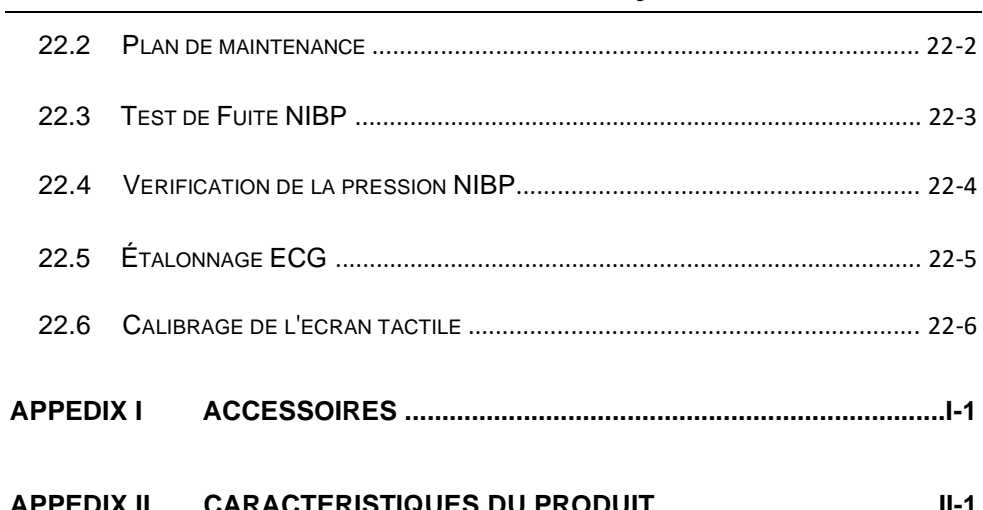

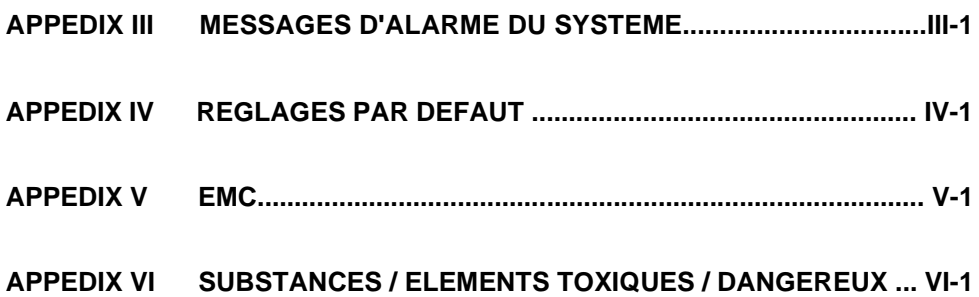

#### <span id="page-29-1"></span><span id="page-29-0"></span>**1.1 Information de sécurité**

**Avertissement**

 **Pour vous avertir des conditions dans lesquelles des conséquences graves, des inconvénients ou un danger peuvent survenir. Le non-respect de cet avertissement entraînera des blessures graves, voire la mort de l'utilisateur ou du patient.**

#### **Mise en garde**

 **Pour signaler un danger potentiel ou un fonctionnement dangereux. Si cela n'est pas évité, cela peut entraîner des blessures légères, un dysfonctionnement du produit, des dommages ou une perte de propriété. Cela peut également causer des dommages plus graves.**

# **Remarque**

 **Il met l'accent sur les avertissements principaux ou fournit des descriptions ou des explications afin que ce produit puisse être utilisé au mieux.**

#### **Avertissement**

- **Ce moniteur est utilisé pour surveiller les patients cliniques, de sorte que seuls les médecins et les infirmières qualifiés par le biais d'une formation peuvent utiliser ce moniteur.**
- **Avant utilisation, l'utilisateur doit vérifier si cet instrument et ses accessoires peuvent fonctionner normalement et en toute sécurité.**
- **Ne posez pas l'équipement de manière à rendre difficile l'utilisation de la fiche d'alimentation, qui sert à isoler électriquement les circuits de l'équipement du secteur.**
- **Le volume de l'alarme et les limites supérieure et inférieure de l'alarme doivent être définis pour différents patients. Lorsqu'un patient est surveillé, le système d'alarme sonore ne peut pas être simplement dépendant. Si le volume de l'alarme est trop bas ou s'il est complètement éteint, l'alarme échouera et la sécurité du patient sera mise en danger. La méthode de surveillance du patient la plus fiable consiste à surveiller de près la situation clinique réelle du patient.**
- **Cet instrument ne peut être branché qu'à une prise de courant avec mise à la terre de protection. Si la prise d'alimentation n'est pas connectée à un conducteur de mise à la terre, n'utilisez pas cette prise, mais utilisez des piles rechargeables pour l'alimentation.**
- **N'ouvrez pas la coque de cet instrument pour éviter tout risque d'électrocution. La maintenance et la mise à niveau de ce moniteur doivent être effectuées par le personnel de service formé et autorisé par Comen.**
- **L'élimination des matériaux d'emballage doit être conforme aux lois et réglementations locales ou aux règles et réglementations de l'hôpital en matière d'élimination des déchets. Les matériaux d'emballage doivent être placés loin des enfants.**
- **N'utilisez pas cet instrument dans un endroit où il y a des objets inflammables tels qu'un anesthésique afin d'empêcher une explosion ou un incendie de se produire.**
- **Veuillez connecter soigneusement la ligne d'alimentation et les câbles pour divers accessoires afin d'éviter que le patient ne soit étranglé, étouffé ou empêtré dans l'enchevêtrement des câbles et de le tenir à l'abri de toute interférence électrique.**
- **N'utilisez pas le téléphone portable à proximité du moniteur, car il générera un champ de rayonnement très puissant et perturbera les fonctions du moniteur.**
- **En ce qui concerne le patient porteur de stimulateur cardiaque, le cardiofréquencemètre peut lui donner des impulsions en cas d'arrêt cardiaque ou d'arythmie. Surveillez de près ces patients. Consultez le manuel d'instructions de l'équipement associé pour connaître la capacité d'inhibition du stimulateur.**
- **Les opérateurs ne doivent pas toucher les patients, les tables et les instruments pendant la période de défibrillation.**
- **L'équipement connecté au moniteur doit former un corps équipotentiel (le**

**fil de terre de protection est effectivement connecté).**

- **Lorsque le moniteur est partagé avec l'unité d'électrochirurgie, l'utilisateur (médecin ou infirmière) doit assurer la sécurité du patient.**
- **Les formes d'onde physiologiques, les paramètres physiologiques et les informations d'alarme etc. affichés par ce moniteur ne doivent servir que de référence aux médecins et ne peuvent pas être utilisés directement comme base de traitement clinique.**
- **L'utilisation de ce moniteur est limitée à un patient à la fois.**
- **Le champ électromagnétique affectera les performances de cet instrument. Par conséquent, l'utilisation d'un autre équipement à proximité de cet instrument doit respecter les exigences de compatibilité électromagnétique correspondantes. Par exemple : un téléphone mobile, un appareil à rayons X ou un appareil d'IRM peuvent constituer une source d'interférence, car ils transmettent un rayonnement électromagnétique de forte intensité.**
- **Lorsque le moniteur est utilisé avec un équipement chirurgical HF, il faut éviter toute connexion conductrice avec le transducteur et les câbles afin de protéger le patient contre les brûlures.**
- **Après la défibrillation, l'onde ECG sera récupérée dans les 5 secondes, les autres dans les 10 secondes.**
- **Ceci n'est pas un appareil de traitement.**

**Mise en garde**
- **Pour éviter d'endommager cet instrument et garantir la sécurité du patient, veuillez utiliser les accessoires désignés dans ce manuel d'instructions.**
- **Veuillez installer ou déplacer correctement l'instrument et éviter de l'endommager en raison d'une chute, d'une collision, de fortes vibrations ou d'autres forces mécaniques externes.**
- **Avant de mettre l'instrument sous tension, veuillez confirmer si l'alimentation électrique utilisée répond aux exigences de tension et de fréquence d'alimentation indiquées sur la plaque signalétique ou dans le manuel d'instructions de cet instrument.**
- **Lorsque cet instrument et ses accessoires sont sur le point de dépasser leur durée de vie, ils doivent être éliminés conformément à la législation et aux réglementations locales en vigueur ou aux règles et réglementations de l'hôpital.**

## **Remarque**

- **Veuillez installer l'équipement dans un endroit propice à l'observation, au fonctionnement et à la maintenance.**
- **Ce manuel d'instructions présente le produit selon les configurations les plus complètes. Le produit que vous avez acheté peut ne pas posséder certaines configurations ou fonctions.**
- **Veuillez placer ce manuel d'instructions à proximité de l'instrument pour le consulter facilement et rapidement,si nécessaire.**
- **La durée de vie du moniteur est de 5 ans.**
- **Cet instrument ne peut pas être utilisé à la maison.**

## **1.2 Contre-Indications**

Pas clair.

## **1.3 Symboles**

#### Symbole de l' Instrument (a)

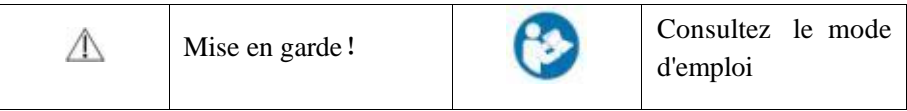

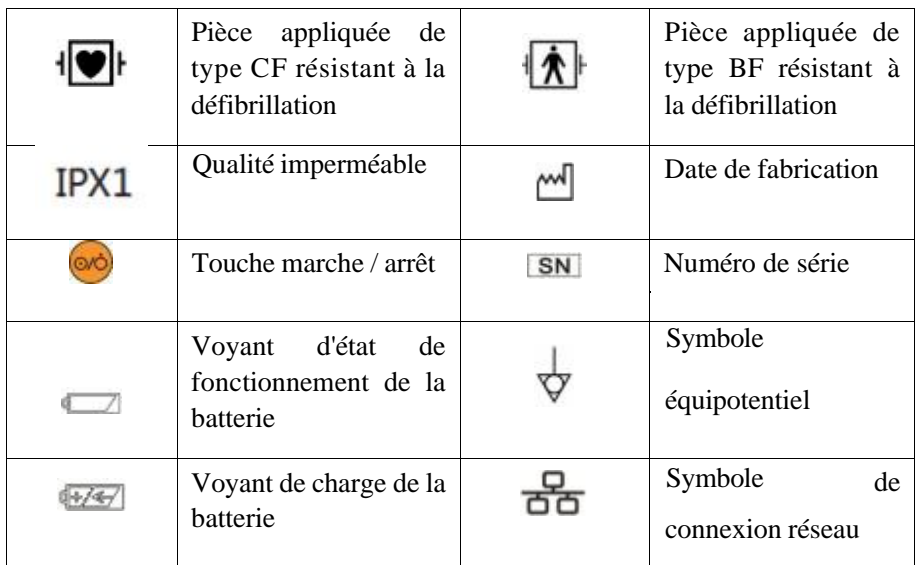

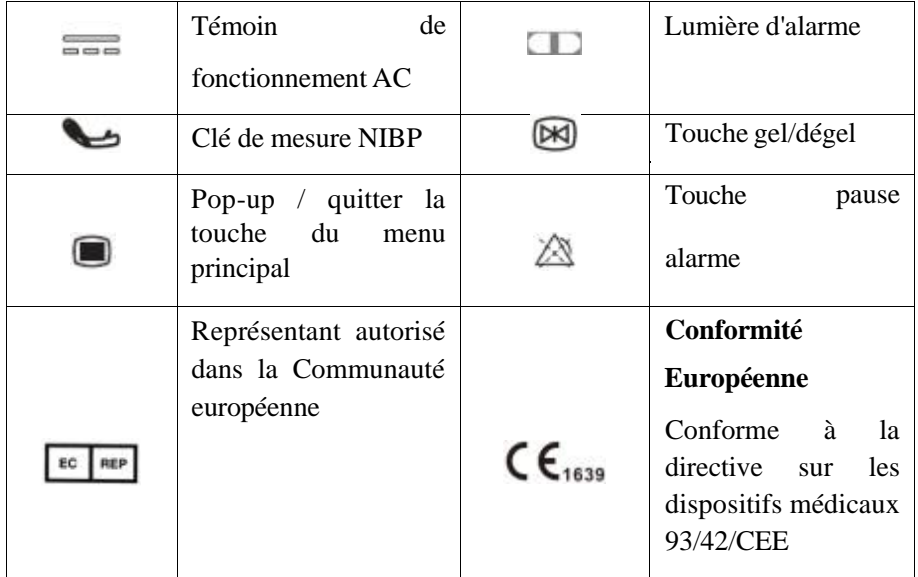

**Symboles sur l'Emballage** (b)

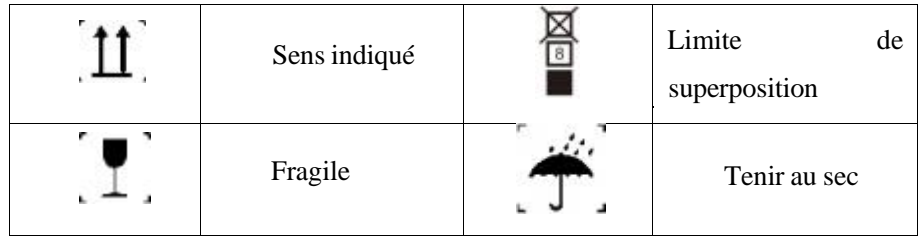

# **Chapitre 2 Aperçu**

### **2.1 Introduction du Produit**

#### **2.1.1 Composition**

Le moniteur est composé de l'unité principale (batterie, cadre, écran d'affichage et coque) et des accessoires fonctionnels correspondants (câble ECG, manchon NIBP, transducteur  $SpO<sub>2</sub>$ , transducteur TEMP et transducteur  $CO<sub>2</sub>$ ).

#### **2.1.2 Application prévue**

Ce produit C30/C30A convient au transbordement à l'hôpital, au transbordement en dehors de l'hôpital et à la surveillance des urgences au chevet des patients. Il est également applicable aux unités médicales chargées de surveiller avec fonction d'oxygénation respiratoire. Et le C30 a également une fonction d'analyse du segment ST et d'analyse d'arythmie.

## **2.2 Aspect - Introduction**

#### **2.2.1 Panneau avant**

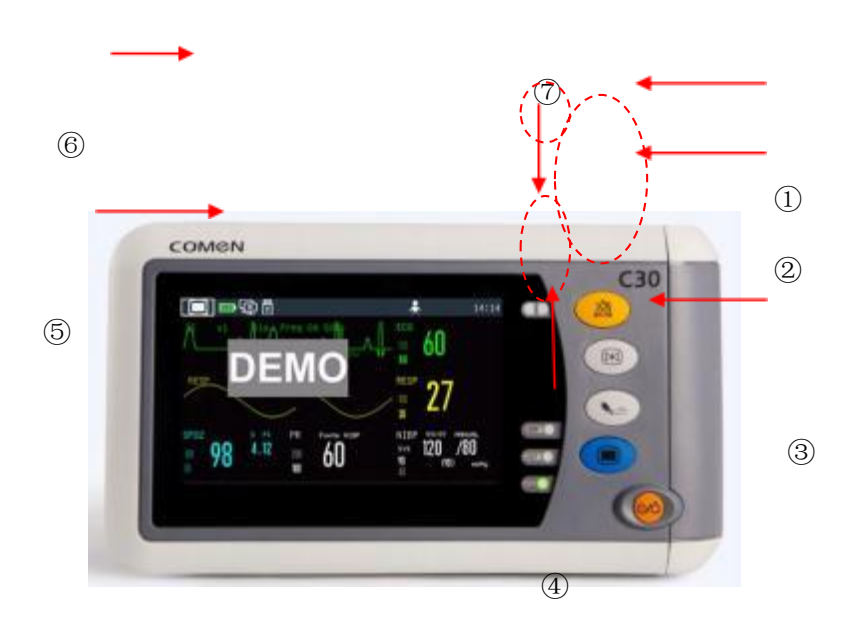

Figure 2- 1 Panneau avant

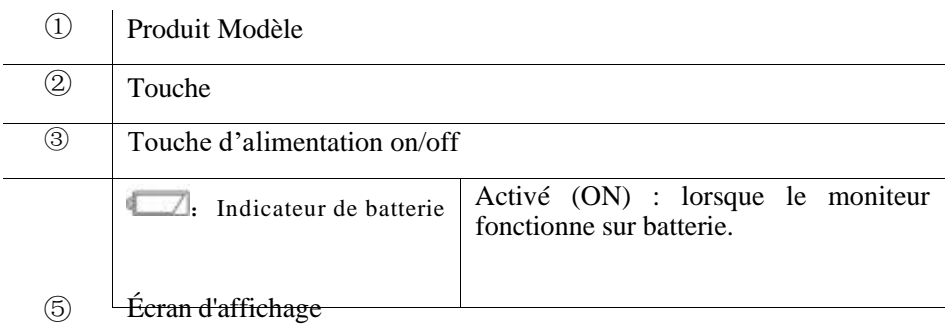

−

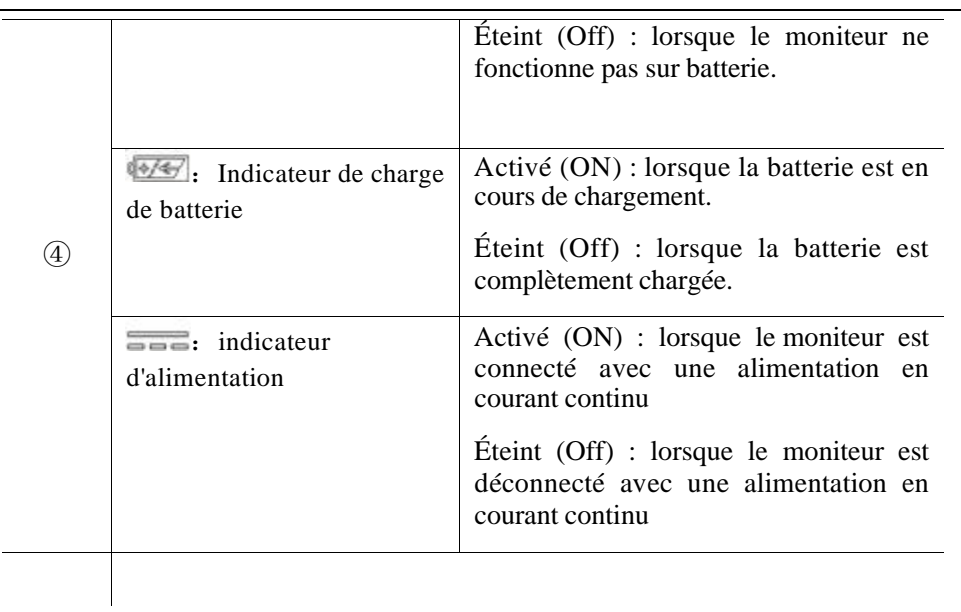

- ⑥ Marque de produit
- ⑦ Voyant d'alarme

Fonctions des touches (2):

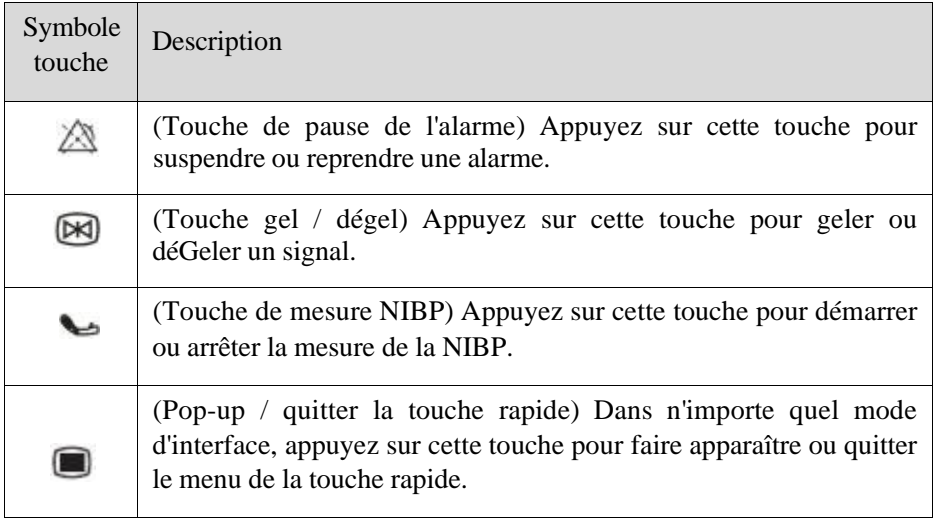

### **2.2.2 Vue de droite**

Prise PNI

Prise CO<sup>2</sup>

Prise SpO<sup>2</sup>

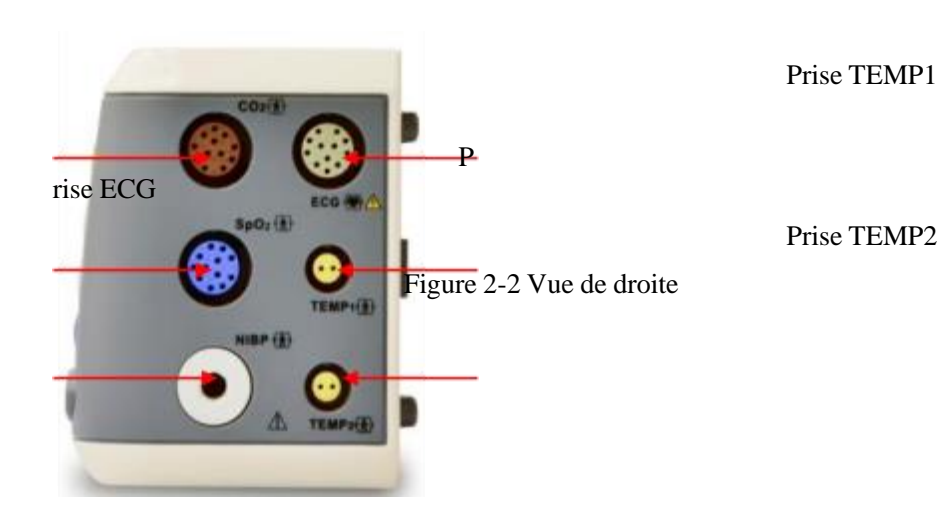

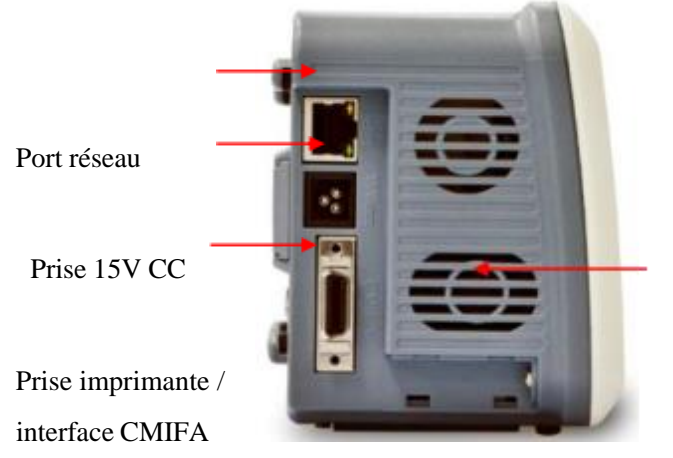

Avertisseur

Figure 2-3 Vue de gauche

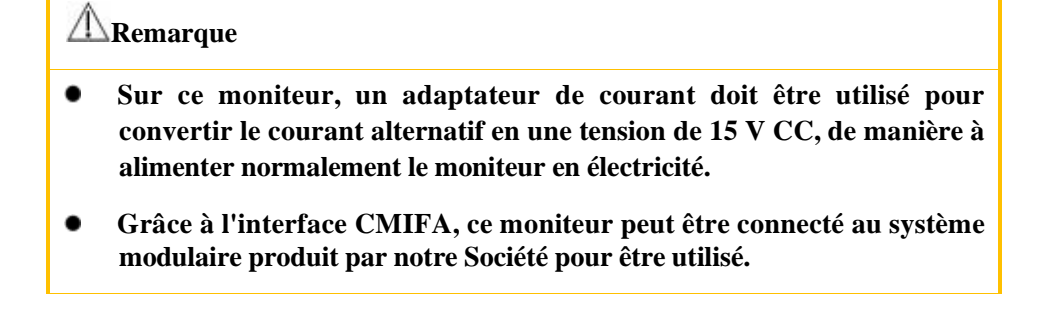

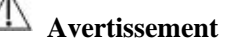

- **Tous les équipements de simulation numériques connectés à ce moniteur doivent être des produits certifiés par les normes CEI désignées (par exemple, norme d'équipement de traitement de données CEI 60950 et norme d'équipement médical CEI 60601-1). De plus, toutes les configurations doivent respecter le contenu de l'édition en vigueur de la norme système CEI 60601-1-1. Connectez l'équipement supplémentaire au système médical de dotation en personnel au niveau du port de signal d'entrée / de sortie et vérifiez si le système est conforme à la norme CEI 60601-1-1. Si vous avez des questions, veuillez contacter le fournisseur.**
- **Lorsque les interfaces de signal telles que l'interface de câble patient et l'interface réseau sont connectées simultanément à plusieurs équipements, le total des fuites causées ne peut pas dépasser la tolérance.**

### **2.2.3 Vue arrière**

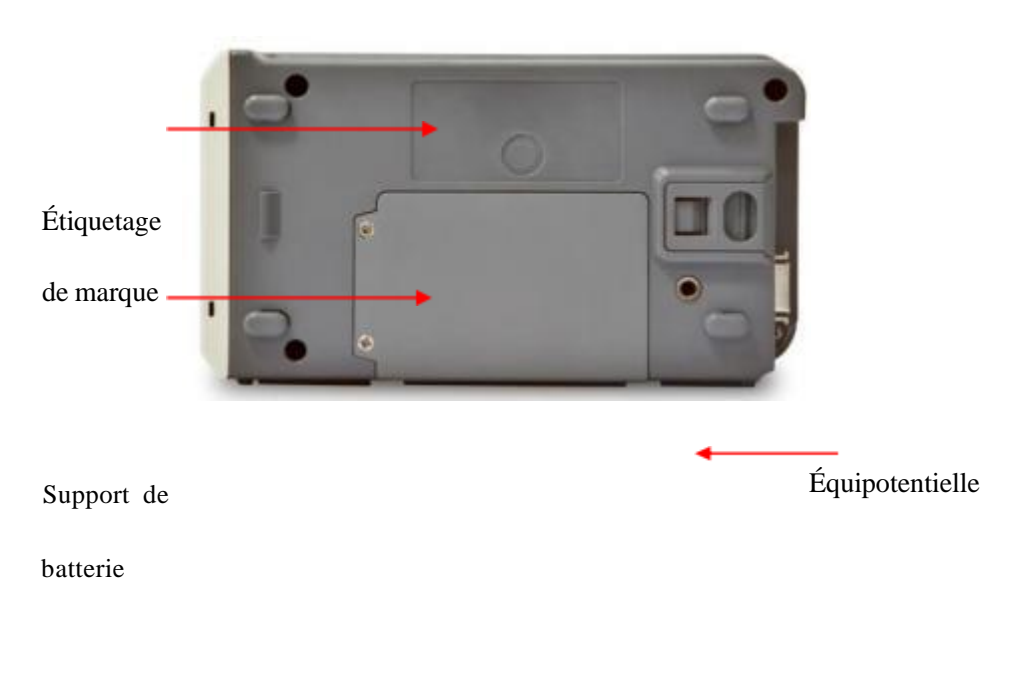

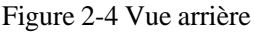

## **2.3 Affichage Écran**

L'écran de ce moniteur adopte l'écran LCD couleur tactile et affiche simultanément les paramètres du patient, les formes d'onde, les informations d'alarme du moniteur, l'horloge, l'état de la connexion réseau, le numéro de lit, la batterie et d'autres messages d'invite, etc.

L'écran principal est divisé en trois zones : 1. zone supérieure de la barre de menu① ; 2. Zone des paramètres ② ; 3. Zone d'onde de forme ③, qui sont indiquées comme suit :

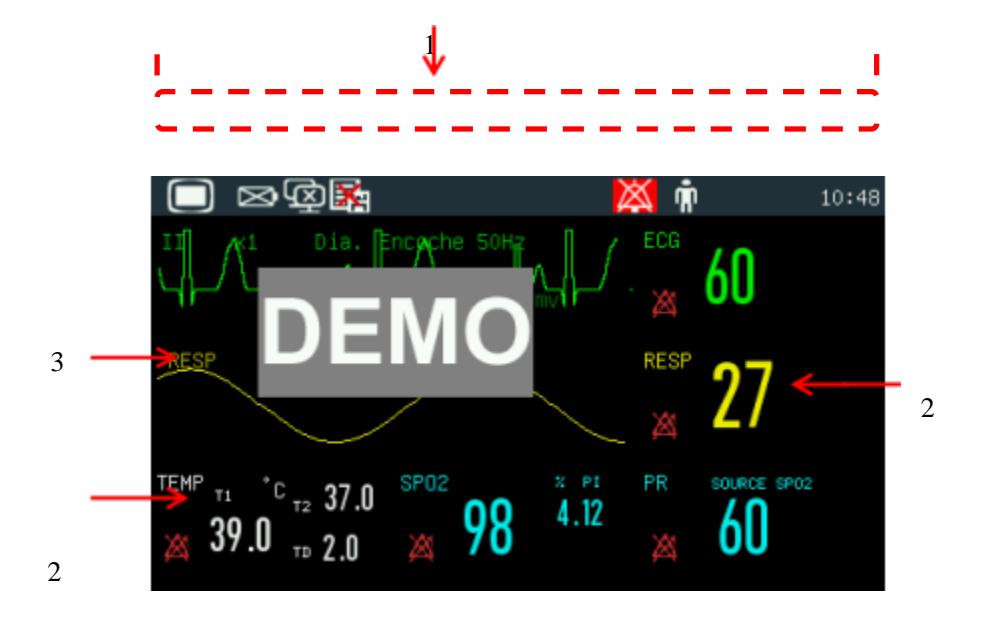

Figure 2-5 Écran Standard

## **Barre de menu inférieure (1) :**

Cette zone comprend les sections suivantes de gauche à droite :

- a) Menu principal
- b) b) Zone de configuration du moniteur : état du système de surveillance central (CMS), état de la connexion WIFI, état de la carte SD, état de la batterie.

 $CMS : 1$  indique que la connexion est établie avec CMS ;  $1/2$  indique aucune connexion avec CMS.

Clé USB : indique qu'un lecteur USB est branché ; cette icône disparaît lorsque le lecteur USB est débranché.

WIFI :  $\sum_{n=1}^{\infty}$  indique que la connexion WIFI a échoué ;  $\sum_{n=1}^{\infty}$  indique une connexion WIFI réussie. Aucune icône n'apparaît lorsque la fonction WIFI est désactivée.

État de la batterie **IIII** : indique la charge restante de la batterie et l'état de charge / décharge.

Carte SD : indique qu'aucune carte SD n'est branchée ; indique qu'une carte SD est branchée.

- c) Message d'alarme :
	- 1) Message d'alarme physiologique :

Affiche l'alarme physiologique actuelle (par exemple : \*\*\* RR TROP ÉLEVÉ). Lorsqu'il y a plusieurs alarmes physiologiques, chaque message d'alarme est affiché à tour de rôle. Cliquez sur le message pour accéder à la fenêtre [Afficher l'alarme physiologique].

2) Message d'alarme technique :

Affiche l'alarme technique actuelle (par exemple : LANCER ECG). Lorsqu'il y a plusieurs alarmes techniques, chaque message d'alarme est affiché à tour de rôle. Cliquez sur le message pour ouvrir la fenêtre [Voir l'alarme technique].

- d) Icônes d'invite : icône de pause d'alarme  $\mathbb{X}$ , Icône alarme silencieuse  $\mathbb{X}$ .
- e) Info Patient : Affiche le nom du patient, le type, l'état du stimulateur cardiaque et son nom. Cliquez sur les informations concernant le patient pour accéder au menu [Gestion Patient].

Pour les patients porteurs de stimulateurs cardiaques implantés, lorsque [Rythme] (Stimulateur cardiaque) dans le menu [Info Patient] est activé, la marque est

montrée au-dessus de la forme d'onde de l'ECG, et l'icône est indiqué dans le coin supérieur droit de cette zone ; lorsque [Rythme] (Stimulateur cardiaque) est désactivé, il n'y aura aucune invite de message.

f) Horloge : Affiche l'heure système actuelle du moniteur. Vous pouvez accéder au menu [Réglage horloge] pour réinitialiser l'horloge système en fonction de votre fuseau horaire local.

## **Zone de paramètre (2) :**

#### Aperçu

- Les paramètres mesurés sont affichés dans cette zone.
- Le paramètre est affiché dans la même couleur avec la forme d'onde

correspondante.

■ Cliquez sur un paramètre pour ouvrir le menu de configuration correspondant.

## **Zone Onde de forme (3) :**

- $\blacksquare$  2 formes d'onde peuvent être affichées, le nom de chaque forme d'onde étant indiqué sur le côté gauche au-dessus de la forme d'onde.
- Cliquez sur une forme d'onde pour ouvrir la fenêtre de configuration correspondante.

### **Remarque**

 **Pour vous assurer que le moniteur fonctionne correctement, veuillez lire les informations contenues dans ce chapitre, les chapitres sur la sécurité et les informations relatives à la sécurité des patients avant de l'utiliser, et installer le moniteur si nécessaire.**

### **3.1 Déballage et vérification**

Déballez soigneusement le moniteur et les accessoires de la boîte et conservez les matériaux d'emballage pour un transport ou un stockage ultérieur. Veuillez vérifier les accessoires conformément à la liste de colisage. Vérifiez s'il y a des dommages mécaniques. Vérifiez tous les fils externes et connectez les accessoires pour le test. Si vous avez des questions, veuillez contacter immédiatement notre service commercial ou notre agence.

### **3.2 Connection du cordon d'alimentation**

Étapes de la connexion du cordon d'alimentation secteur :

Avant de brancher le cordon d'alimentation, vérifiez que l'alimentation secteur répond aux spécifications suivantes : 100-240V 50Hz / 60Hz.

Utilisez le cordon d'alimentation et l'adaptateur secteur fournis avec le moniteur. Connectez la ligne d'alimentation au port de l'adaptateur d'alimentation, puis connectez un autre port de l'adaptateur au port 15V CC du moniteur, puis connectez la fiche d'alimentation à la prise triphasée mise à la terre.

Remarque

**Branchez le cordon d'alimentation sur la prise dédiée de l'hôpital.**

 **Si une batterie est fournie, vous devez la charger après le transport ou le stockage de ce moniteur. Si vous ne branchez pas l'alimentation secteur et n'allumez pas directement le moniteur, il se peut que cela ne fonctionne pas en raison d'une charge insuffisante de la batterie. Connectez-vous à l'alimentation secteur et vous pourrez charger la batterie, que le moniteur soit alluméou non.**

Connectez-vous à la ligne de mise à la terre équipotentielle si nécessaire. Consultez le contenu de la mise à la terre équipotentielle dans le chapitre sur la sécurité des patients.

## **3.3 Démarrage**

Après la mise sous tension, le moniteur entre dans le processus d'autotest. Les voyants rouge et cyan sont allumés simultanément pendant 1 seconde ; ensuite, le voyant cyan reste allumé pendant 1 seconde et le voyant jaune reste allumé pendant 1 seconde en même temps ; après cela, le logo de la société est affiché ; avec un bip, le moniteur affiche l'interface principale.

Avant de surveiller le patient, assurez-vous que le moniteur soit exempt de dommages mécaniques et que les câbles et les accessoires soient correctement connectés.

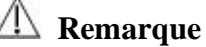

- **Le système déclenche une alarme lorsqu'une erreur critique est détectée dans l'autotest.**
- **Vérifiez toutes les fonctions de surveillance pour vous assurer que le moniteur puisse fonctionner normalement.**
- **La batterie doit être chargée après chaque utilisation pour assurer une puissance de batterie suffisante.**
- **Après l'arrêt, afin de prolonger sa durée de vie, attendez au moins 1 minute avant de redémarrer le moniteur.**

**Avertissement**

 **Si vous constatez des dommages sur les fonctions du moniteur ou un message d'erreur, n'utilisez pas ce moniteur pour la surveillance du patient. Veuillez contacter les ingénieurs biomédicaux de votre hôpital ou les ingénieurs de maintenance de la société.**

## **3.4 Connection du Capteur**

Connectez le capteur requis au moniteur et à la partie surveillance du patient.

#### **4.1 Consignes de sécurité**

Ce moniteur a été conçu conformément aux normes de sécurité internationales applicables aux appareils électro médicaux. Il est doté d'une protection anti-défibrillation et électro chirurgicale avec sol flottant. Utilisez les électrodes appropriées (consultez le chapitre « *Surveillance de l'ECG* ») et appliquez-les conformément aux recommandations du fabricant.

### **4.2 Exigences environnementales**

Veuillez respecter les instructions suivantes pour assurer la sécurité absolue de l'installation électrique.

Le moniteur doit être utilisé dans un environnement évitant raisonnablement les vibrations, la poussière, les gaz corrosifs ou explosifs, les températures et l'humidité extrêmes, etc.

Lorsque le moniteur est installé dans un espace clos, assurez-vous que l'espace soit bien ventilé. Laissez au moins 5 cm d'espace libre autour du moniteur pour permettre la circulation de l'air. En outre, laissez un espace suffisant autour de celui-ci pour en faciliter son utilisation et sa maintenance.

Le moniteur doit être stocké et utilisé à des températures ambiantes comprises respectivement entre -20  $\degree$  C et + 60  $\degree$  C et entre 0  $\degree$  C et 40  $\degree$  C. Une température ambiante hostile peut affecter la précision et l'exactitude du moniteur et endommager les composants et les circuits.

### **4.3 Protection de mise à la terre**

Le boîtier de ce moniteur multiparamètres doit être mis à la terre dans l'intérêt de la sécurité des patients et des opérateurs. Par conséquent, il doit être équipé de câbles triaxiaux démontables pour assurer sa mise à la terre à travers les cordons de mise à la terre (mise à la terre de protection) des câbles d'alimentation lorsqu'il est inséré dans un connecteur à trois fiches assorti. Si un connecteur à trois fiches n'est pas disponible, le personnel d'exploitation électrique doit être consulté.

### **Avertissement**

 **Le remplacement du connecteur à trois fiches par un connecteur à deux fiches est strictement interdit.**

Les câbles de mise à la terre doivent être connectés à la borne de mise à la terre équipotentielle de l'instrument. Les utilisateurs d'instruments ne savent pas si une combinaison donnée d'instruments peut engendrer des dangers, par ex. en raison d'accumulations de courants de fuite, ils doivent donc consulter les fabricants ou les experts compétents dans ce domaine afin de garantir que la sécurité requise des instruments combinés ne soit pas compromise lors de l'utilisation de la combinaison donnée.

## **4.4 Mise à la terre équipotentielle**

La protection principale de l'instrument est incorporée dans le système de mise à la terre de protection du bâtiment (mise à la terre de protection) au moyen de la mise à la terre des fiches d'alimentation. Le moniteur multiparamètres doit être connecté séparément au système de mise à la terre équipotentielle pour les examens du cœur ou du crâne. Une extrémité des câbles de mise à la terre équipotentiels (câbles d'équilibrage de potentiel) doit être connectée aux bornes de mise à la terre équipotentielles sur le panneau arrière de l'instrument et l'autre à l'un des connecteurs du système équipotentiel. Le système de mise à la terre équipotentielle doit être en place pour les fonctions de sécurité des câbles de mise à la terre de protection en cas de dommage du système de mise à la terre de protection. Les examens cardiaques ou cérébraux doivent être effectués uniquement dans les salles équipées de systèmes de mise à la terre de protection. Une vérification des instruments doit être effectuée pour garantir leur bon état avant chaque examen. Les câbles reliant les patients et les instruments doivent être garantis sans avoir été soumis à une pollution électrolytique.

### **Avertissement**

 **L'alimentation par batterie doit être utilisée pour alimenter le moniteur contre le système de mise à la terre instable (terre de protection).**

### **Remarque**

 **Si l'utilisation de l'instrument est affectée par une mise à la terre équipotentielle, contactez le service agents. après-vente de la société ou des**

## **4.5 Condensation**

Les instruments de travail doivent être garantis contre la formation de condensation. Le transfert de l'instrument d'une pièce à une autre peut causer de la condensation sur l'instrument. Ceci est imputable à son exposition à l'air humide à différentes températures. Les problèmes inutiles peuvent être évités en plaçant l'instrument dans un endroit sec avant de le mettre en service.

Remarque : La condensation est définie comme la coagulation de gaz ou de liquides une fois refroidis, par ex. la vapeur d'eau refroidie se transforme en eau et l'eau refroidie en glace. Plus la température est basse, plus la condensation se forme rapidement.

## **Remarque**

 **La distance entre l'opérateur et le moniteur doit être inférieure à 1 m pour que l'opérateur puisse observer facilement le moniteur.**

## **5.1 Entrer dans le Menu Principal**

Appuyez sur la touche  $\Box$  située sur le panneau avant pour accéder à la fenêtre [Menu Princ.], dans laquelle vous pouvez configurer facilement les menus du système. Voir la figure ci-dessous :

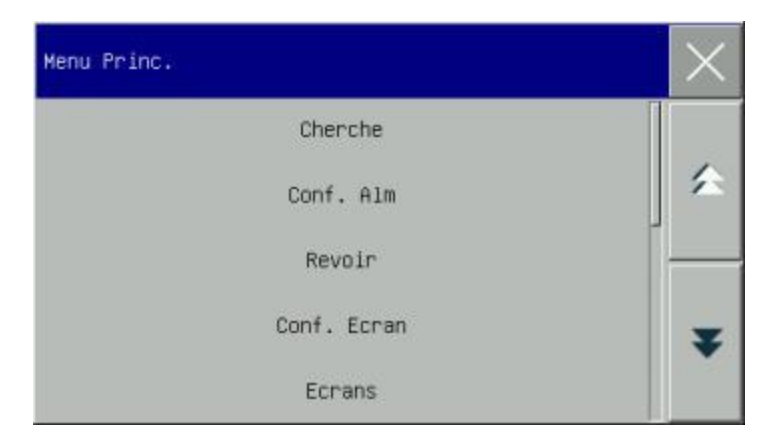

Figure 5- 1 Menu principal

1.  $\times$  touche : Appuyez sur cette touche pour quitter le menu actuel.

## **5.2 Entrer dans le Menu de Maintenance de l'Utilisateur**

Entrez dans [Menu Princ.]  $\rightarrow$  [Maintenir]. Saisissez le mot de passe correct dans la boîte de dialogue contextuelle [Mot de passe] pour accéder au menu [Utilisateur](Maintenance utilisateur).

### **5.3 Afficher les informations du moniteur**

Entrez dans [Utilisateur]( Maintenance utilisateur) → [Info ecran] (Informations sur le moniteur). Les informations sur le moniteur incluent la version logicielle et matérielle, etc., qui permettent au fabricant de maintenir et de suivre le moniteur.

## **5.4 Entrer dans la Fenêtre de Configuration des Paramètres**

Vous pouvez configurer les paramètres affichés à l'écran après avoir ouvert les fenêtres de configuration des manières suivantes :

- Par zone de forme d'onde : cliquez sur une forme d'onde pour ouvrir la fenêtre de configuration correspondante. Par exemple, vous pouvez cliquer sur le signal ECG pour ouvrir la fenêtre [Onde ECG].
- Via la zone de paramètres : cliquez sur un paramètre pour ouvrir la fenêtre de configuration correspondante. Par exemple, vous pouvez cliquer dans la zone de paramètre ECG pour ouvrir la fenêtre [Conf. ECG].
- Via le menu [Configuration des paramètres] : Accédez au menu [Menu Princ.] pour ouvrir le menu [Configuration des paramètres] dans lequel vous pouvez sélectionner et configurer le paramètre souhaité.

## **5.5 Configuration générale**

#### **5.5.1 Configuration de l'heure**

Entrez dans [Utilisateur](Maintenance utilisateur)  $\rightarrow$  [Conf. Temps]. Configurez l'horloge système en fonction du fuseau horaire local, y compris Année, Mois, Jour, Heure, Minute (s), Seconde (s), Format de date et Format d'heure. Les réglages deviennent effectifs immédiatement.

#### **5.5.2 Configuration de la langue**

Entrez dans [Utilisateur](Maintenance utilisateur) → [Langue]. Sélectionnez la langue d'interface utilisateur souhaitée .

#### **5.5.3 Configuration de l'Unité de mesure**

Entrez dans [Utilisateur](Maintenance utilisateur)  $\rightarrow$  [Configuration de Unité]. Configurez les unités que vous souhaitez utiliser pour les paramètres, y compris [Unité de hauteur], [Unité de poids], [Unité de press.] (Unité de pression), [Unité de CVP] et [Unité de température].

#### **5.5.4 Touches de Raccourci**

Les paramètres système pour ce moniteur sont flexibles. Appuyez sur la touch « » pour accéder à la fenêtre [Touche de raccourci], à partir de laquelle vous pouvez activer rapidement certaines touches de raccourci et menus, comme indiqué dans la figure suivante :

### Opérations de Base

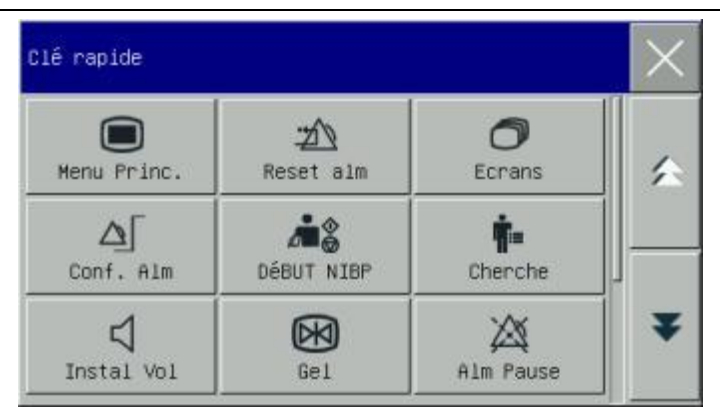

Figure 5-2 Touches de raccourci

#### **5.5.5 Configuration de la luminosité**

- 1) Entrez dans [Menu Princ.]  $\rightarrow$  [Conf. Ecran] (Configuration de l'écran)  $\rightarrow$ [Luminosité].
- 2) Sélectionnez le niveau de luminosité approprié entre 10 (Le plus sombre) ~100 (la plus brillante).

#### **5.5.6 Configuration du rétroéclairage des touches**

Dans un environnement sombre, vous pouvez activer le rétroéclairage du clavier. Entrez dans [Menu Princ.]  $\rightarrow$  [Conf. Ecran]  $\rightarrow$  [Eclairage].

#### **5.5.7 Configuration de l'écran**

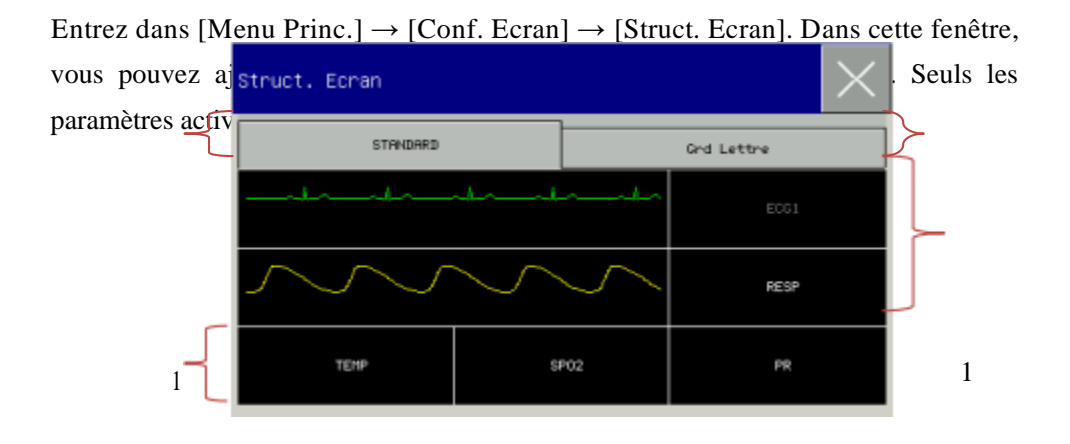

3

Figure 5-3 Struct. Ecran

La première ligne de cette fenêtre indique toujours le premier Forme Onde ECG.

- 1) Taille de police: Vous pouvez choisir entre [Standard] ou [Big police].
- 2) Zone de forme onde: Les formes onde sont affichées à gauche et les paramètres à droite. La forme onde et le paramètre correspondant sont affichés sur la même
ligne.

3) Paramètres sans forme onde: Seules les données sont affichées pour les paramètres de cette zone.

Après la configuration de mise en page, cliquez dans le coin supérieur droit de la fenêtre [Struct. Ecran] pour quitter.

### **5.5.8 Configuration du volume**

Entrez dans [Menu Princ.]  $\rightarrow$  [Configuration du volume].

- 1) Sélectionnez [Vol Alm] (volume de l'alarme): sélectionnez le niveau de volume approprié entre X (le volume le plus bas, qui dépend du réglage du volume de l'alarme minimale) et 10 (le volume le plus élevé). Voir le chapitre «Alarmes» pour plus de détails.
- 2) Sélectionnez [Vol QRS] (Vol QRS): sélectionnez le volume approprié dans une plage de 0 à 10;
- 3) Sélectionnez [Vol Pulsa.]: sélectionnez le volume approprié entre 0 et 10;
- 4) Sélectionnez [Vol Clé]: Sélectionnez le volume approprié entre 0 et 10.

#### **5.5.9 Geler forme onde**

Pour figer tous les signaux à l'écran, appuyez directement sur le bouton Geler . sur le panneau avant du moniteur.

DKI)

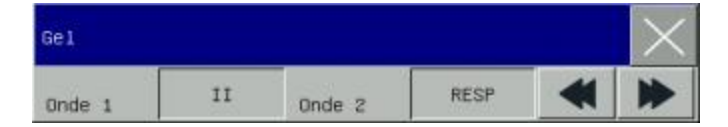

Figure 5-4 Geler l'écran

Dans la fenêtre [Gel], utilisez les touches Forward ou Backward pour déplacer le signal gelé vers la gauche ou vers la droite. Une flèche vers le bas est affichée à droite au-dessus de la forme onde supérieure, avec une échelle de temps affichée à gauche de la flèche. L'instant de blocage est marqué comme [0s]. Avec le mouvement de la forme onde à gauche, l'échelle de temps va changer à  $[-1 \text{ s} \cdot \cdot]$ ,  $[-2 \text{ s} \cdot \cdot]$ ,  $[-3 \text{ s} \cdot \cdot]$ ... en séquence, indiquant combien de secondes la forme onde actuellement affichée est tracée.

#### **Enregistrer la forme onde gelé**

Dans la fenêtre [Gel], sélectionnez le signal que vous souhaitez imprimer ([Onde1], [Onde2]) et cliquez sur la touche d'enregistrement.

#### **DéGeler**

Cliquez  $\times$  dans le coin supérieur droit de la fenêtre [Gel]..

Appuyez à nouveau sur la touche Geler du panneau avant.

### **5.5.10 Configuration de l'écran de verrouillage**

Définissez l'écran de verrouillage si vous ne souhaitez pas utiliser la fonction tactile. Appuyez longuement sur la touche pour verrouiller l'écran et afficher [L'écran] est verrouillé! Appuyez longuement sur le menu principal pour déverrouiller!] Sous forme d'une invite en bas à gauche de l'écran.

### **5.5.11 Configuration de l'événement**

La configuration d'événement implique la sauvegarde des formes onde pour les événements manuellement déclenchés. Pendant le suivi d'un patient, la présence de quelques événements peut avoir de certains impacts sur le patient, ce qui entraîne des modifications de quelques formes onde ou de certains paramètres. Vous pouvez choisir des formes onde pour les événements manuellement déclenchés dans les paramètres [Déclencheur Man.]. Lorsqu'un événement est déclenché, le moniteur le marquera et enregistrera les formes onde correspondantes. Vous pouvez passer en revue l'événement plus tard pour analyser ses impacts.

Les étapes sont décrites ci-dessous:

- 1) Entrez dans [Menu Princ.]  $\rightarrow$  [Conf. Event].
- 2) Choisissez 3 formes ondes parmi les options disponibles en tant que [Onde

Event.Sauv.].

- 3) Entrez les remarques dans la zone de remarque, si nécessaire.
- 4) Sélectionnez [Déclencheur Man.]. [Déclencheur manuel réussi] sera affiché en bas à gauche de l'écran..

Pour passer en revue un événement déclenché manuellement, sélectionnez-le dans le menu [Evnt. Util.] sous [Rev. Evnt. Alm].

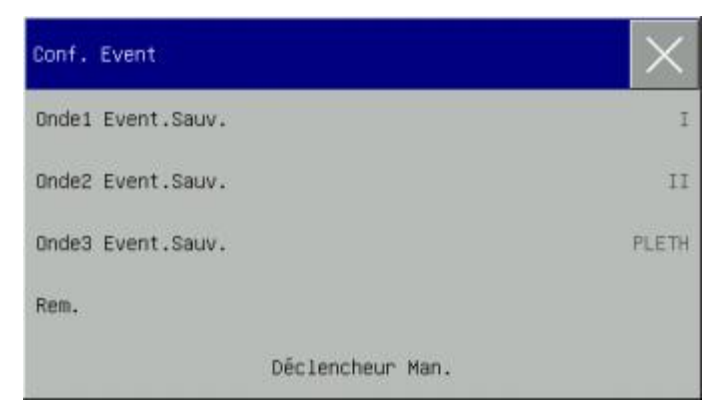

Figure 5-5 Configuration de l'événement

### **5.5.12 Configuration du commutateur de module**

Vous pouvez activer (On) / désactiver (Off) les modules de paramètres en tant que de besoins. Lorsqu'un module de paramètres est désactivé, la forme onde et le paramètre correspondants ne sont pas affichés à l'écran et le moniteur arrête les fonctions de mesure, d'analyse et d'alarme pour ce module.

- 1) Entrez dans [Utilisateur](Maintenance utilisateur) → [Configuration du commutateur de module].
- 2) Activez On/Off un paramètre dans le menu de configuration .

#### **5.5.13 Paramétrage du mot de passe utilisateur**

Les utilisateurs peuvent définir le mot de passe pour entrer dans la «Utilisateur» en fonction de leurs propres besoins..

Entrez dans [Utilisateur](Maintenance utilisateur)  $\rightarrow$  [Mettre PWD Utilisat.](Définir

le mot de passe utilisateur).

## **5.6 Mode de travail**

## **5.6.1 Mode de surveillance**

Au démarrage, le moniteur entre automatiquement en mode de surveillance pour la surveillance du patient.

### **5.6.2 Mode veille**

Si vous ne souhaitez pas éteindre le moniteur lorsque vous ne surveillez pas le patient, cliquez sur la touche de raccourci [Veille] pour mettre le moniteur en mode veille. En mode veille:

- Il n'y a pas d'alarme et de forme onde sur l'écran.
- $\Diamond$  [Appuyez sur n'importe quelle touche pour quitter le mode veille] s'affiche à l'écran.

Appuyez sur n'importe quelle touche (sauf la touche d'alimentation) pour quitter le mode veille.

#### **5.6.3 Mode nuit**

Ce moniteur fournit le mode nuit pour minimiser les perturbations du patient. Après avoir quitté ce mode, le moniteur restaure les paramètres avant de passer en mode nuit.

#### **Pour activer le mode nuit:**

- 1) Entrez dans [Menu Princ.]  $\rightarrow$  [Config. Ecran]  $\rightarrow$  [Mode Nuit].
- 2) La fenêtre [Config. du mode nuit] apparaît. Sélectionnez [Mode Nuit] pour entrer dans ce mode.
- 3) Configurez [Vol Alm], [Vol QRS], [Vol Clé], [Luminosité] et [Arrêter la mesure

NIBP].

#### **Pour quitter le mode nuit:**

1) Entrez dans [Menu Princ.]  $\rightarrow$  [Config. Ecran]  $\rightarrow$  [Mode nuit].

2) La fenêtre [Config. du mode nuit] apparaît. Sélectionnez [Mode nuit].

Le message d'avertissement [Quitter Mode Nuit] Est affiché. Sélectionnez [Oui] pour quitter le mode nuit.

# **5.6.4 Mode privé**

Afin de protéger la vie privée des patients, les données de surveillance ne sont pas affichées à l'écran dans ce mode. Il ne peut être activé que sous surveillance CMS

(système central de surveillance).

Pour activer le mode privé:

1) Entrez dans [Menu Princ.]  $\rightarrow$  [Config. Ecran]  $\rightarrow$  [Mode Confidentialité]. Lorsque le mode privé est activé:

- 2) Le message [Surveillance ... appuyez une touche pour quitter mode privé!] S'affiche sur l'écran du moniteur..
- 3) La surveillance se poursuit normalement, mais les données du patient ne peuvent être visualisées que sur la station de surveillance centrale.
- 4) Les alarmes peuvent toujours être déclenchées, mais le son et le voyant d'alarme ne sont disponibles que sur la station de surveillance centrale.
- 5) Tous les sons système du moniteur sont mis en sourdine, y compris les sons QRS et de battement, ainsi que diverses tonalités rapides.

Le moniteur quitte le mode privé dans l'une des conditions suivantes:

- Vous appuyez sur n'importe quelle touche (sauf la touche d'alimentation).
- $\div$  Le moniteur est déconnecté du CMS.
- $\triangle$  Le niveau de la batterie est faible.

### **5.6.5 Démo**

Entrez dans [Utilisateur](Maintenance utilisateur)  $\rightarrow$  [DEMO] pour mettre le

moniteur en mode démonstration..

# **Alerte**

 **Les formes onde de démonstration sont utilisés pour simuler le processus de surveillance réel. Le mode démo ne peut être utilisé que pour démontrer les performances du dispositif et aider au cours de formation. Lors de l'utilisation clinique réelle, il est interdit d'utiliser le mode démo, car le personnel médical peut confondre les données de démo pour les formes onde et les paramètres du patient, qui mettra le patient en danger.**

# **6.1 Aperçu**

Pour la surveillance continue d'un patient, le moniteur peut exiger l'ajustement de quelques paramètres en fonction des conditions réelles du patient. L'assemblage des paramètres prédéfinis utilisés pour configurer le moniteur s'appelle une configuration. Afin de configurer le moniteur de manière plus efficace et rapide, ce moniteur fournit une variété de configurations pour répondre aux besoins de différents types de patients et de différents services hospitaliers. Vous pouvez également personnaliser une configuration selon des conditions réelles et l'enregistrer en tant que configuration définie par l'utilisateur.

Les informations de configuration du moniteur comprennent principalement:

#### **Configuration des parameters**

Paramètres liés aux mesures de paramètres, tels que le gain d'onde, la vitesse, l'unité, l'alarme ON / OFF et la configuration de la limite d'alarme.

#### **Configuration générale**

Les paramètres généraux du moniteur, tels que Configuration de l'alarme, Struct. Ecran.

#### **Configuration de maintenance**

Paramètres liés à la maintenance, tels que Dessin Onde, Langue.

Pour la configuration système par défaut, voir Annexe IV Configuration par défaut.

# **Alerte**

 **La fonction de gestion de la configuration est protégée par un mot de passe. Il ne peut être utilisé et approuvé que par des professionnels de la santé.**

Entrez dans le menu [Config Gestion]:

- 1) Sélectionnez [Menu Princ.].
- 2) Sélectionnez [Config Gestion], et entrez le mot de passe.

[**Département**]: Le département dans lequel le moniteur est utilisé. Lorsque le département est modifié, tous les fichiers de configuration des utilisateurs du département précédent seront supprimés. Chaque département dispose de 3 configurations par défaut (ADU (adulte), PED (pédiatrie), NEO (néonatal)). Au plus 3 configurations définies par l'utilisateur peuvent être enregistrées dans le répertoire de configuration du département. Avant d'utiliser la fonction Config Gestion, assurez-vous que le bon département est sélectionné.

Options du département: Général (Surveillance générale)

OR (salle d'opération / surveillance d'anesthésie))

ICU (Unité de soins intensifs)

NICU (unité néonatale de soins intensifs)

CCU (Unité de soins coronariens)

# **Note**

- **Au démarrage ou pour admettre un nouveau patient, vous devez vérifier la configuration actuelle du moniteur. Ceci peut être visualisé dans [Charger configurer?] sous [Config. Ecran]. Le nom de la configuration marqué du symbole -> devant est la configuration actuellement chargée.**
- **L'utilisation de configurations différentes sur les moniteurs du même département (par exemple, ICU ou Cardiac OR) peut présenter un danger.**
- **Assurez-vous que la configuration que vous avez sélectionnée est approprié pour le patient surveillé.**
- **Lorsque le moniteur est commuté sur un autre département, vous devez admettre le patient, changer le type de patient et charger la configuration d'usine par défaut correspondante.**
- **Le moniteur peut mémoriser la configuration du système.**

**[Utili. Dernier CFG]:** Vous pouvez enregistrer la configuration actuelle comme un fichier de configuration utilisateur en entrant un nom de fichier de configuration. Le nom du fichier de configuration peut comprendre des caractères alphanumériques ou un trait de soulignement (), mais ne peut pas être vide. Si le nom que vous avez entré est déjà utilisé par un autre fichier de configuration, le système vous demandera si vous souhaitez remplacer ce fichier de configuration. Le système peut enregistrer au plus 3 fichiers de configuration utilisateur.

**[Supprimer Config]:** Supprimer les configurations utilisateur actuellement enregistrées sur le moniteur. Dans ce menu, tous les fichiers de configuration utilisateur enregistrés sous le département actuel sont inscrits, avec le type de patient entre parenthèses ajouté après chaque nom de fichier de configuration. Par exemple, John (ADU) indique que le fichier de configuration «John» est enregistré lorsque le type de patient est ADU.

**[Charger configurer?]:** Le moniteur supporte jusqu'à 6 configurations pour un département. Les configurations disponibles pour le chargement incluent les configurations d'usine par défaut pour le type de patient actuel, les configurations définies par l'utilisateur et les configurations importées à partir du lecteur flash USB. Le type de patient est marqué après la configuration définie par l'utilisateur. Après que vous chargez configurations chargées, elles remplaceront les configurations actuelles et deviendront effectives.

Entrez dans [Load Config]: entrez dans [Menu Princ.] ou [Config Gestion]  $\rightarrow$ [Charger configurer?].

**[Import Config de USB]:** Vous pouvez importer des configurations à partir d'un lecteur flash USB s'il y a moins de 6 configurations pour le service actuel dans le système.

**[Export Config de USB]:** Exportez les configurations définies par l'utilisateur du système à un lecteur flash USB.

**[Config départ]:** vous pouvez configurer la configuration adoptée par le moniteur lors du redémarrage.

Mais après la mise hors tension du moniteur, les configurations seront mises selon le suivant. Avec 120s après la mise hors tension,le moniteur mettra automatiquement les dernières configurations. 120s plus tard après la mise hors tension, le moniteur définira les configurations en fonction de [Config départ].

# **6.2 Exemple**

Les étapes d'opération de la gestion de la configuration sont décrites ci-dessous, la configuration définie par l'utilisateur [zhang san] étant utilisée à titre d'exemple:

1) Entrez dans [Menu Princ.]  $\rightarrow$  [Config Gestion]. Entrez le mot de passe de l'utilisateur pour ouvrir le menu [Config Gestion].

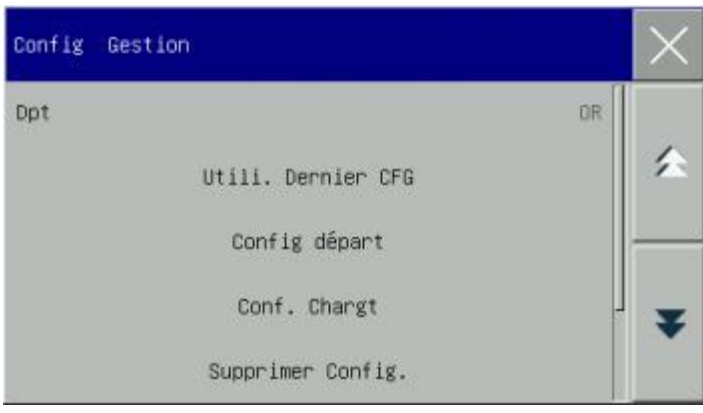

Figure 6- 1 Menu [Config Gestion].

2) Dans le menu [Config Gestion], sélectionnez [Dpt], puis choisissez le département approprié.

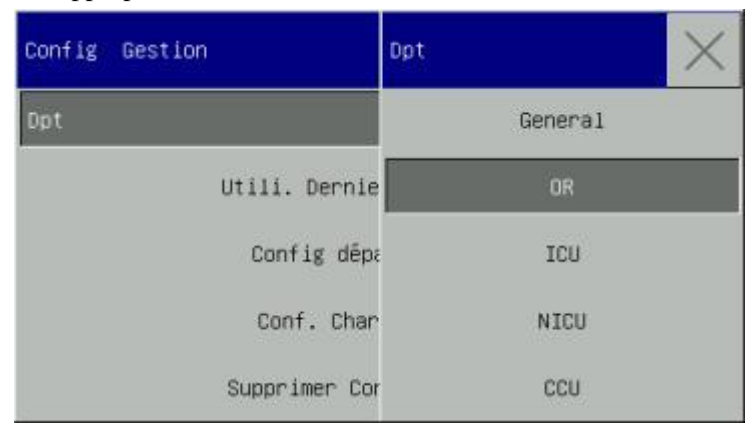

3) Dans le menu [Menu Princ.] ou [Config Gestion], sélectionnez [Charger configurer?] et chargez une configuration. Vous pouvez choisir une configuration d'usine par défaut ou une configuration définie par l'utilisateur, adaptée au type de patient.

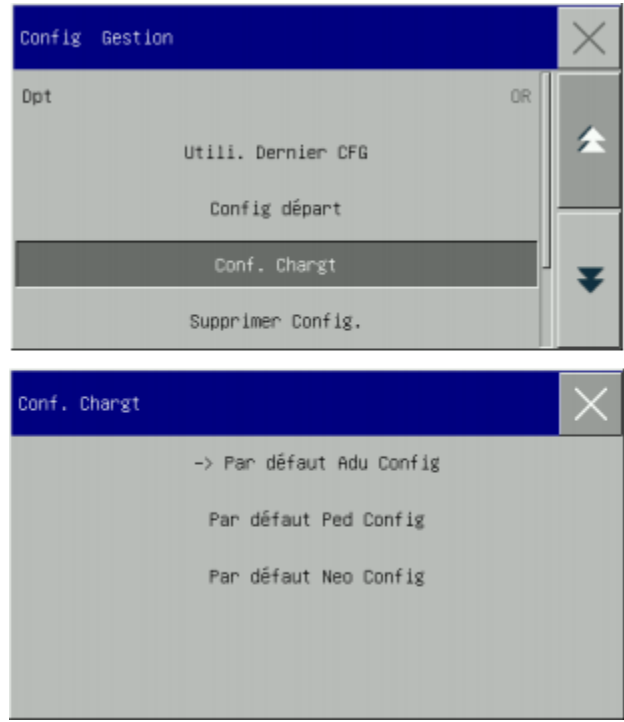

Figure 6-3 Menu [Défaut]

4) L'utilisateur peut obtenir une configuration définie par l'utilisateur en modifiant la configuration actuelle utilisée par le moniteur. Dans le menu [Config Gestion], sélectionnez [Utili. Dernier CFG] pour entrer dans l'interface [Nom Config.], comme indiqué dans la figure ci-dessous. Entrez le nom du fichier [John] et appuyez sur la touche Entrée pour l'enregistrer.

#### Gestion de la configuration

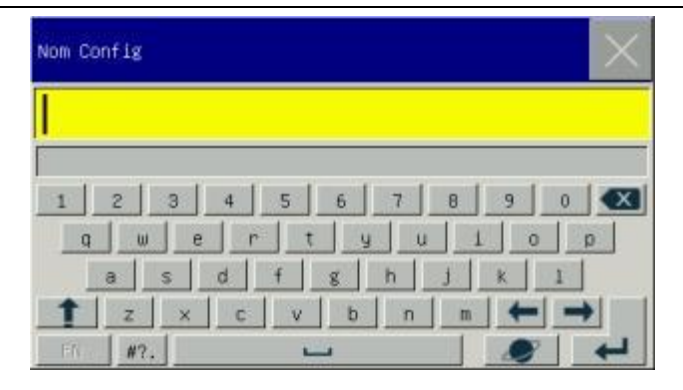

Figure 6-4 Écran [Nom Config]

5) Dans le menu [Menu Princ.] ou [Config Gestion], sélectionnez [Config Chargt ]. [zhang san] sera affiché dans la liste des configurations. Vous pouvez le sélectionner ou choisir parmi les configurations d'usine par défaut ou d'autres

configurations définies par l'utilisateur.

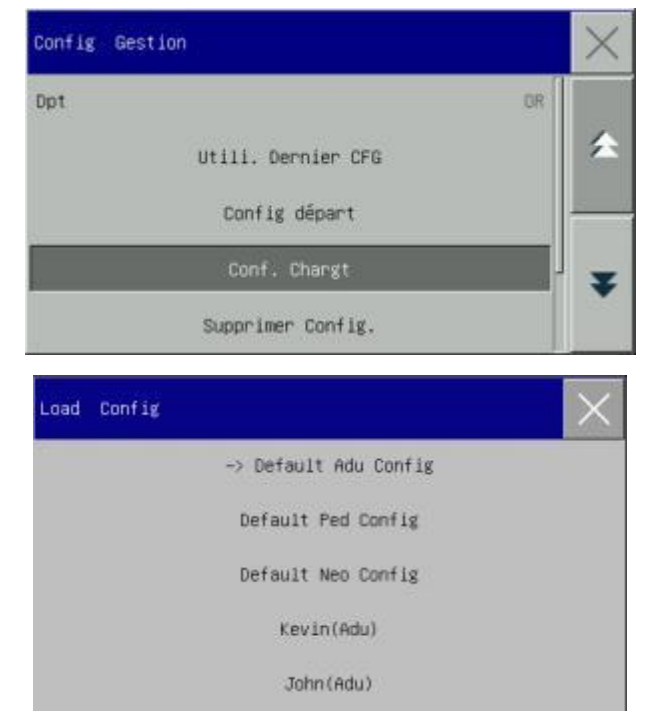

Figure 6-5 Menu [Charger configurer?]

6) Si cette configuration n'est plus nécessaire, vous pouvez sélectionner [Supprimer

Config.] dans le menu [Config Gestion], puis le sélectionner dans la liste de configuration pour le supprimer.

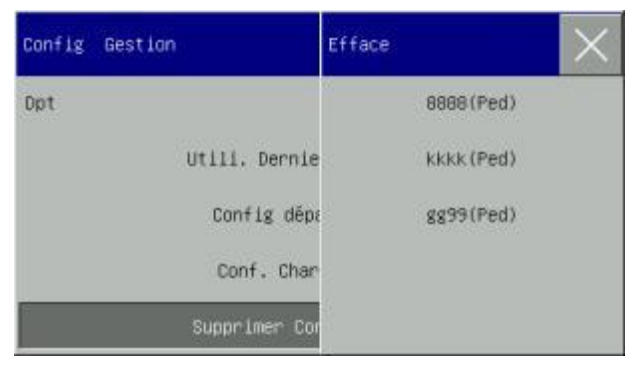

Figure 6-6 Menu [Supprimer config utilisateur]

7) À l'étape 5), vous pouvez également importer une configuration à partir d'un lecteur flash USB.

Insérez un lecteur flash USB contenant des fichiers de configuration sur le port USB du moniteur. Après que le lecteur flash USB reconnue,sélectionnez [Import Conf. De USB] dans le menu [Config Gestion]. Lorsque [Import Réussi] apparaît en bas à gauche de l'écran, les configurations importées apparaissent dans la liste sous [Charger configurer?].

Si une configuration importée n'est plus nécessaire, vous pouvez sélectionner [Supprimer config] dans le menu [Config Gestion] pour la supprimer.

Si le lecteur flash USB inséré ne contient aucun fichier de configuration utilisateur, le moniteur affiche le message [Aucune Config. Utilisat.Existe].

#### Gestion de la configuration

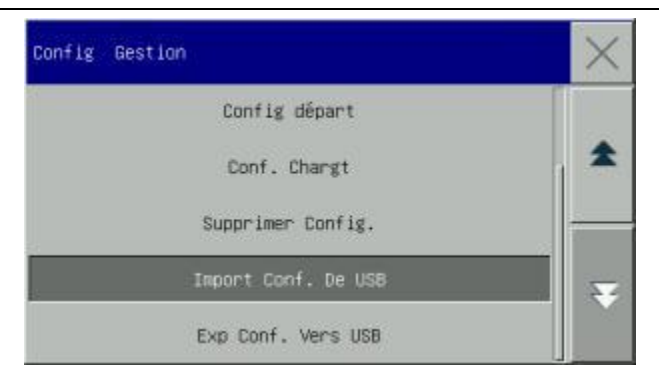

Figure 6-7 Import Config

8) Les configurations définies par l'utilisateur peuvent également être exportées vers un lecteur flash USB à des fins de sauvegarde.

Insérez un lecteur flash USB et sélectionnez [Exp Conf. Vers USB] dans le menu [Config Gestion]. Lorsque [Export Réussi] s'affiche en bas de l'écran, l'exportation est terminée.

Si aucune configuration définie par l'utilisateur n'existe sur le moniteur, lorsque vous sélectionnez [Exp Conf. Vers USB], le moniteur affiche le message [Aucune config. Utilisat. Existe].

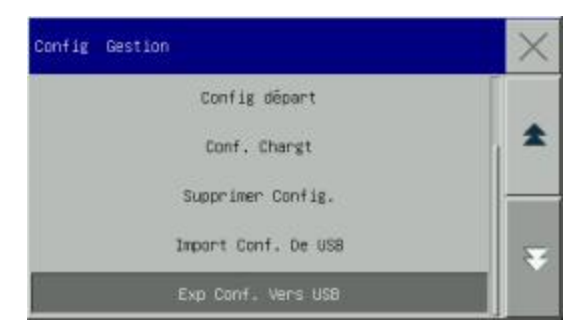

Figure 6-8 Export Config

9) Vous pouvez installer la configuration adoptée par le moniteur lors du redémarrage. Dans le menu [Config Gestion], entrez dans [Configuration au démarrage] et sélectionnez [Utili. Dern. CFG], [Par défaut Adu Config], [Par défaut Ped Config], [Par défaut Neo Config] ou une configuration définie par l'utilisateur.

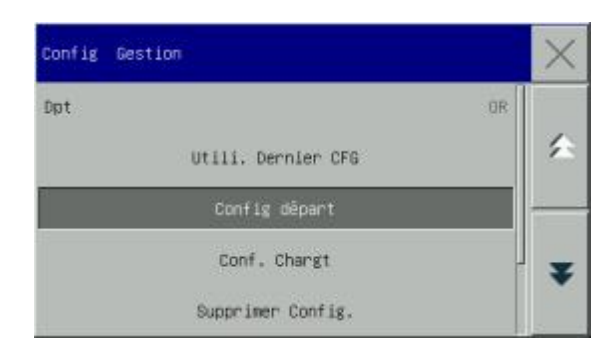

# Figure 6-9 Config départ

Vous pouvez entrer au menu [Cherche](Gestion du patient)par trois manières: a) Ouvrez le [Menu Princ.] et sélectionnez [Cherche](Gestion du patient);

b) Cliquez sur la touche de raccourci [Cherche](Gestion du patient) dans la barre de menus inférieure.

c) Cliquez dans la zone d'informations sur le patient dans la barre de menus supérieure.

## **7.1 Admis**

Lorsqu'un patient est connecté au moniteur, celui-ci peut afficher et enregistrer les données physiologiques du patient même si celui-ci n'est pas admis. Mais l'admission correcte du patient est importante pour le suivi du patient.

Vous pouvez admettre et renvoyer un patient dans la fenêtre [Cherche](Gestion du patient).

Pour admettre un patient hospitalisé:

- 1) Entrez dans [Cherche](Gestion du patient)  $\rightarrow$  [Admis].
- 2) Si un autre patient a été admis sur le moniteur, le message d'invite [Rejet Pat. actuel & Admettre un nouveau Pat.?] Sera affiché. Sélectionnez [Oui] pour décharger le patient existant. Si aucun patient n'a été admis, le message d'invite [Appliquer les données du moniteur au Pat. pour sont admission?] Sera affiché.
	- [Oui]: appliquer les données du moniteur au nouveau patient.
- [Non]: Effacer les données conservées sur le moniteur.
- 3) Entrez les informations du patient dans le menu [Info patient]. Veillez à ce que [Type Pat](Type de patient) et [Rythme] (Pacemaker) soient correctement configurés. Vous pouvez utiliser les méthodes de saisie EN ou Écriture manuscrite pour saisir des informations.
- [Type Pat]: les options comprennent [ADU] (adulte), [PED] (pédiatrie), [NEO] (néonatal). Il est essentiel de sélectionner le type de patient correct, car il détermine l'algorithme utilisé pour calculer et traiter les données du patient, ainsi que certaines limites de sécurité et limites d'alarme appliquées au patient.
- [Rythme]: Ce paramètre détermine si le moniteur affiche le pouls du stimulateur cardiaque. Lorsque [Rythme] est réglé sur "ON" et que le signal du stimulateur est détecté, le symbole apparaît au-dessus du tracé ECG, et

 sera affiché dans le coin supérieur droit de la zone d'invite de message. Lorsque [Rythme] est réglé sur "OFF", aucun message d'invite ou symbole ne sera affiché et le pouls du stimulateur cardiaque sera filtré.

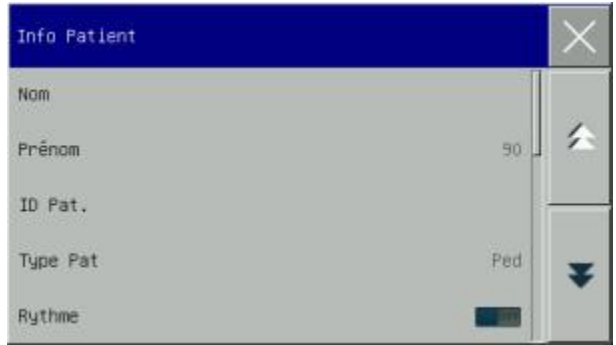

#### Figure 7- 1 Information du patient

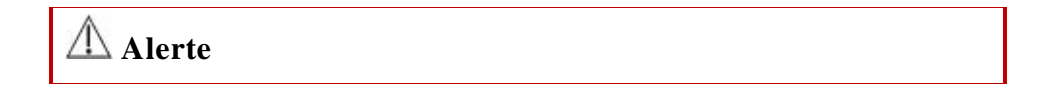

- **Peu importe si un patient est admis, le moniteur attribue une valeur par défaut à [Type Pat] et à [Rythme]. Assurez-vous que les paramètres dans Info patient correspondent aux conditions réelles du patient avant de procéder à la surveillance.**
- **Lorsque le type de patient est changé, le système chargera la configuration d'usine par défaut. En règle générale, les limites d'alarme devraient être vérifiées avant la surveillance du patient afin de s'assurer que ces limites d'alarme conviennent à votre patient. Lorsque le type de patient n'est pas changé, la configuration actuelle n'est pas changée.**
- **Si le patient n'est pas implanté avec un stimulateur cardiaque, [Rythme]**

**doit être réglé sur «OFF». Sinon, le système ne peut pas détecter l'arythmie liée aux battements prématurés ventriculaires (y compris le nombre de PVC) et l'analyse du segment ST ne sera pas effectuée.**

 **Si le patient est implanté avec un stimulateur cardiaque, [Rythme] doit être réglé sur "ON". Sinon, le pouls du stimulateur cardiaque peut être compté comme une onde QRS normale, ce qui empêche la détection de l'alarme «ECG PERDU».**

# **7.2 Admission Rapide**

Le mode Admission rapide peut être utilisé en cas d'urgence lorsqu'il n'y a pas suffisamment de temps pour renseigner les informations du patient. Vous devez compléter les informations du patient plus tard.

- 1) Entrez dans [Cherche](Gestion du patient)  $\rightarrow$  [Admis. Rapide].
- 2) Si un autre patient a été admis sur le moniteur, le message d'invite [Rejet Pat. actuel & Admettre un nouveau Pat.?] Sera affiché. Sélectionnez [Oui] pour décharger le patient existant. Si aucun patient n'a été admis, le message d'invite [Appliquer les données du moniteur au Pat. pour sont admission?] Sera affiché.
	- [Oui]: Appliquer les données du moniteur au nouveau patient.
	- [Non]: Effacer les données conservées sur le moniteur.

Ouvrez la fenêtre [Info Patient], configurez [Type Pat] et [Rythme], puis fermez la fenêtre..

# **7.3 Décharge**

Pour décharger un patient du moniteur:

1) Entrez dans [Cherche](Gestion du patient)  $\rightarrow$  [Décharge].

- 2) Le système affichera le message d'invite [Rejet Pat. actuel?].
	- [Oui]: Déchargez le patient actuel. Les données du patient surveillées seront automatiquement archivées si le moniteur est monté avec une carte SD.

Vous pouvez passer en revue les données patient archivées dans [Gestion des dossiers patient]

 [Non]: Annulez l'opération de décharge. ↘

# **Alerte**

 **Après que le patient est déchargé, [Rythme] sera automatiquement réglé sur OFF..**

# **7.4 Gestion des dossiers patient**

Vous pouvez demander, passer en revue, supprimer et exporter des dossiers patient archivés dans (Gestion des dossiers patient). Cependant, les dossiers patient ne peuvent pas être archivés si le moniteur n'est pas monté avec une carte SD..

[Quest.]: entrez le nom du patient dans le champ situé dans le coin inférieur gauche de la fenêtre [Gestion des dossiers patient], puis cliquez sur [Quest.] pour rechercher le dossier du patient.

[Voir]: Sélectionnez la barre d'informations patient que vous souhaitez passer en revue. Cliquez sur [Voir] pour ouvrir le menu [Passe en revue], dans lequel vous pouvez afficher [Info patient], [Rév. tendance], [Rév. NIBP], [Rév. événement d'alarme] et [Rév. Onde ].

[Supprimer]: supprimer le dossier patient sélectionné.

[Exporter]: Exporter le dossier patient sélectionné vers un lecteur flash USB ou un PC.

Les étapes de la gestion de dossier patient sont décrites ci-dessous:

1) Entrez dans [Menu Princ.]  $\rightarrow$  [Gestion des dossiers patient].

- 2) Entrez un nom de patient dans le champ de saisie au coin inférieur gauche de la fenêtre.
- 3) Cliquez sur [Question] pour afficher les dossier patient trouvés.

Si plusieurs dossiers de patient sont trouvés, cliquez sur les touches  $\blacktriangle$  pour sélectionner celui que vous souhaitez visualiser. Cliquez sur les touches  $\blacktriangle$  pour afficher plus d'informations sur le patient.

- 4) Vous pouvez [Voir], [Efface] et [Export] le dossier patient sélectionné..
- 5) Lorsque vous vérifiez  $\Box$  au coin inférieur gauche, tous les fichiers patient seront sélectionnés. En ce moment, vous pouvez cliquer [Export] pour supprimer tous les fichiers patient.
- 6) Vous pouvez exporter les dossiers des patients en suivant ces étapes:
	- $\triangleright$  Si un seul dossier de patient est sélectionné, sélectionnez [Exporter] pour ouvrir le menu [Export. Données].
		- 1) Réglez [Heure de début] et [Heure de fin]..
		- 2) Sélectionnez [Format fichier]: les options sont .bin, .txt ou .xls.
		- 3) Sélectionnez [Export médias]: les options sont USB ou FTP. USB: Exporter vers un lecteur flash USB.

FTP: Exporter vers un serveur FTP via le réseau câblé.

- 4) Sélectionnez [Export. Données] pour lancer l'exportation. Une fois l'opération terminée, le message d'invite [Export données réussie, redémarrer.] Sera affiché.
- $\triangleright$  Si des fichiers patients multiples sont sélectionnés, les étapes des opérations sont les mêmes avec ceux pour un seul fichier patient, sauf que [H.début] et [H.fin] ne peuvent pas être définies.

| Gestion Doc. (2) |                                                       |                |  |          |  |
|------------------|-------------------------------------------------------|----------------|--|----------|--|
| Nom              | EcranTmps                                             | ID Pat. Lit N° |  | Date Nai |  |
|                  | 2018-11-24 11:17:51<br>1)9999 99992018-11-24 11:18:22 |                |  |          |  |
|                  | $22$ ) 9999 99992018-11-24 11:17:10                   |                |  |          |  |
|                  |                                                       |                |  |          |  |
|                  |                                                       |                |  |          |  |
|                  | Quest. VOIR Efface Export                             |                |  |          |  |

Figure 7-2 Gestion des dossiers patient

# **Alerte**

- **Comme pour les messages d'alarme du patient, les alarmes physiologiques et techniques sont enregistrées dans le fichier du patient.**
- **En cas de panne de courant, les événements d'alarme peuvent être enregistrés dans la fichier du patient.**
- **En exportant des données sur un disque USB, ne le retirez pas avant la fin du processus d'exportation afin d'éviter toute corruption des données.**
- **En exportant des données sur un serveur FTP, ne débranchez pas le câble réseau avant la fin du processus d'exportation afin d'éviter toute corruption des données.**

# **Note**

- **Lorsque le moniteur est fermé, les données de la période de surveillance avant la fermeture sont automatiquement enregistrées. Au démarrage du moniteur, le système créera automatiquement une nouvelle période (c'est-à-dire des données de la période actuelle).**
- **Le moniteur permet le stockage de données en cas de panne de courant.**

### **7.4.1 Enregistrer les Tactics**

Le moniteur crée un fichier patient et enregistre ses données même si aucun patient n'a été admis. Ce dossier patient est un cas temporaire vide (cas temporaire), qui peut être automatiquement supprimé dans les paramètres du moniteur. En outre, le moniteur peut automatiquement supprimer les anciens cas lorsque la carte SD est pleine.
1) Entrez dans [Utilisateur](Maintenance utilisateur)  $\rightarrow$  [Enreg tactiques]; Sélectionnez [Supprimer automatiquement le cas temporaire] et [Supprimer le cas

ancien lorsque l'espace est plein], puis basculez entre «ON» et «OFF»..

Le moniteur fournit deux styles d'interface utilisateur, l'interface standard et d'interface Grande police. Vous pouvez sélectionner les styles d'interface utilisateur appropriés selon les demandes différentes, afin d'obtenir des informations différentes

sur le patient à l'écran.Ce chapitre présente les caractéristiques de certaines interfaces de travail.

Appuyez sur "", pour entrer dans [Touches de raccourci], sélectionnez [Écrans] dans le menu contextuel, lorsque vous sélectionnez [STANDARD] ou [Big police].

## **8.1 Interface standard**

Cette interface ne peut afficher que 2 formes d'onde, d'autres zones affichent des paramètres. Le premier canal affiche la forme onde ECG en permanence, le deuxième canal peut afficher n'importe quelle forme onde RESP (peut du modèle ECG), forme onde  $SpO<sub>2</sub>$  et forme onde  $CO<sub>2</sub>$ , à l'exception de la forme onde ECG.

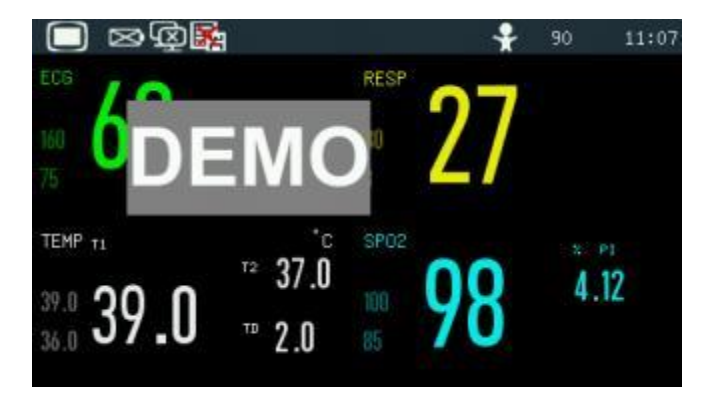

Figure 8- 1 Interface standard

# **8.2 Grande interface de police**

La Grande interface de police peut afficher 4 paramètres et 4 formes d'onde. Les paramètres sont affichés en gros caractères pour que vous puissiez voir les éléments à l'écran à une certaine distance. Cette interface peut afficher quatre paramètres et quatre formes d'onde.

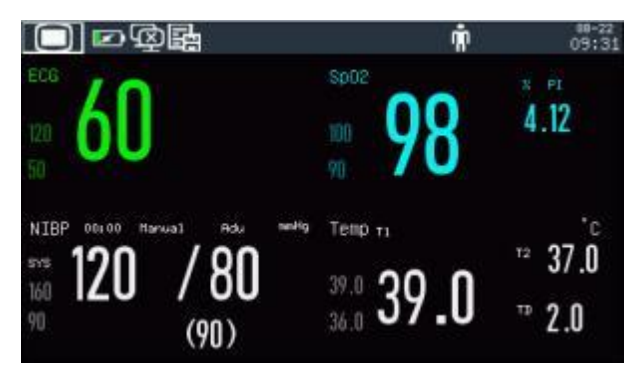

Figure 8-2 Grande interface de police

# **8.3 Configurer le style d'interface**

Vous pouvez configurer le style d'interface selon vos besoins,tels que:

- 1) Vitesse de balayage d'onde.
- 2) Style d'onde.
- 3) Couleur des paramètres et des ondes affichées.
- 4) Paramètres affichés à l'écran.

Vous pouvez configurer le style d'interface pour tous les paramètres à l'aide de la

même méthode que celle décrite dans cette section.

#### **8.3.1 Configurer la vitesse de balayage d'onde**

- 1) Dans l'interface standard, sélectionnez le signal. Par exemple: Sélectionnez l'onde ECG [II] ou  $[I] \rightarrow$  [Onde ECG]  $\rightarrow$  [Courbe].
- 2) Sélectionnez la vitesse de balayage appropriée.

### **8.3.2 Configurer le Style d'onde**

Entrez dans [Utilisateur](Maintenance utilisateur)  $\rightarrow$  [Type Onde]  $\rightarrow$  [Mince], [Med] (Moyen) ou [GRAS].

#### **8.3.3 Configurer la couleur du module**

- 1) Entrez dans [Utilisateur](Maintenance utilisateur)  $\rightarrow$  [Couleur Mod.].
- 2) Dans le menu [Couleur Mod.], vous pouvez sélectionner une forme onde et configurer sa couleur sur: [Rouge], [Orange], [Jaune], [Vert], [Cyan], [Bleu], [Violet] ou [Blanc].

#### **8.3.4 Configurer Dessin Onde**

Entrez dans [Utilisateur](Maintenance utilisateur)  $\rightarrow$  [Dessin Onde]  $\rightarrow$  [COUL.], [Mono].

#### **8.3.5 Configurer Remplissage d'onde**

- 1) Entrez dans [Utilisateur](Maintenance utilisateur) → [Configuration de remplissage d'ondes].
- 2) Sélectionnez le paramètre selon vos besoins.

#### **8.3.6 Changer Struct. Ecran**

Entrez dans le [Menu Princ.]  $\rightarrow$  [Conf. Ecran]  $\rightarrow$  [Struct. Ecran].

Dans la fenêtre [STANDARD], vous pouvez configurer les paramètres et les formes d'onde affichés à l'écran. Pour les paramètres détaillés de [Struct. Ecran], voir la section «Configuration de l'écran».

Dans la fenêtre [grande police], vous pouvez définir les paramètres et les formes d'onde affichés dans l'interface de grande police.

Lorsqu'un patient sous la surveillance présente des signes vitaux anormaux ou lorsque la défaillance du moniteur, le système émet une alarme sonore et visuelle pour le rappeler au personnel médical.

Le système d'alarme fonctionne en mode de surveillance en temps réel. En mode veille, le son de l'alarme et la lumière seront désactivés.

Lorsqu'il y a plusieurs alarmes et messages d'invite, chaque message sera affiché à son tour.

# **Alerte**

 **L'utilisation de configuration différente sur moniteurs différents dans une même zone (par exemple, ICU ou OR) peut présenter un danger pour le patient.**

# **9.1 Type d'alarme**

Les alarmes générées par le moniteur sont classées en alarmes physiologiques et techniques.

- - Alarme physiologique

Une alarme physiologique est générée lorsqu'un certain paramètre physiologique du patient se situe au-delà de la limite d'alarme haute / basse ou lorsque le patient présente un trouble physiologique. Les messages d'alarme physiologiques sont affichés dans la zone des alarmes physiologiques dans la partie supérieure de l'écran.

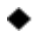

◆ Alarme technique

Une alarme technique, aussi connue un message d'erreur de système, est déclenchée lorsqu'une fonction système ne peut pas fonctionner normalement ou que le résultat de la surveillance est peu raisonnable en raison d'un fonctionnement incorrect ou d'une défaillance de système. Un message technique d'alarme est affiché dans la zone d'alarme technique dans la partie supérieure de l'écran.

**NOTE:** En plus des alarmes physiologiques et techniques, le moniteur montre aussi des messages sur l'état du système. En général, ces messages affichés dans la zone des messages du système ne sont pas liés à des signes vitaux du patient.

# **9.2 Niveau d'alarme**

Les alarmes physiologiques et techniques sont classées en alarmes de niveau haut, moyen et bas en fonction de leur gravité.

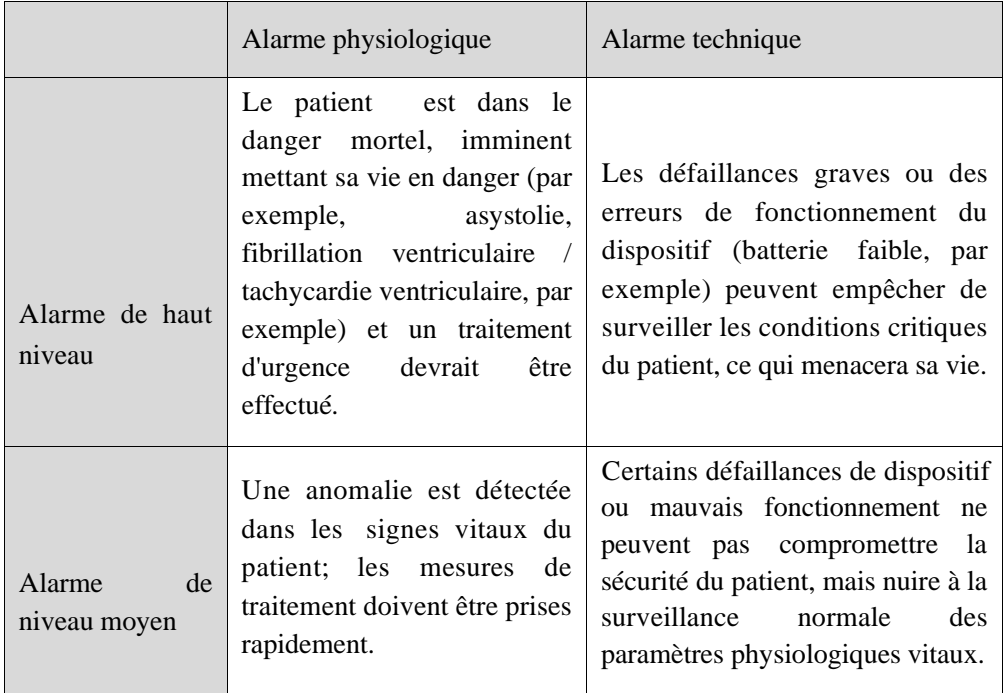

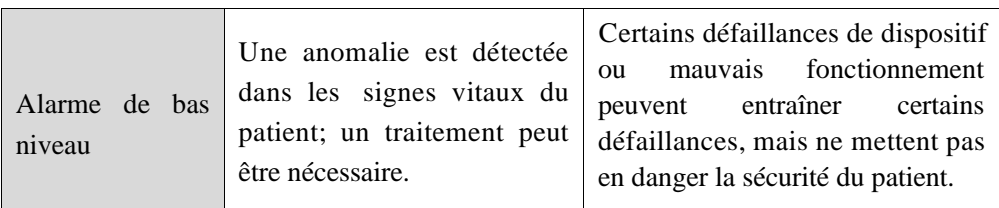

Les niveaux de toutes les alarmes techniques et de certaines alarmes physiologiques ont été définis avant la livraison du moniteur et ne peuvent pas être changés par l'utilisateur. Les niveaux de quelques alarmes physiologiques peuvent être modifiés.

# **9.3 Mode d'alarme**

Lorsqu'une alarme est générée, le moniteur utilise les modes d'alarme suivants pour alerter l'utilisateur:

Alarme lumineuse

Alarme sonore

Message d'alarme

Paramètre clignotant

Pour les alarmes lumineuses, les alarmes sonores et les messages d'alarme, les niveaux d'alarme sont différenciés des manières suivantes.

#### **9.3.1 Alarme lumineuse**

Deux indicateurs d'alarme du moniteur indiquent les niveaux d'alarme avec des couleurs légères différentes et des fréquences clignotantes.

#### **Alarme physiologique:**

Niveau élevé: rouge (lumière à droite), clignotant.

Niveau moyen: Jaune (lumière à droite), clignotant.

Niveau bas: jaune (lumière à droite), restant allumé

#### **Alarme technique:**

Niveau élevé: rouge (lumière à droite), clignotant.

Niveau moyen: Jaune (lumière à droite), clignotant.

Niveau bas: Cyan (lumière à gauche), restant allumé

#### **9.3.2 Alarme sonore**

Le moniteur indique les niveaux d'alarme avec des sons d'alarme à différents intervalles.

Niveau élevé: bip-bip-bip - bip-bip ---- bip-bip-bip - bip-bip

Niveau moyen: bip-bip-bip

#### Niveau bas: bip

# **Alerte**

- **Les deux machines de chevet et les systèmes de surveillance centralisés ont une fonction d'alarme sonore.**
- **Une fois que la machine de chevet est connectée à un système de surveillance central, bien que le machine de chevet et le système de surveillance central peut coordonner le niveau d'alarme ainsi que les limites supérieure et inférieure de l'alarme, la machine de chevet peut ne pas donner une alarme simultanément lorsque le système de surveillance central incite une alarme en raison de la fonction de retardement de la machine de chevet.**
- **Lorsque des alarmes de niveau multiple d'alarme sont déclenchées simultanément, le moniteur donnera l'alarme en mode audio et visuel en basé sur la priorité du niveau d'alarme.**
- **Le moniteur sera toujours enregistrer les paramètres d'alarme en cas de l'interruption de courant et les réglages d'alarme sont restaurés automatiquement après l'interruption de courant.**

## **9.3.3 Message d'alarme**

Les messages d'alarme sont affichés dans la zone d'alarme physiologique ou la zone d'alarme technique.

Différentes couleurs de fond sont utilisées pour indiquer les niveaux d'alarme:

#### **Alarme physiologique:**

Niveau élevé: Rouge

Niveau moyen: Jaune

Niveau bas: Jaune

#### **Alarme technique:**

Niveau élevé: Rouge

Niveau moyen: Jaune

Niveau bas: Jaune (alarme physiologique) / Cyan (alarme technique)

Différentes marques sont ajoutées devant les messages d'alarme physiologiques pour indiquer les niveaux d'alarme:

Niveau élevé: \*\*\* Niveau moyen: \*\* Niveau has: \*

### **9.3.4 Paramètre d'alarme clignotant**

Lorsqu'un paramètre atteint la limite d'alarme, le paramètre et ses limites supérieure et inférieure clignotent une fois par seconde, indiquant que le résultat mesuré dépasse la limite supérieure ou inférieure.

# **9.4 Pause d'alarme**

Vous pouvez appuyer sur la touché  $\mathbb A$  du panneau de commande (ou sur la touche de raccourci [Alm Pause]) pour entrer rapidement dans l'état de pause de l'alarme:

- Le son de l'alarme, lumière d'alarme et le message d'alarme sont désactivés pour les alarmes physiologiques et aucune alarme physiologique ne sera déclenchée.
- $\triangle$  La zone de message d'alarme physiologique affiche le message d'invitation «Alm Pause XXXs»
- $\triangle$  Le son et la lumière d'alarme sont désactivés pour les alarmes techniques; si une nouvelle alarme technique est déclenchée, seule une invite de texte sera donnée.
- En cas d'alarme «Batterie trop faible», cette alarme sera automatiquement réactivée pour émettre un son d'alarme, une lumière d'alarme et un message d'alarme.

Chaque fois que le moniteur est allumé, le système entrera automatiquement dans

l'état de pause de l'alarme. Après que le temps de pause d'alarme (défini par l'utilisateur) a expiré, le moniteur annulera automatiquement la pause d'alarme. l'utilisateur peut appuyer sur la touche  $\triangle$  (ou sur la touche de raccourci [Alm] Pause]) pour annuler la pause de l'alarme.

Étapes d'opération pour la pause d'alarme:

1) Entrez dans [Utilisateur](Maintenance utilisateur)  $\rightarrow$  [Conf. Alm]  $\rightarrow$  [Tps pause

Alm].

Réglez le temps de pause approprié: [1min], [2min], [3min], [5min], [10min],  $[15min]$ .

# **9.5 Alm OFF**

La fonction Alarm OFF s'applique uniquement aux alarmes physiologiques.Lorsque la fonction est activée, le signe Alarm OFF  $\triangle$  sera affiché sur le côté gauche au-dessous du paramètre correspondant dans la zone de paramètres:

- Pour les alarmes physiologiques, les invites sonores, lumineuses et textuelles seront désactivées et aucune nouvelle alarme physiologique ne sera déclenchée. Étapes de l'opération:
- 1) Cliquez sur la zone de valeur du paramètre pour ouvrir le menu de configuration, puis sélectionnez [Rég Lte Alm]. Vous pouvez également sélectionner la touche de raccourci [Conf. Alm] pour entrer directement dans [Rég Lte Alm].
- 2) Sélectionnez [Tout Alm Off] pour désactiver les alarmes pour tous les paramètres. Si l'icône alarme ON / OFF  $\blacksquare$  d'un paramètre est réglé sur «OFF», les alarmes de ce paramètre sont désactivées.

Pour sortir de l'état d'alarme désactivée de tous les paramètres, sélectionnez [Tout Alm On]; pour sortir de l'état d'alarme désactivé d'un paramètre, activez l'icône d'activation / désactivation de l'alarme de ce paramètre sur «ON».

# **Alerte**

 **Si la fonction d'alarme est réglée sur «OFF», le moniteur ne peut pas déclencher l'alarme en cas d'alarme. Donc, l'opérateur devrait utiliser cette fonction avec prudence.**

## **9.6 Régler l'alarme Paramètre**

#### **9.6.1 Rég Lte Alm**

#### **Couleurs des limites d'alarme**

- Rouge représente les alarmes de niveau élevé
- Jaune représente les alarmes de niveau moyen
- Cyan représente les alarmes de niveau bas

Pour les paramètres des alarmes générales, l'utilisateur doit définir le niveau d'alarme et ne peut définir que les limites d'alarme correspondant au niveau d'alarme sélectionné. Lorsque la valeur du paramètre mesurée est en dehors de la gamme normale, le moniteur générera une alarme uniquement selon le niveau d'alarme sélectionné.

Pour les paramètres soumis aux alarmes générales, les méthodes de configuration limites d'alarme sont fondamentalement les mêmes. Ici, le RESP est pris comme exemple:

- 1) Sélectionnez la zone de paramètre RESP; entrez dans le menu de configuration  $\rightarrow$  [Rég Lte Alm]..
- 2) Cochez la case située dans le coin inférieur gauche de la fenêtre de configuration pour le paramètre correspondant permettant de changer le niveau d'alarme.
- 3) Configurez les limites supérieure et inférieure appropriées pour le paramètre sous le niveau actuel.
- 4) Basculer l'icône ON / OFF de l'alarme sur «ON».
- 5) Une fois le réglage terminé, sélectionnez la touche de confirmation  $\blacksquare$ .

## **9.6.2 Régler la limite d'alarme automatique**

Le moniteur peut automatiquement configurer les limites d'alarme automatique pour les paramètres actuellement mesurés en fonction du type de patient.

Avant d'appliquer ces limites d'alarme, assurez-vous qu'elles conviennent au patient. Sinon, vous devez configurer manuellement les limites d'alarme..

**Note**

 **Lors de la réinitialisation des configurations d'usine par défaut, les limites d'alarme des paramètres seront également modifiées. Voir Annexe IV "Configurations par défaut» pour plus de détails"**

# **Alerte**

- **Lors du réglage des limites d'alarme sur des valeurs extrêmes, le système d'alarme peut s'avérer inutile..**
- **Lors du réglage des limites d'alarme supérieure et inférieure, assurez-vous que le type de patient est correct (ADU,PED ou NEO).**
- **Si vous avez configuré les limites d'alarme supérieure et inférieure manuellement, le moniteur montrera ces limites d'alarme supérieure et inférieure au lieu des limites d'alarme par défaut du système.**
- **Après une mise hors tension accidentelle, l'équipement enregistrera le dernier réglage 120s après sa mise hors tension. Le réglage par défaut sera défini plus de 120s après la mise hors tension.**

# **9.7 Régler le délai d'alarme**

Le système fournit cinq options pour le délai d'alarme des paramètres: [Non autorisé], [5s], [10s], [15s] et [20s]. Si [Non autorisé] est sélectionné, lorsque le paramètre mesuré dépasse la limite d'alarme, le moniteur déclenche immédiatement une alarme. Si le délai d'alarme sélectionné est de [5s] / [10s] / [15s] / [20s], le moniteur déclenche une alarme lorsque le paramètre mesuré a dépassé la limite d'alarme pendant 5s, 10s, 15, 20s, respectivement.

NOTE: le délai d'alarme ne peut pas être appliqué à l'ECG..

Étapes de l'opération:

1) Entrez dans [Utilisateur](Maintenance utilisateur)  $\rightarrow$  [Conf. Alm]  $\rightarrow$  [Alm] Retard].

2) Réglez le temps de retard approprié

# **9.8 Régler le volume de l'alarme**

## **9.8.1 Régler le volume d'alarme minimum**

Ne réglez pas le volume d'alarme minimum trop bas; sinon, vous n'entendrez pas le son de l'alarme, ce qui pourrait mettre le patient en danger. Suivez les étapes ci-dessous pour configurer le volume d'alarme minimum:

- 1) Entrez dans [Utilisateur](Maintenance utilisateur)  $\rightarrow$  [Conf. Alm]  $\rightarrow$  [Alm. Vol. Min].
- 2) Réglez la valeur appropriée.

# **Note**

- **Lorsque le volume de l'alarme est baissé, le son de l'alarme peut ne pas être entendu. Donc, le volume d'alarme minimal doit être réglé pour être supérieur au bruit de l'environnement.**
- **Le niveau de pression sonore des sons d'alarme générés par ce moniteur est de 45 à 85 dB.**

## **9.8.2 Régler le volume de l'alarme**

- 1) Entrez dans [Menu Princ.] → [Instal. Vol] ou sélectionnez la touche de raccourci [Instal.Vol].
- 2) Sélectionnez [Instal. Vol] dans le menu contextuel.
- 3) Sélectionnez le volume dans la plage de  $X \sim 10$ . X représente le volume le plus bas, qui dépend du réglage du volume d'alarme minimal.

Lorsque le volume de l'alarme est réglé sur 0, l'icône  $\mathbb{X}$  apparaît dans la zone d'invite de message de l'écran, ce qui suggère que le son est désactivé.

4) Entrez dans [Utilisateur](Maintenance utilisateur)  $\rightarrow$  [Conf. Alm]. Les utilisateurs peuvent également définir «Alarme avancée» et «Alarme intermédiaire», qui peuvent respectivement modifier les volumes de l'alarme avancée et de l'alarme intermédiaire.

# **Alerte**

- **Lorsque le volume de l'alarme du système est réglé sur 0, le moniteur ne peut émettre aucune alarme même si une nouvelle alarme est générée. Donc, l'opérateur devrait utiliser cette fonction avec prudence.**
- **Ne comptez pas exclusivement sur le système d'alarme sonore. Autrement, le patient peut être mis dans une situation dangereuse si le volume de l'alarme est bas. L'utilisateur doit porter plus d'attention particulière aux conditions cliniques réelles du patient.**

### **9.8.3 Régler le rappel d'alarme**

Lorsque le volume de l'alarme est réglé sur 0, oula fonction d'alarme est désactivée, ou le mode CPB est sélectionné, le moniteur peut fournir une tonalité d'invite périodique pour rappeler qu'une alarme est activée dans le système. Suivez les étapes ci-dessous pour configurer les rappels d'alarme.

- 1) Entrez dans [Utilisateur](Maintenance utilisateur)  $\rightarrow$  [Conf. Alm].
- 2) Basculez [Rappel Alm] sur "ON" ou "OFF"..
- 3) Sélectionnez [Rappel Interval]: [1 Min], [2 Min] ou [3 Min].
- 4) Sélectionnez [Rappel Vol]: réglez-le sur une valeur comprise entre 1 (volume minimal) et 10 (volume maximal).

## **9.9 Reset alm.**

Vous pouvez réinitialiser l'alarme actuelle à l'aide de la touche de raccourci [Reset alml.  $\mathbb{Z}$ :

- Cesser l'indication d'alarme sonore de toutes les alarmes physiologiques et techniques.
- Mettre fin à l'état de l'alarme en pause, permettant ainsi au système d'alarme de réagir aux conditions d'alarme à venir.

Pour l'alarme technique de déclenchement et de détection de capteur désactivé,

effacez l'indicateur d'alarme clignotant, d'alarme sonore et les messages d'alarme deviennent des messages d'invite affichés dans la zone des messages d'alarme technique.

## **9.10 Mode de dérivation cardiopulmonaire**

Lorsque le patient subira une dérivation cardiopulmonaire dans le département [OR], vous pouvez sélectionner le [Mode CPB] (mode dérivation cardiopulmonaire). Dans ce mode, les alarmes physiologiques, à l'exception des suivantes, sont suspendues indéfiniment.

- $\triangle$  FiCO<sub>2</sub>/EtCO<sub>2</sub> trop élevé
- $\triangle$  FiO<sub>2</sub>/EtO<sub>2</sub> trop élevé ou trop bas
- $\triangle$  FiO<sub>2</sub> dangereusement bas

En mode CPB, la zone d'alarme physiologique affiche [Mode CPB] (mode de dérivation cardiopulmonaire) en couleur de fond rouge.

Entrez le [Mode CPB]:

1) Entrez dans [Utilisateur](Maintenance utilisateur)  $\rightarrow$  [Conf. Alm]. Basculez le [Mode CPB] sur "ON".

## **9.11 Système d'alarme Auto-test**

Au démarrage du moniteur, le système d'alarme procédera auto-test de la lumière d'alarme et le son.

Phénomènes lors de l'autotest:

Au démarrage du moniteur:

- La lumière d'alarme rouge et la lumière jaune s'allument pendant 1 seconde à son tour, puis les lumières d'alarme se éteignent.
- Au moment de l'autotest de la lumière d'alarme, le système d'alarme émet un «bip» pour l'autotest du son de l'alarme.

Condition requise pour l'autotest du son: l'alarme de niveau bas est utilisée, le volume de l'alarme étant réglé sur le niveau 5.

### **9.12 Test du système d'alarme**

Après l'autotest, le système peut être testé à nouveau via le paramètre  $SpO<sub>2</sub>$  ou NIBP. Par exemple:

- 1) Connectez le câble  $SpO<sub>2</sub>$  au moniteur.
- 2) Réglez les limites d'alarme  $SpO<sub>2</sub>$  sur 90% et 60%, respectivement.
- 3) Sélectionnez directement [Alm Vol] dans la barre de menu inférieure de l'écran. Réglez [AlmVol] sur n'importe quel niveau entre 0 et 10.
- 4) Lorsque la valeur mesurée dépasse la limite d'alarme supérieure / inférieure, vérifiez si les modifications apportées au son, à la lumière et au clignotement des paramètres sur le moniteur sont conformes aux descriptions du chapitre "Alarme lumineuse", "Alarme sonore", "Message d'alarme" et «Clignotement des paramètres d'alarme» dans ce chapitre. Pendant ce temps, la zone du message d'alarme physiologique affiche «SpO<sup>2</sup> trop élevée» ou «SpO<sup>2</sup> trop basse».
- 5) Retirez le capteur de  $SpO<sub>2</sub>$  du moniteur. la zone du message d'alarme technique indique «Capteur SpO<sub>2</sub> désactivé».

## **10.1 Vue d'ensemble**

L'activité mécanique du coeur cause l'impulsion. La valeur de PR peut être obtenue en mesurant l'impulsion. La couleur de la zone de paramètre PR correspond à la couleur dans laquelle le paramètre de source PR est affiché .

## **10.2 Source PR**

Sélectionnez la zone de paramètre PR pour entrer dans le menu de configuration, où vous pouvez régler la source PR.

 $[SpO<sub>2</sub>]$ :Afficher la valeur du pouls à partir de  $SpO<sub>2</sub>$ ;

[NIBP]:Affiche la valeur du pouls de.NIBP.

### **10.3 Régler la limite d'alarme**

Sélectionnez la zone de paramètre PR pour accéder au menu de configuration, où vous pouvez effectuer la configuration de la limite d'alarme.

## **11.1 Définition**

L'ECG effectue en continu un enregistrement de l'activité électrique du cœur du patient et affiche l'activité sur le moniteur sous forme d'ondes et de valeurs, de manière à évaluer l'état physiologique du patient à cet instant avec précision. Il faut donc assurer la connexion des câbles ECG pour obtenir les mesures appropriées. Lors d'une utilisation normale, une seule forme d'onde ECG peut être affichée sur l'instrument.

Le câble patient se compose de deux parties :

- Tronc pour la connexion au moniteur
- Appareil principal pour se connecter au patient

Il vous suffit de choisir à l'écran la forme d'onde ECG à surveiller par vos soins. Entrez dans le menu [CONFIG ONDE ECG] et définissez le nom de feuille à afficher.

#### **Remarque**

 **Avec les réglages d'usine de l'instrument, le premier canal de la forme d'onde affiche la forme d'onde ECG.**

## **11.2 Précautions pour la surveillance ECG**

## **Avertissement**

- **L'opérateur ne doit pas toucher le patient, la table ou l'instrument pendant la défibrillation.**
- **Le fil connecteur ECG fourni par notre société doit être utilisé lors de la surveillance du signal ECG par cet instrument.**
- **Lors de la connexion des électrodes ou du câble patient, veillez à ce que les parties conductrices des électrodes et les connecteurs associés aux**

**parties concernées, y compris l'électrode neutre, ne touchent en aucune manière les autres parties conductrices, y compris la terre, et veillez à ce que toutes les électrodes soient placées sur le patient afin d'éviter tout contact avec les parties conductrices ou la terre.**

#### **Remarque**

 **Les interférences provenant d'équipements non mis à la terre à proximité du patient et les interférences ESU peuvent provoquer des problèmes de forme d'onde. Si le fonctionnement est fait selon les conditions régulées par EN60601-1-2 (avec la capacité anti-rayonnement de 3 V / m), l'intensité du champ électrique supérieure à 1 V / m peut entraîner des erreurs de mesure à différentes fréquences. Par conséquent, on vous invite à ne pas utiliser d'équipement de radiation électrique près des appareils de surveillance ECG / respiration.**

# **11.3 Étapes de la surveillance**

#### **11.3.1 Préparer la peau**

La peau n'est pas un bon conducteur. Si vous souhaitez alors obtenir un bon contact entre les électrodes et la peau, il est essentiel de bien préparer la peau du patient :

- 1) Choisissez une zone de la peau ne présentant aucun dommage ou aucune anomalie.
- 2) Rasez les poils aux endroits où les électrodes seront placées si besoin est.
- 3) Utilisez des savons pour nettoyer la peau en profondeur. (N'utilisez pas d'éther diéthylique ou de l'alcool pur, car ces substances peuvent augmenter l'impédance de la peau).
- 4) Laissez la peau sécher complètement à l'air.
- 5) Utilisez un papier de préparation de la peau pour l'ECG afin de frotter doucement la peau pour enlever les peaux mortes et améliorer la conductivité là où l'électrode est fixée.

## **11.3.2 Connecter le câble ECG**

- 1) Installez d'abord la pince à ressort avant de placer l'électrode.
- 2) Positionnez l'électrode sur le corps du patient ; dans le cas où l'électrode utilisée ne contient pas de pâte conductrice, veuillez appliquer la pâte conductrice avant le positionnement.
- 3) Connectez les pistes de l'électrode avec le câble patient.
- 4) Insérez le câble patient dans le port ECG sur le moniteur. Le moniteur indique l'onde et la valeur ECG.

## **11.3.3 Installer les pistes ECG**

Le tableau ci-dessous répertorie distinctement les noms des pistes aux normes européennes et américaines. (RA, LA, RL, LL et V sont utilisées pour représenter les pistes propres aux normes américaines, alors que R, L, N, F et C sont utilisées dans les normes européennes) :

Voir le tableau ci-dessous pour les marques et les codes de couleur des électrodes à 3 et 5 pistes :

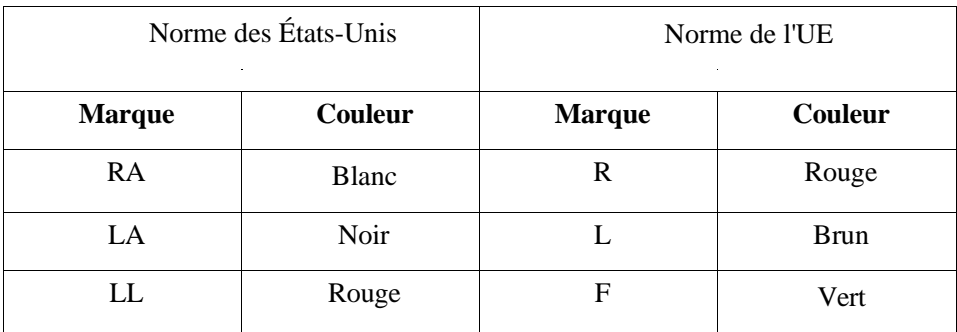
### Surveillance ECG

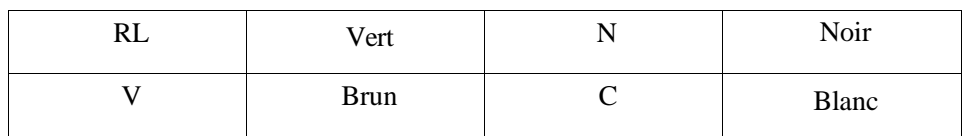

Voir le tableau ci-dessous pour les marques et les codes de couleur des électrodes à 12 pistes :

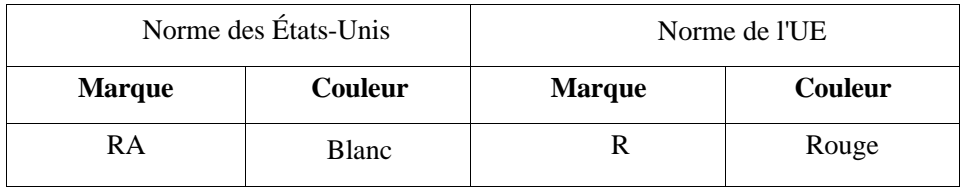

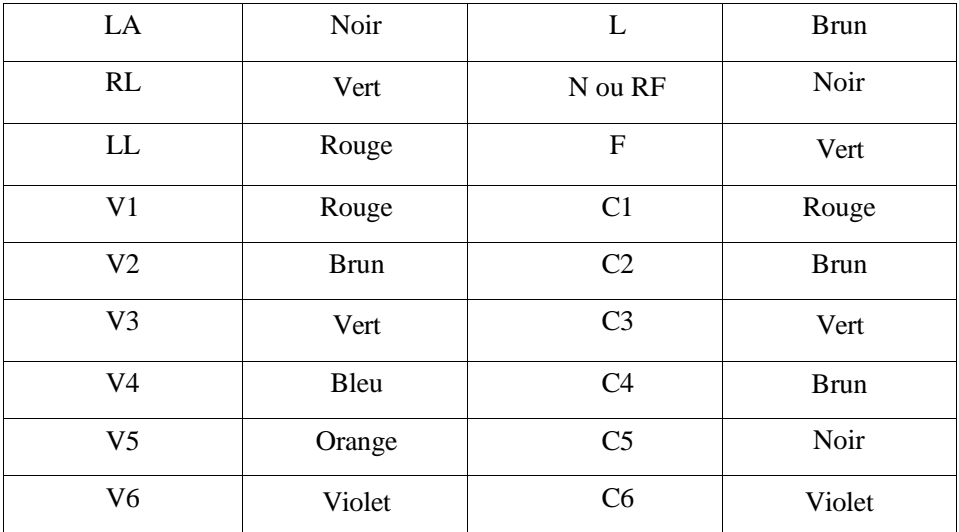

#### **11.3.3.1 Positionner les électrodes à 3 pistes**

Se référer aux normes américaines et européennes pour positionner les électrodes d'un appareil à 3 pistes :

Électrode blanche / rouge (bras droit) - Positionnez-la sous la clavicule, près du bras droit.

Électrode noire / jaune (bras gauche) - Positionnez-la sous la clavicule, près du bras gauche.

Électrode rouge / verte (jambe gauche) - Positionnez-la au bas de l'abdomen gauche

#### Surveillance ECG

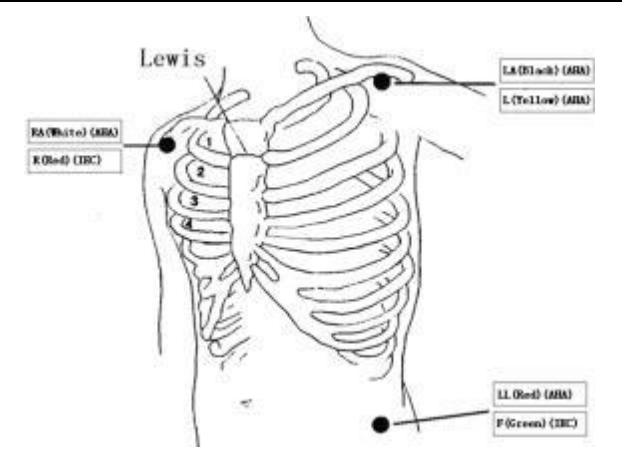

Figure 11- 1 Positions pour placer les électrodes à 3 pistes

#### **11.3.3.2 Positionner les électrodes de surveillance à 5 pistes**

Se référer aux normes américaines et européennes pour positionner les électrodes d'un appareil à 5 pistes :

Électrode blanche / rouge (bras droit) - Positionnez-la sous la clavicule, près du bras droit.

Électrode noire / jaune (bras gauche) - Positionnez-la sous la clavicule, près du bras gauche.

Électrode verte / noire (jambe droite) - Positionnez-la au bas de l'abdomen droit Électrode rouge / verte (jambe gauche) - Positionnez-la au bas de l'abdomen gauche Électrode marron / blanche (poitrine) - Positionnez-la sur la paroi thoracique conformément à la Fig. 11-2.

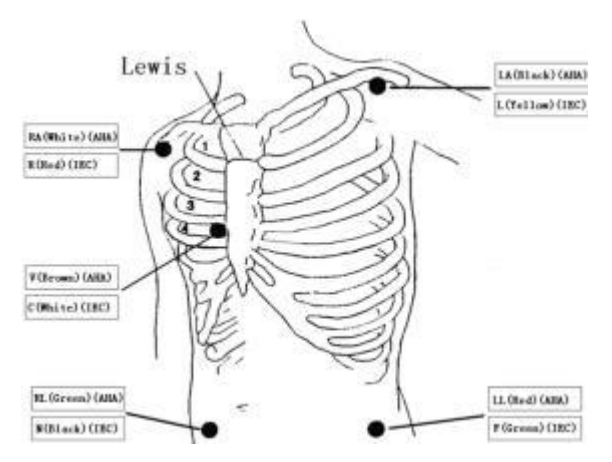

Figure 11-2 Positions pour placer les électrodes à 5 pistes

Pour la configuration des électrodes à cinq pistes, définissez l'électrode thoracique à piste (V) sur l'un des emplacements suivants :

V1 : dans le quatrième espace intercostal au niveau du bord droit du sternum.

V2 : dans le quatrième espace intercostal au niveau du bord gauche du sternum.

V3 : en position intermédiaire de V2 et V4.

V4 : dans le cinquième espace intercostal de la ligne mi-claviculaire gauche.

V5 : sur la ligne axillaire antérieure gauche, avec la même position horizontale comme la V4.

V6 : sur la ligne axillaire médiane gauche, avec la même position horizontale comme la V4.

V3R-V6R : dans la paroi thoracique droite, avec sa position correspondant à la position gauche.

VE : à l'éminence de l'appendice xiphoïde.

V7 : dans le cinquième espace intercostal de la ligne axillaire postérieure gauche à l'arrière.

V7R : dans le cinquième espace intercostal de la ligne axillaire postérieure droite à l'arrière.

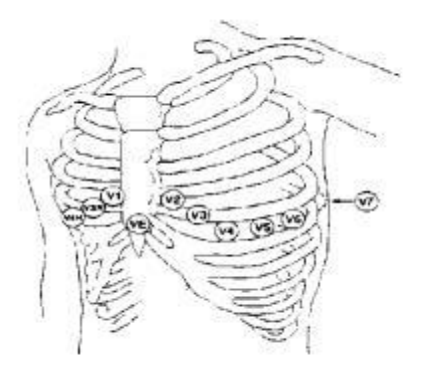

Figure 11-3 position d'installation des électrodes thoraciques à cinq pistes

#### **11.3.3.3 Positionner les électrodes de surveillance à 12 pistes**

Électrodes blanches / rouges (bras droit) - positionnées sous la clavicule, près de l'épaule droite.

Électrodes noires / jaunes (bras gauche) - positionnées sous la clavicule, près de l'épaule gauche.

Électrodes vertes / noires (jambe droite) - positionnées dans le quadrant inférieur droit.

Électrodes rouges / vertes (jambe gauche) - positionnées dans le bas-ventre gauche.

#### Surveillance ECG

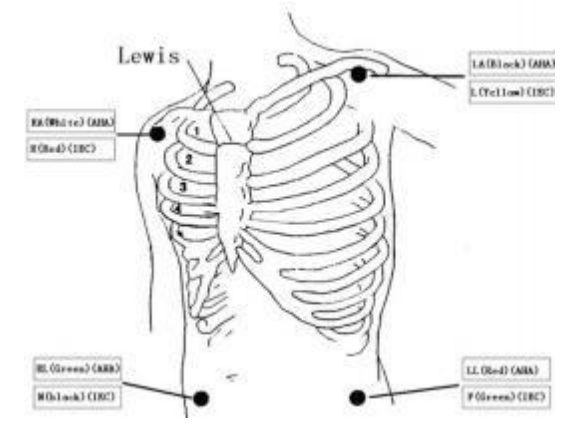

Figure 11-4

Les zones de positionnement des électrodes thoraciques sont généralement au nombre de six, en prenant le spatium interosseum de l'os costal comme lieu de repère, V1 à  $V6:$ 

V1/C1 : dans le quatrième espace intercostal au niveau du bord droit du sternum V2/C2 : dans le quatrième espace intercostal au niveau du bord gauche du sternum V3 / C3 : au milieu de C2 et C4

V4/C4 : à l'intersection du cinquième espace intercostal, au niveau du bord gauche du sternum et de la ligne médio-claviculaire gauche

V5 / C5 : sur la ligne axillaire antérieure parallèle du niveau C4 àgauche V6 / C6 : sur la ligne médio-axillaire parallèle du niveau C4 àgauche

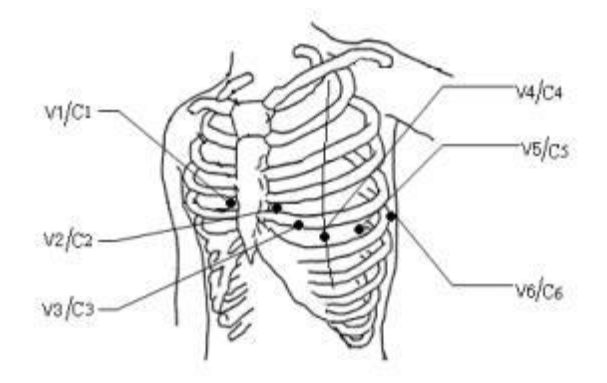

Figure 11-5 électrodes de surveillance ECG à 12 pistes

#### **11.3.3.4 Configuration pour les pistes ECG destinées aux patients en chirurgie**

#### **Avertissement**

- **Lors de l'utilisation d'une unité de chirurgie électrique (ESU), vous devez placer les électrodes ECG au milieu, entre la plaque de fixation ESU et le scalpel électrochirurgical, afin d'éviter les brûlures. Le câble de l'ESU ne peut pas être enroulé autour des câbles ECG.**
- **Lorsde l'utilisation d'une unité de chirurgie électrique (ESU), ne placez pas les électrodes ECG sur la plaque de fixation ESU sinon les interférences avec le signal ECG seront trop importantes.**

Le type de chirurgie détermine le positionnement des pistes ECG. Par exemple, pour une chirurgie à cœur ouvert, les électrodes peuvent être positionnées sur le côté de la poitrine ou sur le dos. Comme l'utilisation d'un scalpel électrochirurgical dans la salle d'opération crée parfois un artefact et peut avoir une incidence sur la forme d'onde de l'ECG, le positionnement des électrodes doit se faire sur les épaules gauche et droite, près des côtés gauche et droit de l'abdomen. Il en est de même pour les dérivations thoraciques sur le côté gauche au milieu du thorax. Tout ceci entraînera favorablement la diminution des artefacts. Le positionnement de l'électrode sur l'avant-bras est à éviter absolument sinon vous risquez d'avoir un affaiblissement certain de l'onde ECG.

# **Remarque**

- **Pour surveiller un patient porteur d'un stimulateur cardiaque, il faut que [Rythme] soit défini sur «On». S'il est réglé sur «Off», les impulsions du stimulateur cardiaque peuvent être comptées comme un complexe QRS, et la détection de l'alarme d'arrêt cardiaque ne se fera pas en conséquence. Pour modifier les informations patient ou l'admission/la sortie d'un du patient, veuillez vérifier si [Rythme] est défini correctement.**
- **Lors de la surveillance d'un patient porteur d'un stimulateur cardiaque, il est parfois impossible de masquer une partie des impulsions du stimulateur cardiaque. Si les impulsions du stimulateur cardiaque sont comptées comme un complexe QRS, cela entraînera le mauvais calcul de la fréquence cardiaque et la détection d'un arrêt cardiaque ou d'une arythmie sera un échec. À ce stade, l'état du patient porteur d'un stimulateur cardiaque doit être l'objet de toutes les attentions.**

# **11.4 Affichage ECG**

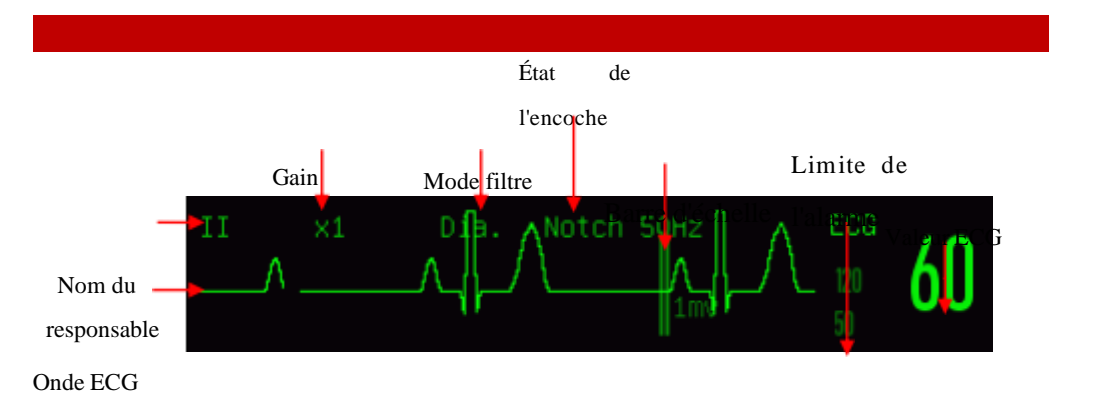

Figure 11-6 ECG

# **11.5 Configuration de l'ECG**

## **11.5.1 Définir le type de piste**

Les câbles ECG à 3, 5, 12 pistes concernent ce moniteur. L'utilisation des câbles ECG

munis de différentes pistes est possible pour surveiller les différentes ondes ECG.

Lors de l'utilisation d'un câble ECG 3 pistes, les pistes I, II et III sont celles qui peuvent être surveillées. Sur l'interface standard, il est possible d'afficher l'onde ECG d'1 piste au moins.

Lors de l'utilisation d'un câble ECG 5 pistes, les pistes I, II et III, aVR, aVL, aVF et V sont celles qui peuvent être surveillées. Sur l'interface standard, il est possible d'afficher l'onde ECG d'1 piste au moins.

Lors de l'utilisation d'un câble ECG 12 pistes, les pistes I, II et III, aVR, aVL, aVF,V1, V2, V3, V4, V5, et V6 sont celles qui peuvent être surveillées. Sur l'interface standard, il est possible d'afficher l'onde ECG d'1 piste au moins.

Le moniteur déterminera automatiquement les pistes à surveiller dans le cas où le type de piste du moniteur est défini sur Auto.

Définir le type de piste pour le câble ECG fourni avec l'appareil :

Sélectionnez la zone des paramètres ECG pour entrer dans le menu Configuration → [Type Piste]  $\rightarrow$  [3 Pistes], [5 Pistes], [12 Pistes] ou [Auto].

## **11.5.2 Commencer Piste**

Lorsque « Commencer Piste » est activé et la piste du canal actuel est coupé, la bascule du moniteur se fait automatiquement sur un canal où la piste n'est pas désactivée. Lorsque la piste débranchée est reconnectée, le retour du moniteur se fait automatiquement sur le canal d'origine.

Activer ou désactiver la fonction Reconnais. Auto piste :

- 1) Sélectionnez la zone des paramètres ECG pour entrer dans le menu  $CONFIGURATION \rightarrow [AutreConfig].$
- 2) Sélectionnez [Commencer piste] pour le basculer sur « On » ou «Off».

# **11.5.3 Niveau de réglage**

Entrez dans le menu [Utilisateur](Maintenance utilisateur) → [Conf. Alm] → [Niv. ss

plomb ECG].

### **11.5.4 Définir le nom feuille pour la surveillance des touches**

Sur l'interface standard, lorsque la sélection de 3, 5 ou 12 pistes est adoptée comme exemple type, il ne peut y avoir qu'une seule onde ECG affichée.

Sélectionnez la première onde ECG pour entrer dans le menu [Onde ECG] → [Nom de la piste] ; sélectionnez la piste pour une surveillance des touches, en tant que piste  $[III]$ .

### **11.5.5 Définir le gain**

Si la taille de l'onde est trop grande ou trop petite, l'utilisateur peut modifier la taille d'affichage de l'onde en configurant le gain; l'analyse du signal de l'ECG sur le moniteur n'aura pas d'impact avec une telle configuration. Avec la vague et l'échelle de 1 mv fournie sur le côté droit de l'onde, l'utilisateur peut obtenir l'onde optimale.

1) Sélectionnez une onde ECG pour entrer dans le menu [Onde ECG]  $\rightarrow \rightarrow$  [Gain]  $\rightarrow$  [×0,125], [×0,25], [×0,5], [×1], [×2], [×4] ou [Auto].

# **Remarque**

 **Lorsque le signal d'entrée est trop intense, il est possible de couper la crête de l'onde. Dans ce cas, l'utilisateur peut modifier manuellement le niveau de gain de l'onde ECG en fonction de l'onde réelle et éviter ainsi un affichage partiel de l'onde.**

### **11.5.6 Définir le mode filtre**

Mode filtre : Il est possible d'obtenir des ondes plus claires ou plus précises par filtrage. Il y a au choix quatre modes de filtrage disponibles.

- En mode diagnostic, les courbes ECG affichées sont celles qui n'ont pas de filtre.
- Le filtrage des artefacts pouvant déclencher de fausses alarmes se fera en mode Moniteur.
- En salle d'opération, le mode Chirurgie peut réduire les artefacts et les interférences de l'ESU.
- $\triangleright$  En mode filtre ST, il est possible de garantir la réflexion du signal ECG sans distorsion du segment ST à mesurer pour le patient et de filtrer avec efficacité le signal haute fréquence d'interférence au-dessus de 40 Hz, y compris les interférences de la fréquence d'alimentation. Dans ce mode, la possibilité pour l'utilisateur d'obtenir la valeur mesurée du segment ST du patient se fera par le réglage de la position du point d'analyse du segment ST. Le mode filtre agit simultanément sur deux canaux et son affichage est fait au-dessus de la première onde ECG.
- 1) Sélectionnez une onde ECG pour entrer dans le menu [Onde ECG]  $\rightarrow \rightarrow$  [Mode filtre]  $\rightarrow$  [Diagnostic], [Ecran], [Chir.] ou [ST].

# **Avertissement**

 **Le système ne peut fournir des signaux réels non traités qu'en mode diagnostic. Pour les modes filtre « Moniteur » et « Chirurgie », l'onde ECG sera déformée à différents degrés. Il n'y aura à cet instant que des informations ECG de base dans le système, ce qui influera grandement sur le résultat de l'analyse du segment ST.**

## **11.5.7 Définir le calcul de la piste**

L'utilisateur peut sélectionner les pistes pour calculer la HR et analyser l'arythmie, mais il doit s'assurer que les caractéristiques de l'onde sous les pistes correspondantes sont présentes comme suit :

- a) Haute et étroite sans encoche.
- b) L'onde R est haute, complètement au-dessus ou au-dessous de la ligne de base.
- c) L'onde T est inférieure à 1/3 de la hauteur de l'onde R.

d) L'onde P doit être beaucoup plus petite que l'onde T.

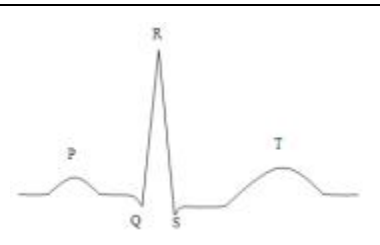

Figure 11-7 Onde ECG standard

Les options pour calculer les canaux sont différentes selon les différents types de pistes :

3 pistes : la piste II est verrouillée ; aucune autre option n'est proposée

5 pistes : trois options sont proposées : I, II et V.

12 pistes : huit options sont proposées : I, II, V1, V2, V3, V4, V5 et V6. Sélectionner la piste :

1) Sélectionnez la zone des paramètres ECG pour entrer dans le menu Configuration → [Calculer Piste] ; définissez les sources pour calculer la piste et analyser l'arythmie.

Pour obtenir une onde ECG calibrée 1mV, il faut effectuer un calibrage de l'ECG. Pour la méthode de calibrage de l'ECG,voir le chapitre *« Maintenance »* .

### **11.5.8 Définir Encoche Filt.**

Encoche Filt. peut inhiber la composante de la fréquence 50Hz ou 60Hz dans les signaux reçus. Lorsque le mode filtre n'est pas Diagnostic, Encoche Filt. sera activé automatiquement dans le système ; lorsque le mode filtre est défini sur Diagnostic, vous pouvez activer ou désactiver Encoche Filt. si nécessaire.

- 1) Sélectionnez la zone des paramètres ECG pour entrer dans le menu Configuration  $\rightarrow$  [Autre Config]
- 2) Définir [Encoche Filt.] comme suit :

[Fort] : sélectionnez-le, lorsque la vague vacille fréquemment (p. ex., la vague a des ébarboirs).

[Faible] : sélectionnez-le quand l'onde vacille rarement.

[Désactivé] :Il n'y aura pas d'encoche.

3) Entrez dans [Utilisateur](Maintenance utilisateur)  $\rightarrow$  [Autre Config]  $\rightarrow$ [Encoche Filt.].

En fonction de la fréquence d'alimentation, l'utilisateur peut sélectionner [50Hz] ou [60Hz].

#### **11.5.9 Définir Pacer Reject**

Sélectionnez la zone des paramètres ECG pour entrer dans le menu Configuration → [Autre Config]. Dans le menu contextuel Configuration, sélectionnez [Pacer Reject] et basculez le sur « On » ou « Off ».

Lorsque [Rythme] est activé :

Lorsque [Pacer Reject] est défini sur On, l'affichage du signal de stimulation sera inhibé. Toutefois, lorsque le signal de stimulation cardiaque est détecté, le symbole des impulsions du stimulateur  $\mathbf{I}$  sera toujours affiché au-dessus de l'onde ECG. Lorsque [Pacer Reject] est défini sur Off, l'affichage du signal de stimulation ne sera pas inhibé. Lorsque le signal de stimulation cardiaque est détecté, le symbole des impulsions du stimulateur  $\mathbf{I}$  sera toujours affiché au-dessus de l'onde ECG. Lorsque [Rythme] est désactivé, [Pacer Reject] ne peut pas être utilisé.

#### **11.5.10 Source HR**

L'utilisateur peut sélectionner la source HR afin de déterminer la valeur HR ou PR affichée dans la zone des paramètres ECG ; la couleur de la valeur du paramètre HR et le paramètre de la source sélectionnée sont en correspondance. Sélectionnez la zone des paramètres ECG pour entrer dans le menu [Conf. ECG], et définissez [Source HR] comme suit :

[ECG] : la zone des paramètres ECG affiche la valeur HR, et le moniteur reproduit le son du rythme cardiaque.

[SpO2] : la zone des paramètres ECG affiche la valeur de fréquence du pouls de la

 $SpO<sub>2</sub>$  et le moniteur reproduit le son du pouls.

#### **11.5.11 Analyse mult. des pistes**

Lorsque Analyse mult. des pistes est activée, le réglage de l'ECG [Calculer Piste] deviendra nul. Le module sélectionne intelligemment la piste présentant la bonne onde ECG pour calculer la HR

- 1) Sélectionnez la zone des paramètres ECG pour entrer dans le menu Configuration.
- 2) Sélectionnez [Analyse multi. des pistes] et basculez-le sur « ON » ou « OFF »

#### **11.6 Analyse du segment ST**

#### **11.6.1 A propos de l'analyse du segment ST**

Il y a utilisation des pulsations cardiaques normales et auriculaires dans l'analyse du segment ST. Le moniteur analyse ces battements de coeur et calcule l'élévation et la dépression du segment ST. Il est possible d'afficher les informations sur le moniteur en tant que valeur ST. Toutes les pistes disponibles peuvent être surveillées en permanence. Il est inutile d'afficher l'onde ECG sur le moniteur pour l'analyse du segment ST. Pour l'analyse du segment ST, un filtre spécial pouvant assurer la qualité du diagnostic doit être utilisé lors de l'exécution. Si vous êtes en mode filtre ECG différent du filtre [ST] pour surveiller l'ECG, le segment ST de l'onde ECG peut avoir une apparence légèrement différente du segment ST lié au fragment ST présentant la même forme d'onde. Pour effectuer l'évaluation diagnostique du segment ST, veuillez toujours basculer en mode filtre [ST].

L'analyse du segment ST peut mesurer l'élévation ou la dépression du segment ST sur la piste désignée.

Signification de la valeur mesurée du segment ST : Un nombre positif représente l'élévation ; un nombre négatif représente la dépression.

Plage de mesure du segment ST : -2,0 à +2,0 mV.

### **11.6.2 Influence sur le segment ST**

Certaines situations cliniques peuvent rendre difficile la réalisation d'une surveillance fiable de la ST. Par exemple :

- Impossibilité d'avoir la piste à faible bruit.
- Présence d'arythmie (par ex., fibrillation auriculaire / flutter auriculaire) pouvant causer une ligne de base irrégulière.
- $\blacktriangleright$  Le patient est sous stimulation ventriculaire continue.
- Le patient a quitté le bloc de branche.

Dans de telles circonstances, il faut penser à désactiver la surveillance ST.

## **Avertissement**

 **Ce moniteur apporte des informations sur les modifications du niveau de ST, l'importance clinique de ces éléments est déterminée par le médecin.**

## **11.6.3 Analyse ST On/Off**

- 1) Sélectionnez la zone des paramètres ECG pour entrer dans le menu Configuration  $\rightarrow$  [Analyse ST].
- 2) Sélectionnez [Analyse ST] et basculez-le sur « On » ou « Off ».

### **11.6.4 Ajuster le point ST**

Définissez le point de référence du point de mesure ST en tant que point de crête de l'onde R ; la valeur de mesure ST de l'onde complexe de chaque battement de coeur correspond à la différence de distance verticale entre le point de crête de l'onde et les deux points de mesure. Voir la figure ci-dessous :

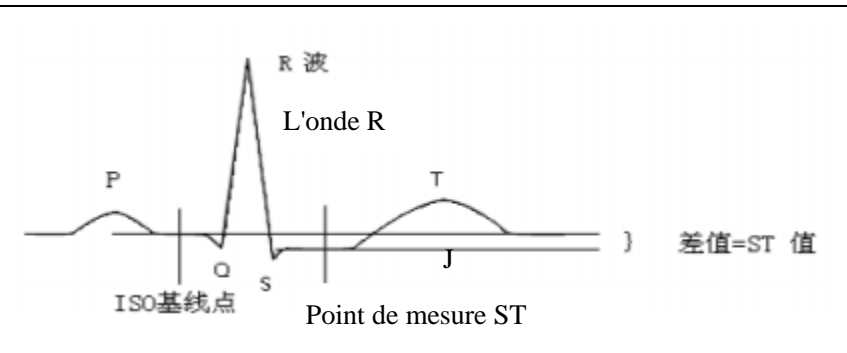

Différence = valeur ST

Analyse comparative ISO

Figure 11-8 Point ST

La valeur de mesure ST de l'onde complexe de chaque battement de coeur correspond à la différence de distance verticale entre les intersections de l'onde et les deux points de mesure.

**Remarque**

- **Dans le cas où HR ou l'onde ECG du patient évolue visiblement, la position des points ISO et ST doit être ajustée. Lors de l'analyse du segment ST, la prise en compte du complexe QRS anormal n'est pas effectuée.**
- **Veuillez vous assurer que l'adéquation entre la position du point de mesure ST et le patient surveillé est effective.**

Méthode de réglage des points ISO et ST :

- 1) Sélectionnez la zone des paramètres ECG pour entrer dans le menu Configuration  $\rightarrow$  [Analyse ST].
- 2) Définissez [Analyse ST] sur [On].
- 3) Sélectionnez [Ajuster le point ST] pour accéder à la fenêtre [Analyse ST] : les trois lignes verticales sont respectivement ISO, J et ST.
- 4) Sélectionnez la piste de mesure ST appropriée ; sélectionnez [Piste ST] pour changer la piste de mesure.
- 5) Utilisez les autres touches pour ajuster le point de mesure correspondant.
- La position du curseur du point ISO est liée à l'équipotentiel de la crête de l'onde R. Utilisez  $\longrightarrow$  pour déterminer le point ISO au milieu de la position de référence la plus plate (entre les ondes P et Q ou à l'avant de l'onde P).

 La position du curseur du point J détermine la position relative du point J et de la crête de l'onde R. Grâce à cela, la bonne localisation du point ST s'en trouve faciliter pour l'utilisateur. Utilisez pour positionner le point de J à la fin du complexe QRS et le début du segment ST.

 $\triangleright$  Localiser le point ST : Sélectionnez J+60, J+80 ou J+40 pour convertir la valeur et déplacez le point J pour localiser le point ST au milieu du segment ST.

6) Une fois le réglage terminé, sélectionnez «  $\overline{X}$  » pour quitter la fenêtre.

## **11.6.5 Examen de l'analyse ST**

son moniteur peut enregistrer 20 groupes de fragments d'analyse ST à titre de référence et d'examen. Un fragment d'analyse ST indique un fragment d'onde QRS complet de toutes les pistes ST. Les données de référence stockées sont représentées en blanc ; les données en temps réel sont représentées en vert. Les données en temps réel du segment ST sont actualisées toutes les 5 secondes.

Entrez [Examen de l'analyse ST] :

Sélectionnez la zone des paramètres ECG pour entrer dans le menu Configuration →  $[Analyse ST]$ ; ouvrez le menu  $[Analyse ST] \rightarrow [Example 1]$  de l'analyse ST].

Surveillance ECG

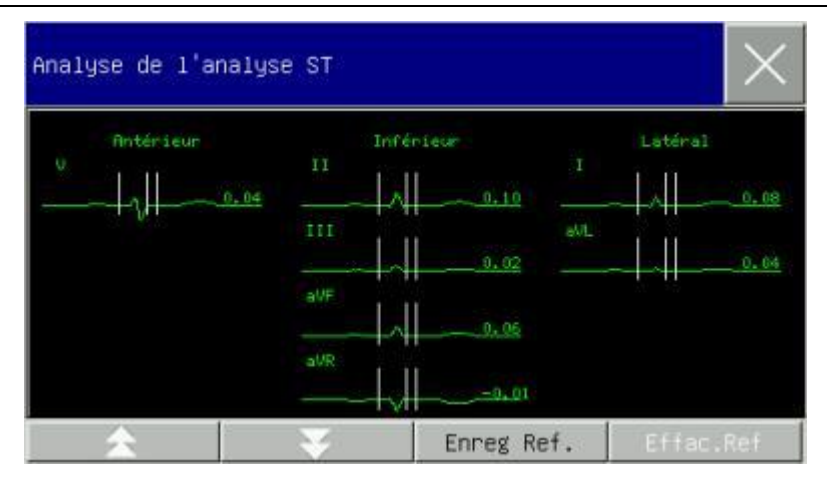

Figure 11-9 Examen de l'analyse ST

- Pour enregistrer le fragment ST actuel en tant que fragment de référence, sélectionnez [Enreg Ref.] (Enregistrer référence).
- Pour effacer le fragment de référence actuellement affiché, sélectionnez [Effac. Ref] (Effacer référence).
- Pour consulter plusieurs groupes de fragments ST, sélectionnez  $\blacktriangle$  pour tourner la page vers le haut et vers le bas.

#### **11.6.6 Alarme ST**

Sélectionnez la zone des paramètres ECG pour entrer dans le menu Configuration → [Analyse ST] ; ouvrez le menu [Analyse ST]  $\rightarrow$  [Rég Lte Alm] pour effectuer la configuration des paramètres de l'alarme ; le moniteur définit les limites de l'alarme pour chaque piste. Voir le chapitre « Alarme » afin d'avoir plus de renseignements sur le fonctionnement.

## **11.7 Analyse de l'arythmie**

L'analyse de l'arythmie est cliniquement utilisée dans la surveillance de l'ECG du patient pour détecter les modifications HR et les contractions ventriculaires prématurées, enregistrer les événements d'arythmie et générer des messages d'alarme. Il est possible d'utiliser l'analyse de l'arythmie pour surveiller les patients porteurs ou non porteurs d'un stimulateur cardiaque. Le médecin peut évaluer l'état du patient (par ex., HR, les PVC (les contractions ventriculaires prématurées), la fréquence cardiaque, le rythme cardiaque et le rythme anormal) en fonction de l'analyse de l'arythmie, et effectuer le diagnostic ainsi que le traitement sur cette base. En dehors des

modifications détectées de l'ECG, l'analyse de l'arythmie permet de surveiller le patient et déclencher les alarmes appropriées.

La fonction de surveillance des arythmies du moniteur est sur Off par défaut. En cas de besoin, son activation est possible par l'utilisateur.

Avec les tests et la classification de l'arythmie et du rythme cardiaque anormal, la

fonction de surveillance de l'arythmie permet de rappeler au médecin qu'il faut d'être attentif au rythme cardiaque du patient mais aussi de générer des alarmes.

Il est possible d'analyser 26 types d'arythmie avec ce moniteur.

#### **11.7.1 Analyse de l'arythmie On/Off**

- 1) Sélectionnez la zone des paramètres ECG pour entrer dans le menu Configuration  $\rightarrow$  [ARR analysis].
- 2) Sélectionnez [ARR analysis] et basculez-le sur « On » ou « Off ».

#### **11.7.2 Configuration de l'alarme d'arythmie**

- 1) Sélectionnez la zone des paramètres ECG pour entrer dans le menu Configuration  $\rightarrow$  [ARR analysis].
- 2) Activez [Arr Analysis].
- 3) Sélectionnez [Conf. Alm] pour accéder à la fenêtre [Arr Analysis Configuration de l'alarme] ; l'utilisateur peut exécuter la configuration de la restauration, la configuration on/off de l'alarme, le niveau d'alarme et la configuration on/off de l'enregistrement pour [Asystole], [V-fib], [R ON T], [VT>2], [Couplet], [PVC], [Bigeminy], [Trigeminy], [SVT] (tachycardie supraventriculaire), [Brady] (bradycardie), [PNC] (Pacer not Capture), [PNP] (Pacer not Pace), [Battements manqués], [IHB] (arythmie), [VTAC] (tachycardie ventriculaire), [Tachy] (tachycardie), [PVC trop élevés], [Tachycardie extrême], [Bradycardie extrême], [Rythme ventriculaire,] [Pause cardia.], [Vent. Brady] (bradycardie supraventriculaire), [PVC multi.], [Nonsus. Vtac] (tachycardie ventriculaire non soutenue), [Fibrillat. Auricul.] et [Pause/min]. Sélectionnez [Restaurer] pour revenir aux paramètres d'usine de l'appareil.

REMARQUE : Le niveau de l'alarme et le statut on/off de l'alarme [Asystole], [V-fib], [VTAC], [Tachycardie Extrême], [Bradycardie extrême] et [Vent. Brady] sont réglés par défaut, l'utilisateur n'a pas la possibilité de modifier cela.

# **11.7.3 Configuration du seuil d'arythmie**

Sélectionnez [ECG] dans la zone des paramètres ; dans le menu contextuel [Conf. ECG], entrez dans le menu [ARR analysis], où il y a possibilité de définir le seuil de chaque type d'arythmie par l'utilisateur. Les paramètres peuvent être définis dans les plages suivantes :

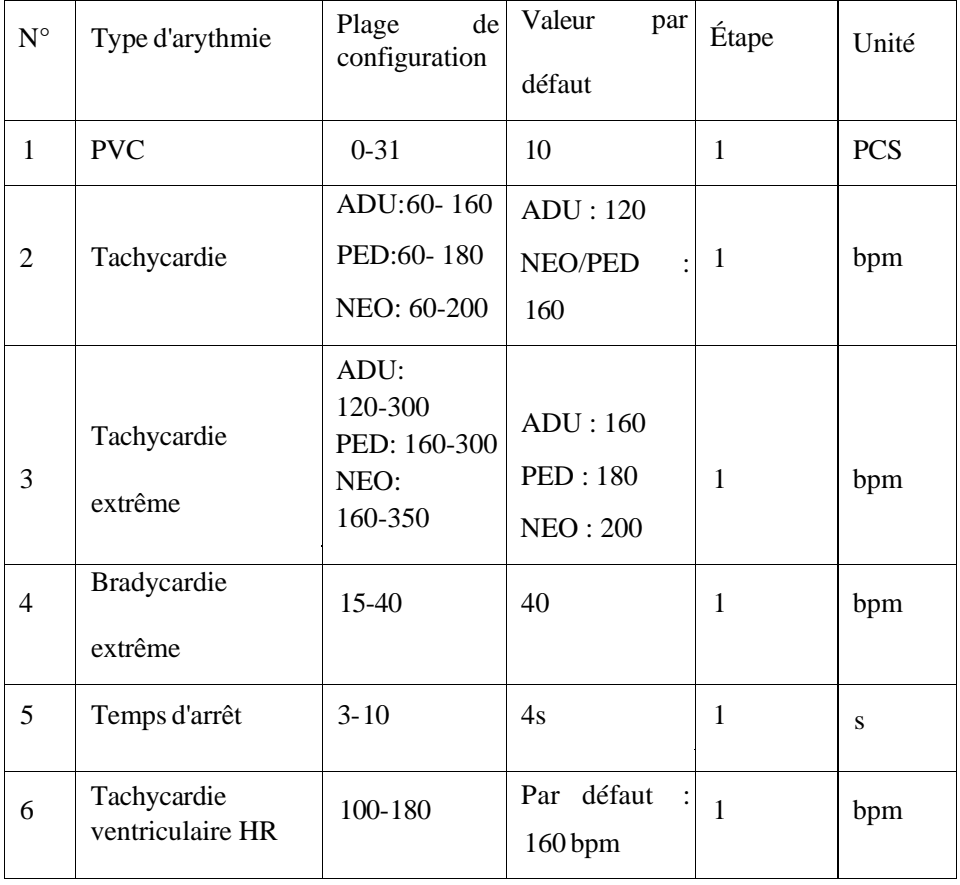

Surveillance ECG

|    | Tachycardie<br>ventriculaire PVC         | $3 - 15$   | Par défaut : 12                       | $\overline{1}$ | <b>PCS</b> |
|----|------------------------------------------|------------|---------------------------------------|----------------|------------|
| 8  | Bradycardie HR                           | $40 - 120$ | Par défaut<br>$\ddot{\cdot}$<br>40bpm | $\mathbf{1}$   | bpm        |
| 9  | <b>Bradycardie</b><br>supraventriculaire | $15-60$    | Par défaut<br>$\colon$<br>50bpm       | $\mathbf{1}$   | bpm        |
| 10 | <b>V</b> brd Pvcs                        | $3-99$     | Par défaut : 4                        | 1              | <b>PCS</b> |
| 11 | Multi. PVC                               | $3 - 31$   | Par défaut : 15                       |                | <b>PCS</b> |
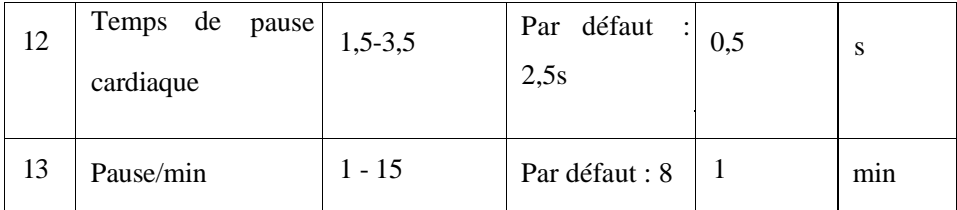

Après avoir défini le seuil d'arythmie, une alarme sera déclenchée si une valeur dépasse ce seuil.

### **11.7.4 Examen de l'arythmie**

Voir le chapitre « Examen des événements d'alarme ».

#### **11.7.5 ARR Relearn**

Au cours de la surveillance de l'ECG, l'utilisateur peut avoir besoin de commencer un processus de réapprentissage de l'arythmie lorsque le modèle ECG du patient change de manière significative. Arr Relearn permet au moniteur d'apprendre de nouveaux modèles ECG, de ainsi corriger les alarmes d'arythmie et les valeurs de la fréquence cardiaque.

- 1) Sélectionnez la zone des paramètres ECG pour entrer dans le menu Configuration  $\rightarrow$  [ARR analysis].
- 2) Sélectionnez [ARR Relearn] ; le système lancera le message d'invite [Apprentis. Arr].

L'utilisateur peut également sélectionner la touche rapide [ARR Relearn] directement.

# **11.8 Le réapprentissage de l'ECG**

11-22

Au cours de la surveillance de l'ECG, vous pouvez être amené à commencer manuellement un processus de réapprentissage de l'ECG si le modèle ECG du patient change de façon significative. Les modifications du modèle ECG peuvent entraîner :

- Une erreur d'alarme d'arythmie
- Une perte des données de mesure ST

 $\div$  Une valeur HR inexacte

Commencer le réapprentissage :

Sélectionnez la zone des paramètres ECG pour entrer dans le menu Configuration → [Autre Config] → [Réapprendre].

# **Mise en garde**

 **Veuillez débuter le réapprentissage de l'ECG lors d'une fréquence normale et au moment où il y a un silence relatif du signal ECG. La raison est que le réapprentissage de l'ECG au cours de la période d'arythmie peut entraîner le réapprentissage erroné du complexe QRS comme étant le modèle ECG.**

# **11.9 Synchronisation de la défibrillation**

La fonction Synchronisation de la défibrillation doit émettre un signal de synchronisation de la défibrillation à  $+5$  V pendant 100 ms via le port multifonction chaque fois que le moniteur détecte l'onde R ; l'utilisation de ce signal est destiné au défibrillateur. La fonction Synchronisation de la défibrillation du moniteur est toujours activée.

# **Avertissement**

- **La mauvaise utilisation de la fonction de défibrillation peut provoquer des blessures au patient ; l'état réel du patient permettra à l'utilisateur de déterminer si la défibrillation est nécessaire ou non.**
- **Avant la défibrillation, il faut que l'utilisateur s'assure que le défibrillateur et le moniteur aient subit le test du système et que ces deux appareils soient en mesure de fonctionner ensemble de manière sûre et efficace.**
- **Avant la défibrillation, il faut que l'utilisateur définisse le mode filtre sur [Diagnostic].**
- **Après la défibrillation, l'utilisateur peut sélectionner le mode filtre en fonction de ses besoins.**

## **12.1 La respiration et sa génération**

La mesure de la respiration se fait par le moniteur en fonction des valeurs d'impédance thoracique des deux électrodes. Les variations d'impédance entre les deux électrodes (en raison des activités thoraciques) produisent une onde respiratoire visible à l'écran.

## **12.2 Les réglages du moniteur de respiration**

Pour surveiller la respiration, l'utilisation d'électrodes supplémentaires n'est pas nécessaire alors que la position des ces éléments est très importante. En raison de la situation clinique, certains patients ont leur thorax élargi transversalement, ce qui conduit à une pression thoracique interne négative. Dans ce cas, il vaut mieux avoir deux électrodes respiratoires positionnées dans la ligne médio-axillaire droite et le thorax gauche, car l'activité respiratoire y est plus grande ainsi que l'obtention d'une onde respiratoire meilleure.

### **Remarque**

 **Il est possible de ne pas appliquer le moniteur de respiration au patient qui se déplace fréquemment, car cela peut entraîner une alarme erronée.**

Inspection de la surveillance RESP

Avant la pose de l'électrode, préparez la peau du patient

Mettez les clips à ressort sur les électrodes et placez-les sur le patient comme suit :

Connectez l'alimentation du système de surveillance.

## **12.3 Le positionnement des électrodes**

Pour mesurer la respiration, il faut une très bonne préparation de la peau pour positionner les électrodes. Se reporter à la section concernée sur la mesure de l'ECG. La mesure des signaux respiratoires se fait par les deux électrodes ECG. Dans le cas d'un positionnement standard des électrodes ECG, il est possible de mesurer la respiration grâce aux électrodes RA et LL.

#### **12.3.1 Optimisation du positionnement de la piste**

Afin de mesurer l'ECG et le respiration en même temps, le réglage des positions des deux électrodes peut être nécessaire chez certains patients. Le positionnement non standard des électrodes ECG peut provoquer des modifications de la forme d'onde de l'ECG et affecter l'analyse du segment ST et celle de l'arythmie.

#### **1) Superposition cardiaque**

Les activités cardiaques affectant la forme d'onde de la respiration sont définies comme une superposition cardiaque visible lorsque les électrodes reçoivent les changements d'impédance causés par le flux sanguin rythmique. Le bon positionnement des électrodes peut réduire la superposition cardiaque et protéger la région du foie et des ventricules contre le câble entre les électrodes. Cela a une importance capitale pour les nouveau-nés.

### **2) Expansion thoracique latérale**

La cage thoracique de certains patients peut s'étendre des deux côtés, surtout celle des nouveau-nés. Si vous souhaitez obtenir la meilleure forme d'onde respiratoire, veuillez placer les deux électrodes respectivement sur la ligne médio-axillaire droite et sur le côté externe gauche de la poitrine ayant les mouvements respiratoires les plus intenses, comme indiqué ci-dessous :

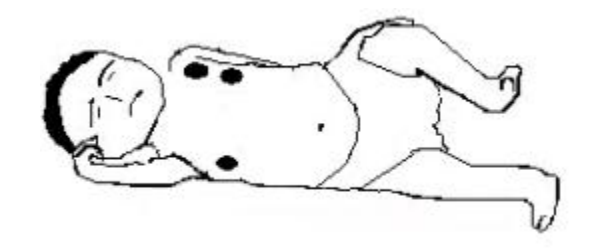

### **3) Respiration abdominale**

Chez certains patients, les mouvements thoraciques peuvent être limités et leur respiration se fait principalement par l'abdomen. Si vous souhaitez obtenir la meilleure forme d'onde respiratoire, veuillez positionner l'électrode LL sur l'abdomen gauche ayant la plus forte expansion, comme indiqué ci-dessous :

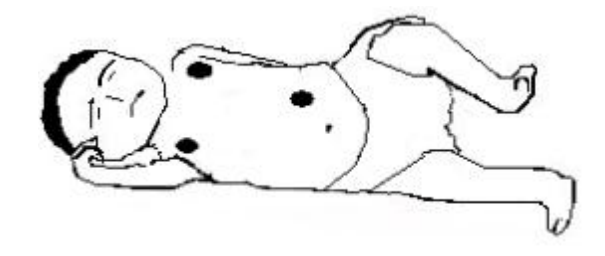

## **12.4 Affichage Resp**

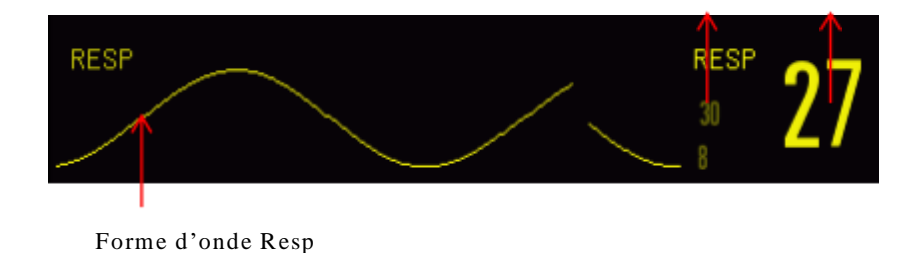

Limite d'alarme Resp RR

Fig 12- 1Affichage Resp

## **12.5 Mode de calcul Resp**

Entrez [Conf. Resp] :

- 1) Entrez dans le menu [Utilisateur](Maintenance utilisateur)  $\rightarrow$  [Conf. Resp]  $\rightarrow$ [Cal. Mode] (Mode calcul).
- 2) Sélectionnez [Auto] ou [Manuel].
- 3) En mode [Manuel], vous pouvez définir les lignes pointillées supérieures et inférieures de la forme d'onde Resp.
- 4) En mode [Auto], vous ne pouvez pas modifier la ligne pointillée supérieure ou inférieure, mais vous pouvez utiliser la méthode de calcul par défaut de la forme d'onde.

Mode [Auto] :

Le réglage du niveau de détection se fait automatiquement grâce au moniteur en fonction de la hauteur de la forme d'onde et de l'artefact de l'ECG. En mode [Auto], il n'y a aucune ligne en pointillé du niveau de détection affichée sur la forme d'onde Resp.

Veuillez sélectionner le mode [Auto] si :

- $\triangle$  Le RR n'est pas proche du HR ;
- $\triangle$  Le patient utilise la respiration spontanée avec ou sans la CPAP ; ou
- $\div$  le patient utilise la ventilation mécanique (sauf IMV).

Mode [Manuel] :

En mode [Manuel], vous devez définir le niveau de détection pour la respiration. Le moniteur ne règle pas automatiquement les lignes en pointillé du niveau de détection. Lorsque la respiration en profondeur change ou le gain de la forme d'onde Resp est ajusté, il se peut que vous ayez besoin d'ajuster manuellement la position des lignes en pointillés du niveau de détection sur la forme d'onde Resp en sélectionnant [Ligne Haut] et [Ligne Basse].

Veuillez sélectionner le mode [Manuel] si :

Le RR est proche de HR ;

- $\triangle$  Le patient utilise IMV ou
- $\triangle$  Les signaux respiratoires sont faibles (essayez d'améliorer la qualité du signal en déplaçant les électrodes).

En mode [Manuel], la superposition de certaines activités cardiaques peut déclencher le compteur Resp et entraîner une mauvaise indication de RR élevé ou un échec dans la détection d'absence de respiration. En cas de doute du traitement de la superposition cardiaque comme activités respiratoires, améliorez le niveau de détection RESP jusqu'à ce qu'il soit supérieur à la superposition cardiaque. En cas d'échec d'amélioration du niveau de détection Resp en raison de la petite taille de sa forme d'onde, suivez les instructions du sous-paragraphe 2) Expansion latérale thoracique de la section 19.2.1 Optimisation du positionnement de la piste afin d'optimiser la position des électrodes.

## **12.6 Configuration Resp**

#### **12.6.1 Gain**

L'utilisation du gain se fait pour ajuster l'amplitude de l'onde Resp. Vous pouvez sélectionner  $\times$  0,25,  $\times$  0,5,  $\times$  1,  $\times$  2 ou  $\times$  4 comme gain.

Sélectionnez la zone des paramètres Resp pour entrer dans le menu [Configuration Resp] et sélectionnez un [Gain] approprié.

#### **12.6.2 Pas de délai d'alarme respiratoire**

La détection d'absence de souffle consiste à détecter l'intervalle le plus long entre deux RESP adjacents. Lorsque le temps exact d'absence de souffle du patient dépasse le temps d'absence de souffle défini, le moniteur réagira aux alarmes d'absence de souffle en fonction de la valeur de [Pas de Souffle Alm Retard].

Définir [Pas respir. Pse] :

1) Sélectionnez la zone des paramètres Resp pour entrer dans le menu  $[Configuration Resp] \rightarrow [Pas resp]$ . Pse] et définissez un temps de détection

approprié.

Définir [Pas de Souffle Alm Retard] :

1) Entrez dans [Maintenance utilisateur]  $\rightarrow$  [Autre Config].

Définissez [Pas de souffle alm retard] sur [OFF], [10s], [15s], [20s], [25s], [30s], [35s], [40s], [45s], [50s], [55s] ou [1 min].

#### **12.6.3 Piste Resp**

Les pistes Resp indiquent la source de la forme d'onde Resp actuelle. Vous pouvez définir [Piste Resp] sur RA-LA (I), RA-LL (II) ou [Auto]. Si vous sélectionnez [Auto], le moniteur sélectionnera automatiquement une piste Resp appropriée.

- 1) Sélectionnez la zone des paramètres Resp pour entrer dans le menu [Conf. Resp]  $\rightarrow$  [Piste Resp].
- 2) Sélectionnez RA-LA (I), RA-LL (II) ou [Auto].

#### **12.6.4 Améliorer le filtre**

Le but de ce paramètre est de filtrer l'interférence Resp. Sa valeur par défaut est [On].

- 1) Sélectionnez la zone des paramètres Resp pour entrer dans le menu [Conf. Resp].
- 2) Sélectionnez [Amélior. Filtre] pour basculer entre [On] et [Off].

# **Remarque**

 **Dans la mesure Resp, il est impossible au moniteur de reconnaître une quelconque absence de souffle obstructif ou mixte. Il peut cependant déclencher une alarme lorsque l'intervalle entre les deux RESP adjacents**

**dépasse la durée définie.**

## **13.1 Aperçu**

La pléthysmographie SpO<sub>2</sub> correspond à la mesure de la SpO<sub>2</sub> artérielle : le pourcentage du nombre d'oxyhémoglobine.

L'oxymétrie du pouls permet de mesurer la  $SpO<sub>2</sub>$ . C'est une méthode continue non invasive qui mesure la manière dont la quantité de lumières émise par le capteur (source de lumière) arrive à pénétrer dans les tissus du patient (les doigts ou les oreilles) et atteindre le récepteur.

Le moniteur mesure les paramètres suivants :

La SpO<sub>2</sub> artérielle: le rapport entre l'oxyhémoglobine et la somme de l'oxyhémoglobine et l'hémoglobine non oxygénée (SpO<sub>2</sub> artérielle fonctionnelle).

Courbe de pléthysmographie : une indication visible du pouls du patient.

PR (calculé à partir de la forme d'onde pléthysmographique) : le nombre d'impulsions du patient par minute.

PI (index de perfusion, pas pour la  $SpO<sub>2</sub>$  Nellcor) : l'intensité du signal du pouls en tant que pourcentage du signal pulsatile par rapport au signal non pulsatile.

# **Avertissement**

 **La présence de carboxyhémoglobine (COHb), méthémoglobine (MetHb) ou celle d'un produit chimique de dilution de colorant causera un écart-type de**

## **13.1.1 Identification du type de capteur SpO<sup>2</sup>**

La pré-configuration du type de capteur SpO2 est faite avant la livraison du moniteur. Il vous est possible de l'identifier à partir du logo sérigraphié situé à côté du capteur SpO2 d'origine sous l'interface du capteur à gauche du moniteur :

Capteur SpO<sub>2</sub> Comen :

Interface du capteur : interface circulaire au centre du panneau latéral ;

Logo sérigraphié : SpO<sub>2</sub>.

Capteur SpO<sup>2</sup> Masimo :

Interface du capteur : interface carrée au bas du panneau latéral ;

Logo sérigraphié : MASMO

Capteur SpO<sup>2</sup> Nellcor :

Interface du capteur : interface carrée au bas du panneau latéral ;

Logo sérigraphié : Nellcor.

Le clinicien a besoin de connaître la gamme des longueurs d'onde et la puissance de sortie optique maximale du capteur à des fins de thérapie photodynamique, par exemple.

- Le capteur SpO2 Comen peut mesurer la longueur d'onde de 660nm (LED rouge) ou 905nm (IR LED).
- Le capteur SpO2 Masimo peut mesurer la longueur d'onde de 660nm (LED rouge) ou 905nm (IR LED).
- Le capteur SpO2 Nellcor peut mesurer la longueur d'onde de 660nm (LED rouge) ou 905nm (IR LED).
- La puissance de sortie optique maximale du capteur est inférieure à 15 mW.

# **Avertissement**

 **La reconnaissance automatique du type de capteur de SpO<sup>2</sup> est possible grâce au moniteur. Cependant, la mesure de la SpO<sup>2</sup> ne sera pas efficace si vous utilisez un capteur incompatible avec son matériel interne.**

# **13.2 Consignes de sécurité**

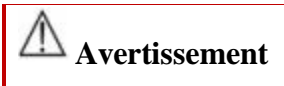

- **Le moniteur est compatible avec le capteur SpO<sup>2</sup> désigné par Comen uniquement.**
- **Avant de surveiller le patient, veuillez vérifier la compatibilité du capteur et de la rallonge avec le moniteur. L'incompatibilité des accessoires peut réduire les performances du moniteur.**
- **Avant de surveiller le patient, veuillez vérifier le bon fonctionnement du câble pour le capteur. Retirez le câble du capteur SpO<sup>2</sup> à partir de l'interface des capteurs et le moniteur affichera ce message d'invite « Capteur SpO<sup>2</sup> désactivé » et l'alarme sonore se déclenchera.**
- **En cas de dommage apparent sur le capteur SpO<sup>2</sup> ou sur son emballage, veuillez ne pas l'utiliser et renvoyez le auprès du fabricant.**
- **Lors de la surveillance continue de longue durée, il est possible que le risque de modifications indésirables des caractéristiques de la peau augment (extrêmement sensible, virant au rouge, boursouflée ou pression nécrosée), en particulier chez les nouveau-nés ou les patients présentant un trouble de la perfusion, ou bien un diagramme de morphologie de la peau variable ou immature. Alignez le capteur avec le trajet optique, fixez-le correctement et vérifiez régulièrement sa position en fonction des modifications de la qualité de la peau (changez la position du capteur en cas de dégradation de la qualité de la peau). Effectuez fréquemment cette vérification si besoin est (en fonction de l'état du patient).**
- **Assurez-vous que le câble du capteur et le câble de l'équipement électrochirurgical ne se sont pas emmêlés.**
- **Ne placez pas le capteur sur un membre présentant un canal artériel de Botal ou un cathéter intraveineux.**
- **Le réglage de la limite d'alarme SpO<sup>2</sup> supérieure à 100 % désactivera l'alarme de limite supérieure. Il y a une probabilité pour que les prématurés soient infectés par des maladies du tissu fibreux postérieur cristallin en cas de forte SpO2. Veuillez définir la limite d'alarme SpO<sup>2</sup> avec précaution en fonction des pratiques cliniques reconnues.**
- **L'utilisation de l'oxymètre de pouls doit se faire uniquement par ou sous la supervision d'un personnel qualifié. Il est impératif de lire le manuel, les accessoires, le mode d'emploi, toutes les informations de précaution et les spécifications avant toute utilisation.**
- **Comme pour tout matériel médical, acheminez soigneusement le câblage du patient afin de réduire le risque d'enchevêtrement ou de compression.**
- **Ne placez pas l'oxymètre de pouls ou ses accessoires dans une position qui pourrait le faire tomber sur le patient.**
- **Ne démarrez pas et n'utilisez pas l'oxymètre de pouls sauf si la configuration a été vérifiée et validée positivement.**
- **N'utilisez pas l'oxymètre de pouls pendant l'imagerie par résonance magnétique (IRM) ou dans un environnement IRM.**
- **N'utilisez pas l'oxymètre de pouls si son aspect paraît ou est susceptible d'être endommagé.**
- **Risque d'explosion : N'utilisez pas l'oxymètre de pouls en présence d'anesthésiques inflammables ou autre substance inflammable en combinaison avec de l'air, dans des environnements enrichis en oxygène ou avec de l'oxyde nitreux.**
- **Pour des raisons de sécurité, évitez d'empiler plusieurs appareils ou de poser quoi que ce soit sur l'appareil lors de son utilisation.**
- **Pour éviter toute blessure, suivez les instructions ci-dessous :**
- **Évitez de poser l'appareil sur des surfaces où il y a eu des projections liquides visibles.**

**Ne trempez pas ou n'immergez pas l'appareil dans du liquide.**

- **N'essayez pas de stériliser l'appareil.**
- **Utilisez uniquement des solutions de nettoyage comme indiqué dans ce manuel d'utilisation.**
- **N'essayez pas de nettoyer l'appareil pendant la surveillance du patient.**
- **Pour vous protéger des chocs électriques, retirez toujours le capteur et débranchez complètement l'oxymètre de pouls avant de baigner le patient.**
- **Si une mesure semble douteuse, vérifiez d'abord les signes vitaux du patient avec d'autres moyens, puis vérifiez le bon fonctionnement de l'oxymètre de pouls.**
- **Les lectures inexactes de la SpO<sup>2</sup> peuvent être causées par :**
	- **Une mauvaise application et positionnement du capteur**
	- **Des niveaux élevés de COHb ou MetHb : l'apparition de niveaux élevés de COHb ou de MetHb est possible avec une SpO<sup>2</sup> apparemment normale. Lorsqu'il y a suspicion de niveaux élevés de COHb ou de MetHb, il faut effectuer l'analyse d'un échantillon de sang en laboratoire (CO-oxymétrie).**
	- **Des niveaux élevés de bilirubine**
	- **Des niveaux élevés de dyshémoglobine**
	- **une maladie vasospastique, telle que la maladie de Raynaud, et la maladie vasculaire périphérique**
	- **Des hémoglobinopathies et des troubles de synthèse tels que thalassémies, Hb s, Hb c, drépanocytose, etc.**
	- **des conditions hypocapniques ou hypercapniques**
	- **Une anémie sévère**
	- **Une perfusion artérielle très faible**
	- **Un artefact de mouvements extrêmes**
	- **Des pulsations veineuses anormales ou une constriction veineuse**
	- **Une vasoconstriction ou une hypothermie sévère**

## **Des cathéters artériels et un ballon intra-aortique**

- **Des colorants intravasculaires, tels que le vert d'indocyanine ou le bleu de méthylène**
- **Une coloration et une texture appliquées à l'extérieur, telles que le vernis à ongles, les ongles en acrylique, les paillettes, etc.**
- **Une ou des taches de naissance, des tatouages, une décoloration de la peau, de l'humidité sur la peau, les doigts déformés ou anormaux, etc.**
- **Des troubles de la couleur de la peau**
- **Substances interférentes : les lectures erronées peuvent être dues aux colorants ou à toute substance contenant des colorants qui modifient la pigmentation habituelle du sang.**
- **L'oxymètre de pouls ne doit pas être utilisé comme base unique pour toute décision médicale. Son utilisation doit être associée aux signes et symptômes cliniques.**
- **L'oxymètre de pouls ne dispose pas des même caractéristiques qu'un moniteur d'apnée.**
- **Son utilisation est possible pendant la défibrillation, mais cela peut affecter la précision ou la disponibilité des paramètres et des mesures.**
- **L'oxymètre de pouls peut être utilisé pendant l'électrocautérisation, mais la précision ou la disponibilité des paramètres et des mesures peuvent en être affectées.**
- **L'oxymètre de pouls ne doit pas servir à analyser l'arythmie.**
- **Le calibrage de la SpO2 est faite de façon empirique sur des adultes volontaires en bonne santé avec des niveaux normaux de carboxyhémoglobine (COHb) et de méthémoglobine (MetHb).**
- **N'essayez en aucune manière d'ajuster, de réparer, d'ouvrir, de démonter ou de modifier l'oxymètre de pouls ou ses accessoires. Cela pourrait provoquer des blessures corporelles et des dégâts matériels. Réexpédiez l'oxymètre de pouls pour réparation si besoin est.**

**Vérifiez la peau du patient toutes les deux heures pour vous assurer de la**

**bonne qualité et clarté de la peau. Si la peau venait à s'altérer, déplacez le capteur sur une autre partie. Changez la pièce d'usure au moins toutes les**

**quatre heures.**

## **Mises en garde**

- **Ne placez pas l'oxymètre de pouls à un endroit où les modifications des contrôles sont à la portée du patient.**
- **Danger d'inflammabilité et de choc électrique : Avant de nettoyer l'appareil, éteignez-le et débranchez-le toujours des sources d'alimentation.**
- **Lorsque les patients suivent un traitement photodynamique, ils peuvent être sensibles aux sources de lumière. L'utilisation de l'oxymétrie de pouls ne peut se faire que sous la surveillance clinique attentive pendant de courtes périodes afin de minimiser les interférences avec la thérapie**

**photodynamique.**

- **Ne placez pas l'oxymètre de pouls sur un équipement électrique qui pourrait endommager l'appareil et empêcher son bon fonctionnement.**
- **Si les valeurs de la SpO<sup>2</sup> font état d'hypoxémie, il faut prélever un échantillon de sang en laboratoire pour confirmer l'état du patient.**
- **S'il y a utilisation de l'oxymétrie de pouls lors d'une irradiation corporelle totale, maintenez le capteur à l'écart du champ de rayonnement. Si le capteur est exposé au rayonnement, la lecture pourrait être imprécise ou la durée de la période d'irradiation active pourrait être de zéro sur l'appareil.**
- **Si vous souhaitez vous assurer que les limites d'alarme sont appropriées pour le patient surveillé, vérifiez ces limites à chaque utilisation de l'oxymètre de pouls.**
- **Il se peut que la variation des mesures soit profonde et en soit affectée par la technique de prélèvement et les conditions physiologiques du patient. Il faut reprendre et / ou compléter tout résultat faisant état d'une incohérence au**
**niveau de l'état clinique du patient par des données de test supplémentaires. L'analyse des échantillons de sang doit se faire à l'aide d'instruments de laboratoire avant prendre toute décision clinique afin de bien mesurer l'état du patient.**

- **Ne plongez pas l'oxymètre de pouls dans une solution de nettoyage et n'essayez pas de le stériliser par l'étuve, l'irradiation, la vapeur, le gaz, l'oxyde d'éthylène ou tout autre moyen. Cela endommagera gravement l'oxymètre de pouls.**
- **Risque de choc électrique : Procédez à des essais périodiques pour vérifier que les courants de fuite liés aux circuits appliqués au patient et le système respectent les limites admises, et ce en conformité avec les normes de sécurité applicables. Il faut vérifier la somme des courants de fuite et ceci doit être conforme aux normes IEC 60601-1 et UL60601-1. Il faut vérifier le courant de fuite du système lorsqu'il y a connexion d'un équipement externe au système. Si un événement tel que la chute d'un composant d'environ 1 mètre ou plus ou bien un déversement de sang ou d'autres liquides se produit, faites de nouveau le test avant de faire une utilisation ultérieure. Cela pourrait provoquer des blessures corporelles.**
- **Mise au rebut du produit : le respect des lois locales est de rigueur lors de la mise au rebut de l'appareil et / ou de ses accessoires.**
- **Pour minimiser les interférences radio, il ne faut pas que les autres équipements électriques émettant des transmissions de fréquence radio soient à proximité de l'oxymètre de pouls.**
- **La forme d'onde de la SpO<sup>2</sup> qui s'affiche est normalisée.**

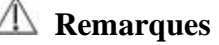

## **L'évaluation de la précision de l'oxymètre de pouls ne peut se faire avec**

**l'utilisation d'un testeur fonctionnel.**

 **Les lumières extrêmes de haute intensité (telles que les lumières stroboscopiques à impulsions) dirigées sur le capteur ne permettent peut-être pas à l'oxymètre de pouls d'obtenir des lectures de signes vitaux.**

## **13.2.1 Information propre à la SpO<sup>2</sup> Masimo**

## **Mises en garde**

- **Si le message faible perfusion s'affiche fréquemment, essayez de trouver un meilleur site de surveillance à perfuser. En attendant, évaluez le patient et vérifiez l'état d'oxygénation par d'autres moyens, si cela s'avère nécessaire.**
- **Modifiez le lieu d'application ou remplacez le capteur et/ou le câble patient lorsqu'il y a un message « Remplacer le capteur » et/ou « Remplacer le câble patient », ou un message de mauvaise qualité du signal (tel que « SIQ bas ») affiché sur le moniteur hôte. Ces messages indiquent certainement que le temps de surveillance du patient s'est écoulé au niveau du câble patient ou du capteur.**
- **Remplacez le câble ou le capteur lorsqu'un message de remplacement du capteur ou de SIQ bas s'affiche en continu pendant la surveillance consécutive de patients et après avoir suivi les étapes de dépannage décrites dans ce manuel.**

**Remarques**

 **Lors de l'utilisation du réglage Sensibilité maximale, il se peut que les performances de détection « Capteur désactivé » en soient altérées. Si le réglage de l'appareil est celui-ci et le capteur est délogé du patient, les chances de lectures erronées risquent de se produire en raison de « bruits »**

**environnants tels que la lumière, la vibration et le mouvement excessif de**

**l'air.**

- **N'enroulez pas le câble patient comme une bobine serrée ou autour de l'appareil, car cela peut endommager le câble patient.**
- **Des informations supplémentaires spécifiques aux capteurs Masimo compatibles avec l'oxymètre de pouls figurent dans le mode d'emploi du capteur (DFU), notamment des informations sur les performances des paramètres / mesures pendant un mouvement et une faible perfusion.**
- **Les câbles et les capteurs sont dotés de la technologie X-Cal ™ afin de minimiser le risque de lectures inexactes et de perte imprévue au cours de la surveillance du patient. Reportez-vous au câble ou au capteur DFU pour connaître la durée spécifiée du temps de surveillance du patient.**

# **13.3 Essai de précision sur la SpO2**

# **Avertissement**

 **L'évaluation de la précision du capteur SpO<sup>2</sup> ne peut se faire avec l'utilisation du testeur fonctionnel.**

Comparez respectivement les lectures sur le moniteur et la jauge de pression co-oxygène afin d'évaluer la précision de la  $SpO<sub>2</sub>$ .

# **13.4 Test de précision de perfusion faible**

Ce moniteur peut mesurer une faible perfusion et la méthode recommandée est d'effectuer ce test avec le co-oxymètre sur des adultes volontaires pour déterminer la précision du moniteur en cas de faible perfusion. La  $SpO<sub>2</sub>$  de ces adultes est comprise entre 70 % et 100 %. L'obtention de l'indice de précision se fait selon la distribution statistique, et seulement environ 2/3 des valeurs estimées devraient se situer dans les valeurs estimées de CO-oxymétrie .

# **13.5 Test de précision PR**

Faites une comparaison avec la fréquence cardiaque de l'ECG afin d'évaluer la précision PR.

# **13.6 Étapes de la surveillance**

# **Avertissement**

 **Placez bien le capteur SpO2 en fonction du type de capteur SpO2 compatible avec le moniteur. Ceci a une importance particulière pour les nouveau-nés.**

### **La pléthysmographie SpO<sup>2</sup> :**

- 1) Définissez le type de patient ;
- 2) Insérez le câble de connexion  $SpO<sub>2</sub>$  dans l'interface  $SpO<sub>2</sub>$  du moniteur ;
- 3) Positionnez et fixez bien le capteur sur le doigt du patient.

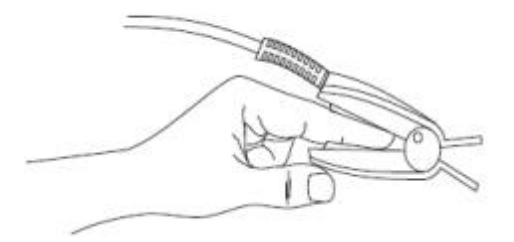

Fig 13- 1Positionnement du capteur SpO<sub>2</sub>

### **La pléthysmographie SpO2 pour les nouveau-nés :**

La pléthysmographie SpO2 pour les nouveau-nés et les adultes est presque similaire. Nous vous présentons ici le capteur SpO<sup>2</sup> pour nouveau-né et comment le positionner.

### $\triangleright$  Capteur SpO<sub>2</sub> pour nouveau-né

Le capteur SpO<sub>2</sub> pour nouveau-né se compose d'un capteur SpO<sub>2</sub> en forme de Y et de sa gaine. Voici incorporées respectivement l'extrémité LED et l'extrémité PD du capteur SpO<sup>2</sup> en forme de Y dans la rainure supérieure et inférieure de la gaine du capteur SpO<sup>2</sup> pour nouveau-né comme représenté sur la Fig. 13-2 pour obtenir le capteur SpO<sup>2</sup> pour nouveau-né représenté sur la Fig. 13-3.

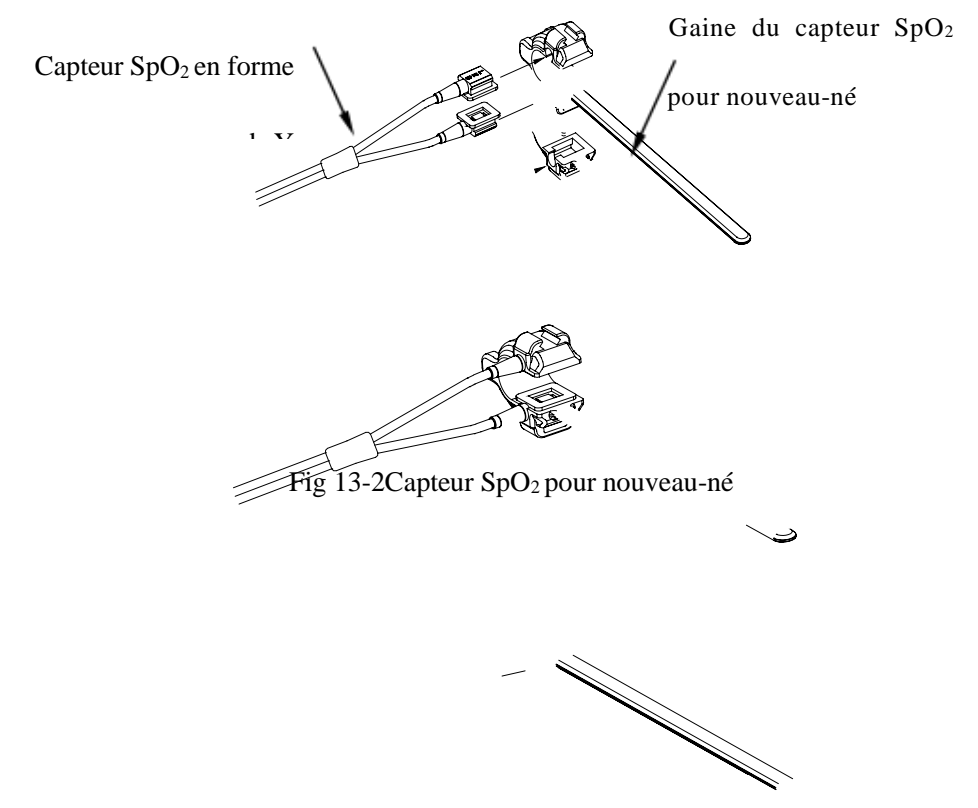

Fig 13-3Capteur SpO2 pour nouveau-né

Positionnement du capteur SpO<sub>2</sub> pour nouveau-né

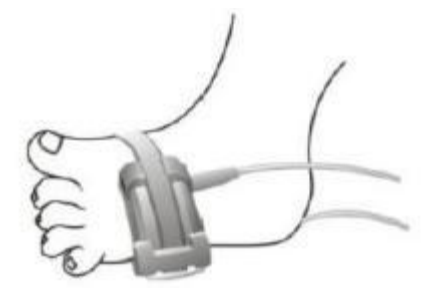

Fig 13-4 Positionnement du capteur SpO2 pour nouveau-né

## **13.7 Restrictions de mesure**

En cours d'utilisation, les facteurs suivants peuvent influer sur la précision de mesure de la  $SpO<sub>2</sub>$ :

- 1) interférences radio haute fréquence, émanant du système hôte ou des équipements électrochirurgicaux connectés au système hôte. Pour minimiser les interférences radio, il faut que les autres équipements électriques émettant des transmissions de fréquence radio ne soient pas à proximité de l'instrument.
- 2) N'utilisez pas l'oxymètre ou le capteur de SpO<sup>2</sup> lors du processus d'IRM sinon il peut y avoir des brûlures à cause du courant induit.
- 3) Colorants intraveineux.
- 4) Le patient se déplace fréquemment.
- 5) Rayonnement optique ambiant
- 6) Le capteur est mal fixé ou se trouve dans une mauvaise position sur le patient.
- 7) Température du capteur incorrecte (température optimale : 28℃ à 42℃).
- 8) Le positionnement du capteur se trouve sur un membre avec un brassard de tensiomètre, un canal artériel de Botal ou un cathéter intraveineux.
- 9) Concentration de l'hémoglobine non fonctionnelle, telle que COHb ou MetHb.
- 10)  $SpO<sub>2</sub>$  basse.
- 11) Mauvaise perfusion de circulation dans la partie testée.
- 12) Il est possible que le choc, l'anémie, l'hypothermie et l'application de

vasoconstricteurs réduisent le débit sanguin artériel à un niveau non mesurable.

13) Les lumières ayant une longueur d'onde spéciale absorbées par l'oxyhémoglobine

et l'hémoglobine réduite influent également sur la précision de mesure de la  $SpO<sub>2</sub>$ . Il est possible que vous obteniez une valeur erronée ou basse de la SpO<sub>2</sub> si une autre substance absorbe également ces lumières, comme le COHb, le MetHb, le bleu de méthylène ou le carmin d'indigo.

## **13.8 Configuration de la SpO<sup>2</sup>**

### **13.8.1 Niveau de réglage**

Entrez dans le menu [Maintenance utilisateur]  $\rightarrow$  [Configuration de l'alarme]  $\rightarrow$ [Niveau de désactivation du capteur  $SpO<sub>2</sub>$ ].

### **13.8.2 Alarme intelligente**

- 1) Sélectionnez la zone des paramètres  $SpO<sub>2</sub>$  pour entrer dans le menu [Configuration  $SpO_2$ ]  $\rightarrow$  [Sat second] (Secondes de saturation).
- 2) Sélectionnez [10], [25], [50], [100] ou [Interdit].

#### **Remarque : cette fonction est disponible uniquement pour la SpO<sup>2</sup> NELLCOR.**

La conception de l'alarme intelligente a pour but de réduire les fausses alertes et tenir informé le clinicien de l'évolution de la SpO<sub>2</sub> avec plus de précision et de rapidité. Par exemple, si vous définissez [Secondes de saturation] à [50] et la limite d'alarme haute et basse de la  $SpO<sub>2</sub>$  Nellcor respectivement à 97 % et 90 %, maintenez la valeur de la SpO2 mesurée à 80 % pendant 3s et puis réduisez la à 78 % pendant 2s, le moniteur déclenchera l'alarme sonore et l'indicateur 5s après que la valeur de la  $SpO<sub>2</sub>$  ait dépassé la limite d'alarme et le cercle à côté de la valeur de la SpO<sub>2</sub> reprendra sa position initiale.

Méthode de calcul :

Points de pourcentage  $\times$  secondes = Secondes de saturation (entier)

La fonction Secondes de saturation calculée est affichée comme suit :

% SpO2 Secondes Secondes de saturation

(90 % - 80 %) (90 % - 78 %)  $\times$ × 3 2  $=$  30  $24$ 

Total des Secondes de saturation  $= 54$ 

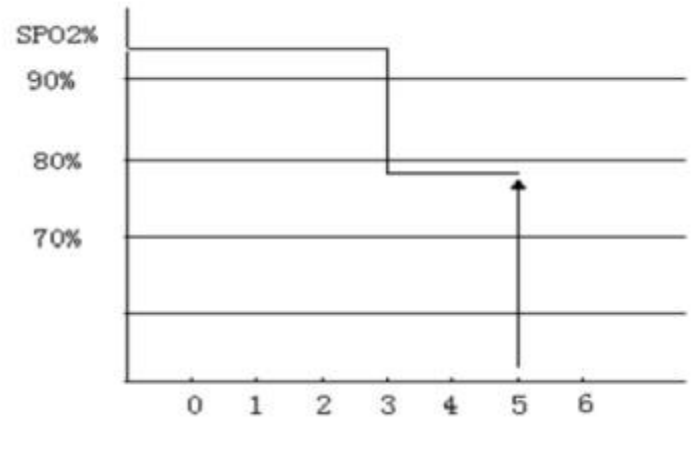

Fig 13-5 Schéma

Dans l'exemple des secondes de saturation ci-dessus :

Environ 4.9s plus tard, le moniteur signalera une alarme des secondes de saturation car vous avez défini [Secondes de saturation] à [50], plus petit que 54.

Il se peut que la valeur de la  $SpO<sub>2</sub>$  varie en secondes au lieu de rester à l'identique. La variation des valeurs de la  $SpO<sub>2</sub>$  se fait généralement dans la limite d'alarme et dépasse parfois la limite d'alarme de en discontinu. Le moniteur totalisera les points de pourcentage positifs et négatifs jusqu'à ce que la valeur définie de [Secondes de saturation] soit atteinte ou la valeur de la SpO2 du patient reste au-delà de la limite d'alarme.

# **13.8.3 Tonalité**

Vous entendrez (n'entendrez pas) le bruit du pouls en cas de signal instable ou de bruit ambiant si cette fonction est activée (désactivée).

Définir [Tonalité] :

- 1) Sélectionnez la zone des paramètres SpO2 pour entrer dans le menu [Configuration  $SpO<sub>2</sub>$ ].
- 2) Sélectionnez [Tonalité] pour basculer entre [On] et [Off].

**Remarque : cette fonction est disponible uniquement pour la SpO<sup>2</sup> Masimo.**

### **13.8.4 NIBP même côté**

Définir [NIBP même côté] :

- 1) Sélectionnez la zone des paramètres  $SpO<sub>2</sub>$  pour entrer dans le menu [Configuration  $SpO<sub>2</sub>$ ].
- 2) Sélectionnez [NIBP même côté] pour passer sur [On].

Si vous ne sélectionnez pas [On], la faible perfusion provoquée par la mesure NIBP entraînera des mesures inexactes de la  $SoO<sub>2</sub>$  ou déclenchera une alarme physiologique de la  $SpO<sub>2</sub>$  lorsque les mesures NIBP et  $SpO<sub>2</sub>$  sont effectuées sur le même membre.

## **13.8.5 Signal IQ**

Si cette fonction est activée et la valeur de la  $SpO<sub>2</sub>$  affichée ne se base pas sur une qualité appropriée du signal, le moniteur affichera une pléthysmographie visible indiquant la qualité du signal de mesure et les prises de pouls du patient.

Les mouvements impactent généralement la qualité du signal. Lorsque le pouls artériel atteint son maximum, le moniteur marquera son emplacement sur la ligne verticale (indicateur de signal). Le volume de la tonalité (si activée) est cohérent avec la ligne verticale (le volume de la tonalité augmentera ou diminuera en conséquence lorsqu'il y a augmentation ou diminution de la valeur de la  $SpO<sub>2</sub>$ ).

La hauteur de la ligne verticale représente la qualité du signal mesuré (la ligne supérieure, la qualité supérieure). Définir [Signal IQ] (identification et qualité du signal) :

- 1) Sélectionnez la zone des paramètres SpO2 pour entrer dans le menu [Configuration  $SpO<sub>2</sub>$ ].
- 2) Sélectionnez [Signal IQ] pour basculer entre [On] et [Off].

**Remarque : cette fonction est disponible uniquement pour la SpO<sup>2</sup> Masimo et la simulation de la SpO2.**

## **13.8.6 Temps moyen**

La valeur de la  $SpO<sub>2</sub>$  affichée sur le moniteur correspond à la movenne obtenue des valeurs de la  $SpO<sub>2</sub>$  à un moment donné. Un temps moyen plus court (plus long) conduira à une réponse plus rapide (plus lente) et à une précision inférieure (supérieure) de mesure du moniteur lorsque la valeur de la SpO2 du patient évolue. Pour un patient en situation critique, veuillez définir un délai moyen court afin d'analyser son état rapidement. Définir [Tps moyen] :

SpO<sup>2</sup> Masimo :

- 1) Sélectionnez la zone des paramètres  $SpO<sub>2</sub>$  pour entrer dans le menu [Configuration  $SpO_2$ ]  $\rightarrow$  [Temps moyen].
- 2) Sélectionnez [2-4s], [4-6s], [8s], [10s], [12s], [14s] ou [16s]. SpO<sup>2</sup> Comen :
- 1) Sélectionnez la zone des paramètres SpO<sub>2</sub> pour entrer dans le menu [Configuration  $SpO<sub>2</sub>$ ]  $\rightarrow$  [Sensibilité].
- 2) Sélectionnez [Elevé], [Moyen] ou [Faible].

## **13.8.7 Saturation rapide**

S'il y a activation de cette fonction, le moniteur effectuera la mesure de la  $SpO<sub>2</sub>$  aussi rapidement que le [Temps moyen] est défini sur [2-4s].

- 1) Sélectionnez la zone des paramètres  $SpO<sub>2</sub>$  pour entrer dans le menu [Configuration SpO<sub>2</sub>].
- 2) Sélectionnez [Fast Sat] (saturation rapide) pour basculer entre [On] et [Off].

**Remarque : cette fonction est disponible uniquement pour la SpO<sup>2</sup> Masimo ; s'il y a activation de cette fonction, il se peut que vous ayez le message d'invite « Fast Sat » sur l'interface principale.**

### **13.8.8 Sensibilité**

[Sensibilité] peut être définie sur [Normal], [Maximum] ou [APOD] (détection de sonde adaptative désactivée). [APOD] représente la sensibilité la plus élevée. Dans des conditions de surveillance courante, veuillez sélectionner [Normal]. Si le capteur présente des risques de se détacher du patient en raison d'une peau mouillée, de mouvements violents ou d'autres causes, veuillez sélectionner [Maximum]. Si le niveau de perfusion du patient est extrêmement faible, veuillez sélectionner [APOD]. Définir [Sensibilité] :

- 1) Sélectionnez la zone des paramètres SpO2 pour entrer dans le menu [Configuration  $SpO_2$ ]  $\rightarrow$  [Sensibilité].
- 2) Sélectionnez une [Sensibilité] appropriée : SpO<sup>2</sup> Masimo : [Normal], [Maximum] ou [APOD].

**Remarque : cette fonction est disponible uniquement pour la SpO<sup>2</sup> Masimo.**

# **13.9 Informations sur Masimo**

#### **1) Informations sur le brevet Masimo**

13-18 Brevets Masimo :www.masimo.com/patents.htm

#### **2) Aucune déclaration de licence implicite**

La possession ou l'achat de cet appareil ne confère aucune licence, expresse ou implicite, à l'utilisation de l'appareil avec des capteurs ou des câbles non autorisés qui, seuls ou combinés à cet appareil, relèveraient du cadre d'un ou de plusieurs brevets relatifs à cet appareil.

### **3) Autre Information**

©2006 Masimo Corporation. Masimo, Radical, Discrete Saturation Transform, DST, Satshare, SET, LNOP, LNCS et LNOPv sont des marques déposées de Masimo Corporation au niveau fédéral.

RadNet, Radicalscreen, signal IQ, FastSat, fastStart et APOD sont des marques commerciales de Masimo Corporation.

# **Chapitre 14 Surveillance de la NIBP**

## **14.1 Aperçu**

Le moniteur se caractérise par l'utilisation de la méthode par vibrations (mesure de l'amplitude de vibration de la pression du brassard) qui consiste à mesurer la pression artérielle non invasive (PNI). Les modifications de la pression artérielle provoqueront des vibrations du brassard. La pression moyenne correspond à la pression du brassard au niveau de la plus haute amplitude de vibration. Le calcul de la pression systolique et de la pression diastolique se fait à partir de la pression moyenne.

L'application de la mesure de la NIBP se fait pour les utilisations électrochirurgicales et les décharges de défibrillateur conformément à IEC80601-2-30/EN60601-2-30. La surveillance de la NIBP s'applique aux adultes, à la pédiatrie, aux nouveau-nés, aux femmes enceintes et aux patients pré-éclampsiques.

# **14.2 Consignes de sécurité**

## **Avertissement**

- **Avant de mesurer la NIBP, assurez-vous que le mode de surveillance sélectionné correspond au patient (adulte, pédiatrie ou nouveau-né). Cela est risqué de sélectionner un mode non néonatal pour les patients nouveau-nés.**
- **Ne placez pas le brassard sur un membre avec un cathéter intraveineux ou une canule, sinon il peut y avoir des dommages sur les tissus autour de la canule si l'infusion est ralentie ou bloquée dans le processus de gonflage du brassard.**
- **Assurez-vous que le tube de gonflage reliant le brassard du tensiomètre au moniteur n'est pas obstrué ou emmêlé.**
- **Ne prenez pas la mesure de la NIBP sur un patient atteint de drépanocytose ou portant des lésions cutanées existantes ou prévues.**
- **Si un patient présente des troubles graves de la coagulation sanguine, veuillez déterminer le degré d'application pour mesurer automatiquement la NIBP en fonction de l'évaluation clinique, sinon le membre en contact avec le brassard pourrait souffrir d'un hématome causé par le frottement.**
- **Il est possible que les mesures fréquentes provoquent des interférences du flux sanguin et blessent le patient.**
- **Si vous souhaitez éviter toute blessure supplémentaire, ne positionnez pas le brassard sur une blessure.**
- **Ne positionnez pas le brassard du tensiomètre sur un membre lors d'une perfusion intraveineuse, d'un traitement intraveineux ou d'un shunt artério-veineux, sinon l'interférence transitoire du flux sanguin blessera le patient.**
- **Ne positionnez pas le brassard sur le bras du même côté que la mastectomie.**
- **Il se peut que l'augmentation de la pression du brassard entraîne une défaillance transitoire du fonctionnement des autres équipements de surveillance utilisés sur le même membre.**
- **Si la dur e de la mesure est trop longue (par ex., plusieurs reprises, pendant le mode de mesure d'intervalle ou le mode de mesure continue), il est possible que le frottement entre le brassard et le membre entraîne un purpura, une isch mie ou une l sion nerveuse. Lorsqu'un patient est surveill , il faut vérifier fréquemment la couleur, la température et la sensibilité de la partie distale du membre. Après avoir constaté une anomalie, changez la position du brassard ou arrêtez de mesurer la pression artérielle.**

# **14.3 Mesure de la NIBP**

### **14.3.1 Préparations pour la mesure**

- 1) Connectez le tube de gonflage au brassard du tensiomètre.
- 2) Connectez le tube de gonflage à l'interface NIBP du moniteur sans comprimer ou bloquer le tube de pression.

3) Utilisez un brassard de la bonne taille et assurez-vous que l'airbag n'est pas plié ni tordu.

Une mauvaise taille de brassard ou un airbag plié ou tordu entraînera une mesure imprécise. Assurez-vous que le brassard est complètement dégonflé. La largeur du brassard doit être égale à 40% (50% pour les nouveau-nés) du périmètre du membre ou aux 2/3 de la longueur de l'avant bras. La partie gonflée du brassard doit être suffisamment longue pour que le membre soit entouré entre 50 et 80 %.

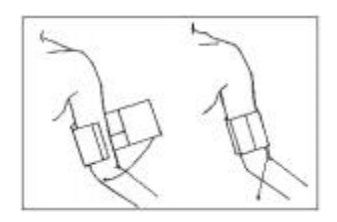

Figure 14- 1 Utilisation du brassard

- 4) Attachez le brassard autour du membre et assurez-vous qu'il est au même niveau que le cœur du patient. Dans le cas où vous oubliez de le faire, utilisez les méthodes suivantes pour corriger le résultat de la mesure :
	- Assurez-vous que la marque "φ" se situe sur une artère appropriée. Ne serrez pas trop fort le brassard, sinon l'extrémité distale peut souffrir de décoloration ou d'ischémie. Vérifiez régulièrement l'état de la partie cutanée en contact, ainsi que la couleur, la température et la sensation du membre qui a le brassard. Si l'état de la peau évolue ou si la circulation sanguine du membre est altérée, déplacez le brassard vers une autre partie du corps pour poursuivre la mesure ou bien arrêtez immédiatement la mesure de la NIBP. En mode mesure automatique, veuillez examiner plus souvent l'état de la peau.

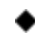

 Si le brassard n'est pas au même niveau que le cœur, utilisez les formules de correction suivantes :

 $\triangle$  Si le brassard est à un niveau supérieur à celui du cœur : valeur NIBP affichée + 0,75 mmHg (0,10 kPa)  $\times$  différence de niveau (cm).

 Si le brassard est à un niveau inférieur à celui du cœur : valeur NIBP affichée + 0,75 mmHg (0,10 kPa)  $\times$  différence de niveau (cm).

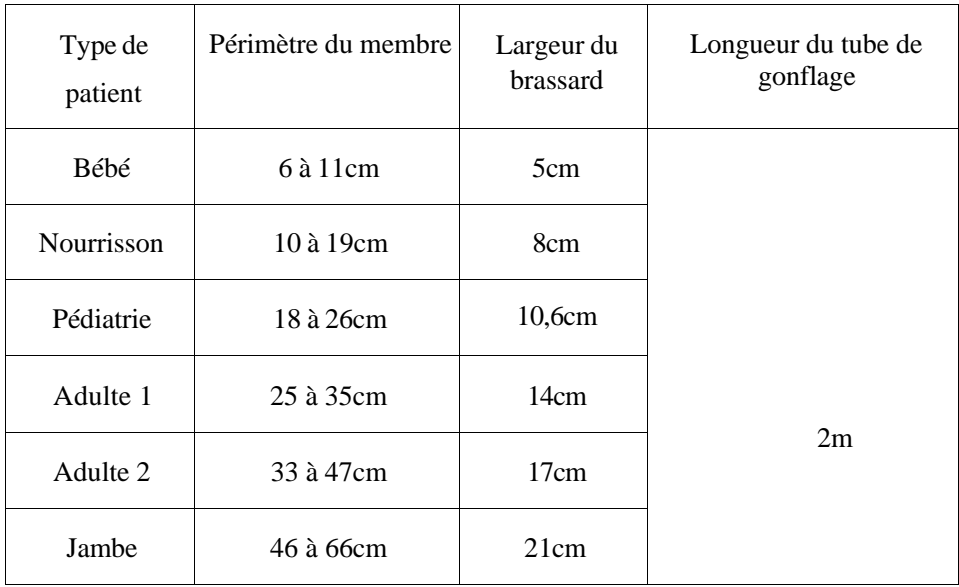

Brassard réutilisable pour les nouveau-nés / enfants / adultes :

Brassard jetable pour les nouveau-nés / enfants / adultes :

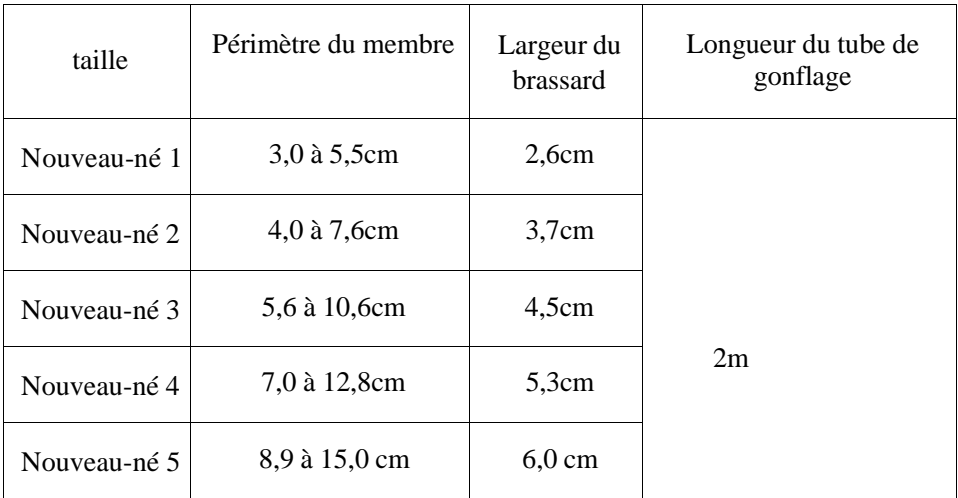

## **14.3.2 Restrictions de mesure**

La méthode par vibrations a certaines limites, en fonction de l'état du patient. Elle détecte la régularité de l'onde de pouls générée par la pression artérielle. Si l'état du patient ne facilite en rien la détection d'une telle onde, la valeur de pression mesurée ne sera pas fiable et le temps de mesure de la pression sera augmenté. Dans les cas

suivants, la méthode par vibrations s'en trouvera perturbée, ce qui entraînera une mesure de la pression peu fiable ou impossible, ou bien une hausse du temps de mesure de la pression, en fonction de l'état du patient.

### **1) Mouvements du patient**

Dans le cas où le patient bouge, tremble ou a des crampes pouvant perturber la détection de la pression artérielle du pouls, la mesure de la NIBP sera peu fiable ou impossible, et le temps de mesure de la pression sera augmenté.

### **2) Arythmie**

Si le patient a des battements cardiaques irréguliers dus à une arythmie, la mesure de la NIBP sera peu fiable ou impossible et le temps de mesure de la pression sera augmenté.

### **3) Cœur-poumon artificiel**

N'effectuez pas la mesure de la NIBP si le patient est relié à un cœur-poumon artificiel.

### **4) Variations de pression**

Si la pression artérielle du patient évolue rapidement dans un certain délai lorsque le moniteur analyse la pression artérielle du pouls pour prendre des mesures, celle de la NIBP sera peu fiable ou impossible.

### **5) Choc violent**

Si le patient est en état de choc ou d'hypothermie grave, la mesure de la NIBP sera peu fiable puisque la réduction de la circulation sanguine vers les extrémités atténuera le pouls artériel.

### **6) HR au-delà de la limite**

N'effectuez pas la mesure de la NIBP si la HR est inférieure à 40 bpm (battements par minute) ou supérieure à 240 bpm.

### **7) Patient obèse**

les vibrations de l'artère ne parviendront pas au brassard car elles seront amorties par les épaisses couches obèses du membre, ce qui réduira la précision de la mesure par rapport à la normale.

### **8) Patient souffrant d'hypertension**

Pour mesurer avec précision la NIBP d'un patient souffrant d'hypertension, veuillez :

- $\triangleright$  ajuster sa position d'assise jusqu'à ce que :
	- $\div$  il/elle s'assoit confortablement :
	- $\div$  ses jambes ne soient pas croisées ;
	- $\diamond$  ses pieds soient posés à plat sur le sol ;
	- $\div$  il/elle appuie son dos contre la chaise et mette ses mains sur le bureau ;
	- $\triangle$  La partie centrale du brassard est au même niveau que son oreillette droite.
- Demandez-lui de se détendre le plus possible et de ne pas parler pendant la prise de la mesure.

Laissez passer 5 minutes avant la première lecture.

## **14.3.3 Mode mesure**

Il existe trois modes Mesure :

- Mesure manuelle : mesurez si nécessaire.
- Mesure automatique : répétez automatiquement la mesure à un intervalle de 1 à 720 minutes.
- $\blacksquare$  Mesure continue : durée 5 min.

# **14.3.4 Commencer la mesure**

### **14.3.4.1 Commencer la mesure manuelle**

Sélectionnez la zone des paramètres NIBP pour entrer dans le menu [Conf. NIBP] →

[Mode Mesure], sélectionnez alors [Manuel] pour lancer la mesure.

### **14.3.4.2 Commencer la mesure du point entier**

Sélectionnez la zone des paramètres NIBP pour entrer dans le menu [Conf. NIBP] → [Mode mesure]  $\rightarrow$  [Auto], tournez [Whole point Mea.] sur [ON], et lancez alors la mesure.

Par exemple, si vous commencez la première mesure à 08h23 et définissez [Interv.]

sur [5min], le moniteur effectuera la mesure suivante à 08h25. La mesure commencera simultanément avec l'horloge, puis à 08h30 selon un raisonnement paritaire.

# **Remarque**

 **Le moniteur n'utilise que [Whole point Mea.] lorsque [Interv.] n'est pas inférieur à 5 minutes.**

### **14.3.4.3 Commencer la mesure de l'intervalle**

Sélectionnez la zone des paramètres NIBP pour entrer dans le menu [Conf. NIBP] → [Intervalle], sélectionnez entre 1min et 720 min pour l'intervalle, le mode mesure passe automatiquement sur [Auto], et lancez la mesure. Lorsque la mesure est terminée, le moniteur commencera la mesure après l'intervalle défini automatiquement et de façon répétée par vos soins.

### **14.3.4.4 Commencer la mesure continue**

Sélectionnez la zone des paramètres NIBP pour entrer dans le menu [Conf. NIBP] → [Mesure en continu], lancez alors la mesure en continu de 5 min.

# **Remarque**
- **En cas de doutes quant à l'exactitude des lectures, vérifiez d'abord les signes vitaux du patient avec la même méthode utilisée pour le contrôle des fonctions du moniteur.**
- **Afin de ne pas blesser le patient, le mode [Mesure continue] ne sera indisponible si le type de patient est [Néo].**
- **La température, l'humidité relative et la limite d'altitude influent sur les résultats de la mesure automatique.**

**Avertissement**

 **En cas de projection liquide sur le moniteur ou ses accessoires, en particulier s'il y a risque d'écoulement sur le moniteur ou ses tubes, veuillez contacter le service de maintenance de l'hôpital.**

#### **14.3.5 Arrêter la mesure**

Une fois la mesure terminée,le moniteur émettra le gaz mesure.Aucours de la mesure,vous pouvez appuyer surle oulatoucherapide[DébutNIBP]pourarrêterlamesure. et mettra un terme à la **boutondupanneau** 

### **14.3.6 Affichage de la NIBP**

 $\left( \overline{1}\right)$ 

L'affichage des résultats de la mesure NIBP se fait dans la zone des paramètres. La figure ci-dessous est seulement à titre de référence. L'interface d'affichage actuel du

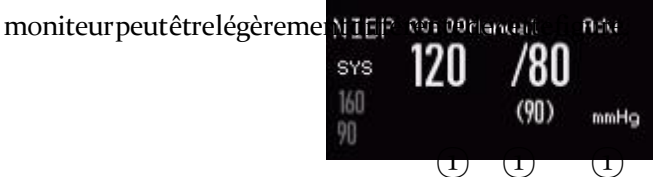

① ①

## $\begin{picture}(20,20) \put(0,0){\line(1,0){155}} \put(15,0){\line(1,0){155}} \put(15,0){\line(1,0){155}} \put(15,0){\line(1,0){155}} \put(15,0){\line(1,0){155}} \put(15,0){\line(1,0){155}} \put(15,0){\line(1,0){155}} \put(15,0){\line(1,0){155}} \put(15,0){\line(1,0){155}} \put(15,0){\line(1,0){155}} \put(15,0){\line(1,0){155}} \$

#### Figure 14-2 Affichage de la NIBP

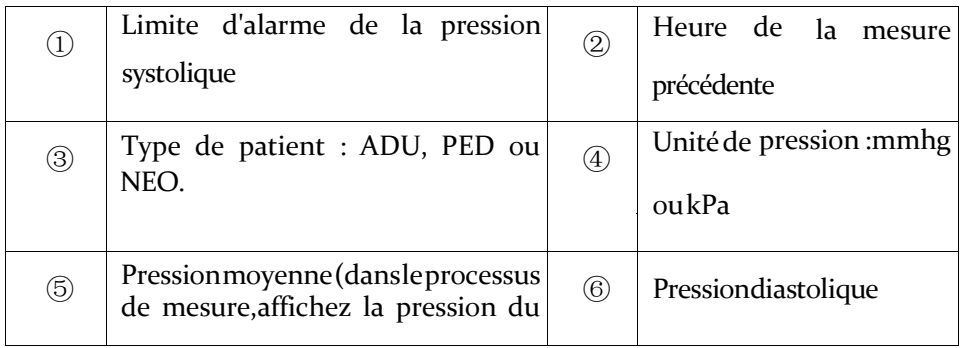

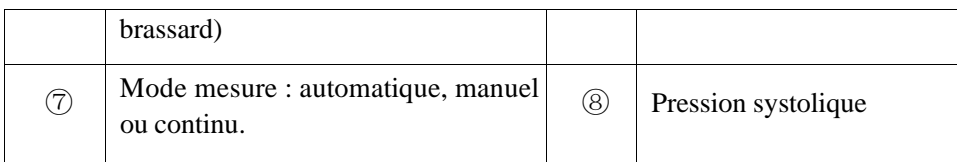

## **14.4 Configuration de la NIBP**

#### **14.4.1 Type de patient**

Le type de patient prend en compte l'adulte, l'enfant et le nouveau-né. Veuillez sélectionner un mode de mesure approprié en fonction de la valeur de [Type de PAT] dans [Info patient].

- 1) Sélectionnez la zone des paramètres NIBP pour entrer dans le menu [Conf. NIBP]  $\rightarrow$  [Type PAT].
- 2) Sélectionnez [ADU], [PED] ou [NEO].

#### **14.4.2 Pression initiale**

- 1) Sélectionnez la zone des paramètres NIBP pour entrer dans le menu [Conf. NIBP]  $\rightarrow$  [Pres. Init.].
- 2) Définissez une valeur appropriée pour [Pres. Init.].

## **14.5 Réinitialiser la NIBP**

Sélectionnez [NIBP] dans la zone des paramètres NIBP pour entrer dans le menu [Conf. NIBP] → [Reset]. Cette fonction peut rétablir la pression initiale de la pompe à pression artérielle. Si la pompe à pression artérielle ne fonctionne pas correctement, utilisez cette fonction pour la vérifier et récupérer ses exceptions accidentelles.

## **14.6 Assistance en ponction veineuse**

Gonflez le brassard de la NIBP à une pression proche de la pression diastolique pour bloquer le vaisseau veineux et faciliter la fin de la ponction veineuse.

- 1) Sélectionnez la zone des paramètres NIBP pour entrer dans le menu [Conf. NIBP]  $\rightarrow$  [Autre Config]  $\rightarrow$  [Pression Poignet] et sélectionnez alors la valeur de pression appropriée.
- 2) Sélectionnez [Début Ponct Vein].
- 3) Percez la veine et prélevez l'échantillon de sang.
- 4) Appuyez sur la touche « » ou la touche de raccourci associée pour dégonfler le brassard. Dans le cas où vous oubliez de le faire, le brassard sera automatiquement dégonflé après un délai déterminé.

Lors du processus de la ponction veineuse, l'affichage de la pression du poignet et du temps restant de la ponction veineuse se fera dans la zone des paramètres NIBP.

## **15.1 Surveillance de la température**

Le moniteur possède deux canaux de mesure de température et utilise un capteur de température pour mesurer la température.

Positionnez le capteur de température sous l'aisselle du patient ou sur la partie ano-rectale du patient, en fonction du type de capteur. Pour obtenir un résultat précis des mesures, veuillez mesurer la température pendant au moins 1 min.

#### **15.1.1 Mesure de la température**

- 1) Sélectionnez un type et une taille de capteur de température correspondant.
- 2) Pour utiliser un capteur de température jetable, veuillez le connecter au câble Temp.
- 3) Connectez le capteur Temp ou le câble Temp sur l'interface du capteur de température du moniteur.
- 4) Fixez bien le capteur de température sur le patient.
- 5) Définissez une limite d'alarme appropriée.

## **Avertissement**

- **Mode travail du capteur de température : mode immédiat.**
- **Avant de mesurer la température, vérifiez si le câble du capteur de température est en bon état. Retirez le câble du capteur de température depuis l'interface des capteurs et le moniteur affichera ce message d'invite « Capteur T1 (T2) désactivé » et déclenchera l'alarme sonore.**
- **Manipulez le capteur et le câble de température avec prudence. Lorsqu'ils ne sont pas actifs, enroulez-les sans les serrer. Il est possible qu'un enroulement serré cause des dommages mécaniques sur le câble.**

 **Calibrez les mesures de température qui sont définies au moins tous les deux ans ou selon les procédures de l'hôpital. Contactez le fabricant pour le calibrage si nécessaire.**

**Remarque**

**Ne réutilisez pas de capteur de température jetable.**

## **15.2 Affichage Temp**

La zone des paramètres affichera la valeur de la température, l'unité du canal [T1] et [T2] et la différence de température [TD] entre les canaux. Sélectionnez [Temp] dans la zone des paramètres entrer dans le menu [Configuration Temp].

TempUnit

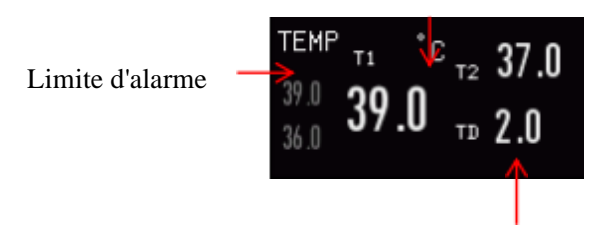

TD : Différence de température

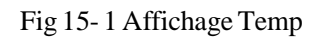

## **16.1 Aperçu**

Le moniteur se sert de la mesure du  $CO<sub>2</sub>$  pour surveiller l'état respiratoire du patient et contrôler la ventilation. Il y a deux méthodes de mesure du  $CO<sub>2</sub>$  dans les voies respiratoires du patient :

- Méthode de mesure Sidestream: Prélevez des échantillons du capteur de gaz respiratoire dans les voies respiratoires du patient à un débit constant. Pour les analyser, utilisez le capteur de  $CO<sub>2</sub>$  à distance faisant partie du système.
- Méthode de mesure Mainstream: installez le capteur  $CO<sub>2</sub>$  sur le raccord pour voies respiratoires inséré directement dans le système respiratoire du patient.

Le principe de mesure pour les deux méthodes est l'émission IR. Le détecteur optique permet de mesurer l'intensité des rayons infrarouges entrant dans le système respiratoire. Tout dépend de la concentration de  $CO<sub>2</sub>$ , car certains rayons infrarouges seront absorbés par les molécules de CO<sub>2</sub>.

La mesure  $CO_2$  implique les paramètres suivants (voir la figure ci-dessous):

- $\triangle$  Forme d'onde CO<sub>2</sub> (1)
- $\triangle$  CO<sub>2</sub> de fin d'expiration (EtCO<sub>2</sub>): pression partielle maximale de CO<sub>2</sub> à la fin d'une respiration②
- $\triangleleft$  Alarme limite du EtCO<sub>2</sub> (3)
- Fraction de  $CO_2$  inspiratoire (FiCO<sub>2</sub>): la valeur minimale de  $CO_2$  pendant l'inspiration
- $\triangle$  Taux de respiration des voies respiratoires (AWRR): les respirations par minute calculées à partir de la forme d'onde du CO<sup>2</sup>
- Unité de mesure ⑥

## **Remarque**

- **Il est interdit d'utiliser le moniteur dans un environnement contenant des gaz anesthésiques inflammables.**
- **Seuls les professionnels formés et familiarisés avec ce manuel sont autorisés à utiliser le moniteur.**

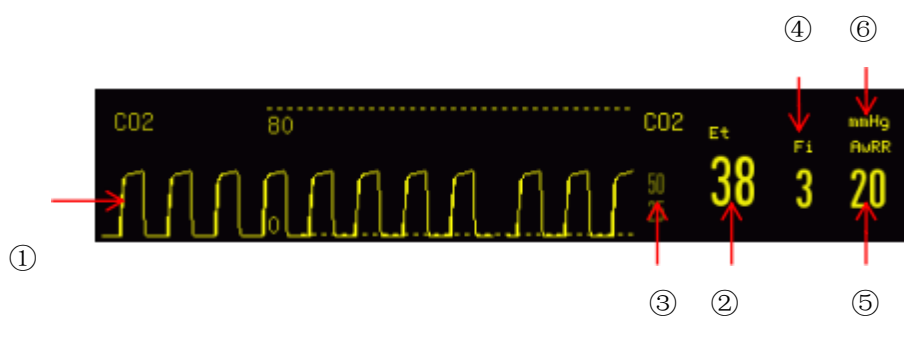

Figure 16- 1 Affichage de la forme d'onde et des paramètres  $CO<sub>2</sub>$ 

## **Connexion du capteur CO<sup>2</sup>**

## **16.2**

#### **16.2.1 Préparatifs pour la connexion du capteur CO2Mainstream**

1) Connectez le capteur Mainstream à l'interface  $CO<sub>2</sub>$  du moniteur.

- 2) Attendez 10 secondes (dans le cas du capteur Masimo) ou 2 minutes (dans le cas du capteur Respironics) jusqu'à ce que le capteur atteigne sa température de fonctionnement et un état thermique stable.
- 3) Connectez l'adaptateur approprié pour les voies respiratoires à la tête du capteur et assurez-vous qu'ils s'engagent mutuellement.
- 4) Mettez le capteur à zéro.
- 5) Exposez le capteur à l'air ambiant et éloignez-le de toutes les sources de  $CO<sub>2</sub>$ , telles que les respirateurs, les respirations des patients et les respirations des utilisateurs.
- 6) Sélectionnez la zone de paramètre  $CO_2$  pour accéder à  $[CONF, CO_2] \rightarrow [Zero]$ .
- 7) Installez l'adaptateur pour voies respiratoires sur l'extrémité proximale du circuit

respiratoire, exactement entre le coude et le tube en forme de Y du respirateur, comme indiqué dans la figure ci-dessous.

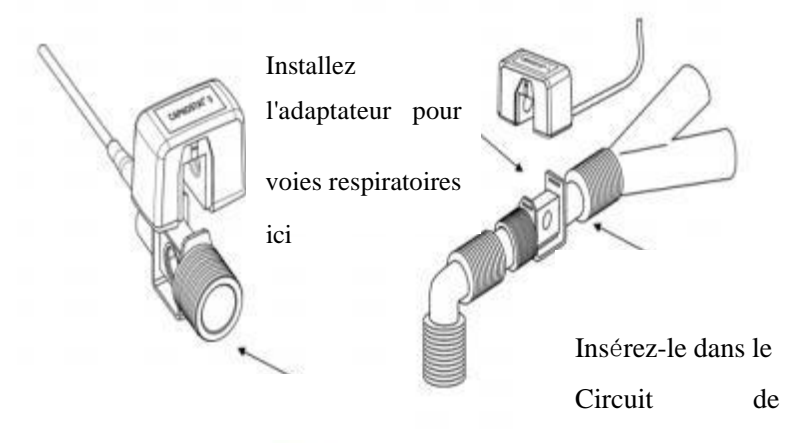

Figure 16-2 Connexion du Mainstream CO<sub>2</sub>

#### **16.2.2 Préparatifs pour la connexion du capteur CO<sup>2</sup> Sidestream**

- 1) Connectez le câble du capteur à l'interface  $CO<sub>2</sub>$  du moniteur.
- 2) Attendez 10 secondes (dans le cas du capteur Masimo) ou 2 minutes (dans la cas du capteur Respironics) jusqu'à ce que le capteur atteigne sa température de fonctionnement et un état thermique stable.
- 3) Connectez la canule, l'adaptateur pour voies respiratoires ou le tube d'échantiollonage (selon le cas) au capteur de manière fiable jusqu'à ce que vous entendiez un déclic

Surveillance du CO<sup>2</sup>

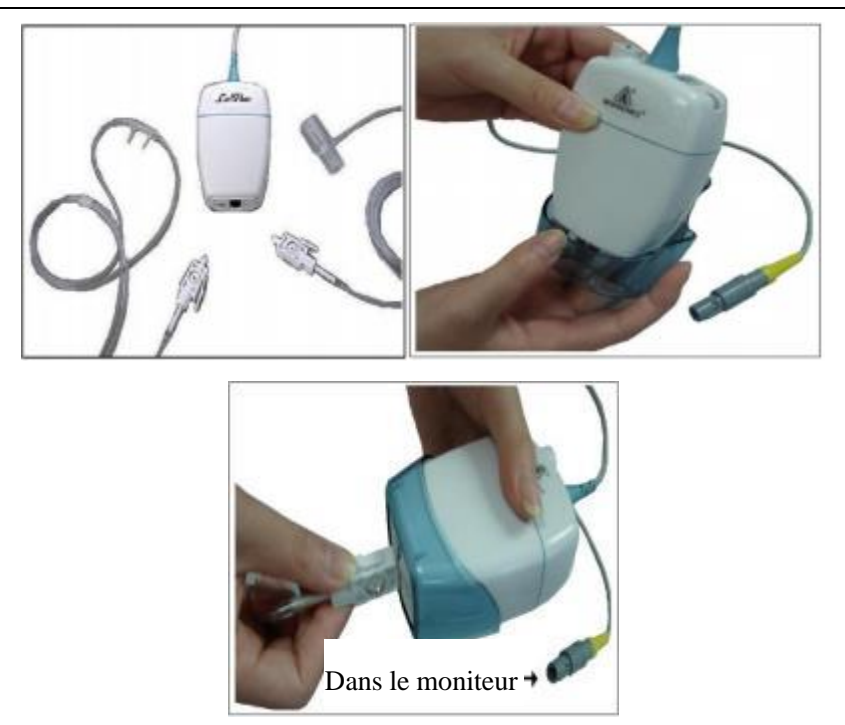

Figure 16-3 Schéma 1 de connexion au CO<sub>2</sub> de Respironics Sidestream

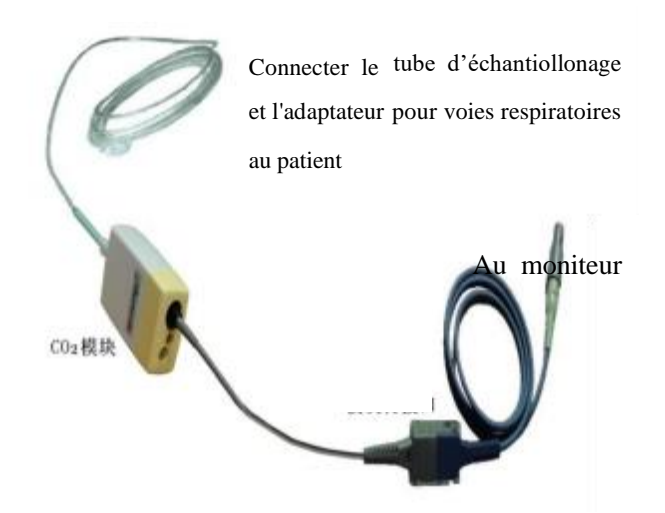

Figure 16-4 connexion CO2 Masimo pour l'analyseur ISA ™ Sidestream

4) Pour le patient avec un tube trachéal, utilisez l'adaptateur pour voies aériennes : installez-le sur l'extrémité proximale du circuit respiratoire, entre le coude et le tube en Y du ventilateur.

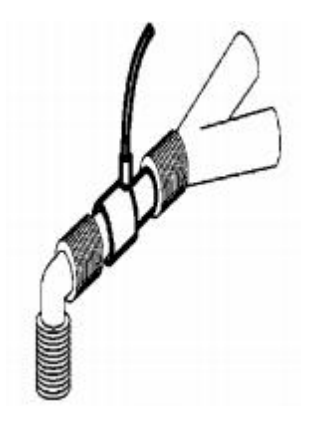

Figure 16-5 Connexion de l'adaptateur pour voies respiratoires

5) Placez la canule nasale sur le patient sans canule trachéale : placez la canule nasale ou oro-nasale sur le visage du patient, raccordez le tube de distribution de  $O_2$  au système de distribution de  $O_2$  et réglez le débit de  $O_2$  comme indiqué.

## **Alerte**

- **Vérifiez l'adaptateur pour voies respiratoires avant utilisation. Remplacez-le si l'adaptateur pour voies respiratoires est endommagé ou brisé.**
- **Éteignez-le lorsque le capteur CO<sup>2</sup> est inactif sinon il restera en état de fonctionnement et sa durée de vie sera raccourcie.**

## **16.3 Étapes de mesure pour Respironics Mainstream et**

## **SidestreamAnalyzer**

Le Respironicssidestream Analyzer et le Mainstream Respironics Analyzer ont pratiquement les mêmes étapes de mesure. Pour utiliser l'analyseur Respironics Mainstream, veuillez suivre les étapes de mesure de Respironics Sidestream Analyzer.

1) Suivez *la section* 17.2 pour connecter le capteur  $CO_2$  en fonction du type de

capteur de CO<sup>2</sup> .

- 2) Sélectionnez [Struct. Ecran] pour choisir la forme d'onde et le paramètre  $CO<sub>2</sub>$  à surveiller (ignorez cette étape si la forme d'onde et le paramètre  $CO<sub>2</sub>$  sont déjà affichés à l'écran).
- 3) Réglez [Compenser  $O_2$ ] dans [CONF. CO<sub>2</sub>] sur [21] (pour activer la valeur de  $[Compenser O<sub>2</sub>]$ , n'ignorez jamais cette étape même si  $[21]$  est déjà sélectionné).
- 4) Réglez [Balance Gaz] dans [ CONF. CO2] sur [Chambre Air], [N2O] ou [Helium] (sélectionnez [Chambre Air] s'il n'y a pas de  $N_2O$  ou d'hélium dans la pièce).
- 5) Réglez [Altitude] dans [CONF. CO<sub>2</sub>] sur  $0 \sim 5029.2$ m (par défaut: 0m), en fonction de l'altitude locale. Lorsque la valeur de  $CO<sub>2</sub>$  est trop élevée ou trop basse, suivez le tableau 17- 1 pour sélectionner la pression barométrique appropriée en fonction de l'altitude locale (la pression barométrique change avec l'altitude).

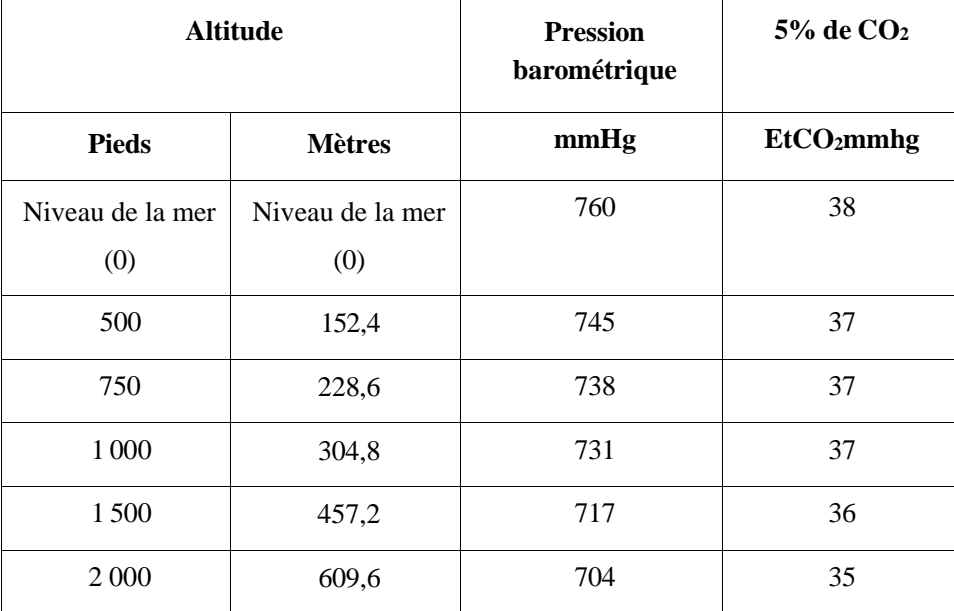

Table de conversion de la pression barométrique - Données EtCO<sub>2</sub> en fonction de l'altitude

#### Surveillance du CO<sup>2</sup>

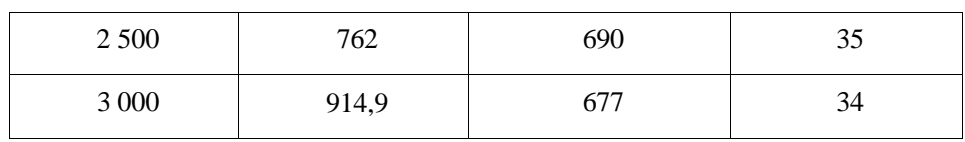

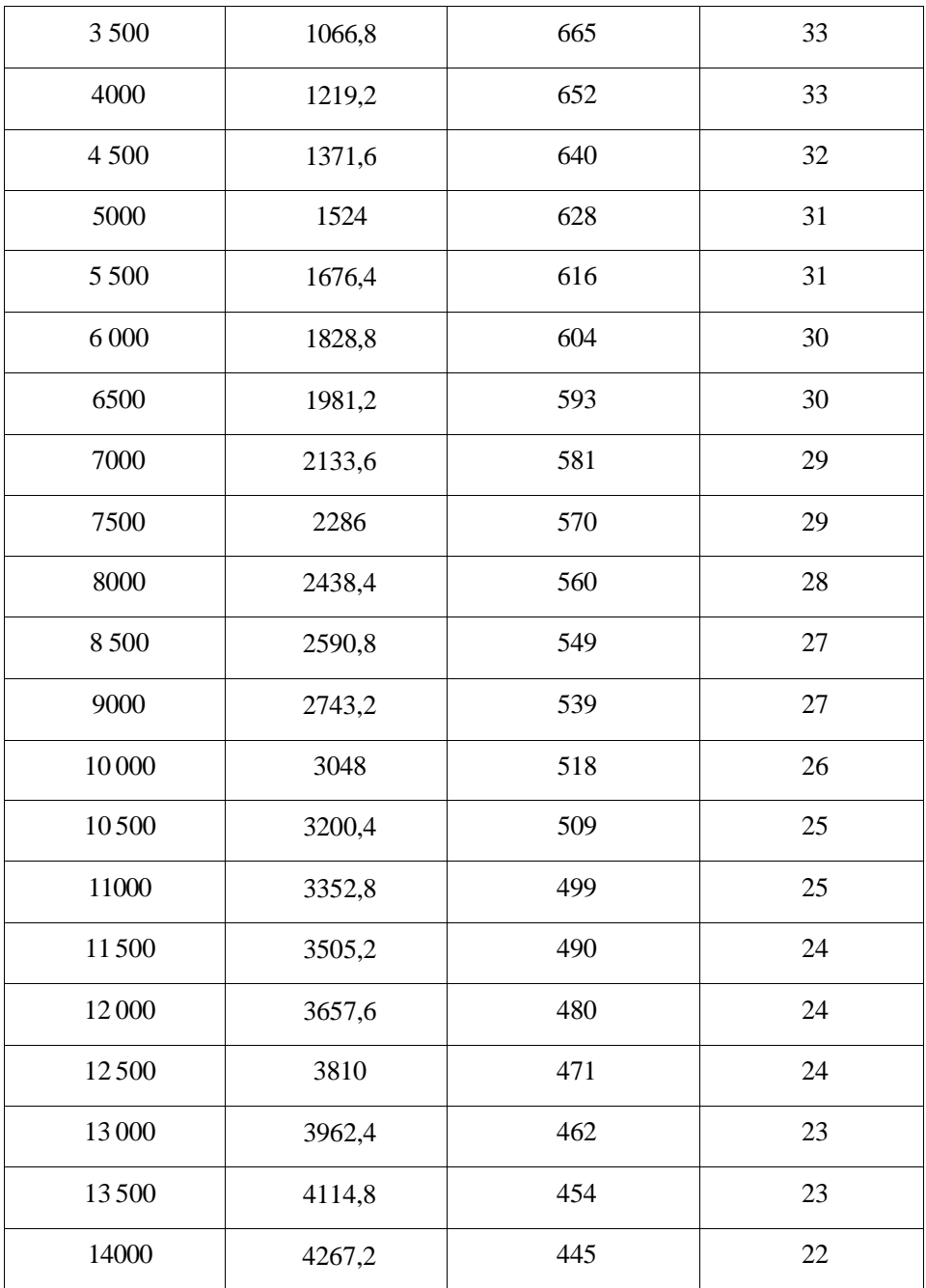

Surveillance du CO<sup>2</sup>

| 14500  | 4419,6 | 437 | 22 |
|--------|--------|-----|----|
| 15 000 | 4572   | 428 | 21 |
| 15500  | 4724,4 | 420 | 21 |
| 16000  | 4876,8 | 412 | 21 |

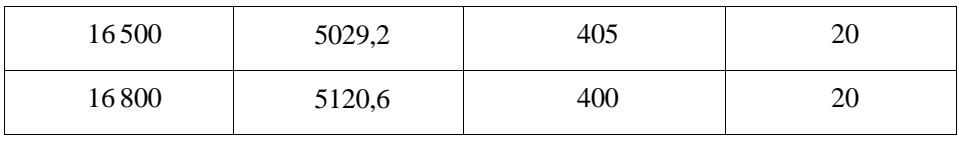

Tableau 16- 1

Note : La pression barométrique et la température au niveau de la mer sont présumées être respectivement de 760 mmHg et 0 (la température ambiante en altitude est 0℃).

**Alerte**

- **Le Moniteur ne dispose pas d'une fonction de compensation barométrique automatique. Avant la première utilisation de la fonction de mesure du CO2, veuillez régler l'altitude correcte. Une altitude incorrecte entraînera une mesure incorrecte du CO<sup>2</sup> (5% d'erreur de CO<sup>2</sup> pour 1000 m de dénivelé).**
- 6) Sélectionnez [Zero] dans [CONF. CO2] et le message d'invitation «Mise à zéro, veuillez patienter 30 secondes» apparaît dans le coin inférieur droit de l'interface. Ne démarrez pas la mesure du  $CO<sub>2</sub>$  tant que ce message n'a pas disparu.

## **16.4 Étapes de mesure pour l'analyseur Masimo**

## **Mainstream et Sidestream**

L'analyseur Masimosidestream et l'analyseur MasimoMainstream ont pour ainsi dire les mêmes étapes de mesure. Pour utiliser l'analyseur Masimosidestream, veuillez suivre les étapes de mesure de l'analyseur Masimosidestream.

#### **16.4.1 Étapes de mesure**

Suivez les étapes ci-dessous pour configurer le moniteur à des fins d'analyse de gaz:

- 1) Suivez *la section* 17.2 pour connecter le capteur  $CO_2$  en fonction du type de capteur de CO<sup>2</sup> .
- 2) Raccordez le tube d'échantiollonage Nomoline à l'interface d'entrée de l'analyseur ISA (capteur de CO<sub>2</sub>).
- 3) Connectez le câble d'interface de l'analyseur ISA à l'interface  $CO<sub>2</sub>$  du moniteur.
- 4) Accédez à [Utilisateur] et activez le capteur de  $CO<sub>2</sub>$ .
- 5) Accédez à l'interface générale du moniteur et sélectionnez [Struct. Ecran] pour choisir le signal et le paramètre  $CO<sub>2</sub>$  à surveiller (ignorez cette étape si le signal et le paramètre CO<sup>2</sup> sont déjà affichés à l'écran).
- 6) Définissez une valeur appropriée pour [ Compenser  $O_2$ ] et [N<sub>2</sub>O Compenseur].
- 7) Connectez la sortie d'échantillon de gaz au système d'échappement ou faites en sorte que le gaz retourne dans le circuit patient.
- 8) Le voyant vert indique que l'analyseur ISA est prêt à être utilisé.
- 9) Suivez *la section 17.4.2* pour effectuer les vérifications avant utilisation.
- 10) Lancer la surveillance du  $CO<sub>2</sub>$  en cas de résultats de contrôle normaux.

## **16.4.2 VÉRIFICATIONS AVANT UTILISATION**

Effectuez les opérations suivantes avant de connecter le tube d'échantiollonage Nomoline au circuit respiratoire:

- 1) Connectez le tube d'échantillonnage à l'entrée de gaz du capteur  $CO<sub>2</sub>ISA$ .
- 2) Vérifiez si le voyant LED reste vert de manière stable (indication du système normal).
- 3) Expirer dans le tube d'échantillonnage et vérifier si le moniteur affiche la forme d'onde et la valeur de  $CO<sub>2</sub>$  effectives.
- 4) Bloquez le tube d'échantiollonage avec le doigt et attendez 10 secondes.
- 5) Vérifiez si le message «Ligne d'échantillonnage encrassée» apparaît et que le voyant clignote en rouge.
- 6) Vérifiez l'étanchéité du circuit patient connecté au tube d'échantiollonage , le cas échéant.

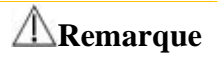

 **Pour que l'eau de condensation ne s'écoule pas dans le tube de prélèvement de gaz et ne le bloque pas, il est nécessaire que l'extrémité du raccord du tube de prélèvement de gaz de l'adaptateur pour voies aériennes soit orientée vers le haut.**

## **Alerte**

- **Raccordez l'analyseur de CO<sup>2</sup> externe au support de CO<sup>2</sup> situé à l'arrière de l'appareil ; évitez tout dommage en faisant tomber le module CO2.**
- **Il faut toujours orienter le voyant d'état vers le haut pendant la mise en place de la sonde IRMA, à moins que le HME ne soit utilisé pour protéger la sonde IRMA.**
- **Ne tirez pas sur le câble de l'analyseur de gaz en dérivation ISA.**
- **N'utilisez pas l'analyseur de gaz en dérivation ISA dans un environnement au-delà de la température de fonctionnement spécifiée.**
- **Assurez-vous que toutes les connexions sont fermes et fiables. Toute fuite entraînera l'inclusion d'air ambiant dans les gaz respiratoires du patient, ce qui entraînera une lecture erronée.**

## **16.5 Configuration CO<sup>2</sup>**

#### **16.5.1 MODE DE TRAVAIL**

Suivez les étapes ci-dessous pour définir le mode de travail après avoir connecté le capteur  $CO_2$  au moniteur. Éteignez le capteur  $CO_2$  pour garder sa durée de vie une fois la mesure de  $CO<sub>2</sub>$  soit arrêtée.

1) Sélectionnez la zone de paramètre CO<sub>2</sub> pour accéder à  $[CONF, CO_2] \rightarrow [Mode$ travail].

2) Sélectionnez [Pause] ou [Mesure].

## **16.5.2 Unité de pression**

Accédez à [Utilisateur] pour régler [Press. Unit].

#### **16.5.3 Compensation de gaz**

- 1) Sélectionnez la zone de paramètre  $CO<sub>2</sub>$  pour accéder à [CONF. CO<sub>2</sub>].
- Capteur MasimoCO<sub>2</sub>:
	- $\triangleq$  Sélectionnez [Compenser O<sub>2</sub>]  $\rightarrow$  [Haut], [Med] ou [Bas].
	- $\triangleleft$  Sélectionnez [N<sub>2</sub>O Compenseur]  $\rightarrow$  [On] ou [Off]
- Capteur RespironicsCO<sub>2</sub>:
	- Sélectionnez [Compenser O<sub>2</sub>]  $\rightarrow$  définissez la valeur de compensation O<sub>2</sub>.

## **Alerte**

 **Veuillez régler [Compenser O**2 **] et [Compenser N**2**O] en fonction des conditions réelles, sinon les résultats de mesure peuvent différer considérablement des valeurs réelles entraînant un diagnostic erroné.**

#### **16.5.4 Pas de délai d'alarme respiratoire**

La détection " sans souffle " consiste à détecter l'intervalle le plus long entre deux REEE adjacents. Si la durée pendant laquelle le patient ne respire pas est supérieure à la durée définie sans respiration, le moniteur réagit aux alarmes d'absence par [Pas de Souffle Alm Retard].

Définissez le [Pas respir. Pse]:

1) Sélectionnez la zone de paramètre CO<sub>2</sub> pour accéder au  $[Conf, CO_2] \rightarrow [Pas]$ respir. Pse] et définissez un temps de détection approprié .

Choisissez [Pas de Souffle Alm Retard]:

1) Accédez au [Utilisateur]  $\rightarrow$  [Autre Config].

2) Réglez [Pas de Souffle Alm Retard] sur [Off], [10s], [15s], [20s], [25s], [30s], [35s], [40s], [45s], [50s], [55s] ou [1min].

Si vous sélectionnez [Off], la fonction de retard de l'alarme sera désactivée. Le moniteur répondra immédiatement aux alarmes d'absence de souffle (le cas échéant).

#### **16.5.5 Altitude**

Pour le capteur Masimo CO2, il n'est pas nécessaire de régler l'altitude.

Pour le capteur CO<sub>2</sub> Respironics :

- 1) Sélectionnez la zone de paramètre CO<sub>2</sub> pour accéder à  $[CONF. CO_2] \rightarrow [Unité]$ altitude]..
- 2) Sélectionnez la zone de paramètre CO<sub>2</sub> pour accéder à [CONF. CO<sub>2</sub>]  $\rightarrow$ [Altitude].
- 3) Définissez une valeur d'altitude et le moniteur définira automatiquement [Baro. Pression] (pression barométrique) en fonction de la valeur de l'altitude.

#### **16.5.6 Balance Gaz**

Seul le capteur CO<sub>2</sub> Respironics vous oblige à régler le gaz de balance manuellement (pour le capteur deCO<sup>2</sup> Masimo, le gaz de balance est réglé automatiquement).

- 1) Sélectionnez la zone de paramètre  $CO_2$  pour accéder à  $[CONF, CO_2] \rightarrow [Balance$ Gaz]..
- 2) Sélectionnez [Chambre Air],  $[N_2O]$  ou [Helium].

#### **16.5.7 Échelle de forme d'onde**

Si vous ajustez la valeur d'échelle, l'amplitude du signal changera en conséquence. Sélectionnez la zone de forme d'onde  $CO<sub>2</sub>$  pour entrer dans [forme d'onde conf.]  $\rightarrow$ [Échelle].

## **16.6 Entretien et nettoyage des capteurs CO<sup>2</sup> Mainstream**

## **et Sidestream Respironics**

#### **16.6.1 Nettoyage général**

Imbibez un chiffon dans de l'alcool isopropylique à 70 %, une solution aqueuse (eau de Javel) contenant 10 % d'hypochlorite de sodium, un nettoyant désinfectant en aérosol (tel que Steris Coverage SprayHB), de l'eau ammoniaquée ou légèrement savonneuse, laver à l'eau, essorer et utiliser pour nettoyer le capteur. Séchez-le et assurez-vous qu'il est propre avant d'utiliser le capteur nettoyé.

## **16.6.2 Nettoyage de l'adaptateur de voie respiratoire réutilisable du capteur Mainstream**

Lavez l'adaptateur pour voies respiratoires avec de l'eau légèrement savonneuse et plongez-le dans le désinfectant, comme de l'alcool isopropylique à 70%, une solution aqueuse (javel) contenant 10% d'hypochlorite de sodium, 2,4% de solvant à base de glutaraldéhyde (Cidex Plus, Steris System 1, etc.) ou de l'eau ammoniacale, puis rincez-le avec de l'eau stérile et séchez-le.

#### **16.6.3 Désinfection de l'adaptateur de voies respiratoires réutilisable**

Autoclave: applicable à l'adaptateur pour voies respiratoires pour adultes seulement.

ETO: désinfectez l'adaptateur pour voies respiratoires pendant 1,5 heure.

Tremper dans le solvant CidexPlus pendant 10h.

Tremper dans le solvant Perasafe pendant 10h.

Armoire de stérilisation basse température US Steris System 1.

Assurez-vous qu'il n'est pas endommagé pendant les opérations ou le processus de nettoyage / désinfection et qu'il soit sec sans aucun résidu avant d'utiliser l'adaptateur de voies respiratoires désinfecté.

### **16.6.4 Fréquence de désinfection de l'adaptateur de voies respiratoires réutilisable**

Les méthodes de désinfection ci-dessus vous permettent de réutiliser l'adaptateur pour voies respiratoires 100 fois.

#### **16.6.5 Mise à zéro**

En général, le capteur de  $CO<sub>2</sub>$  est automatiquement remis à zéro si nécessaire. Il est possible de le remettre manuellement à zéro lorsque vous le jugez nécessaire : sélectionnez $[CO_2]$  dans la zone des paramètres pour accéder à  $[CONF, CO_2]$  puis sélectionnez [Zero] pour mettre à zéro le capteur de  $CO<sub>2</sub>$ . Gardez le circuit patient dans l'air ambiant (21% d'O<sub>2</sub> et0% de CO<sub>2</sub>) pendant 30 s dans le processus de mise à zéro. Le capteur CO2est mis à zéro avec succès lorsque le message d'invitation «Mise à zéro, attendez 30 secondes» disparaît.

# **16.7 Informations connexes du module Masimo Mainstream et Sidestream**

#### **16.7.1 Mise à zéro**

Pour éviter l'effet de la dérive de la base sur les résultats de mesure et obtenir des résultats de mesure précis, mettez-la à zéro avant d'utiliser le capteur de  $CO<sub>2</sub>$  pour surveiller les émissions du patient.

En général, le capteur de  $CO<sub>2</sub>$  est automatiquement remis à zéro si nécessaire. Il est possible de le remettre manuellement à zéro lorsque vous le jugez nécessaire : sélectionnez $[CO_2]$  dans la zone des paramètres pour accéder à  $[CONF, CO_2]$  puis sélectionnez [Zero] pour mettre à zéro le capteur de  $CO<sub>2</sub>$ . Gardez le circuit patient dans l'air ambiant (21%  $O_2$  et0%  $CO_2$ ) pendant le processus de mise à zéro. Le capteur  $CO<sub>2</sub>$  est mis à zéro avec succès lorsque le message d'invite «Le  $CO<sub>2</sub>$  est à zéro» disparaît.

#### **16.7.1.1 Mise à zéro du module CO<sup>2</sup> ISA**

Le module  $CO<sub>2</sub>$  ISA doit établir un niveau de référence zéro pour la mesure du  $CO<sub>2</sub>$ . Ce calibrage du zéro est appelé ici «mise à zéro».

Le module de gaz ISA Sidestream se met automatiquement à zéro en commutant l'échantillonnage de gaz du circuit respiratoire à l'air ambiant. La mise à zéro automatique est effectuée toutes les 24 heures et dure moins de 3 secondes pour le module CO2 de l'ISA. Si les gaz d'échappement de l'AIS sont retournés dans le circuit patient, le niveau de gaz de retour sera différent du niveau de gaz au site de prélèvement.

# **Alerte**

 **Un réenclenchement réussi nécessitant la présence d'air ambiant dans le module de gaz, assurez-vous que l'ISA est placé dans un endroit bien ventilé. Éviter de respirer près du module de gaz ISA Sidestream avant ou pendant la procédure de mise à zéro.**

#### **16.7.1.2 Mise à zéro du module CO<sup>2</sup> IRMA**

Pour garantir une grande précision des mesures de la sonde IRMA, il convient de suivre les recommandations suivantes en matière de tarage du zéro.

La remise à zéro s'effectue en fixant un nouvel adaptateur IRMA pour voies aériennes à la sonde IRMA, sans connecter l'adaptateur pour voies aériennes au circuit patient, puis en utilisant le dispositif du panneau médical pour transmettre une commande de référence du zéro à la sonde IRMA.

Avant ou pendant la procédure de mise à zéro, des précautions spéciales doivent être prises pour éviter de respirer à proximité de l'adaptateur pour voies aériennes. Pour
une remise à zéro réussie, la présence d'air ambiant dans l'adaptateur pour voies aériennes IRMA est d'une importance cruciale. Si une alarme "CO<sub>2</sub> need Zero" doit apparaître immédiatement après une procédure de remise à zéro, elle doit être répétée. Une fois la sonde réinitialisée, effectuez toujours une vérification avant utilisation.

#### **Sondes IRMA CO**<sup>2</sup> **:**

La remise à zéro ne doit être effectuée que lorsqu'un décalage des valeurs de gaz est observé ou lorsqu'un message d'une précision non spécifiée est affiché.

Après la mise sous tension, attendez 10 secondes que les capteurs de  $CO<sub>2</sub>$  IRMA se réchauffent avant de poursuivre la procédure de mise à zéro.

Après avoir changé l'adaptateur IRMA pour voies aériennes, laissez la sonde IRMA se réchauffer pendant au moins 10 secondes avant d'envoyer la commande de référence zéro.

**Alerte**

 **Une mise à zéro incorrecte de la sonde entraînera de fausses mesures de gaz.**

#### **16.7.1.3 Maintenance**

Vérifiez les lectures de gaz régulièrement. Contactez les ingénieurs du fabricant pour la maintenance en cas de lecture inexacte.

### **16.7.2 Capteurde CO2LED**

Indications LED

#### Surveillance du CO<sup>2</sup>

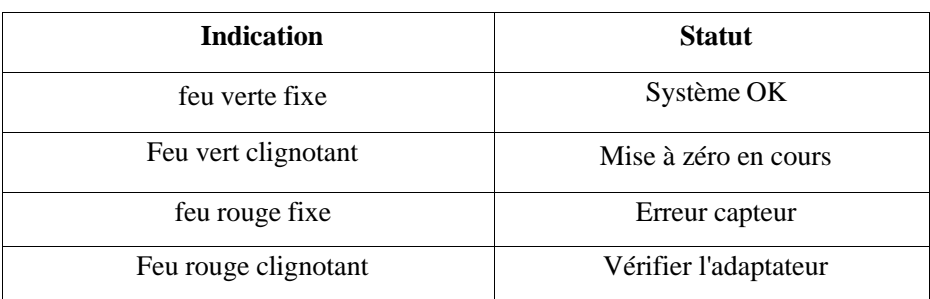

#### **16.7.3 Effets indésirables des performances**

- 1) Les facteurs suivants ont les effets indésirables connus sur les performances spécifiées:
	- Effets quantitatifs de l'humidité relative ou de la condensation;
	- Effets quantitatifs de la pression barométrique;
	- Gaz d'interférence ou vapeur d'eau; et
	- Autres sources d'interférence.
- 2) Unité de mesure des gaz

Utilisez le pourcentage en volume comme unité de concentration de gaz. Voici la formule de calcul de la concentration:

$$
\% gas = \frac{Partial\ pressure\ of\ gas\ component}{Total\ pressure\ of\ gas\ mixture} * 100
$$

Utilisez le capteur de pression de l'analyseur de gaz ISA pour mesurer la pression totale du mélange de gaz.

Vous pouvez utiliser la pression barométrique réelle envoyée par Sidestream ISA (Mainstream IRMA current) pour effectuer la conversion vers toute autre unité.

 $CO<sub>2</sub>$  (mmHg) = (concentration de  $CO<sub>2</sub>$ ) x (pression barométrique provenant de ISA (kPa)) x (750/100).

Prenez 5,0% en volume de  $CO_2$  à 101,3 kPa, par exemple: 0,05 x 101,3 x 750/100 = 38 (mmHg).

3) Effets de RH

La pression partielle et le pourcentage en volume de  $CO_2$ ,  $N_2O$ ,  $O_2$  et de gaz anesthésiant dépendent de la teneur en vapeur d'eau du gaz mesuré. Au cours de l'étalonnage de la mesure d'O2, la valeur affichée à la température ambiante et au taux d'humidité relative sera de 20,8 % en volume, et non la pression partielle réelle. Les 20,8 % en volume d'O<sub>2</sub> représentent la concentration réelle d'O<sub>2</sub> dans l'air ambiant (concentration dans l'eau : 0,7 % en volume) (par exemple, 25 °C et 23 % HR à 1013 hPa). Le moniteur continuera à afficher la pression partielle réelle au niveau d'humidité relative actuel lors de la mesure du  $CO<sub>2</sub>$ , du N<sub>2</sub>O et du gaz anesthésique (comme tous les gaz mesurés par une cellule infrarouge).

Dans les alvéoles du patient, la vapeur d'eau contenue dans les gaz respiratoires est saturée (BTPS) à la température du corps.

La température du gaz respiratoire acquis dans le tube d'échantillonnage avant d'être transféré dans l'analyseur de gaz ISA Sidestream est proche de la température ambiante. Aucune eau n'entrera dans l'analyseur de gaz ISA une fois que le tube d'échantillonnage Nomoline aura retiré toute l'eau condensée. Le HR du gaz acquis est d'environ 95%.

Utilisez la formule suivante pour calculer la valeur de  $CO<sub>2</sub>$  en BTPS:

$$
EtCO2(BTPS) = EtCO2 \cdot (1 - \left(\frac{3.8}{p_{amb}}\right))
$$

Dans la formule ci-dessus:

 $EtCO<sub>2</sub>$ : valeur  $EtCO<sub>2</sub>$  [% vol] envoyée par ISA

Pamb: pression barométrique [kPa] envoyée par ISA

3.8: pression partielle typique [kPa] de la vapeur d'eau condensée entre le circuit patient et l'ISA

 $E(CO<sub>2</sub> (BTPS) = concentration de EtCO<sub>2</sub> [% vol] à BTPS$ 

On suppose que l'O<sub>2</sub> est étalonné par l'air ambiant à 0,7% en volume de H<sub>2</sub>O (HR).

### **16.7.4 Symboles de sécurité**

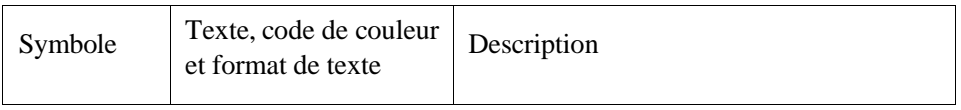

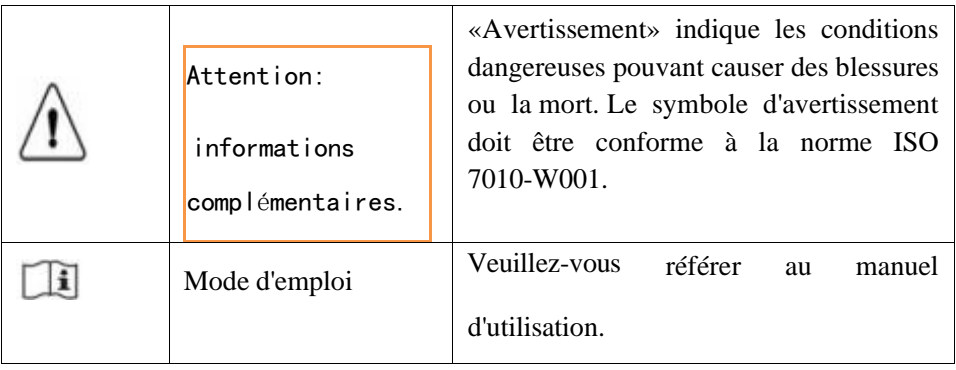

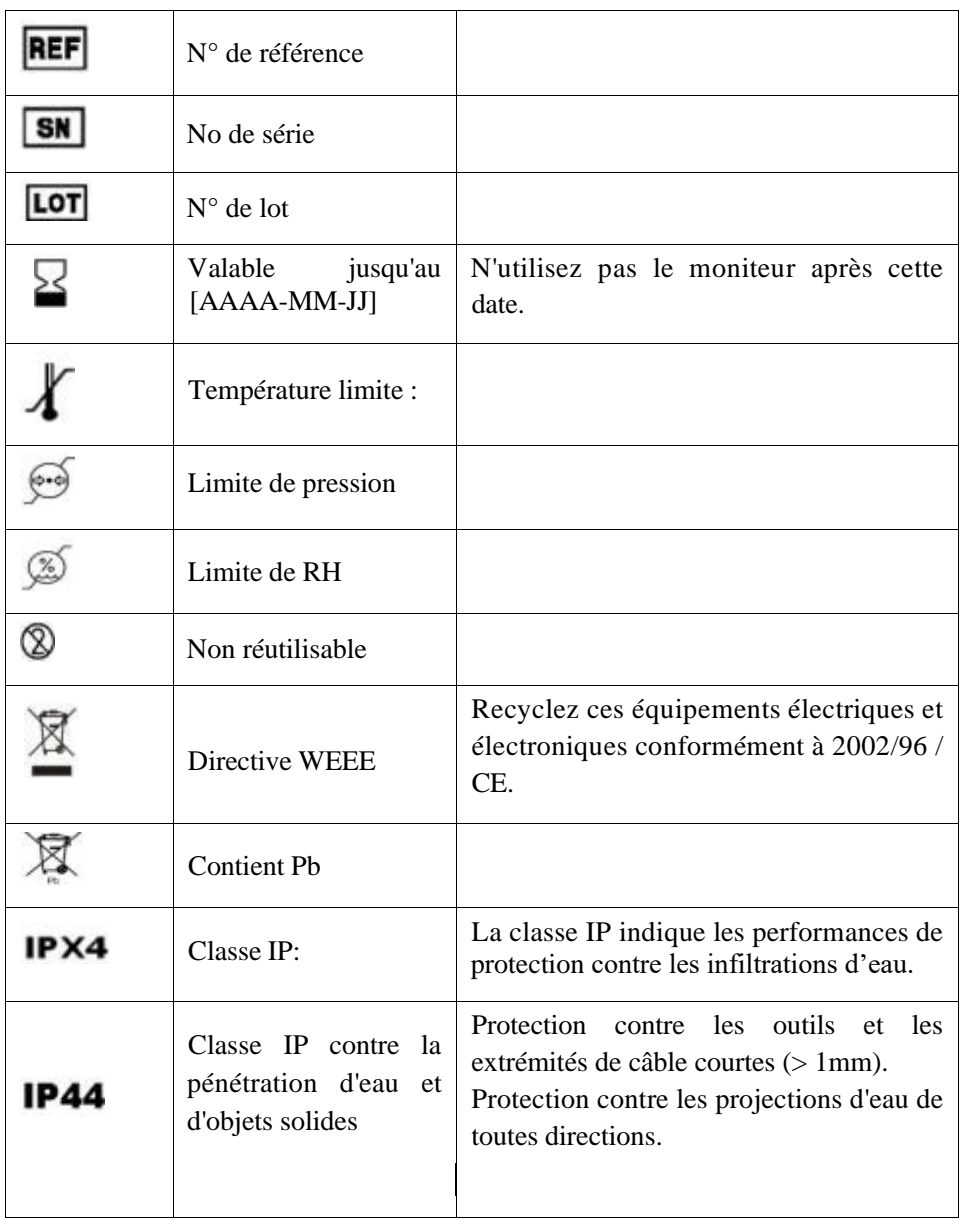

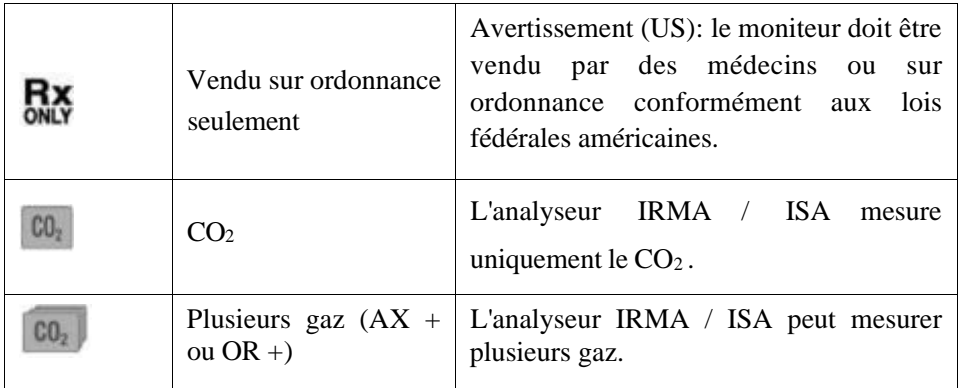

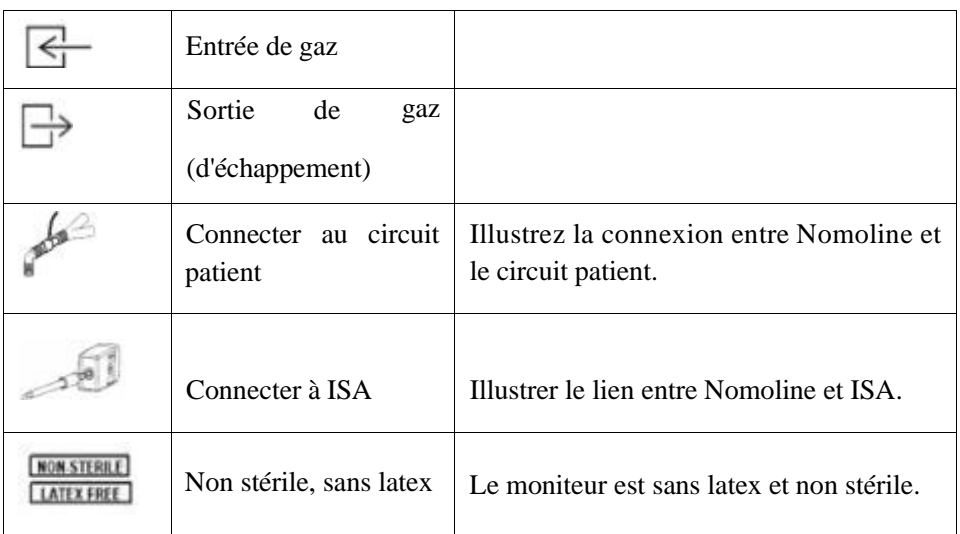

# **16.7.5 Informations sur les avertissements de sécurité relatifs aux analyseurs de gaz ISA Sidestream**

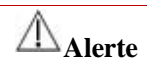

- **L'analyseur de gaz ISA Sidestream est destiné à être utilisé uniquement par des professionnels de la santé agréés.**
- **Dirigez soigneusement la ligne de prélèvement pour réduire le risque d'enchevêtrement ou d'étranglement du patient.**
- **Ne soulevez pas l'analyseur de gaz ISA par la ligne d'échantillonnage car il pourrait se déconnecter de l'ISA, ce qui pourrait faire tomber l'analyseur de gaz ISA sur le patient.**
- **Éliminez les lignes d'échantillonnage Nomoline Family conformément à la réglementation locale en matière de déchets biologiques.**
- **Utilisez uniquement des adaptateurs en T pour voies respiratoires avec le point de prélèvement au centre de l'adaptateur.**
- **N'utilisez que des lignes d'échantillon destinées aux agents anesthésiques si vous utilisez du N**2**O et / ou des agents anesthésiques.**
- **N'utilisez pas l'adaptateur en T avec les nourrissons car cela ajoute 7 ml d'espace mort au circuit patient.**
- **N'utilisez pas l'analyseur de gaz ISA avec des inhalateurs-doseurs ou des médicaments nébulisés, car cela pourrait obstruer le filtre bactérien.**
- **Une remise à zéro réussie nécessitant la présence d'air ambiant (21% O**<sup>2</sup>

**et 0% CO2), assurez-vous que l'ISA est placé dans un endroit bien ventilé. Évitez de respirer à proximité de l'analyseur de gaz ISA Sidestream avant ou pendant la procédure de mise à zéro.**

- **Ne jamais stériliser ou immerger l'analyseur de gaz ISA Sidestream dans un liquide.**
- **L'analyseur de gaz ISA Sidestream est uniquement destiné à compléter l'évaluation du patient. Il doit être utilisé en combinaison avec d'autres méthodes d'évaluation des signes et des symptômes cliniques.**
- **Les mesures peuvent être affectées par les équipements de communication RF mobiles et portables. Assurez-vous que l'analyseur de gaz ISA Sidestream est utilisé dans l'environnement électromagnétique spécifié dans ce manuel.**
- **Remplacez la ligne d'échantillonnage si le connecteur d'entrée de la ligne d'échantillonnage commence à clignoter en rouge ou si le panneau médical affiche un message «Vérifier la ligne d'échantillonnage».**
- **Aucune modification de cet équipement n'est autorisée sans l'autorisation du fabricant. Si cet équipement est modifié, une inspection et des tests appropriés doivent être effectués pour garantir un fonctionnement sûr et continu.**
- **Les analyseurs de gaz sidestream ISA ne sont pas conçus pour les environnements IRM.**
- **Lors de l'analyse IRM, ISA doit être placé en dehors de la suite IRM.**
- **L'utilisation d'un équipement électrochirurgical à haute fréquence à proximité du dispositif de panneau de sécurité ISA / médical peut générer des interférences et entraîner des mesures incorrectes.**

# **16.7.6 Information d'avertissement de sécurité pour l'analyseur de gaz principal IRMA**

# **Alerte**

- **Les analyseurs IRMA doivent être montés de manière sécurisée afin d'éviter tout risque d'endommagement de l'IRMA.**
- **Ne pas utiliser l'analyseur de gaz IRMA Sidestream en dehors de l'environnement de fonctionnement spécifié.**
- **(seulement aux États-Unis) Attention : La loi fédérale limite la vente de cet appareil par un médecin ou sur sa prescription.**
- **Pour Usage professionnel Voir les instructions d'utilisation pour les informations de prescription complètes, y compris les indications, les contre-indications, les avertissements, les précautions et les événements indésirables.**
- **La sonde IRMA est destinée à être utilisée uniquement par du personnel médical qualifié.**
- **La sonde IRMA est destiné uniquement à apporter une aide complémentaire à l'évaluation du patient. Il doit être utilisé en combinaison avec d'autres méthodes d'évaluation des signes et des symptômes cliniques.**
- **Les adaptateurs pour voies respiratoires IRMA à usage unique ne doivent pas être réutilisés. La réutilisation de l'adaptateur à usage unique peut provoquer une infection croisée.**
- **Les adaptateurs de voies respiratoires utilisés doivent être éliminés conformément à la réglementation locale en matière de déchets biologiques dangereux.**
- **N'utilisez pas l'adaptateur IRMA pour voies respiratoires adulte / pédiatrique avec les nourrissons, car il ajoute 6 ml d'espace mort au circuit patient.**
- **N'utilisez pas l'adaptateur pour voies aériennes IRMA Infant avec des adultes, car cela pourrait entraîner une résistance excessive à l'écoulement.**
- **Les mesures peuvent être affectées par les équipements de communication RF mobiles. Assurez-vous que la sonde IRMA est utilisée dans l'environnement électromagnétique spécifié dans ce manuel.**
- **L'utilisation d'un équipement électrochirurgical à haute fréquence à proximité d'IRMA peut générer des interférences et fausser les mesures.**
- **La sonde IRMA n'est pas conçue pour les environnements IRM.**

 **Ne placez pas l'adaptateur pour voies respiratoires IRMA entre la sonde endotrachéale et un coude, car cela pourrait permettre aux sécrétions** **du patient de bloquer les fenêtres de l'adaptateur et de provoquer un dysfonctionnement.**

- **Pour éviter l'accumulation de sécrétions et d'humidité sur les fenêtres, placez toujours la sonde IRMA en position verticale avec la diode dirigée vers le haut.**
- **N'utilisez pas l'adaptateur pour voies respiratoires IRMA avec des inhalateurs-doseurs ou des médicaments nébulisés, car cela pourrait affecter la transmission de la lumière des fenêtres de l'adaptateur pour voies respiratoires.**
- **Une mise à zéro incorrecte de la sonde entraînera de fausses mesures de gaz.**
- **Remplacez l'adaptateur pour voies respiratoires s'il y a de l'humidité ou de la condensation à l'intérieur de l'adaptateur.**
- **Utilisez uniquement des adaptateurs pour voies aériennes IRMA fabriqués par Masimo.**
- **La sonde IRMA n'est pas destinée à être en contact avec le patient.**
- **Si, pour une raison quelconque, la sonde IRMA est en contact direct avec des parties du corps du nourrisson, un isolant doit être placé entre la sonde IRMA et le corps.**
- **Aucune modification de cet équipement n'est permise.**

### **16.8 Maintenance**

L'utilisateur doit vérifier les lectures de gaz régulièrement. Si vous rencontrez des problèmes, veuillez contacter un ingénieur du fabricant pour l'entretien.

La révision des données comprend : l'examen du graphique des modes, l'examen du tableau des modes, l'examen de la mesure NIBP, l'examen des événements d'alarme et l'examen des ondes.

Le moniteur fournit des données en mode 160h, 2000 ensembles de données de mesure NIBP, 200 fois le stockage des événements d'alarme des paramètres et l'analyse des ondes 48h. Dans ce chapitre, nous présentons la méthode d'observation détaillée de ces données enregistrées.

### **17.1 Sauvegarder l'Onde**

- 1) Il est possible de sélectionner l'onde à enregistrer en fonction des besoins. Seules les ondes configurées pour être enregistrées peuvent être visualisées dans[Rev. onde]. Il est impossible, après l'admission d'un patient, de modifier la sélection de l'enregistrement de l'onde.
- 2) Entrez dans [utilisateur]  $\rightarrow$  [Sauv.Onde].
- 3) Sélectionnez le paramètre dont vous voulez enregistrer l'onde, puis sélectionnez [Entrer]; faite une sélection en fonction du message d'invite.

[Rec. Fusion]: admettre un nouveau patient, créer un fichier de patient et enregistrer les données de surveillance actuelles dans le fichier de patient créé.

[Rec. Pas fu.]: admettre un nouveau patient et créer un dossier patient, mais les données de surveillance actuelles ne seront pas enregistrées dans le dossier patient créé.

# **17.2 Mode Révision**

Le mode est un ensemble de données sur le patient dans le temps qui se manifeste

sous forme de graphique ou de tableau.

Dans la fenêtre [Mode Rev], sélectionnez [Mode Graph] ou [Mode Tableau] pour examiner les données correspondantes.

Le graphique de mode montre les données récentes mises à jour en permanence; le bas de l'écran affiche l'échelle de temps.

On peut sélectionner l'onde désirée à l'aide de la zone de paramètres située à gauche de la fenêtre. De plus, l'utilisateur peut naviguer dans la base de données de mode via un curseur à travers tous les éléments de mesure de la fenêtre. Les données de mode des réglages actuels et leur heure spécifique sont affichées sur le côté droit de la fenêtre correspondante lorsque vous déplacez le curseur :

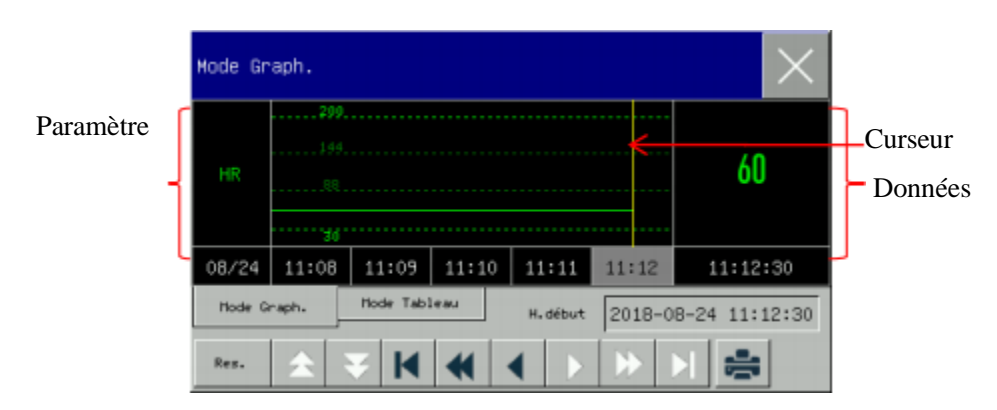

Fig 17- 1 Mode Graph Rev

Les mesures apériodiques peuvent être visualisées à partir du tableau de mode. Ce tableau montre les données de mesure et le temps de mesure. Les données du tableau de mode sur une période maximale de 160 heures peuvent être visualisées.

#### Examen des données

| HΞ               | ЫI    | 60                  | 60       | 60                  | 60    |
|------------------|-------|---------------------|----------|---------------------|-------|
| SP <sub>D2</sub> | 98    | 98                  | 98       | 98                  | 98    |
| FR               | оÙ    | 68                  | 60       | 60                  | 60    |
| 08/24            | 11:08 | 11:09               | 11:10    | 11:11               | 11:12 |
| Mode Graph.      |       | <b>Mode Tableau</b> | H. début | 2018-08-24 11:12:00 |       |

Fig 17-2 Rev Mode tableau

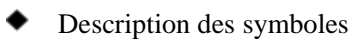

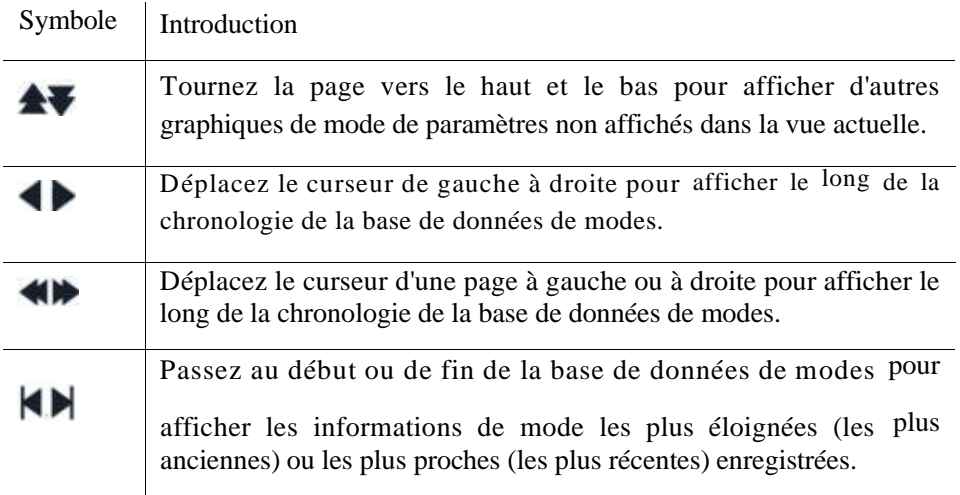

 Sélectionnez le champ de date à côté de [H. début]; La fenêtre de configuration apparaît. L'utilisateur peut définir l'heure de début de la révision du mode graph.

 L'intervalle de mode fait référence à la résolution des données de mode affichées à l'écran. Une résolution élevée peut être sélectionnée pour la surveillance du nouveau-né, puisque l'état clinique du patient change rapidement ; pour la surveillance de l'adulte, puisque l'état clinique du patient change relativement

lentement, une résolution basse peut être sélectionnée.

Définir [Res.] (Résolution)

- 1) Dans la fenêtre Revoir Mode Graph
	- $\triangle$  Sélectionnez [1s] ou [5s] pour afficher le mode court au cours de la dernière heure.
- $\triangle$  Sélectionnez [10s] pour afficher le mode moyen au cours des 4 dernières heures.
- $\triangle$  Sélectionnez [1 Min], [5 Min] ou [10 Min] pour afficher le monde long au cours des 160 dernières heures.
- 2) Dans la fenêtre Revoir Mode Table
	- $\div$  Sélectionnez [1 Min], [5 Min], [10 Min], [30 Min], [60 Min], [120 Min] ou [180 Min] pour afficher le mode au cours des 160 dernières heures.
- Sélectionnez cette option pour définir et imprimer un rapport de révision de mode. Voir le chapitre "Configuration d'impression" pour plus de détails.

### **17.3 Revoir la mesure de la NIBP**

Ce moniteur peut afficher les 2 000 derniers ensembles de données de mesure de NIBP dans 'Revoir des mesures de NIBP'. Dans le menu [Revoir], sélectionnez [Rev. NIBP], comme indiqué dans la figure ci-dessous:

| Rev. NIBP |              |     |     |    |                     |     |
|-----------|--------------|-----|-----|----|---------------------|-----|
|           | SYS          | DIA | MAP | PR | Tmps                |     |
| 1         | 120          | 80  | 90  | 60 | 2018-08-24 11:06 AM |     |
|           |              |     |     |    |                     |     |
|           |              |     |     |    |                     |     |
|           |              |     |     |    |                     |     |
|           |              |     |     |    |                     |     |
| NUM:      | $\mathbf{1}$ |     | 루   |    | Page                | 1/1 |

Fig 17-3 Rev la mesure NIBP

Sélectionnez cette option pour définir et imprimer un rapport de révision de la NIBP. Voir le chapitre "Configuration d'impression" pour plus de détails.

# **17.4 Rev. Evnt Alm**

Ce moniteur peut afficher les 200 derniers événements d'alarme de paramètre dans Rev. Evnt Alm, notamment les événements d'alarme physiologique(Alm Physio), les événements d'alarme technique(Alm Tech), les événements d'alarme d'arythmie et les événements manuels. Lorsqu'un événement(event) d'alarme se produit, le moniteur enregistre les valeurs des paramètres pertinents au moment où cet événement(event) se produit et les formes d'onde 8 secondes avant et après cet événement. Dans le menu [Rev.], sélectionnez [Rev. Evnt Alm] pour accéder à la fenêtre [Rev. Evnt Alm]  $\rightarrow$ [Voir alm physio]  $\rightarrow$  [Voir alm physio], voir la figure ci-dessous:

| Voir Alm Physiologique |                                            |                                                                                                    |  |  |
|------------------------|--------------------------------------------|----------------------------------------------------------------------------------------------------|--|--|
|                        |                                            | Tout                                                                                                 |  |  |
|                        | NIBP DIA TO Ht                             |                                                                                                    |  |  |
|                        |                                            |                                                                                                    |  |  |
|                        |                                            |                                                                                                    |  |  |
|                        |                                            |                                                                                                    |  |  |
|                        | 2018-08-24 11:07:27<br>2018-08-24 11:07:27 | 2018-08-24 11:13:40 EVENT<br><b>STATISTICS</b><br>2018-08-24 11:07:27 *** PR Trop Bas<br>HR Trop Bas |  |  |

Fig 17-4 Physio Alarm Event Review

- L'utilisateur peut définir l'heure de début de révision(revoir) dans [H. début].
- Dans [Event](Evénement) sous Alm Rev, l'utilisateur peut sélectionner les informations d'alarme du paramètre à afficher.

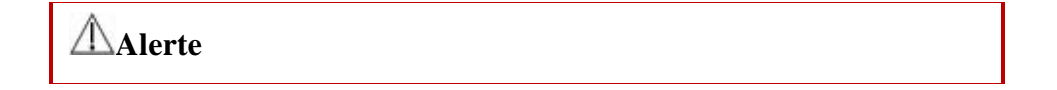

- **Les informations physiologiques et techniques actuelles peuvent être affichées; au redémarrage du moniteur, les informations d'alarme seront effacées.**
- **Les informations d'alarme dans cette fenêtre ne seront pas classées par patient.**
- **Lorsque le moniteur est plein d'événements d'alarme, les événements**

#### **d'alarme les plus impairs sont supprimés.**

- Sélectionnez l'événement physiologique qui doit être visualisé et enregistré; Ouvrez la fenêtre [voir Alm Physio] (Afficher l'alarme physiologique) pour afficher les détails de l'alarme.
- Sélectionnez l'événement d'alarme à imprimer. entrez dans la fenêtre [voir Alm Physio]; sélectionnez pour imprimer directement les données d'événements d'alarme en cours.

Sélectionnez le menu [Voir alm tech] → [Voir Alm Tech]. Voir la figure ci-dessous:

| Voir Alm Tech                           |  |
|-----------------------------------------|--|
| 2018-08-24 11:03:59 AM CO2 Comm Stop    |  |
| 2018-08-24 11:03:59 AM SpO2 Comm Err    |  |
| 2018-08-24 11:03:58 AM ECG Ss Piste     |  |
| 2018-08-24 11:03:56 AM Pas de carte SD! |  |
| 2018-08-24 11:03:56 AM Capt T2 Désact.  |  |

Fig 17- 5 Révision technique d'Alarme

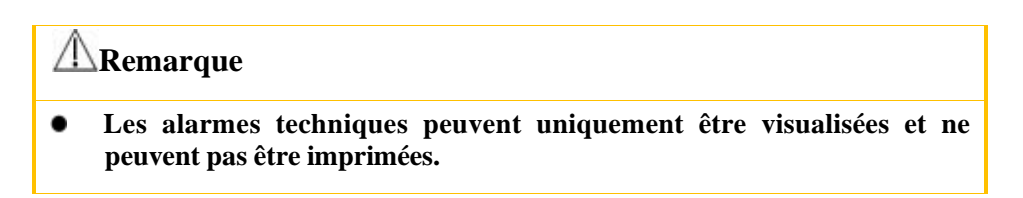

### **17.5 Révision d'Onde**

Vous pouvez examiner les ondes holographiques uniquement après l'installation de la carte SD et le paramétrage de la sauvegarde des ondes. Ce moniteur peut afficher la lecture d'onde ECG monocanal pendant 48 heures au maximum dans la fenêtre Rév Onde; avec l'augmentation des ondes enregistrées, la durée de lecture de chaque onde diminue. Vous pouvez examiner la forme d'onde de n'importe quel paramètre des fonctions configurées sur le moniteur:

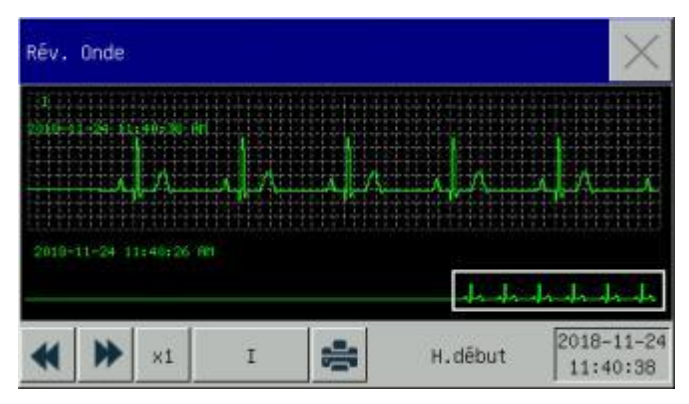

Fig17- 6 Rèv onde

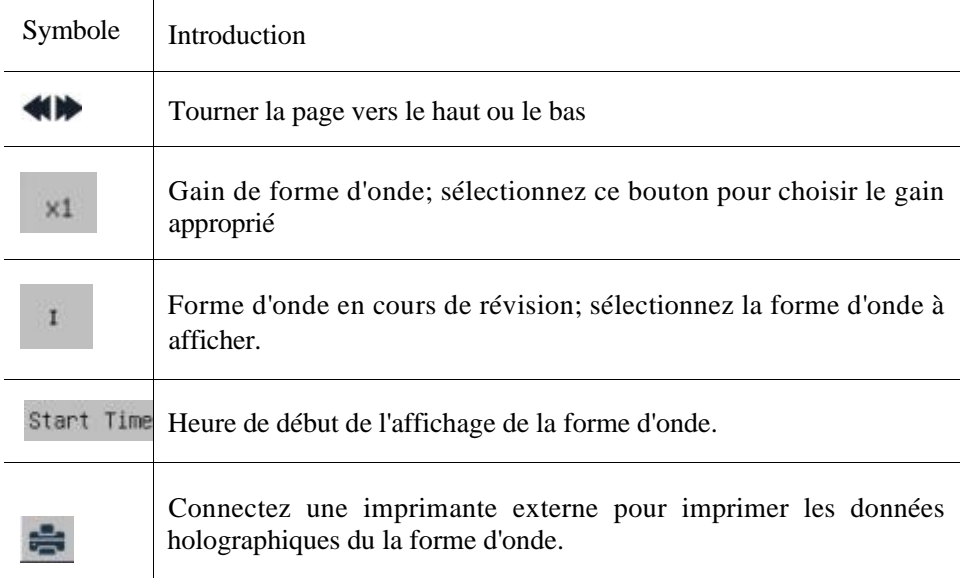

# **Exemples d'opération**

Examen de l'onde ECG:

- 1) Avant d'admettre un patient, entrez dans l'interface [Sauv. Onde] sous [Utilisateur]; sélectionnez la forme d'onde à enregistrer.
- 2) Dans le menu [Revoir], sélectionnez [Rév. Onde].
- 3) Dans la fenêtre [Rév. Onde], sélectionnez le paramètre à réviser.
- 4) Dans la fenêtre [Rév. Onde], vous pouvez  $\blacktriangleleft \blacktriangleright$  afficher les modifications du temps du graphique de mode et de la courbe de mode.
- 5) Sélectionnez pour définir et imprimer un rapport de révision d'onde. Voir le chapitre "Configuration d'impression" pour plus de détails.
- Appuyez sur **pour quitter la fenêtre [Rév. Onde]**.

### **18.1 Imprimante**

Ce moniteur peut générer des rapports de patients en le connectant à l'imprimante via un câble USB.

Actuellement, le moniteur prend en charge les types d'imprimantes suivants:

- Imprimante laser monochrome HP laserJet 1505n
- Imprimante laser HP laserJet P2035n
- Imprimante laser HP laserJet P4015n
- Imprimante laser HP LaserJet 1606dn
- Imprimante laser Lenovo LJ2650DN
- Imprimante laser Lenovo LJ4600DN

Caractéristiques des rapports imprimés par l'imprimante:

- Papier A4
- Résolution: 300dpi
- Simple / recto-verso: prend en charge l'impression recto et recto-verso, si elle est prise en charge par l'imprimante.

### **Remarque**

 **Reportez-vous à la documentation fournie avec l'imprimante pour obtenir des instructions sur l'imprimante. Ce moniteur peut prendre en charge plusieurs imprimantes lors de la mise à niveau du produit, pour**

**lesquelles aucun avis n'est fourni. Si vous avez des questions concernant votre imprimante, n'hésitez pas à nous contacter.**

# **18.2 Lancer l'impression du rapport**

Il est possible d'imprimer les types de rapports suivants: graphique de mode, table de

mode, liste de NIBP, revue d'événement, revue d'onde et l'onde en temps réel. Pour imprimer le rapport souhaité, sélectionnez [Menu princ.]  $\rightarrow$  [Config impression]; dans le menu contextuel, configurez les rapports selon vos besoins.

# **18.3 Arrêter l'impression du rapport**

Pour arrêter l'impression du rapport, sélectionnez [Menu princ.]  $\rightarrow$  [Config.  $impression$ ]  $\rightarrow$  [Annuler imprimer].

# **18.4 Définir le rapport**

### **18.4.1 Définir le rapport de table de mode**

Dans le menu [Impr config], sélectionnez [Mode Rev Rapport Tableau] pour définir les éléments suivants:

- Heure d'impression: Vous pouvez déterminez à quelle période de données de mode seront imprimées via [H. début] et [Tps Transf.]. Par exemple: Si [H.début] est réglé sur 2015-4-21 10:00:00 et [Tps Transf.] sur [2h], les données de mode à générer sont celles de 2015-4-21 à 08:00:00. ~ 2015-4-21 10:00:00. Lorsque [Tps Transf.] est réglé sur [Auto]: si [Type Priorité] est réglé sur [Type Priorité], une page avec une colonne d'heure sera imprimée. s'il est réglé sur [Param. Priorité] (Priorité paramètre), une page avec une colonne de paramètres sera imprimée.
- [Res.]: Sélectionnez la résolution pour la sortie du tableau de mode.
- [Param. Priorité]: Lorsque [Param. Priorité] est sélectionné, la colonne du rapport de sortie est un paramètre; Lorsque [Priorité temps] est sélectionné, la colonne du rapport de sortie est l'heure.
- [Param.] (Sélection du paramètre): Sélectionnez le paramètre spécifique à sortir dans ce menu.

#### **18.4.2 Alm Rapport Rev. Event**

Pour définir le rapport de révision d'event d'alarme, sélectionnez [Menu princ.]  $\rightarrow$  $[Config. impression] \rightarrow [Alm Rapport Rev. Event].$ 

Heure d'impression: Déterminez à quelle période de données de mode seront imprimées via [H. début] et [Tps Transf.]. Par exemple: Si [H.début] est réglé sur 2015-4-21 10:00:00 et [Tps Transf.] sur [2h], les données de mode à générer sont celles de 2015-4-21 à 08:00:00. ~ 2015-4-21 10:00:00. Lorsque [Tps Transf.] est réglé sur [Auto], une seule page de données est imprimée.

#### **18.4.3 Définir le rapport de liste NIBP**

Pour définir le rapport de liste NIBP, sélectionnez [Menu princ.]  $\rightarrow$  [Config.  $impression$   $\rightarrow$  [Liste Rapport NIBP].

La configuration de l'heure est similaire à celle du rapport de vérification d'event d'alarme. Veuillez-vous reporter à la description dans «Rapport de vérification d'event d'alarme».

#### **18.4.4 Mode Révision du Rapport Dessin**

Pour définir le rapport de révision du graphique de mode, sélectionnez [Menu princ.]

 $\rightarrow$  [Config. impression]  $\rightarrow$  [Mode Rev Rapport Dessin].

[Heure de la page]: on peut sélectionner l'heure à laquelle imprimer chaque page

selon ses besoins; le temps qui peut être sélectionné est inférieur au temps transf.

[Param.]: Sélectionnez le paramètre de révision à imprimer.
La configuration de l'heure est similaire à celle de la table de mode. Veuillez-vous reporter à la description dans «Configuration du rapport du tableau de mode».

### **18.4.5 Réglage rapport d'ondes en temps réel**

Pour définir le rapport d'ondes en temps réel, sélectionnez [Menu princ.] → [Config.

 $impression$ ]  $\rightarrow$  [Rap.Onde Tps reel].

[Courbe]: définissez la vitesse de sortie de l'onde; [Auto] signifie que la vitesse de sortie de l'onde correspond à la vitesse de balayage de chaque onde à l'écran.

[Select. Onde]:sélectionnez l'onde à sortir dans ce menu.

#### **18.4.6 Révision Rapport Onde**

Pour définir le rapport de révision d'onde, sélectionnez [Menu princ.]  $\rightarrow$  [Config.  $impression$   $\rightarrow$  [Rev. Rapport Onde].

Heure d'impression: Déterminez la période de révision des données à imprimer via [H. début] et [Durée]. Par exemple: Si [H. impression] est réglé sur 2015-4-21 10:00:00 et

[Durée] à [15s], les données de mode à générer sont celles de 2015-4-21 10: 00: 00  $\sim$ 

2015-4-21 10:00:15.

[Gain]: Sélectionnez la gamme d'impression d'onde.

[Courbe]: définissez la vitesse de sortie de l'onde.

[Select. Onde]: sélectionnez l'onde de révision à imprimer.

## **18.5 Anomalie de l'imprimante**

#### **18.5.1 « Imprimante sans papier »**

Aucune réponse ne sera donnée à la demande d'impression envoyée lorsque l'imprimante n'aura plus de papier. Lorsque le nombre de tâches sans réponse est trop élevé, cela peut entraîner une erreur d'impression. A ce moment, veuillez charger correctement le papier dans l'imprimante et renvoyer la demande d'impression ; si nécessaire, redémarrez l'imprimante.

### **18.5.2 État de l' imprimante**

Vérifier si l'imprimante est sous tension, correctement connectée et chargée de papier lorsque l'information d'état de l'imprimante indique[Imprimante USB non existante].

## **19.1 Connexion au système de surveillance central**

Connexion filaire:

- 1) Entrez dans [Utilisateur]  $\rightarrow$  [Protocole Net] (protocole réseau).
- 2) Sélectionnez la  $\Box$   $\mathbb{Q}$  touche de raccourci (Conf. Ecran). Entrez dans [Conf.  $\text{Ecran}$ ]  $\rightarrow$  [Conf. Réseau].
- 3) Définissez [filet lit] (Numéro de réseau) et [Adresse IP]. Normalement, il vous suffit de définir le filet lit et de laisser les autres options aux paramètres par défaut.
	- $\Diamond$  [filet lit] est un numéro d'identification utilisé par le moniteur pour communiquer avec le système de surveillance central. Sa gamme valide est  $1 \approx 254$

Connexion sans fil:

- 1) Entrez dans [Utilisateur]  $\rightarrow$  [Protocole Net], puis sélectionnez le protocole approprié.
- 2) Dans le menu [Utilisateur], activez [WiFi].
- 3) Sélectionnez la touche de raccourci (Conf. Ecran) dans la barre de menus inférieure. Entrez dans [Conf. Ecran] → [Conf. Réseau].
- 4) Entrez dans [Conf WiFi] et sélectionnez le réseau approprié dans la liste Wi-Fi.

5) Définissez [filet lit], [Adresse IP], [SSID], [Password], etc. Normalement, il vous suffit de définir le filet lit et de laisser les autres options aux paramètres par défaut.

Une icône du système de surveillance central (CMS) se trouve dans la barre de menus

inférieure  $\overline{\mathbf{\mathcal{Q}}}$ s'affiche lorsque le moniteur n'est pas connecté au CMS et

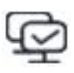

s'affiche lorsque le moniteur est connecté au CMS.

## **Remarque**

- **Lorsque le WiFi est activé, le réseau filaire est désactivé.**
- **Le numéro de filet lit doit être unique dans un système de surveillance central (CMS).**
- **Pour plus de détails, voir le** *manuel d'instructions* **du système de surveillance centralisée Comen.**

## **19.2 Formatage carte SD**

Ce moniteur permet à l'utilisateur de formater la carte SD. Toutes les données sont effacées lorsque[Format carte SD] est sélectionné. Par conséquent, cette fonction doit être utilisée avec prudence. Pendant le formatage de la carte SD, toutes les opérations à l'écran sont désactivées. Le moniteur redémarre automatiquement une fois le formatage terminé.

Étapes pour formater la carte SD:

Entrez dans [Utilisateur]  $\rightarrow$  [Format carte SD]. Une boîte de dialogue d'alerte apparaît, indiquant que [Ecran auto redémarre après formatage carte SD!Confirmer pour formater?]. Sélectionnez [Entrre] pour formater la carte SD. Le

moniteur redémarre automatiquement une fois le formatage terminé.

## **19.3** Sortie analogique

Entrez dans [Utilisateur]  $\rightarrow$  [Sortie anal.].

La sortie pour 3 dérivations comprend Off, I et II; la sortie pour 5 dérivations comprend Off, I, II et V; la sortie pour 12 dérivations comprend Off, I, II, V1, V2, V3, V4, V5 et V6 (varie en fonction du type de sonde sélectionné). Le moniteur peut être connecté à un oscilloscope ou à d'autres périphériques externes via des câbles et fournit des signaux analogiques tels que les dérivations I ou II à l'intention de ces périphériques.

### **20.1 Aperçu**

Le moniteur est équipé d'une batterie rechargeable intégrée. La batterie peut être rechargée automatiquement jusqu'à ce qu'elle soit complètement saturée, que l'appareil soit allumé ou non, dès que l'alimentation secteur est branchée. Si le système subit une panne de courant inattendue, il utilisera automatiquement la batterie pour fournir la tension, évitant ainsi une interruption dans le fonctionnement de l'appareil. Le voyant lumineux de la batterie clignote lorsque l'alimentation secteur est coupée, indiquant que la batterie est utilisée pour fournir la tension et que le fonctionnement de l'appareil ne sera pas affecté.

Le symbole" **1993**, apparaît dans le coin inférieur droit pour indiquer l'état de la

batterie: le vert indique que le niveau de charge est toujours plein ou moyen, tandis que le jaune indique un niveau bas; et rouge un niveau extrêmement bas, alertant l'utilisateur de la condition.

L'icône de la batterie affichée à l'écran indique le niveau actuel de la batterie:

**ELET** indique que le niveau de la batterie est plein.

indique que le niveau de la batterie n'est pas plein.

indiquant une batterie faible. le moniteur déclenchera une alarme technique avec un message d'alarme de [Tens. Batt. Bas]

indiquant que la batterie est trop faible, le moniteur déclenche une alarme technique avec le message d'alarme [Tens. Batt. Trop Bas]. À ce moment, le moniteur doit être immédiatement connecté au secteur pour charger la batterie, sinon le moniteur s'éteindra automatiquement avant que la batterie ne soit complètement épuisée (après une minute d'alarme).

indiquant qu'aucune batterie n'est installée ou endommagée.

### **Remarque**

- **Veuillez retirer la batterie si elle ne sera pas utilisée pendant une longue période et rangez-la correctement.**
- **Si une batterie est installée dans le moniteur, celle-ci doit être rechargée après chaque utilisation pour assurer un niveau de charge suffisant.**

## **Alerte**

- **Un remplacement incorrect de la batterie au lithium entraînera des risques inacceptables.**
- **Le remplacement de la pile au lithium par du personnel non professionnel peut entraîner des risques.**
- **L'électrolyte de la batterie est dangereux. Si l'électrolyte de la batterie entre en contact avec votre peau ou entre vos yeux, veuillez-vous laver immédiatement à l'eau claire et consulter un médecin.**
- **Maintenez la batterie hors de portée des enfants.**
- **Lorsque la batterie est utilisée pour le fonctionnement, le moniteur s'éteindra automatiquement lorsque le niveau de la batterie est faible.**

## **20.2 Installation de la batterie**

Étapes pour le remplacement ou l'installation de la batterie:

- 1) Éteignez le moniteur; débranchez le cordon d'alimentation et les autres câbles de connexion.
- 2) Placez le moniteur avec le dos tourné vers le haut.

#### Batterie

- 3) Retirez les vis avec un tournevis et retirez l'ancienne pile.
- 4) Installez la nouvelle batterie dans le boîtier en respectant les symboles d'anode et de cathode.
- 5) Serrez les vis et placez le moniteur bien droit.

## **Alerte**

- **Utilisez uniquement la batterie désignée par le fabricant.**
- **Ne retirez pas la batterie lorsque l'appareil fonctionne.**

## **20.3 Optimiser et vérifier les performances de la batterie**

#### **1) Optimiser les performances de la batterie**

Assurez-vous que la batterie a subi au moins deux cycles complets d'optimisation si c'est la première fois que vous l'utilisez. Une période d'optimisation complète signifie une charge ininterrompue jusqu'à ce que la batterie soit complètement chargée, puis déchargée jusqu'à ce que le moniteur s'éteigne automatiquement.

Lors de l'optimisation de la batterie, veuillez suivre les étapes suivantes:

- 1) Déconnectez complètement le moniteur du patient et arrêtez toute surveillance et mesure.
- 2) Placez la batterie pour l'optimisation dans le boîtier de batterie de l'appareil.
- 3) Lors du chargement de la batterie, veuillez-vous assurer que la batterie est chargée de manière ininterrompue pendant au moins 6h jusqu'à ce qu'elle soit complètement chargée.
- 4) Débranchez l'alimentation secteur et utilisez la batterie pour alimenter le moniteur en tension jusqu'à ce qu'il s'éteigne automatiquement.
- 5) L'optimisation de la batterie est terminée.

#### **2) Vérifier les performances de la batterie**

La durée de vie de la batterie varie en fonction des environnements de stockage et de fonctionnement, de la fréquence de décharge de la batterie et de la durée d'utilisation. Les performances de la batterie se dégraderont progressivement même si la batterie n'est pas utilisée.

Voici les étapes pour vérifier la batterie:

1) Commencez par déterminer si la batterie est endommagée. Lorsque l'icône de la batterie s'affiche , cela indique que la batterie est endommagée ou qu'il n'y a pas de batterie dans le boîtier de la batterie.

- 2) Vérifiez si la batterie peut être chargée normalement lorsqu'elle est connectée à l'alimentation secteur.
- 3) Déconnectez complètement le moniteur du patient et arrêtez toute surveillance et mesure.
- 4) Lors du chargement de la batterie, veuillez-vous assurer que la batterie est chargée de manière ininterrompue pendant au moins 6h jusqu'à ce qu'elle soit complètement chargée.
- 5) Déconnectez l'alimentation et utilisez la batterie pour alimenter le moniteur en tension jusqu'à ce qu'il s'éteigne automatiquement. pendant ce temps, enregistrez l'heure de début et l'heure de fin de la décharge.
- 6) La durée du temps de décharge reflète les performances de la batterie.
- 7) Lorsque le temps de décharge est réduit à moins de 50% de la valeur initiale, veuillez remplacer la batterie.

### **Remarque**

- **Il est conseillé de recharger la batterie tous les trois mois afin de prolonger sa durée de vie si elle est stockée pendant une longue période, pour éviter qu'elle ne se décharge.**
- **La durée d'alimentation en tension de la batterie dépend de la configuration et du fonctionnement de l'appareil. Par exemple, une mesure fréquente de la NIBP réduira le temps d'alimentation en tension de la batterie.**

## **20.4 Recyclage de la batterie**

Si la batterie est visiblement endommagée ou épuisée, remplacez-la. Les piles usagées doivent être correctement recyclées conformément aux lois et réglementations en vigueur ou aux règles de l'hôpital.

# **Alerte**

 **Ne démontez ni ne court-circuitez la batterie et ne la mettez pas au feu; sinon, un incendie, une explosion, une fuite de gaz dangereux ou d'autres dangers peuvent être causés.**

## **Chapitre 21 Nettoyage et entretien**

Seuls les matériels et méthodes listés dans ce chapitre acceptés par la Comen peuvent être utilisés pour le nettoyage ou la désinfection de l'appareil. Pour tout dommage résultant de l'utilisation de matériaux ou de méthodes non acceptées, la Société ne fournira aucune garantie.

La société décline toute responsabilité quant à l'efficacité des produits chimiques ou méthodes énumérés lorsqu'ils sont utilisés comme moyen de contrôle des infections. Pour les méthodes de contrôle des infections, veuillez consulter le service de prévention des infections ou un épidémiologiste de votre hôpital. En outre, veuillez-vous reporter aux politiques locales qui s'appliquent à votre hôpital et à votre pays.

### **21.1 Aperçu**

Veuillez garder l'appareil et ses accessoires sans poussière.Vérifiez soigneusement le périphérique après le nettoyage. S'il y a des signes de vieillissement ou de dommages, veuillez cesser de l'utiliser immédiatement. S'il est nécessaire de renvoyer l'appareil à Comen pour réparation, commencez par le nettoyer. Veuillez respecter les consignes suivantes:

- $\leftrightarrow$  Veuillez diluer le détergent et le désinfectant comme spécifié par le fabricant, ou utilisez une concentration aussi faible que possible.
- $\triangle$  Ne laissez jamais aucun liquide pénétrer dans le boîtier.
- Ne jamais verser de liquide sur une pièce ou un accessoire de l'appareil.
- $\triangle$  Ne jamais faire tremper l'appareil dans un liquide.
- $\triangle$  N'utilisez pas de produit de friction, de poudre de blanchiment ou de solvant puissant (p. Ex. Acétone ou détergent contenant de l'acétone).

# **Alerte**

- **Utilisez uniquement les détergents et les désinfectants recommandés dans ce manuel d'instructions. L'utilisation d'autres détergents et désinfectants endommagera l'appareil ou entraînera des risques pour la sécurité.**
- **Veuillez éteindre et débrancher le moniteur du secteur avant le nettoyage .**
- **N'utilisez jamais d'EtO (oxyde d'éthylène) pour désinfecter le moniteur.**
- **Ne laissez jamais de désinfectant sur les surfaces et les accessoires du moniteur; veuillez utiliser un chiffon humide pour le nettoyer immédiatement.**
- **Il n'est pas permis d'utiliser un mélange de détergent; sinon des gaz dangereux seront générés.**
- **Ce chapitre présente uniquement les méthodes de nettoyage des accessoires réutilisables. Les accessoires jetables ne doivent pas être réutilisés après le nettoyage et la désinfection pour éviter les infections croisées.**
- **Pour protéger l'environnement, les accessoires jetables doivent être recyclés ou traités correctement.**
- **Après le nettoyage, si le câble du capteur est endommagé ou présente des signes de vieillissement, remplacez-le par un nouveau câble.**
- **La stérilisation à haute température du moniteur et de tous les accessoires n'est pas autorisée.**
- **N'utilisez jamais de solution de nettoyage non recommandée dans ce manuel. Sinon, l'appareil, le capteur ou le câble pourraient être endommagés de manière permanente.**
- **Ne jamais faire tremper le capteur ou le connecteur dans une solution de nettoyage ou de désinfection.**
- **Afin d'empêcher l'entrée de solution de nettoyage et de poussière dans l'analyseur de gaz ISA via le port LEGI, la ligne de prélèvement d'échantillons Nomoline doit toujours être connectée lors du nettoyage de l'analyseur ISA. Ne trempez jamais l'analyseur de gaz ISA Sidestream dans un liquide à des fins de désinfection.**
- **La ligne d'échantillonnage Nomoline n'est pas un dispositif stérile. Afin d'éviter tout dommage, ne stériliser aucune partie de la ligne de prélèvement sous haute pression.**
- **Avant de nettoyer le capteur IRMA, veuillez retirer l'adaptateur jetable**

**IRMA. Ne désinfectez jamais le capteur IRMA et ne le trempez pas dans un liquide.**

#### **Avertissement**

 **Si vous versez un liquide sur l'appareil ou sur un accessoire, veuillez contacter immédiatement le personnel de maintenance ou notre société.**

## **21.2 Nettoyage et désinfection du moniteur**

Le moniteur doit rester propre. Il est suggéré de nettoyer fréquemment la surface externe du boîtier en particulier dans les environnements soumis à des conditions difficiles ou dans des endroits très venteux et poussiéreux, la fréquence de nettoyage doit être augmentée afin d'éviter toute infection croisée, ainsi, les accessoires doivent être nettoyés régulièrement. Avant le nettoyage, veuillez consulter les règles de votre

hôpital relatives au nettoyage des appareils.

- $\triangleright$  Étapes de nettoyage :
- 1) Éteignez l'appareil et débranchez le cordon d'alimentation.
- 2) Utilisez un chiffon doux imbibé d'une quantité appropriée de détergent pour essuyer le boîtier de l'appareil.
- 3) Utilisez un chiffon doux imbibé d'une quantité appropriée de détergent pour essuyer l'écran d'affichage de l'appareil.
- 4) Si nécessaire, vous pouvez utiliser un chiffon doux et sec pour éliminer les résidus de détergent.
- 5) Placez l'appareil dans un environnement frais et bien ventilé pour le sécher à l'air.

L'opération de désinfection peut endommager le moniteur dans une certaine mesure. Il est conseillé de désinfecter l'appareil uniquement lorsque cela est jugé nécessaire dans le plan de maintenance de votre hôpital. Avant la désinfection, veuillez d'abord nettoyer l'appareil.

**Détergents sélectionnables:** 

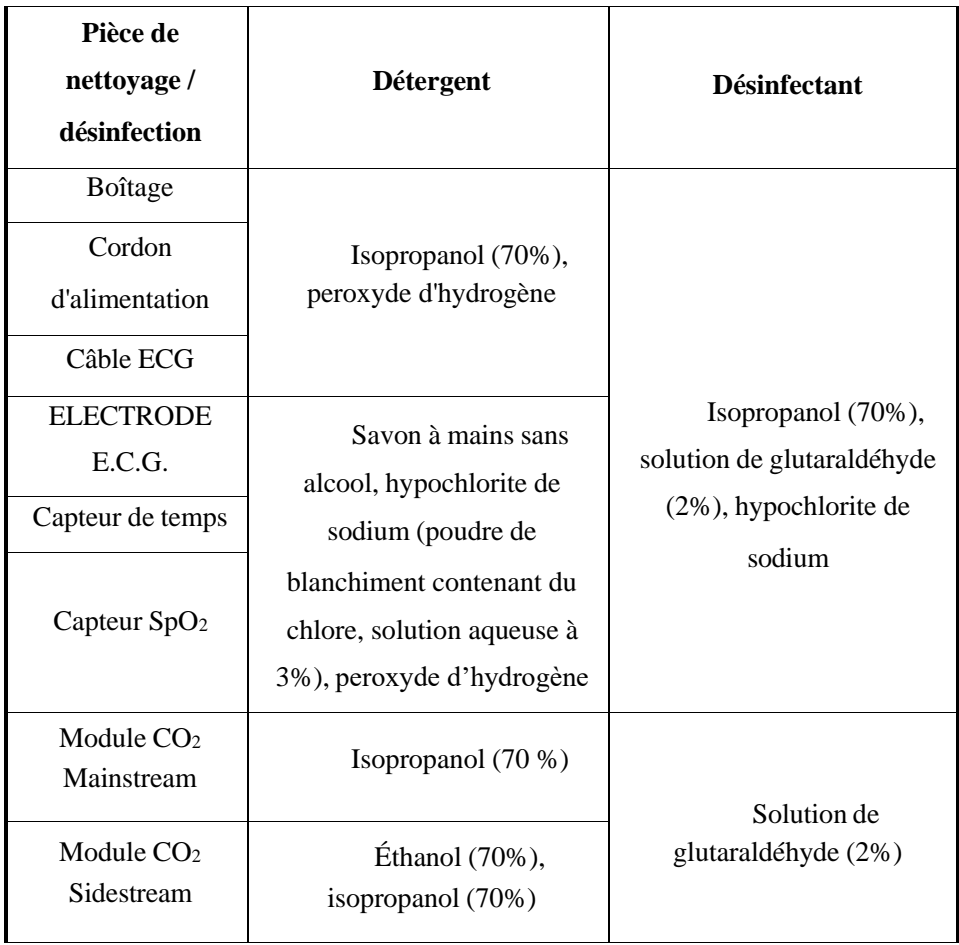

### **21.2.1 Nettoyage et désinfection du poignet NIBP**

Avant le nettoyage, le sac à gaz doit être retiré.

Le poignet peut être lavé à la machine ou à la main avec de l'eau tiède et un détergent doux, tandis que le lavage à la main peut prolonger son temps de service. Le sac à gaz peut être nettoyé avec un chiffon humide imbibé d'eau propre. Sécher naturellement à l'air après le nettoyage.

Le poignet peut être désinfecté à l'aide d'un chiffon humide imbibé d'éthanol à 70% ou d'isopropanol à 70%. L'utilisation à long terme de désinfectants peut entraîner une décoloration de la couleur ou une décoloration du poignet.

## **Alerte**

- **Ne pressez pas le tube de caoutchouc sur le poignet.**
- **Pendant le nettoyage, n'essuyez que la surface externe de la prise du**

**connecteur; ne jamais essuyer sa surface interne.**

- **Lors du nettoyage du sac à gaz, veillez à ne laisser aucun liquide pénétrer dans celui-ci.**
- **Il est interdit de nettoyer à sec le poignet à sec.**
- **Le poignet jetable peut être nettoyé avec du savon pour contrôler l'infection.**

Après le nettoyage, réinstallez le sac à gaz dans le poignet en procédant comme suit: Pour réinstaller le sac à gaz dans le poignet, placez-le d'abord en tête du poignet pour que le tube en caoutchouc puisse s'aligner sur la grande ouverture de l'extrémité longue du poignet; puis repliez verticalement le sac à gaz et insérez-le dans la grande ouverture du poignet; tenez le tube en caoutchouc et le poignet et secouez le poignet entier jusqu'à ce que le sac à gaz soit en position. Introduisez le tube en caoutchouc dans le poignet et faites-le passer à travers le revêtement par le petit trou. Figure ci-dessous.

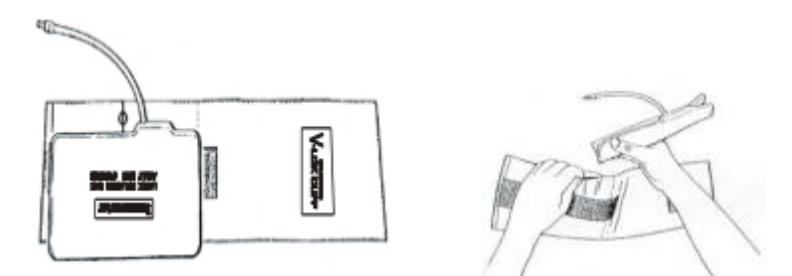

Fig 21- 1 Remplacement1 du tube en caoutchouc dans le poignet

### **22.1 Contrôles d'entretien**

Avant d'utiliser le moniteur, ou tous les 6 à 12 mois, ou après chaque entretien ou mise à niveau, un contrôle complet, y compris un contrôle de sécurité du fonctionnement, de l'appareil doit être effectué par un personnel qualifié ayant suivi une formation.

Les éléments à vérifier devraient inclure:

- 1) Vérifiez si l'environnement d'exploitation et l'alimentation du moniteur sont conformes aux exigences applicables.
- 2) Vérifiez si l'appareil et ses accessoires présentent des dommages mécaniques.
- 3) Vérifiez si le cordon d'alimentation est exempt d'abrasion et offre de bonnes performances d'isolation.
- 4) Vérifiez toutes les fonctions de l'appareil pouvant être utilisées pour la surveillance du patient et assurez-vous que l'appareil fonctionne correctement.
- 5) Vérifiez si tous les accessoires utilisés sont ceux désignés par le fabricant.
- 6) Vérifiez si les performances de la batterie sont correctes.
- 7) Si le moniteur est équipé d'un enregistreur, vérifiez s'il peut fonctionner normalement et si le papier d'enregistrement est conforme aux exigences spécifiées.
- 8) Vérifiez si l'impédance de câblage et le courant de fuite sont conformes aux exigences applicables.

En cas de défaillance fonctionnelle de l'appareil, l'utilisation de ce moniteur n'est pas autorisée pour la surveillance du patient. Veuillez contacter notre société ou un ingénieur biomédical de votre hôpital.

Tous les contrôles de sécurité ou travaux de maintenance nécessitant le démontage de l'appareil doivent être effectués par du personnel de maintenance qualifié. Son utilisation par un personnel non professionnel peut entraîner un dysfonctionnement de l'appareil ou des risques pour la sécurité, ainsi que de la sécurité des personnes.

À la demande de l'utilisateur, Comen fournira de manière conditionnelle les schémas de circuits appropriés pour aider l'utilisateur à réparer les composants de l'appareil réparables par l'utilisateur par des techniciens qualifiés et qualifiés.

 **L'hôpital ou l'organisation utilisant ce moniteur doit établir un plan de maintenance correct; Le non-respect de cette consigne peut entraîner un dysfonctionnement de l'appareil et des conséquences imprévisibles, ainsi que la menace de la sécurité des personnes.**

## **22.2** Plan de maintenance

Les tâches suivantes ne peuvent être remplies que par du personnel de maintenance professionnel reconnu par la société. Si la maintenance suivante est nécessaire, veuillez contacter le personnel de maintenance en temps voulu. Avant tout test ou maintenance, l'appareil doit être nettoyé et désinfecté.

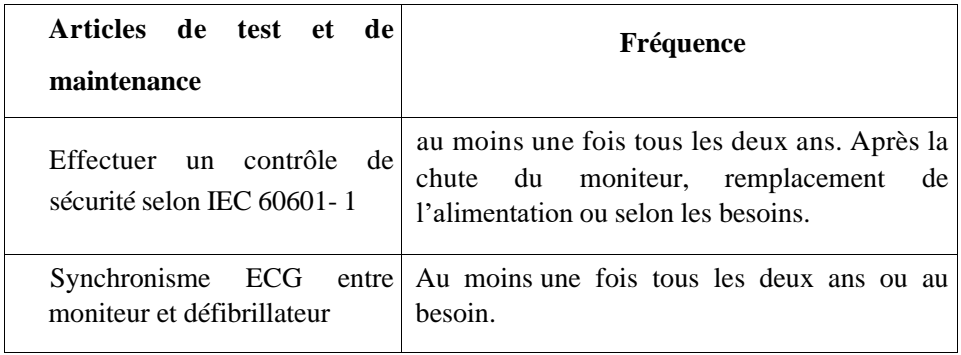

**Alerte**

Maintenance

| Test de Fuite NIBP      | Au moins une fois tous les deux ans ou au<br>besoin. |
|-------------------------|------------------------------------------------------|
| Vérification de la NIBP | Au moins une fois tous les deux ans ou au<br>besoin. |
| <b>Étalonnage ECG</b>   | Au moins une fois tous les deux ans ou au<br>hesoin. |
| calibrage IBP           | Au moins une fois tous les deux ans ou au<br>besoin. |

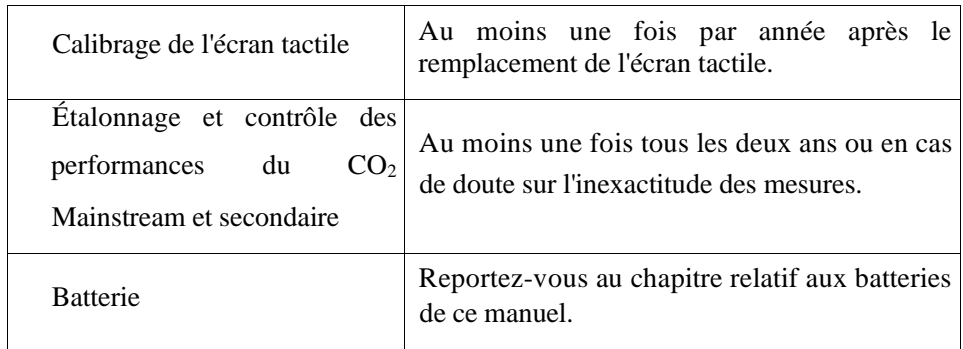

## **22.3 Test de Fuite NIBP**

Il est utilisé pour détecter si la pompe de mesure de la NIBP fuit. Lorsque le poignet NIBP est connecté, ce bouton peut être utilisé pour activer le processus de gonflage NIBP, afin de détecter si le circuit de gaz NIBP est en bon état. Si le résultat du test de fuite de gaz est correct, le système ne donnera aucune invite. Sinon, un message d'erreur correspondant sera affiché dans la zone d'informations de la NIBP.

#### **Processus d'essai de fuite de gaz:**

- 1) Connectez correctement le poignet au trou de gaz NIBP dans le moniteur.
- 2) Enroulez le poignet autour d'un cylindre de taille appropriée.
- 3) Entrez dans [Utilisateur]  $\rightarrow$  [Test Fuite].
- 4) À ce moment, [Test Fuite] apparaît dans la partie inférieure de la zone de paramètre NIBP sur l'écran, indiquant que le système commence à effectuer le test de fuite de gaz.
- 5) Le système se gonfle automatiquement jusqu'à ce que la pression atteigne 180 mmHg.
- 6) Environ 20 secondes plus tard, le système activera automatiquement la vanne de dégonflage, indiquant que la mesure des fuites est terminée.

#### Maintenance

Si aucun message d'invite n'apparaît dans la zone de paramètre NIBP, cela signifie que le système ne présente aucune fuite de gaz. Si [Pneumatique] est affiché, cela indique que le circuit de gaz peut fuir. À ce moment, l'opérateur doit vérifier la connexion complète pour voir s'il y a du jeu. Après avoir vérifié que la connexion est correcte, effectuez à nouveau le test de fuite de gaz. Si le problème persiste, contactez

le fabricant pour le faire réparer.

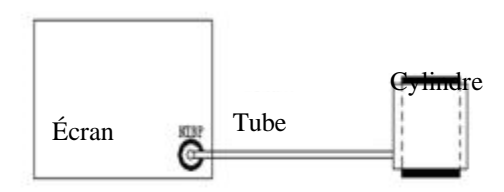

Fig 22- 1 Schéma1 de connexion pour le test de fuite de gaz NIBP

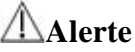

 **Cet essai de fuite de gaz est différent du contenu décrit dans l'EN 1060-1. Ceci permet à l'utilisateur de simplement tester s'il y a une fuite de gaz lors du gonflage de la NIBP. Si, à la fin du test, le système indique des fuites de gaz NIBP, veuillez contacter le technicien de maintenance de Comen.**

## **22.4 Vérification de la pression NIBP**

Le fabricant recommande l'utilisation d'un manomètre étalonné (ou d'un tensiomètre à mercure) d'une précision supérieure à 1 mmHg. Dans le menu [Utilisateur], sélectionnez [Vérification NIBP] pour lancer l'calibrage. Pendant ce temps, cette option deviendra [Stop Ver.NIBP]. Si vous appuyez sur le bouton à ce moment, le système arrête le calibrage.

# **Alerte**

 **L'calibrage de la mesure de la NIBP doit être effectué tous les deux ans (ou selon les règles de maintenance de votre hôpital). Veuillez vérifier ses performances en fonction des détails suivants.**

Étapes à suivre pour l'calibrage du capteur de pression:

Utilisez un récipient en métal de 500 ml +5% pour remplacer le poignet. Connectez un manomètre standard étalonné (erreur <0.8mmHg) et une pompe à essence à bille avec connecteur en T à la prise NIBP du module. Entrez dans le menu [Utilisateur]; sélectionnez [Vérification NIBP]; mettez le moniteur en mode de vérification; utilisez ensuite la pompe pour gonfler le récipient en métal jusqu'à atteindre les pressions respectives de 0, 50 et 200mmHg. En ce moment, la différence entre la valeur indiquée sur le manomètre standard et la valeur de pression indiquée par le moniteur doit être inférieure à 3 mmHg. Sinon, veuillez contacter le technicien de maintenance de Comen.

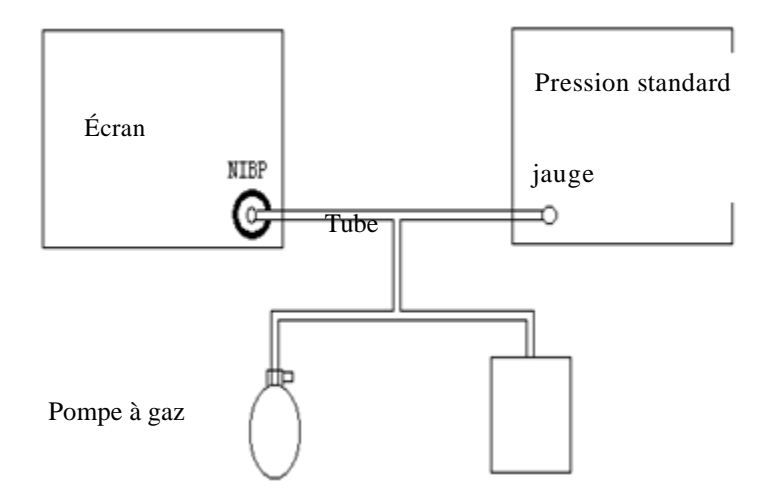

Fig 22-2 Schéma2 de connexion pour la vérification de la NIBP

## **22.5 Étalonnage ECG**

- 1) Entrez dans [Utilisateur] → [ECG Calibr] pour régler le système sur l'état d'calibrage. Pendant ce temps, cette option passera à [Stop ECG Cal] (Arrêter calibrage ECG).
- 2) En vue d'arrêter le calibrage ECG, vous devez revenir au menu [Utilisateur] et sélectionner [Stop ECG Cal].

La surveillance du patient ne peut pas être effectuée pendant le calibrage ECG. Pendant ce temps, "Cal ... non surveil!" sera affiché en bas à gauche de l'écran du périphérique.

## **22.6 Calibrage de l'écran tactile**

- 1) Entrez dans [Utilisateur]  $\rightarrow$  [Calibrage Ecr.tactile].
- 2) Cliquez sur le signe à l'écran comme invité.

Après le calibrage, le système revient automatiquement à l'écran principal.

Nous recommandons les accessoires suivants pour le moniteur.

## **Alerte**

#### **Utilisez uniquement les accessoires des types désignés, sinon le moniteur pourrait être endommagé.**

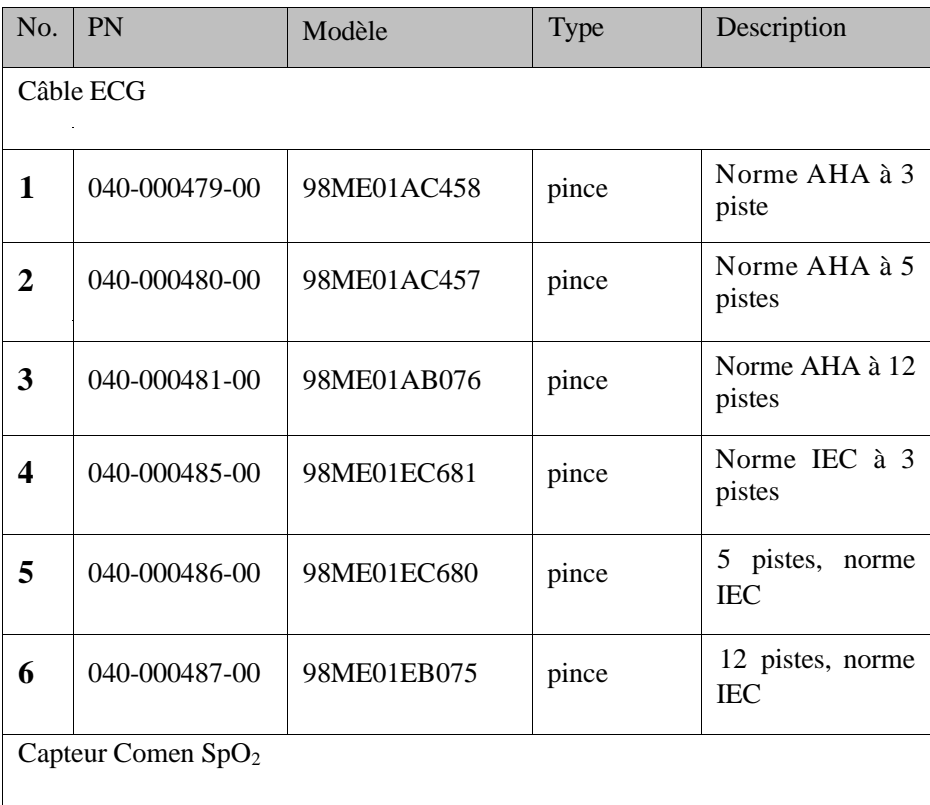
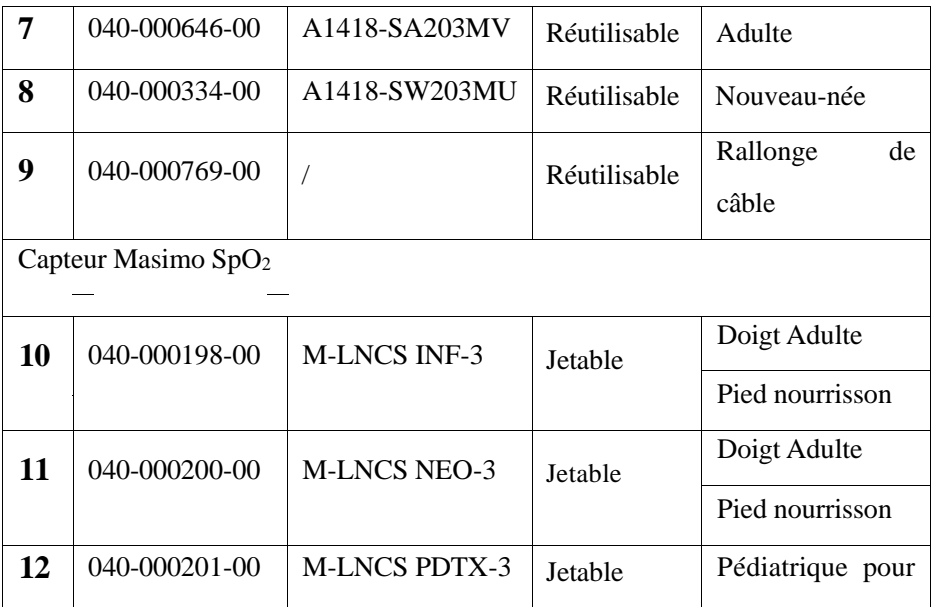

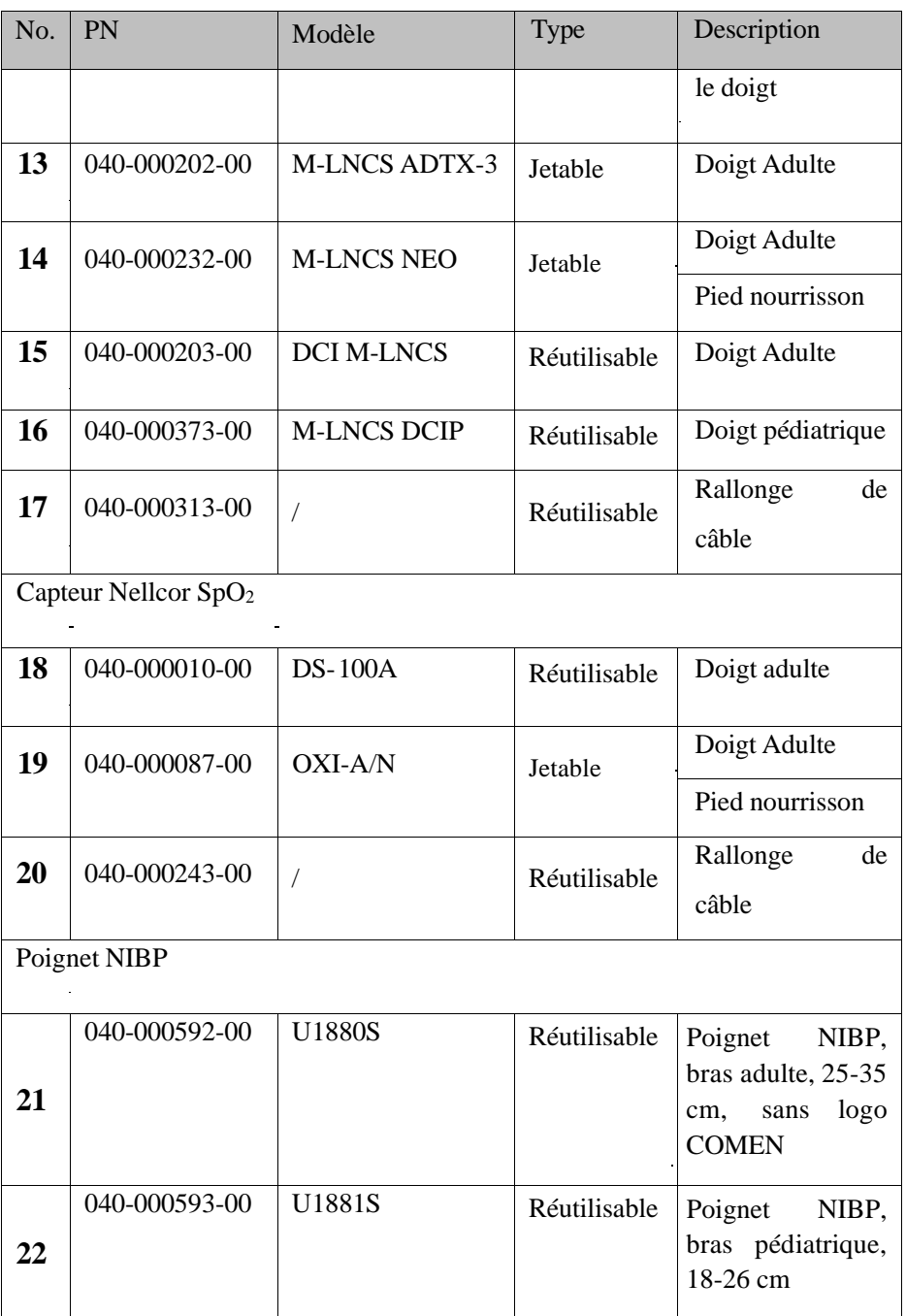

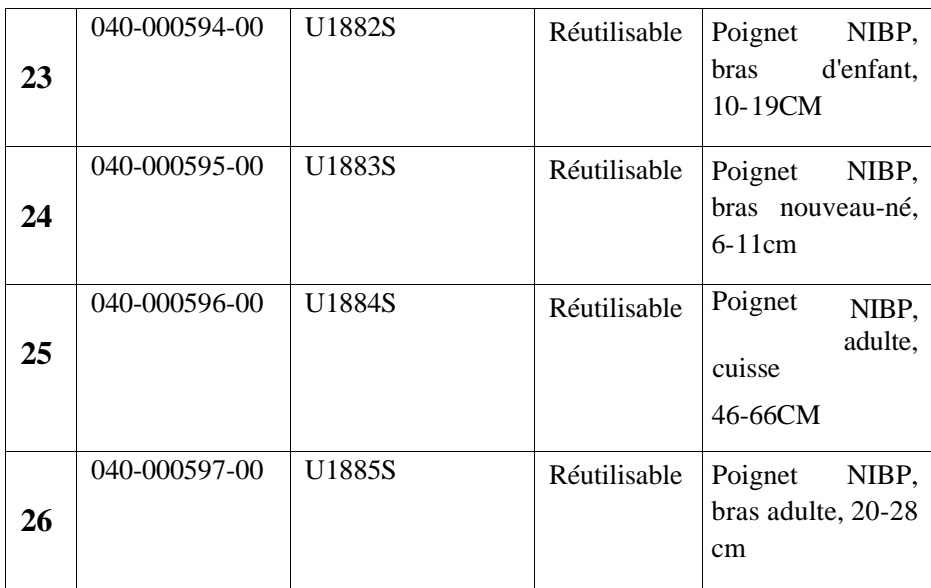

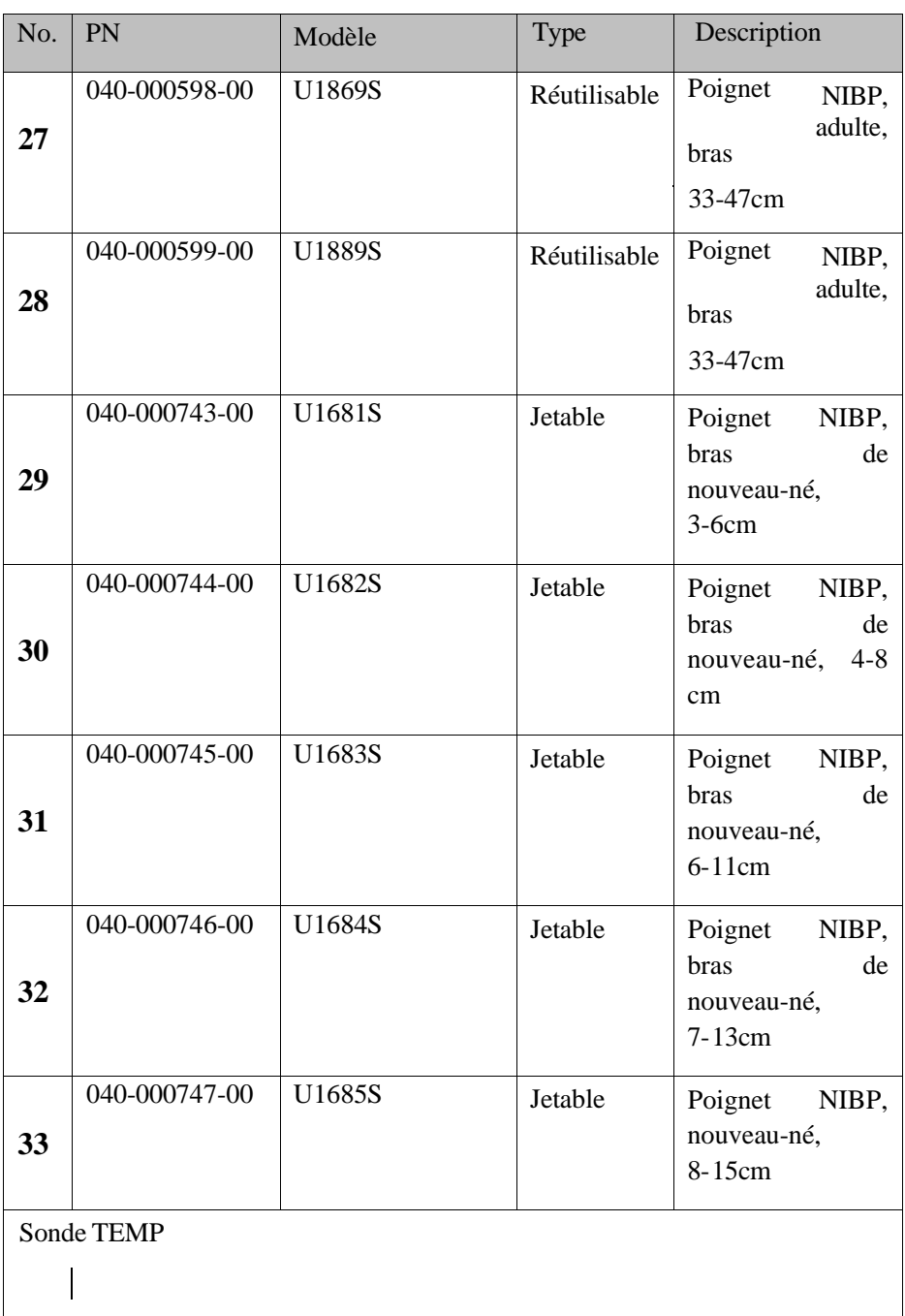

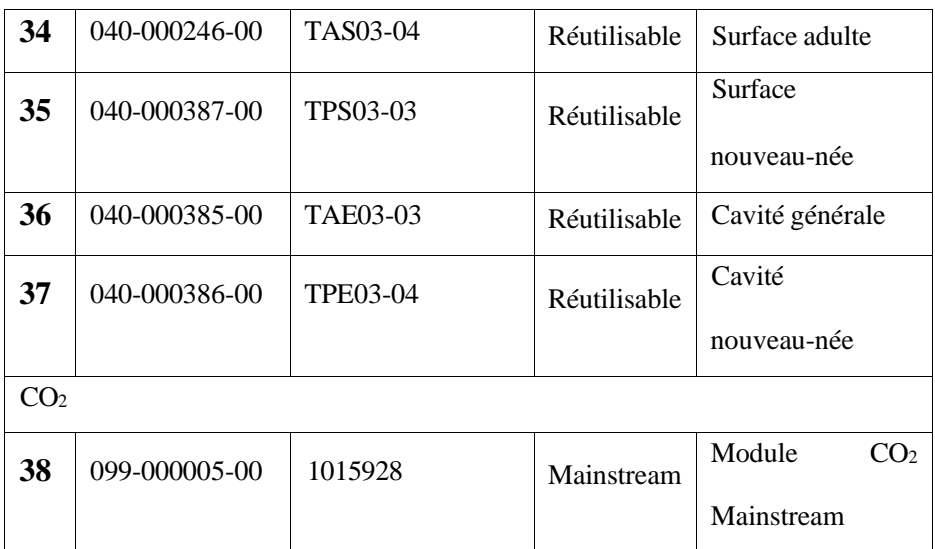

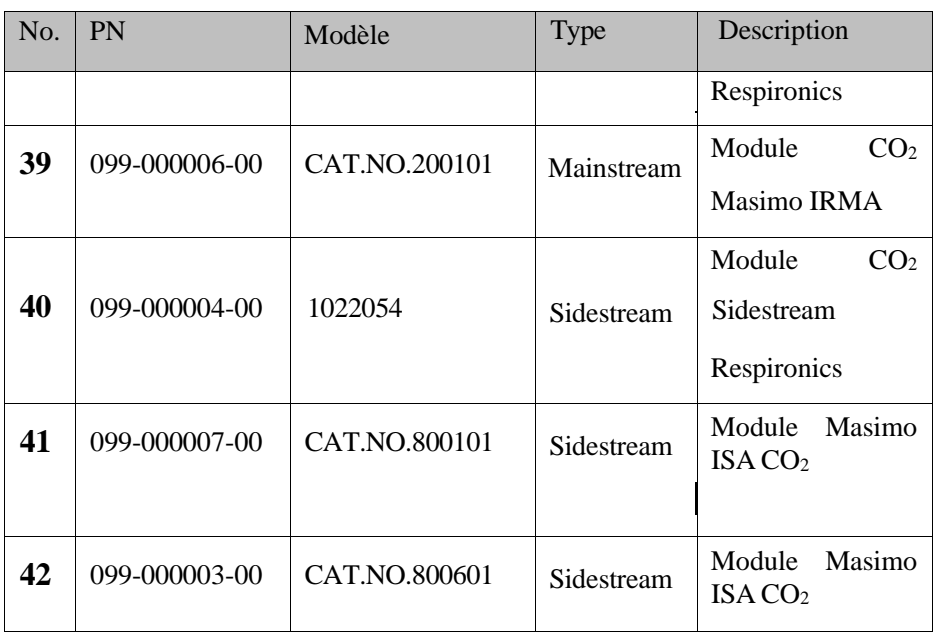

# **Appedix II Caractéristiques du produit**

### **1. Type de moniteur**

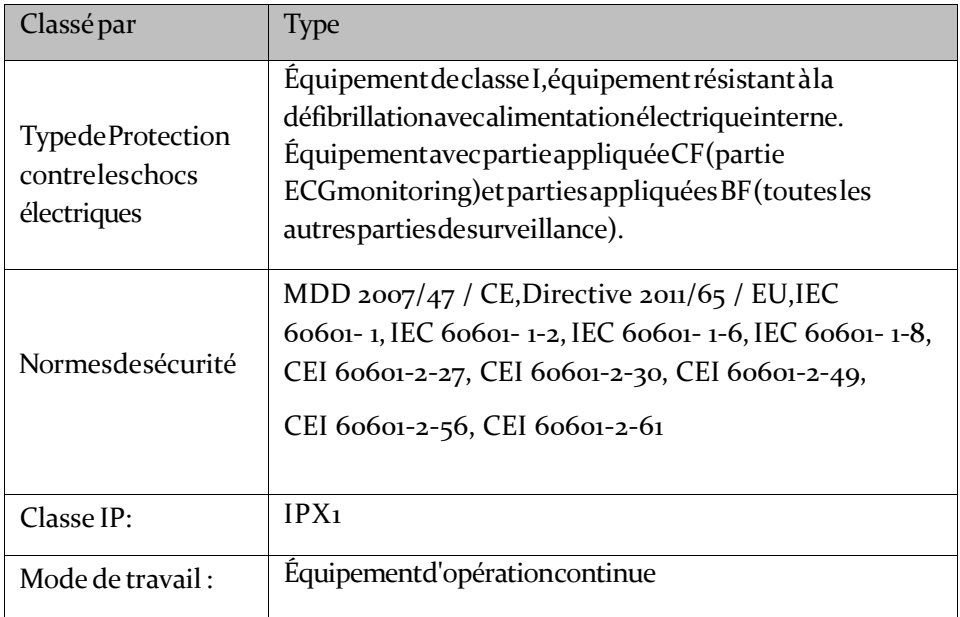

## **2. Caractéristiques du moniteur**

#### **(1) Dimension et poids**

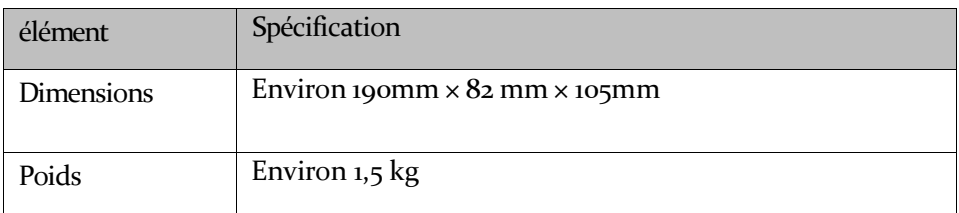

### **(2) Spécifications environnementales**

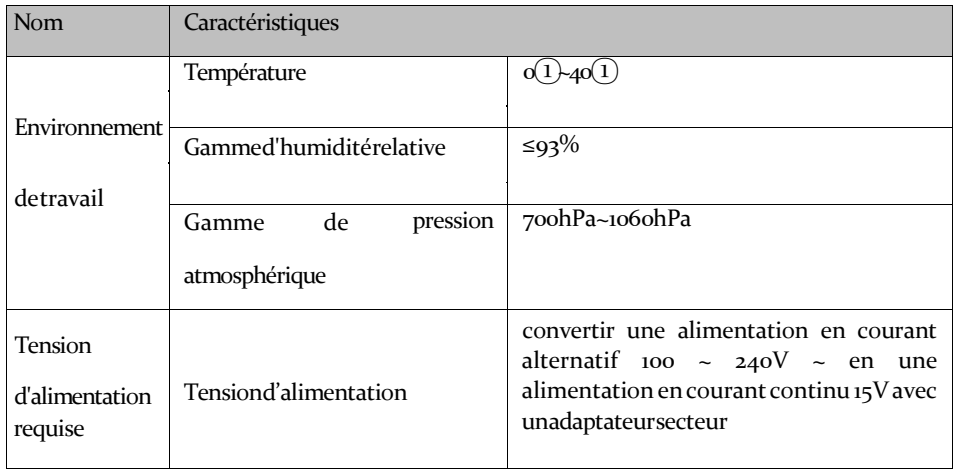

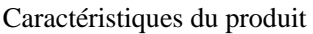

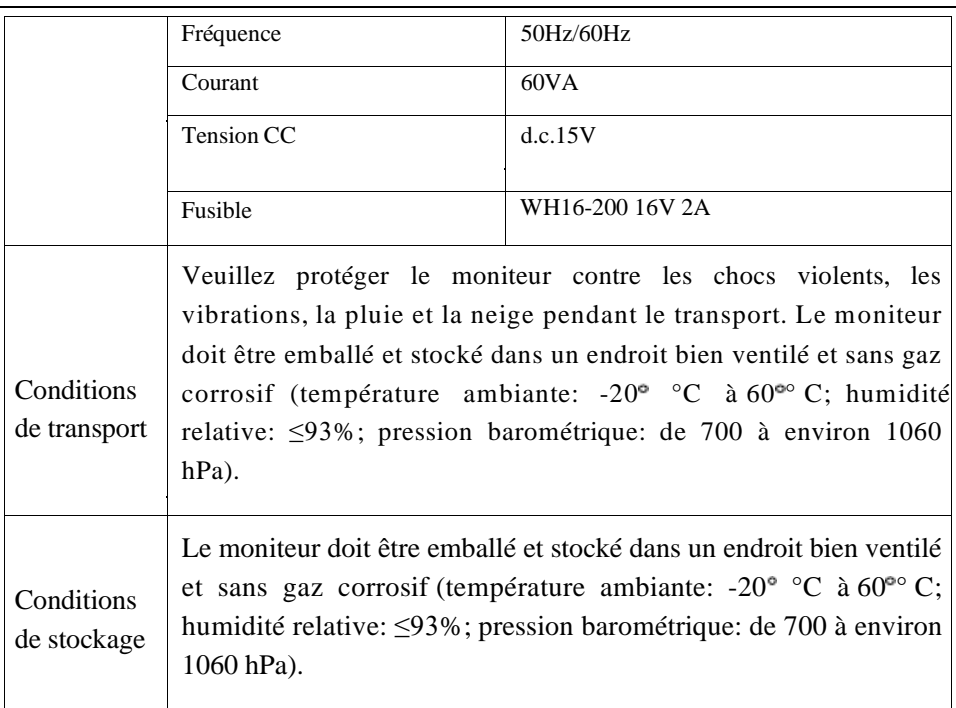

### **(3) Caractéristique d'affichage**

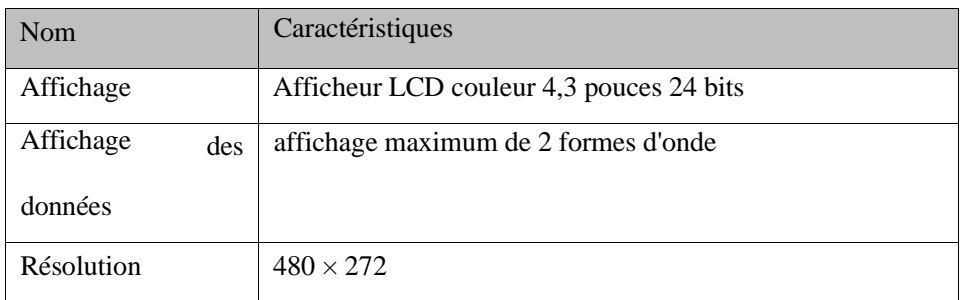

#### **(4) Batterie**

 $\overline{\phantom{0}}$ 

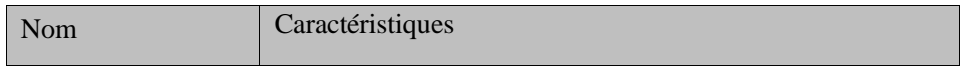

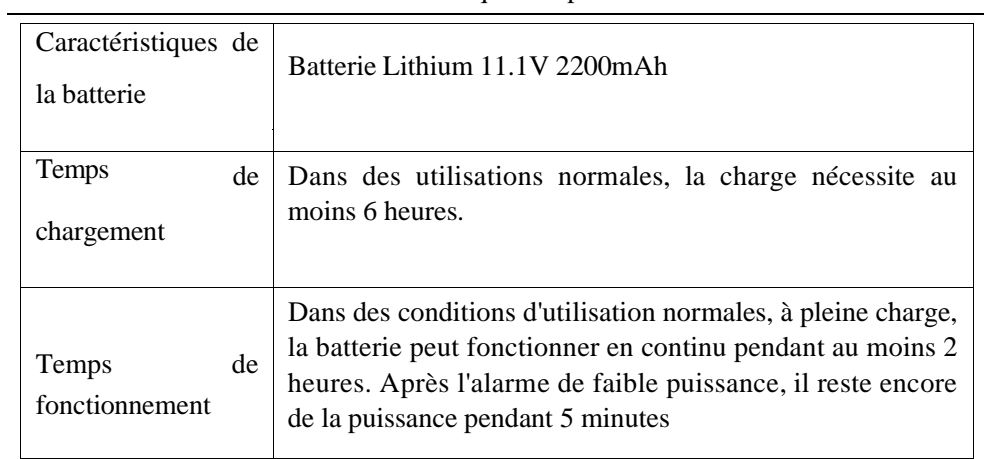

**(5)** Stockage des données

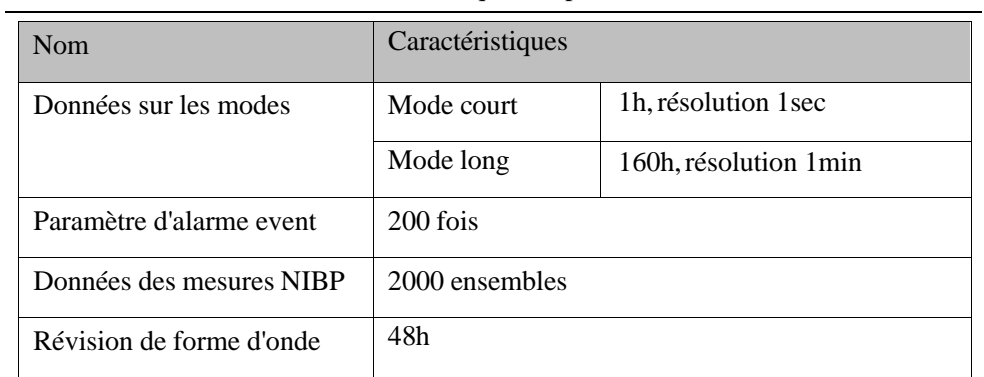

# **(6) Caractéristiques ECG**

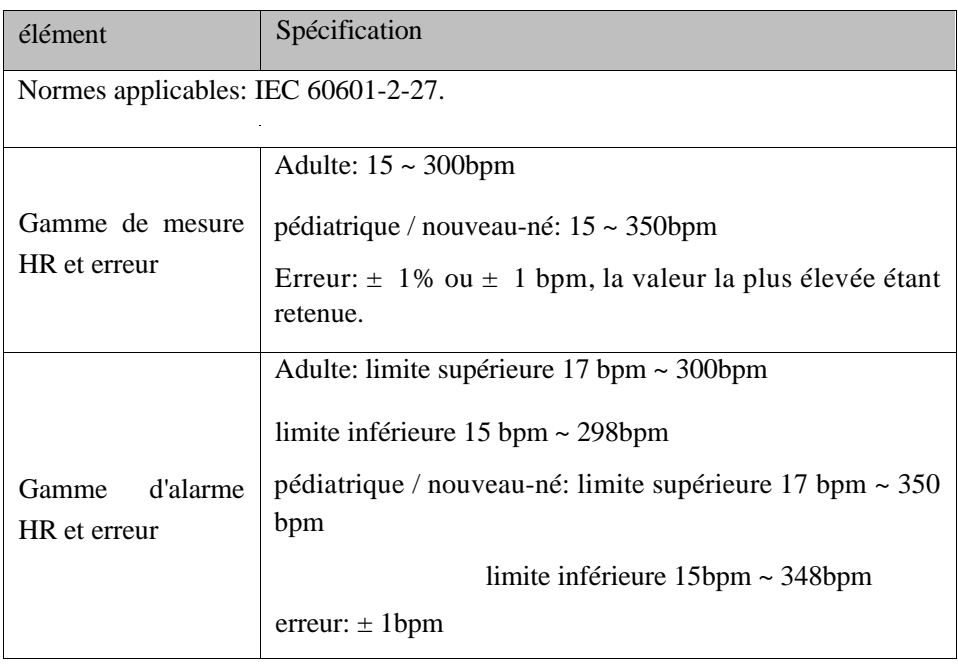

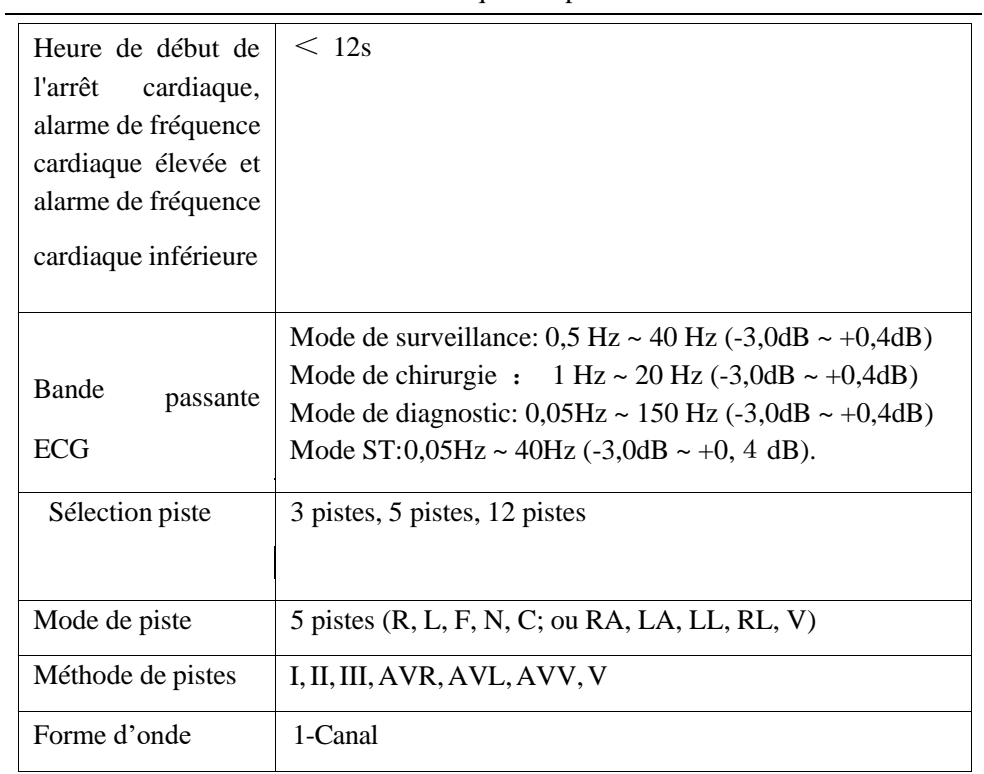

Caractéristiques du produit

| Mode de piste                      | 12 pistes (R, L, F, N, C1, C2, C3, C4, C5, C6 ou RA, LA,<br>LL, RL, V1, V2, V3, V4, V5, V6)                     |  |  |
|------------------------------------|----------------------------------------------------------------------------------------------------|--|--|
| Méthode de pistes                  | I, II, III, AVR, AVL, AVF, V1, V2, V3, V4, V5, V6                                                               |  |  |
| Forme d'onde                       | 1-Canal                                                                                                    |  |  |
| Mode de piste                      | $3$ pistes $(R, L, F; \text{ou RA}, LA, LL)$                                                                    |  |  |
| Méthode de pistes                  | I, II, III                                                                                                    |  |  |
| Forme d'onde                       | 1-Canal                                                                                                    |  |  |
| Vitesse de balayage                | 6.25, 12,5, 25, 50mm / s                                                                                        |  |  |
| Gain                               | $\times$ 0,125, $\times$ 0,25, $\times$ 0,5, $\times$ 1, $\times$ 2, $\times$ 4, auto,<br>erreur $\leq \pm 5\%$ |  |  |
| Bruit système (pv<br>RTI)          | $\leq$ 25µVP-P                                                                                                  |  |  |
| Courant du circuit<br>d'entrée ECG | $\leq 0.1 \mu A$                                                                                                |  |  |
| Impédance d'entrée                 | $\geq$ 5M $\Omega$                                                                                              |  |  |
| Ratio de rejet en                  | Mode de surveillance: > 105dB                                                                                   |  |  |
| mode<br>commun<br><b>ECG</b>       | Mode de chirurgie: $> 105$ dB                                                                                   |  |  |
|                                    | Mode de diagnostic: > 90dB                                                                                      |  |  |
|                                    | Mode $ST$ : $> 105dB$ .                                                                                         |  |  |
| Constante de temps                 | Mode de chirurgie, mode de surveillance: $\geq 0.3$ s                                                           |  |  |
|                                    | Mode de diagnostic: $\geq$ 3,2s                                                                                 |  |  |
|                                    |                                                                                                    |  |  |
| Courant de fuite                   | $<$ 10uA                                                                                                    |  |  |

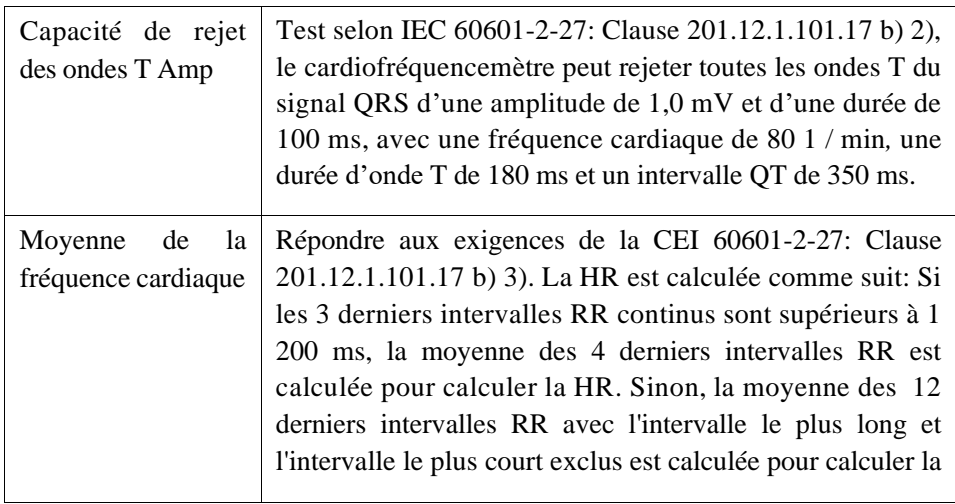

Caractéristiques du produit

|                                                                                                    | HR.                                                                                                    |  |  |
|----------------------------------------------------------------------------------------------------|----------------------------------------------------------------------------------------------------|--|--|
| Précision<br>de<br>de<br>l'indicateur<br>fréquence cardiaque<br>réponse<br>et<br>au<br>rythme irrégulier      | Répondez aux exigences de la IEC 60601-2-27: clause<br>201.12.1.101.17 b) 4), le HR est affiché comme suit après<br>le segment stable de 20 s:<br>Figure A1, bigémine ventriculaire: $80 \pm 1$ bpm<br>Figure A2, Bigémie alternante ventriculaire lente: $60 \pm$<br>1 bpm<br>Figure A3, Bigémie ventriculaire rapide alternante:<br>$120 \pm 1$ bpm<br>Figure A4, Systoles bidirectionnels: $90 \pm 2$ bpm |  |  |
| Temps de réponse<br>de l'indicateur de<br>fréquence cardiaque<br>changer<br>pour<br>de<br>fréquence cardiaque | Conforme aux exigences de la norme CEI 60601-2-27:<br>Clause 201.12.1.101.17 b) 5): le temps de réponse au<br>changement de fréquence cardiaque de 80 à 120 bpm ou de<br>80 à 40 bpm est inférieur à 10 secondes.                                                                                                    |  |  |
| Temps d'alerte de la<br>tachycardie                                                                           | Répondre aux exigences de la CEI 60601-2-27: Clause<br>201.12.1.101.17 b) 6), l'onde.<br>Figure B1 1 - gamme: 10 s<br>Figure B1 $0,5$ - gamme: 10 s<br>Figure B1 2 - gamme: 10 s<br>Figure B2 1 - gamme: 10 s<br>Figure B2 0,5 - gamme: 10 s<br>Figure B2 2 - gamme: 10 s                                                                                                    |  |  |

#### **(7)** Caractéristique de la respiration

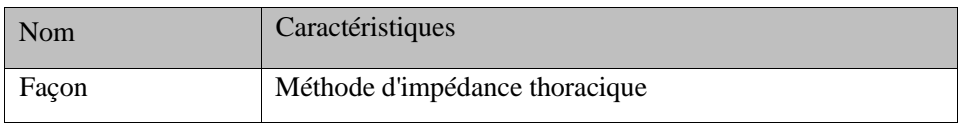

#### Caractéristiques du produit

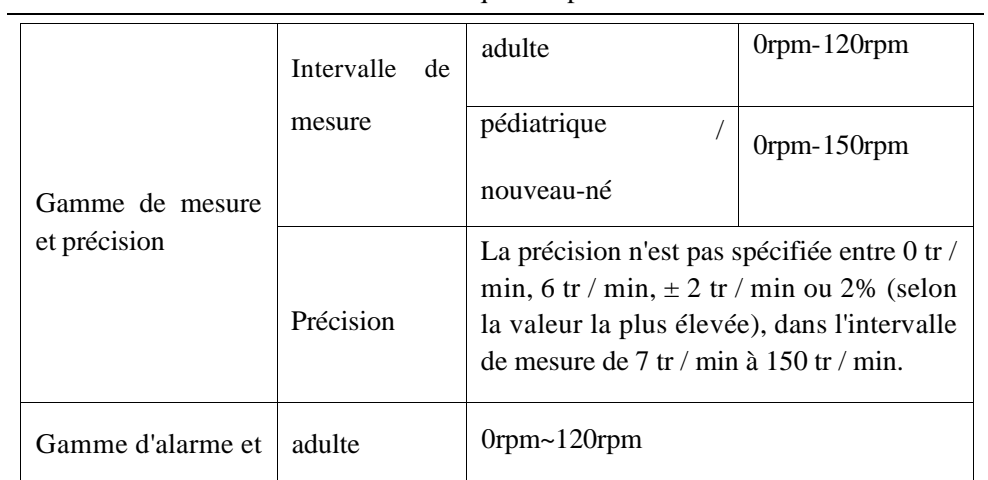

Caractéristiques du produit

| précision                                     | pédiatrique /<br>nourrissons                                                                  | 0rpm $\sim$ 150rpm                                            |
|-----------------------------------------------|-----------------------------------------------------------------------------------------------|---------------------------------------------------------------|
|                                               | Résolution                                                                                    | 1 <sub>rpm</sub>                                              |
| Portée:<br>Heure de la l'alarme<br>de l'apnée |                                                                                               | Adulte: $10s \approx 60s$<br>Pédiatrie / Nouveau-né: 10 à 40s |
|                                               | Erreur                                                                                        | $\pm$ 5s.                                                     |
| Identification de la<br>CVA                   | Le moniteur affichera le message d'alarme correspondant<br>lorsque la HR est identique au RR. |                                                               |

# **(8) Caractéristiques de la NIBP**

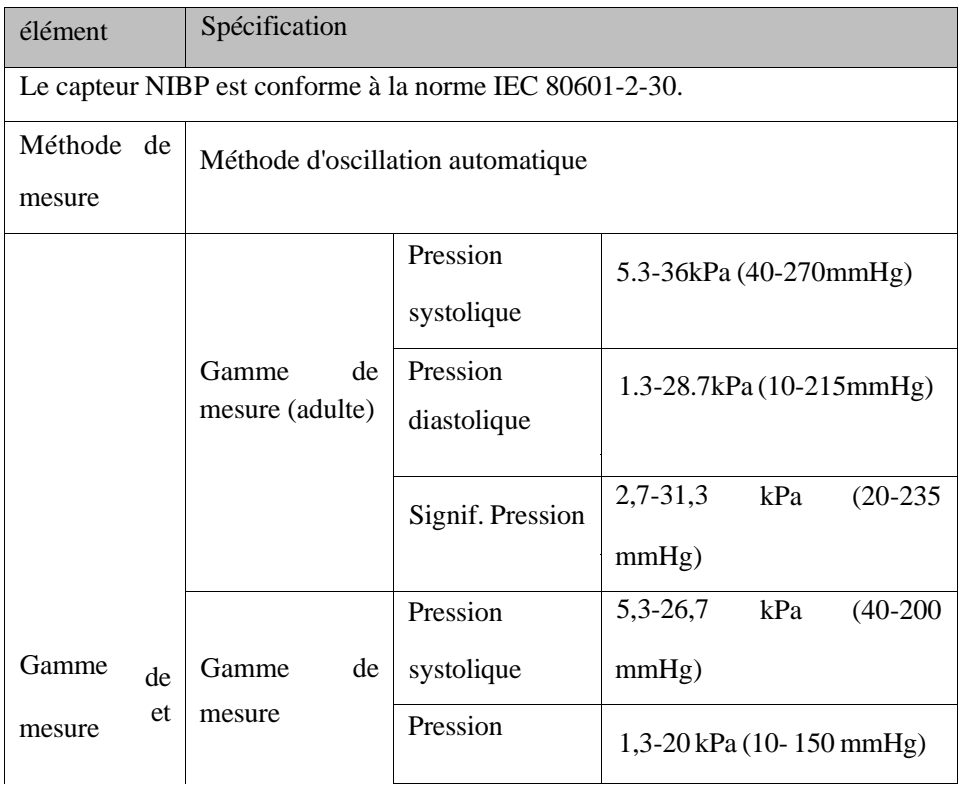

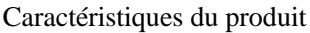

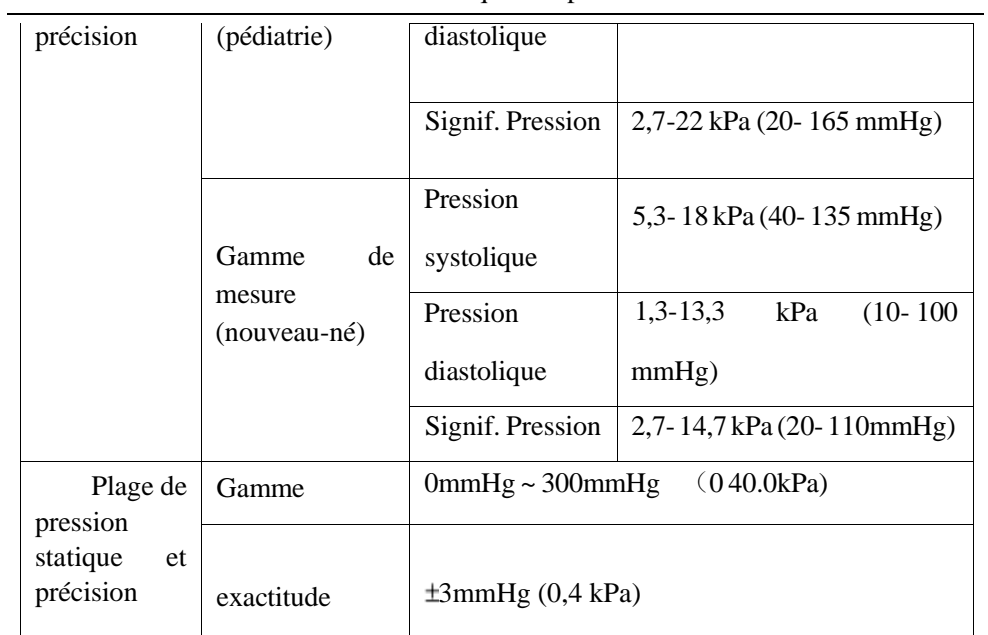

#### Caractéristiques du produit

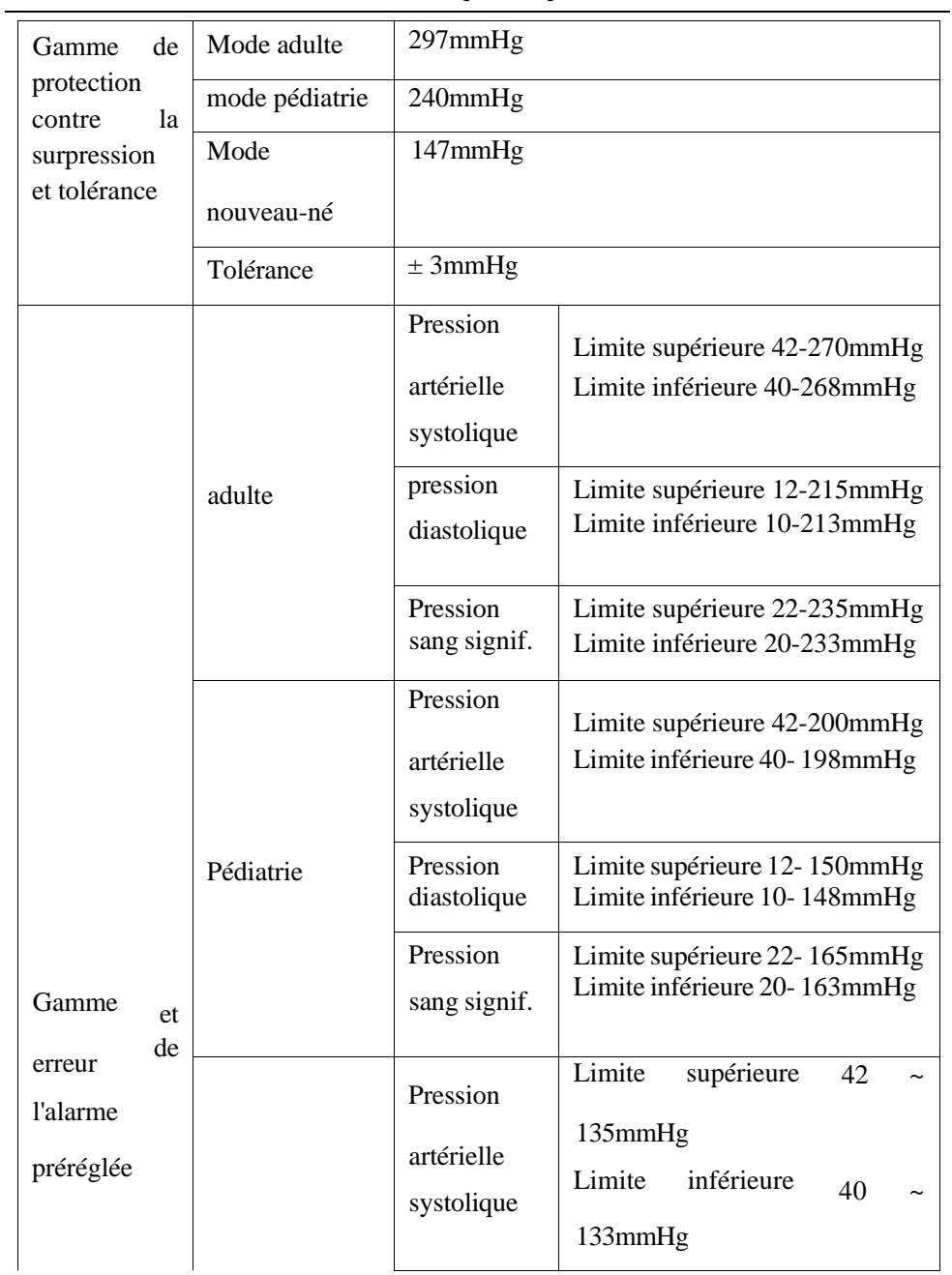

Caractéristiques du produit

|                                              | Nourrisson                                      |                                                                                      | 12<br>supérieure<br>Limite<br>100mmHg<br>Limite inférieure $10 \sim 98$ mmHg |  |  |
|----------------------------------------------|-------------------------------------------------|--------------------------------------------------------------------------------------|------------------------------------------------------------------------------|--|--|
|                                              | Pression<br>sang signif.                        | Limite<br>supérieure<br>22<br>110mmHg<br>inférieure<br>Limite<br>20<br>$108$ mm $Hg$ |                                                                              |  |  |
|                                              | Erreur                                          |                                                                                      | $\pm$ 0,1 kPa ou $\pm$ 1 mmHg (les deux maximum)                             |  |  |
| Mode<br>de                                   | Manuel, automatique (périodique), continu       |                                                                                      |                                                                              |  |  |
| <b>MESURE</b><br>DE<br>LA<br><b>PRESSION</b> | Intervalle<br>de<br>test du mode<br>automatique | 1, 2, 3, 4, 5, 10, 15, 30, 60, 90, 120, 180, 240,<br>480 minutes                     |                                                                              |  |  |
| <b>SANGUINE</b>                              | Continu                                         | 5 min                                                                                |                                                                              |  |  |

## **(9)** Spécification SpO<sup>2</sup>

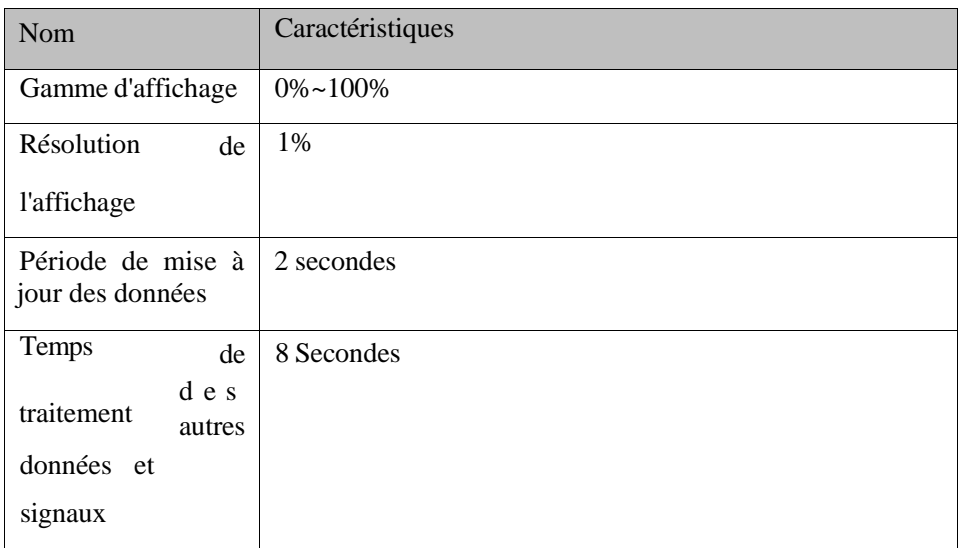

Caractéristiques du produit

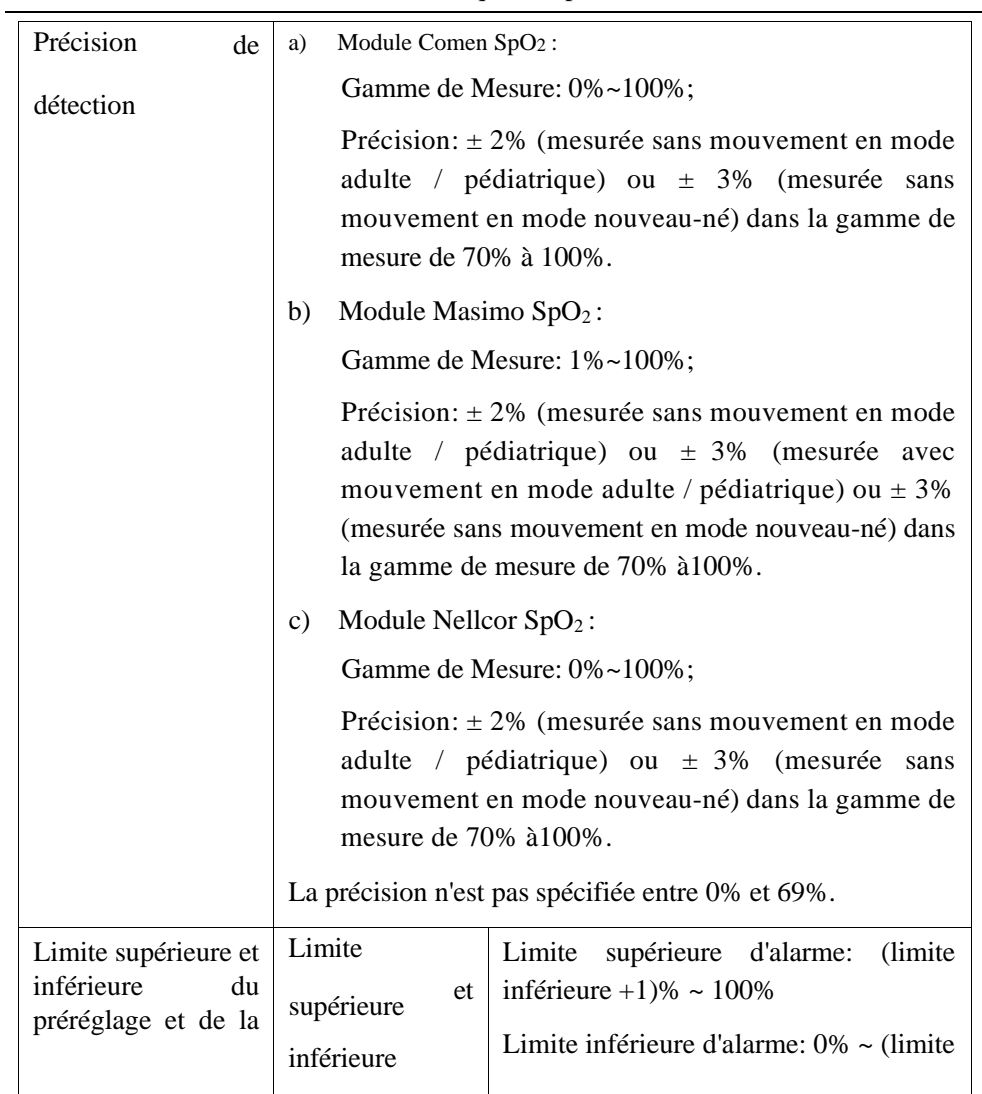

Caractéristiques du produit

| précision                 | d'alarme<br>de | inférieure-1)%               |  |  |  |
|---------------------------|----------------|------------------------------|--|--|--|
| 'alarme                   | exactitude     | $\pm 1\%$                    |  |  |  |
| <b>Faible perfusion:</b>  |                |                              |  |  |  |
| Conditions                |                | Amplitudedesimpulsions:>0,2% |  |  |  |
| PrécisionSpO <sub>2</sub> | $\pm$ 3%       |                              |  |  |  |

### **(10)**Spécificationdelafréquencedes impulsions

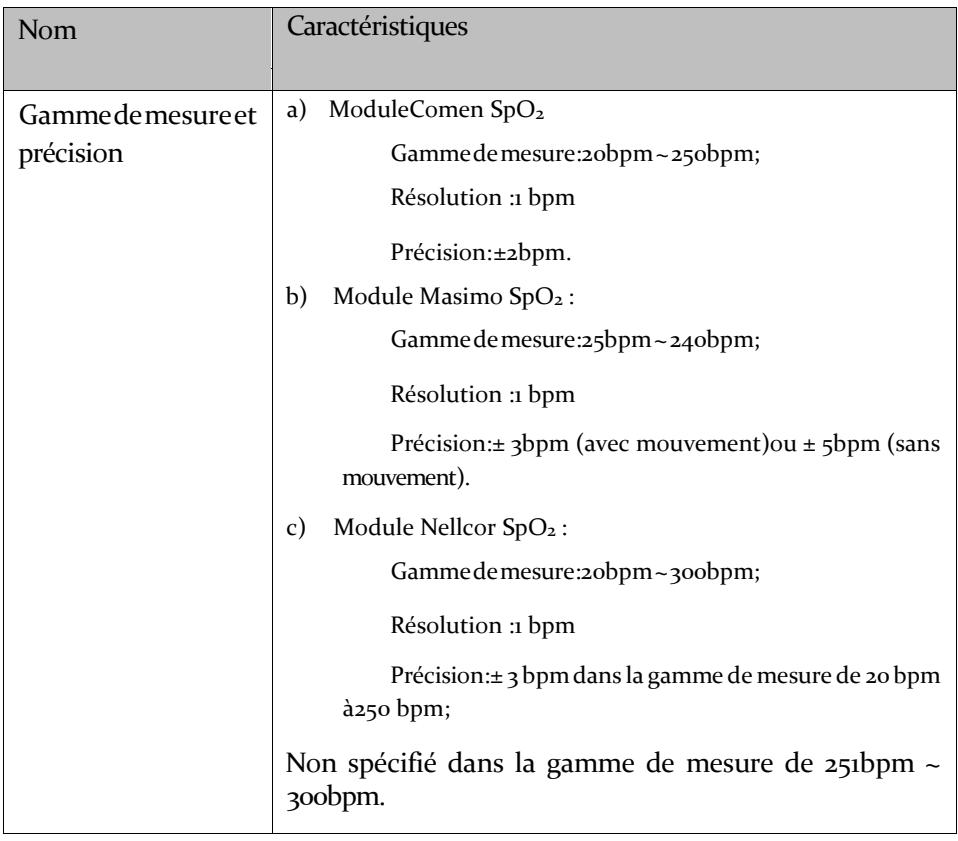

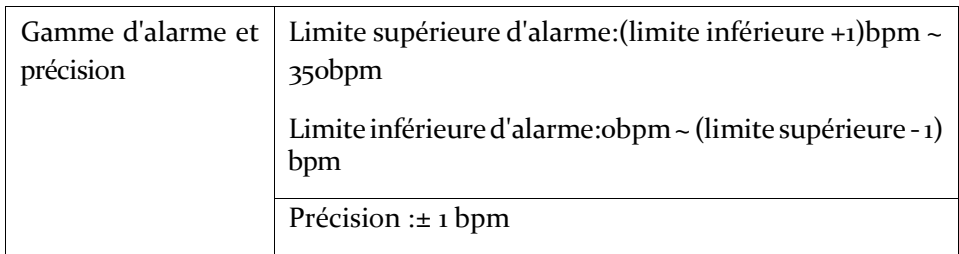

### **(11)**Spécification TEMP

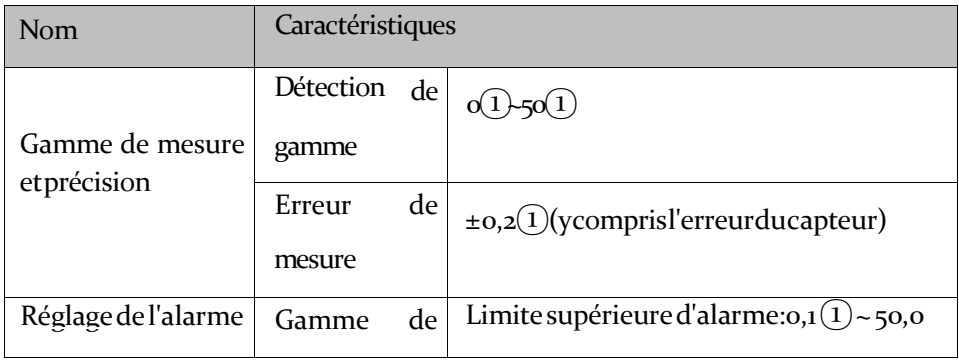

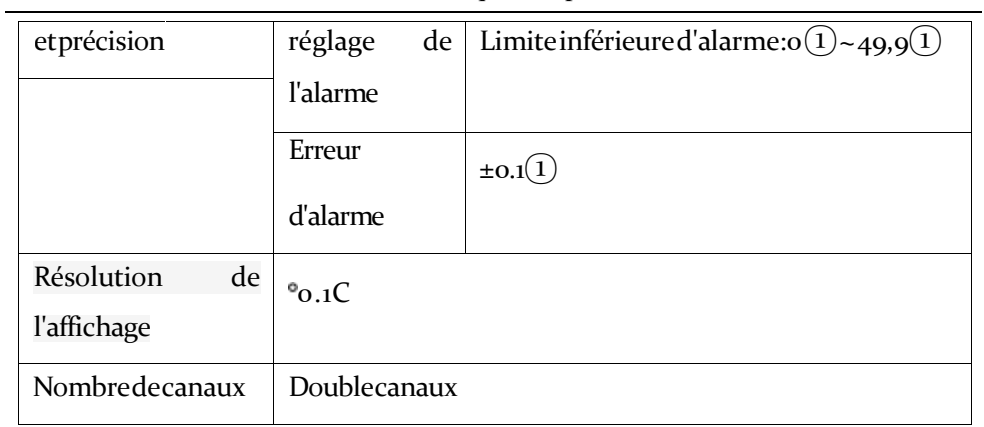

## **(12)**Spécification CO<sup>2</sup>

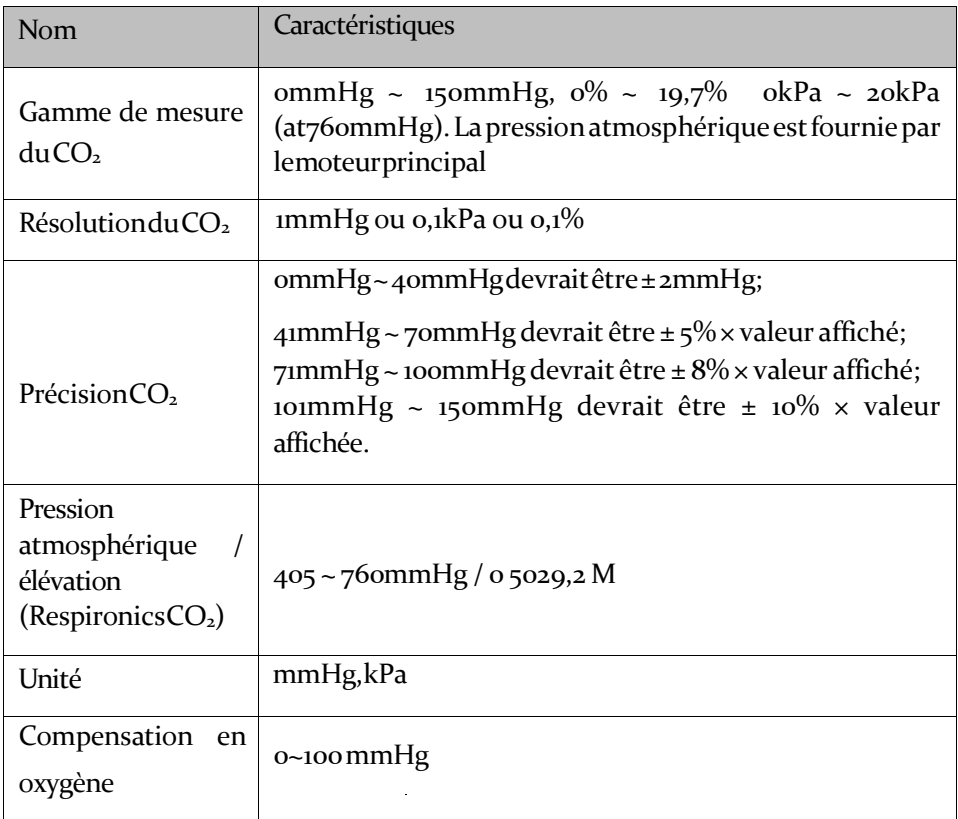

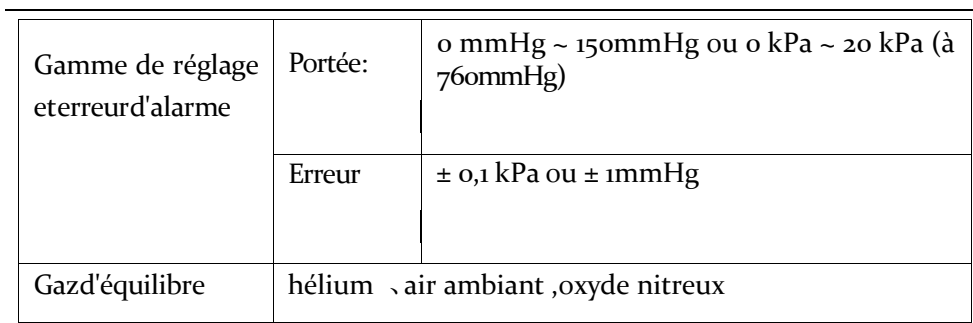

# **(13) Système d'alarme**

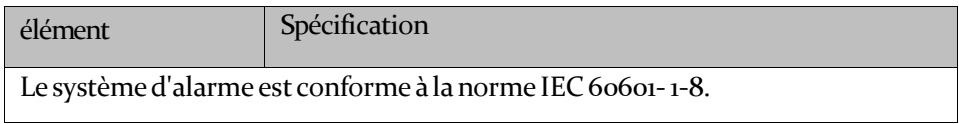

Ce chapitre répertorie certains des avertissements physiologiques et techniques les plus importants. Cependant, certaines peuvent ne pas être incluses.

«Haut», «Med», «Bas» représentent le niveau d'alarme par défaut défini en usine. Un remède correspondant est proposé après chaque avertissement. Si le problème persiste après la résolution du problème, veuillez contacter l'équipe de maintenance.

#### **1.** Alm Physio

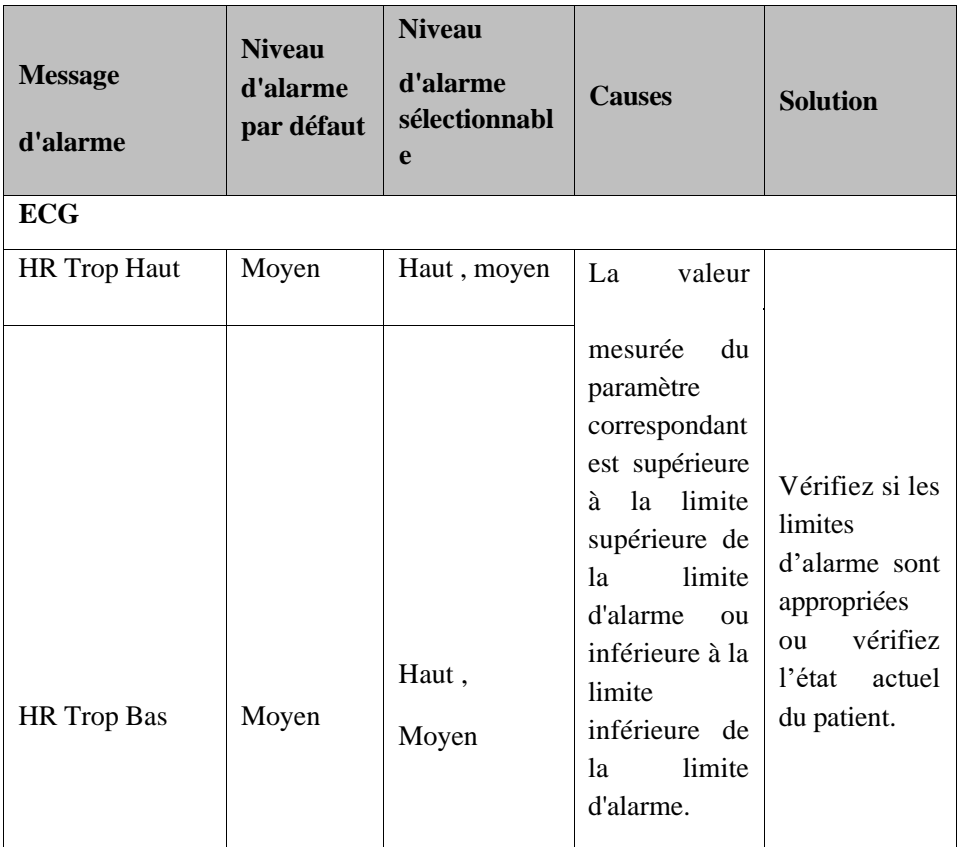

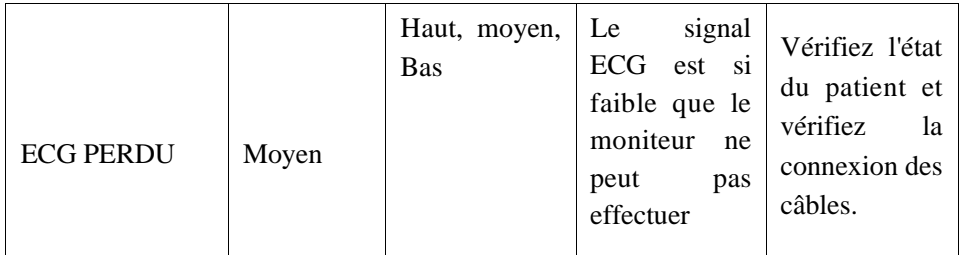

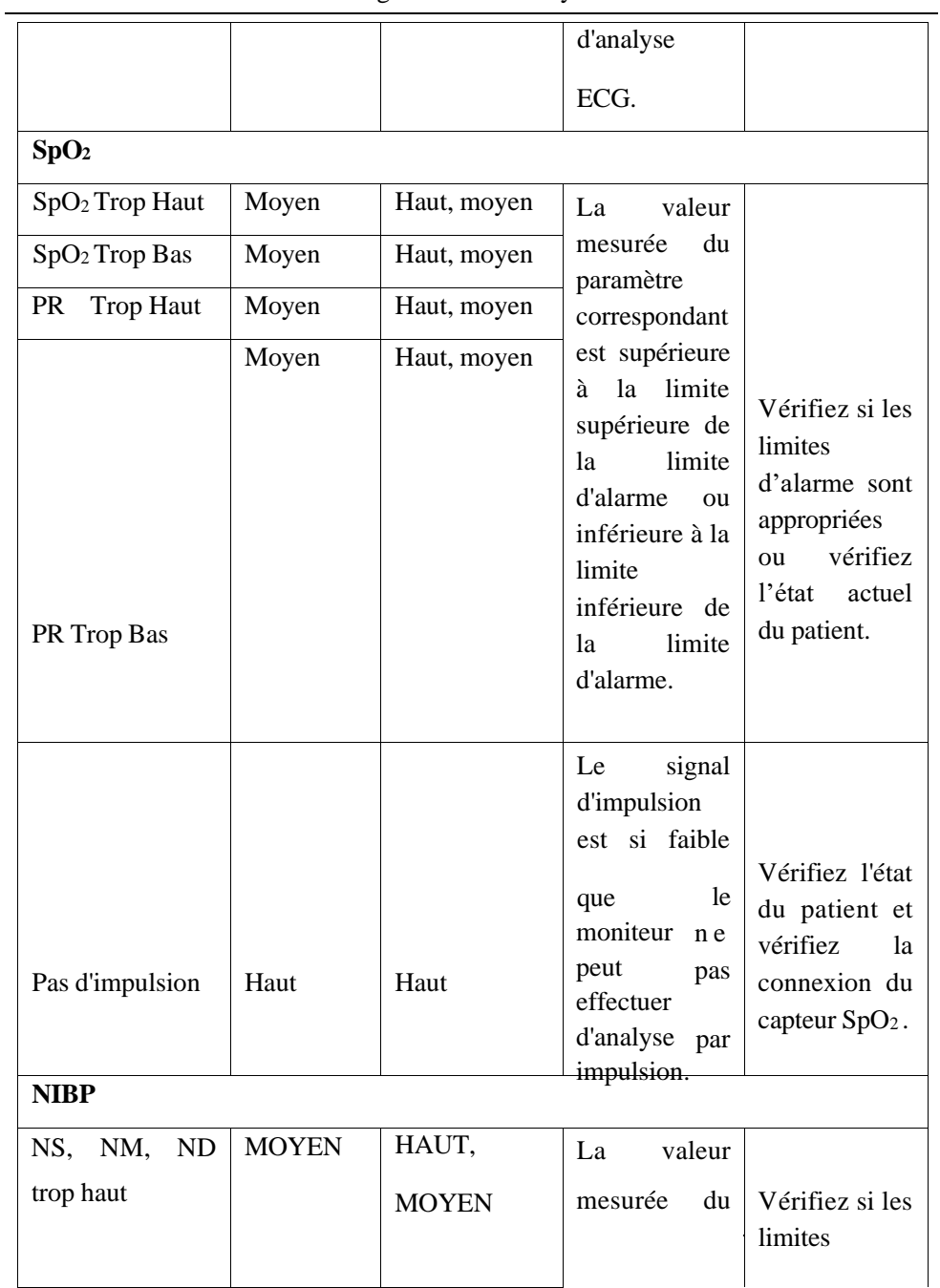

#### Messages d'alarme du système

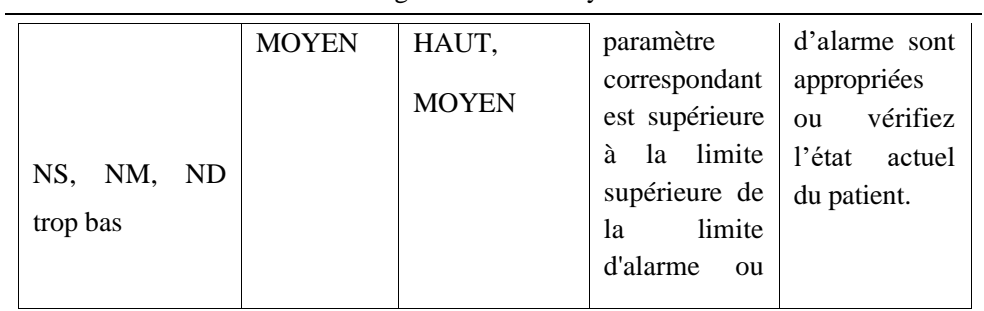

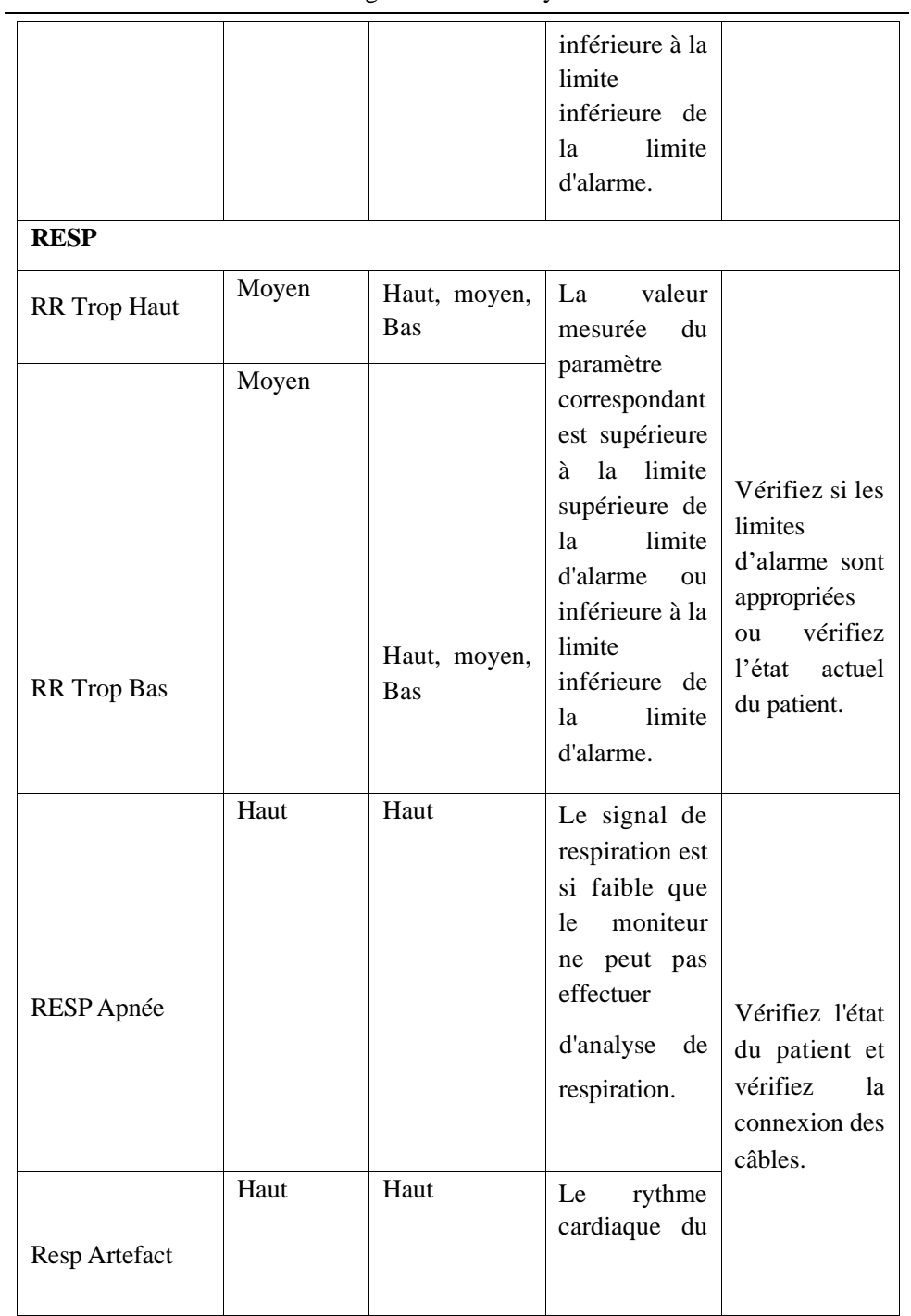

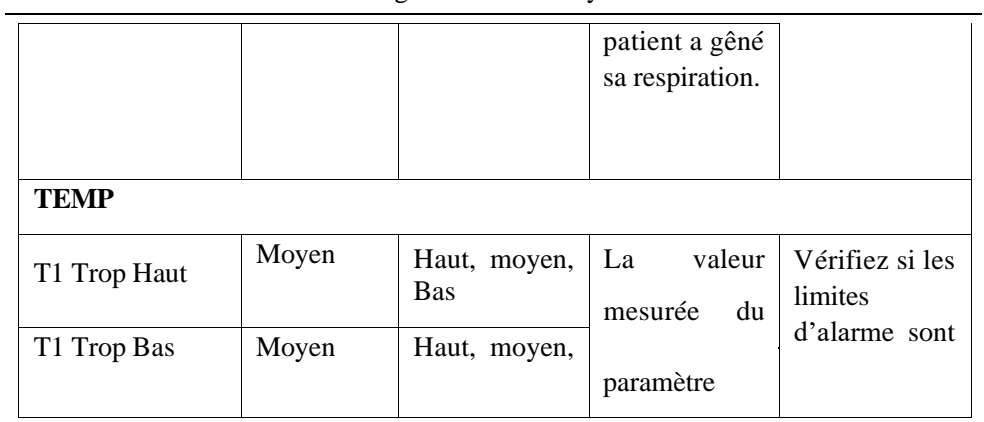

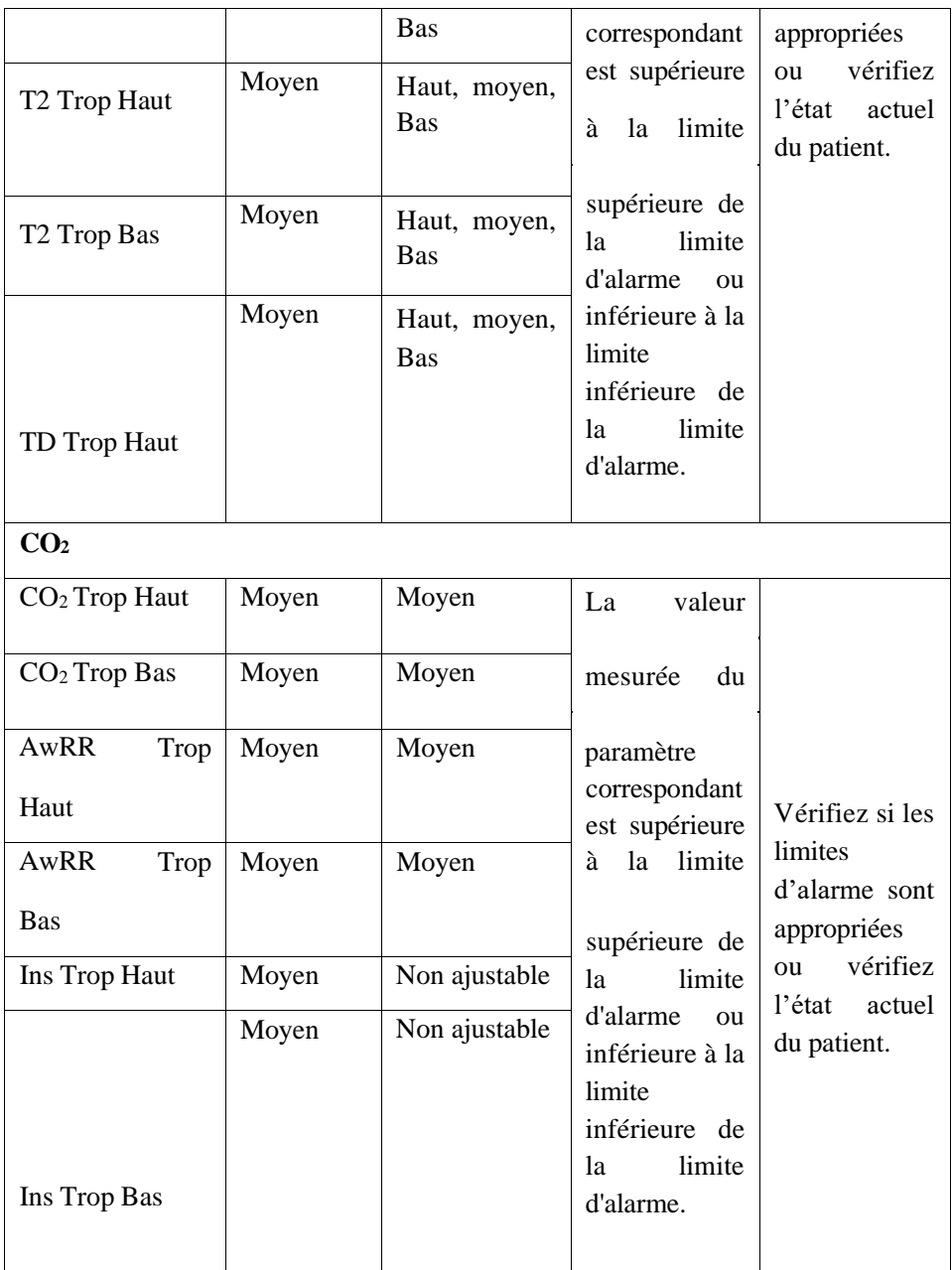

**2.** Informations sur l'alarme technique

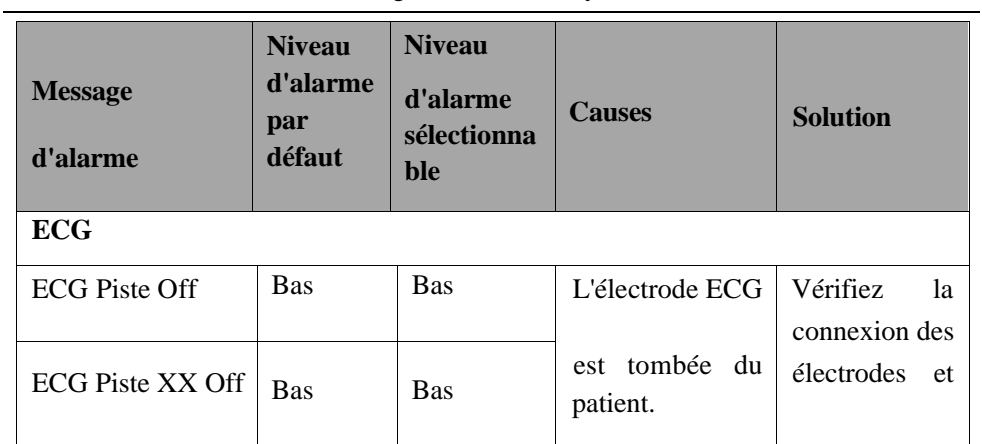

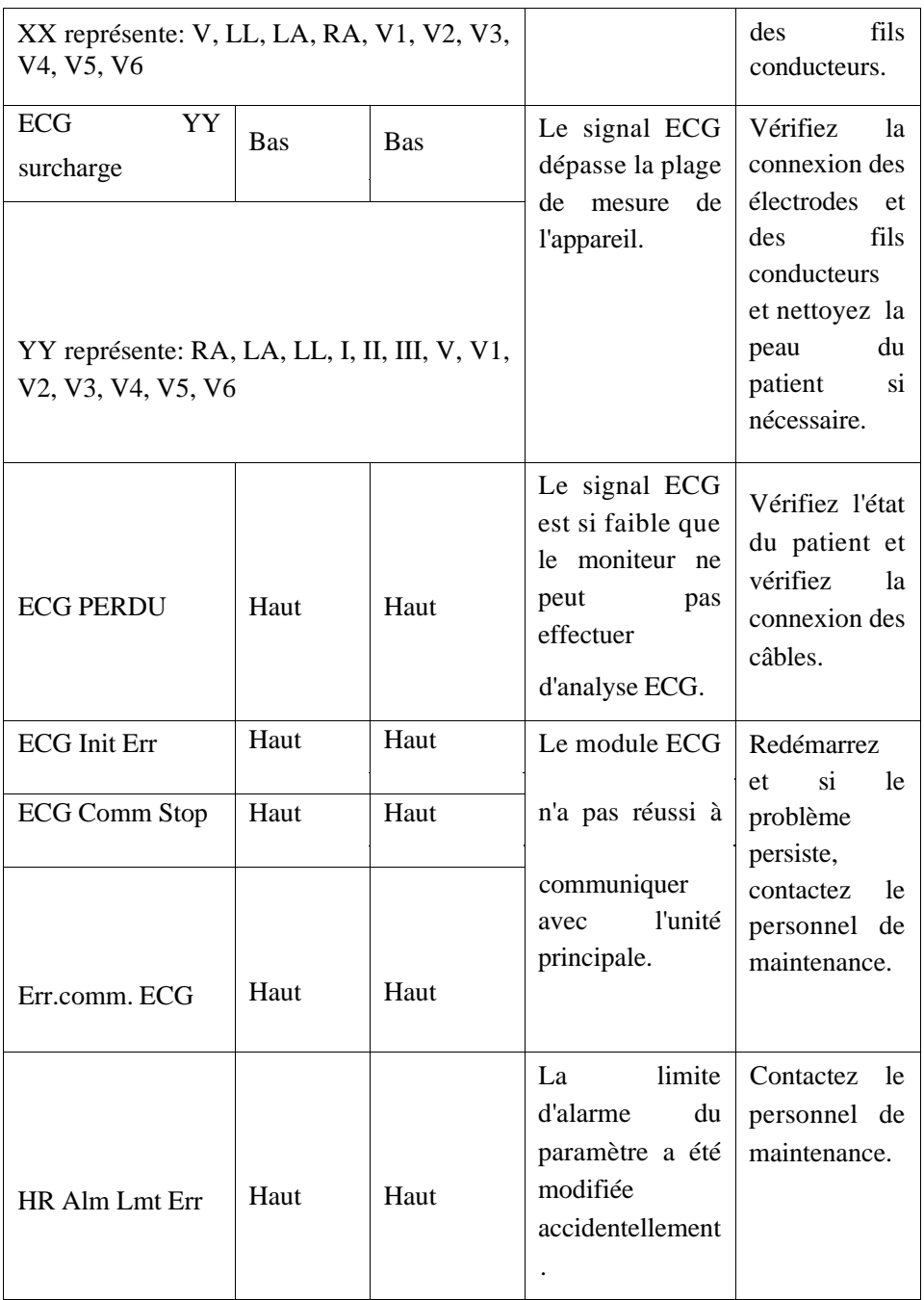

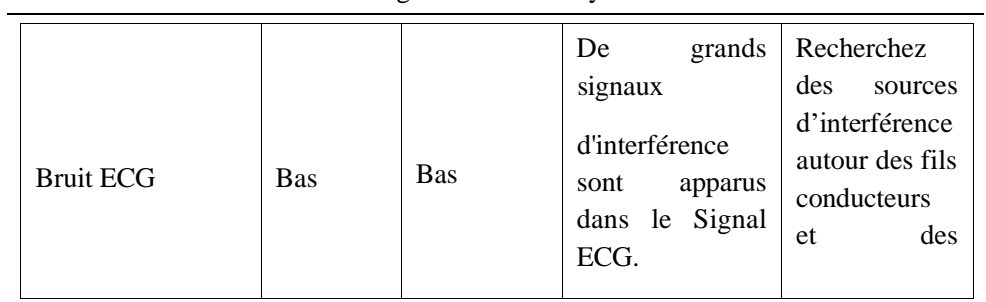
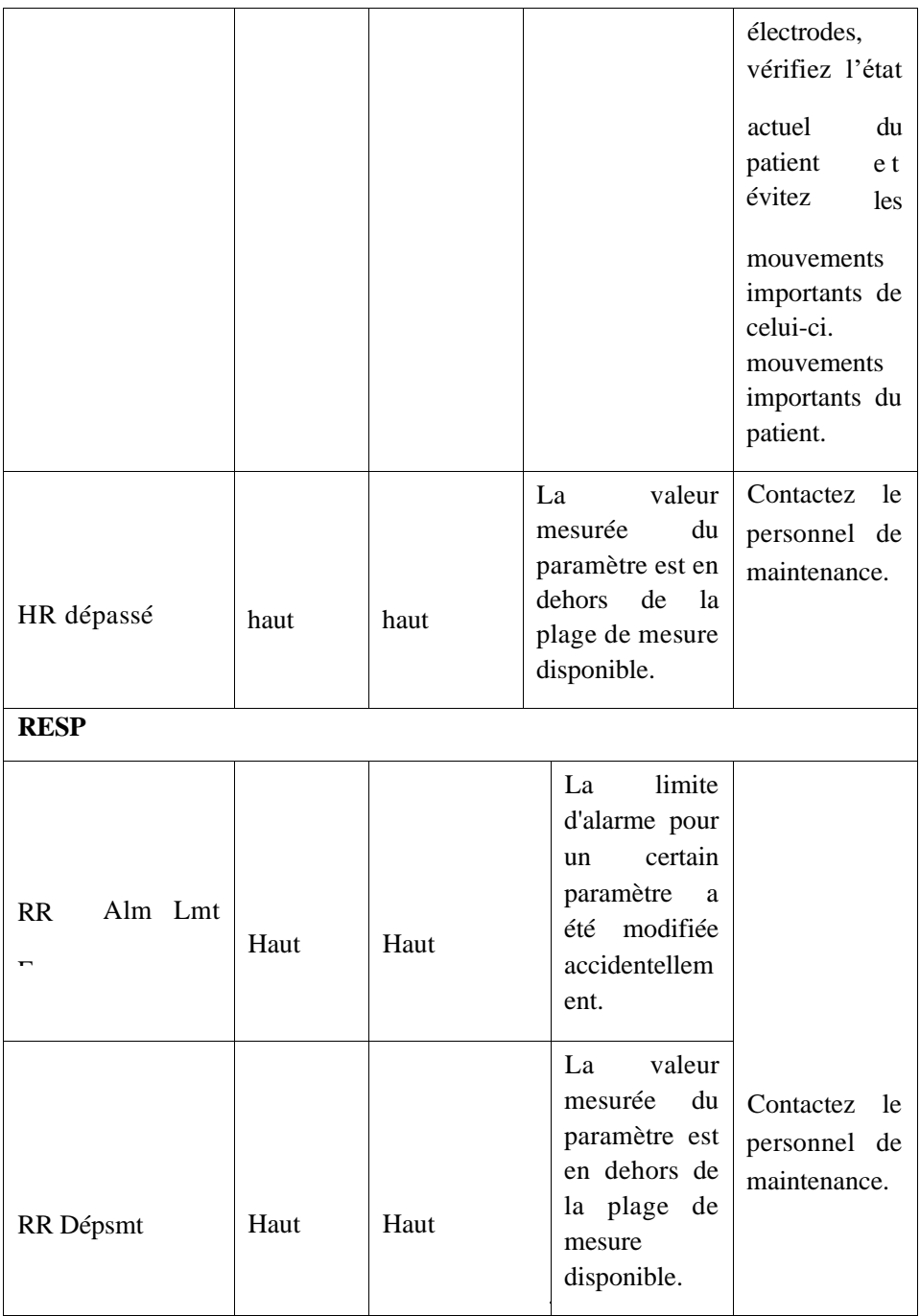

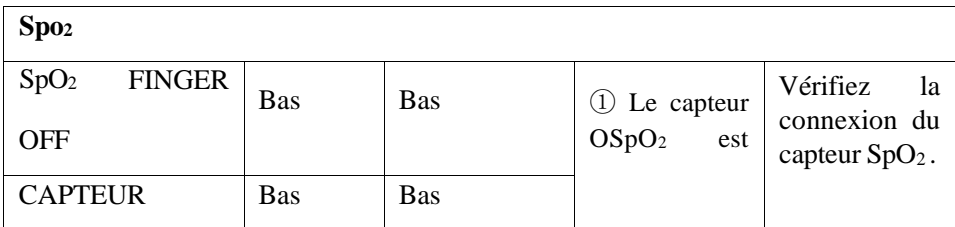

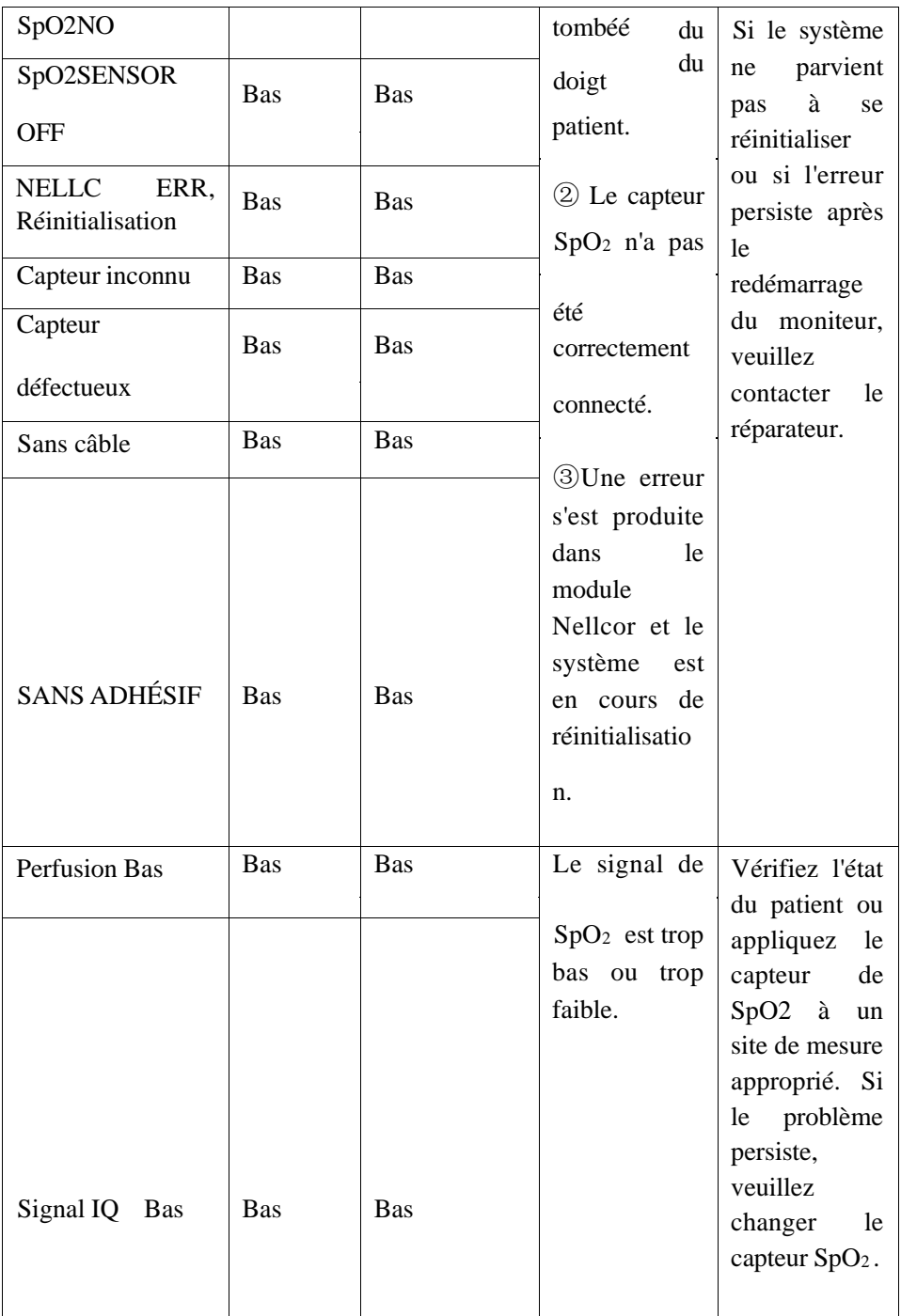

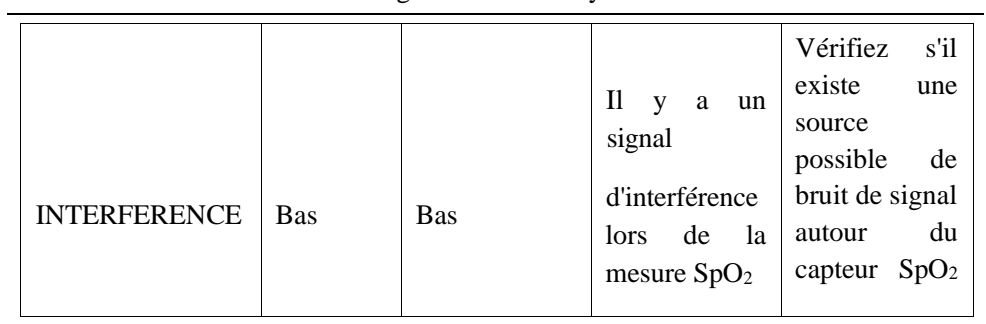

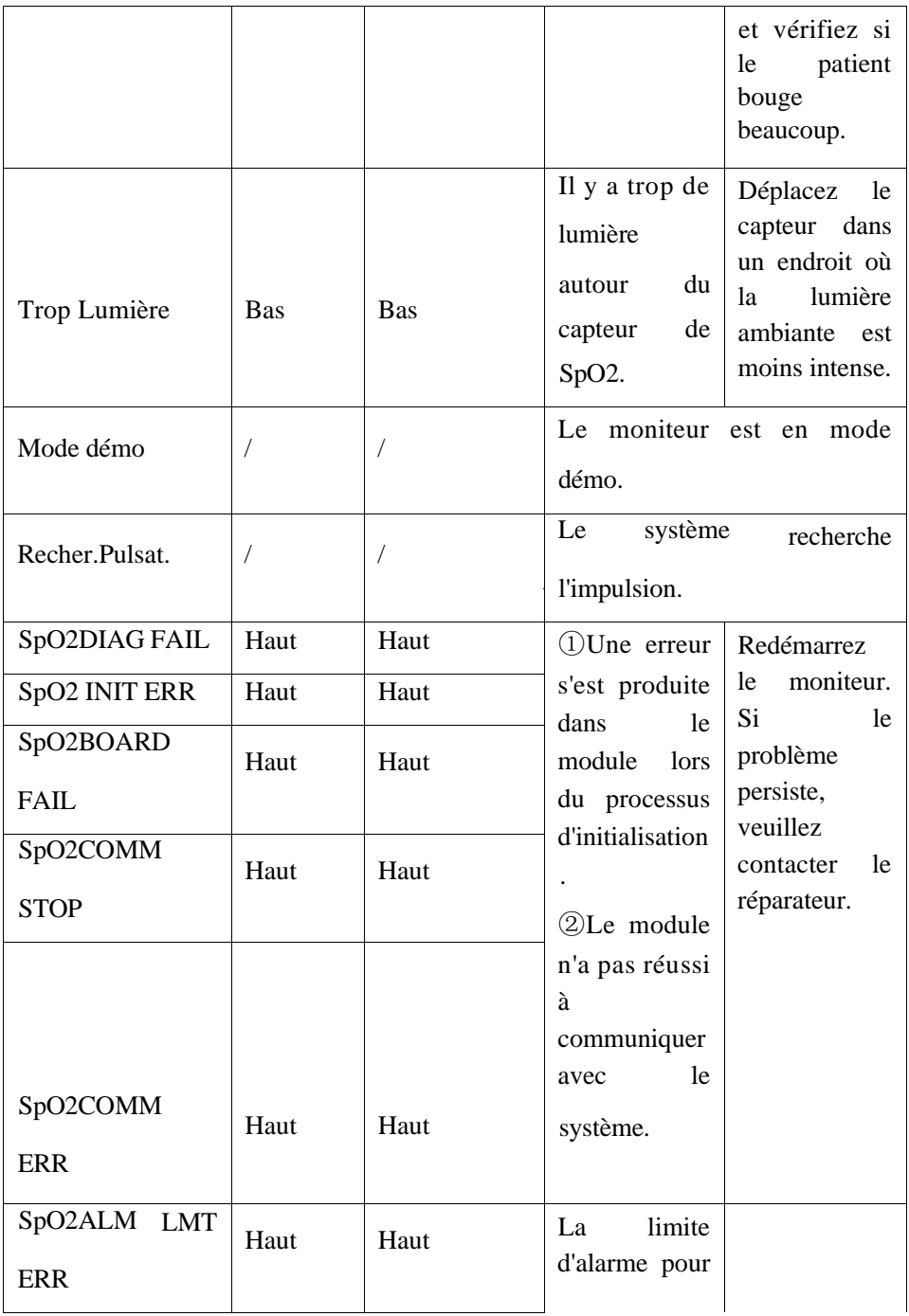

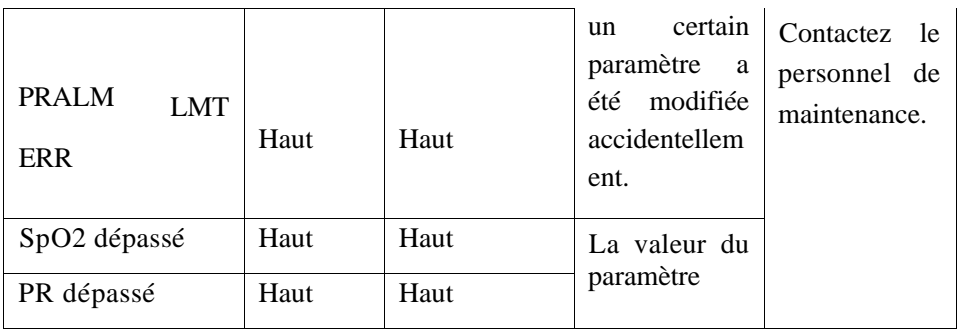

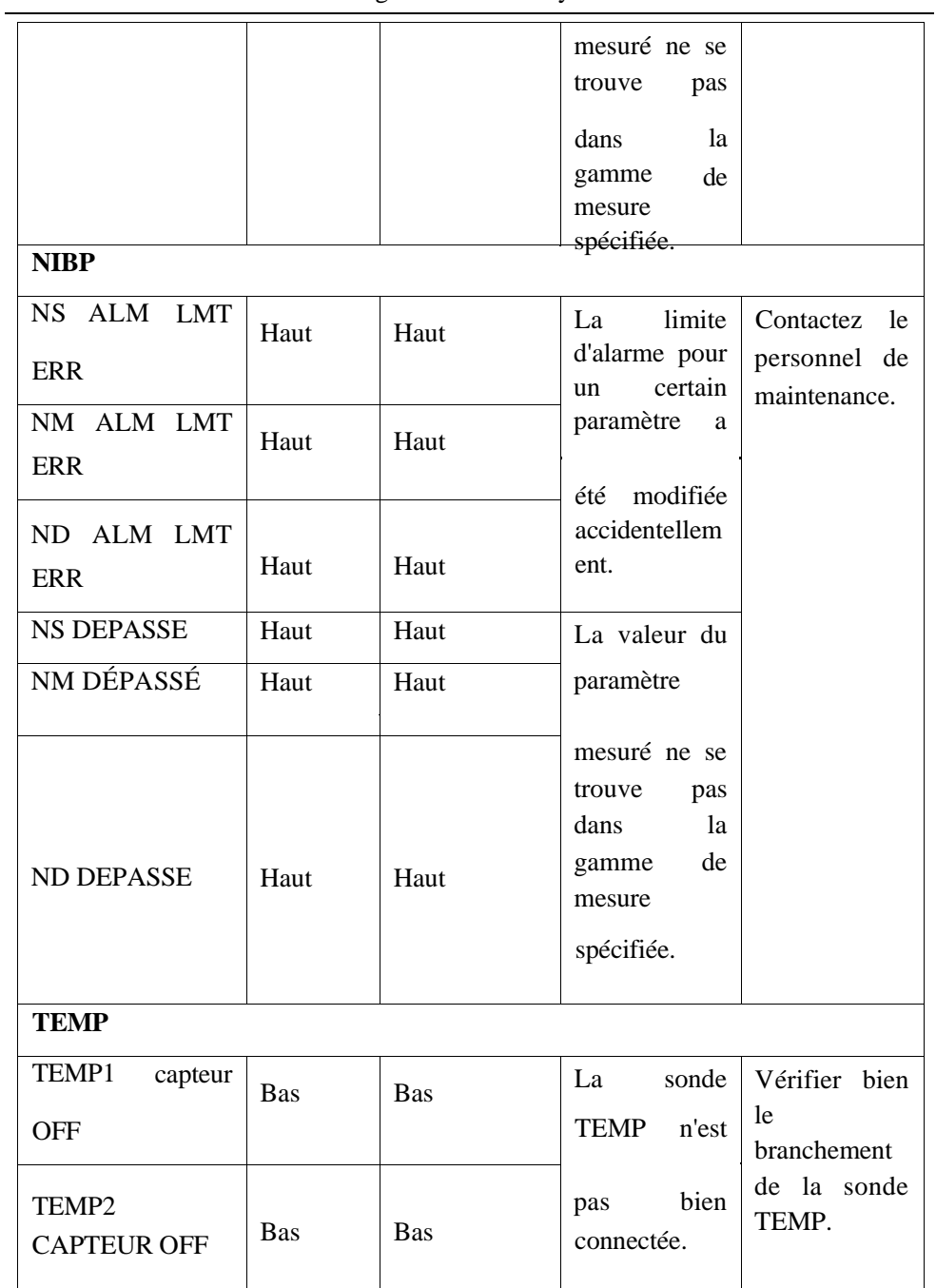

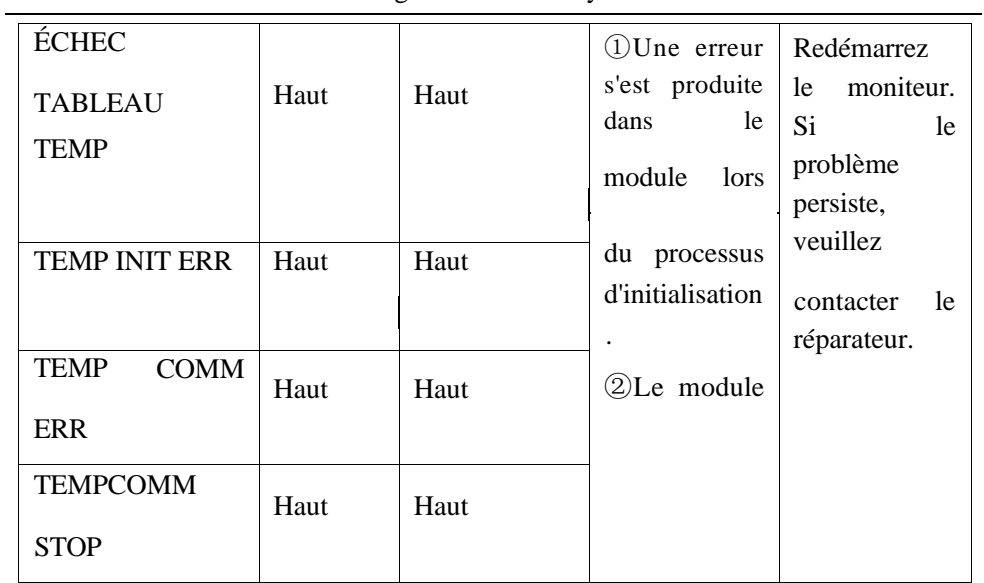

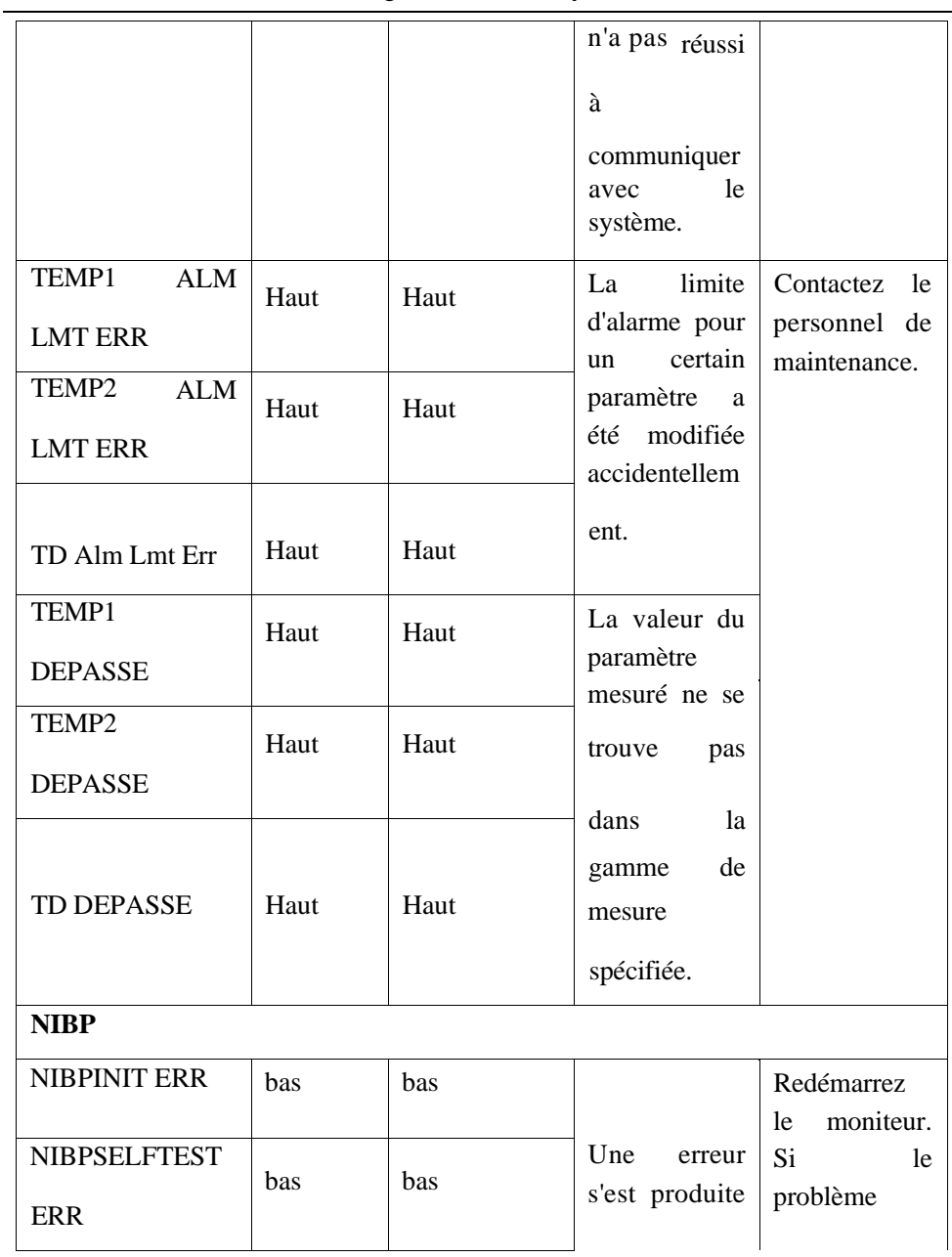

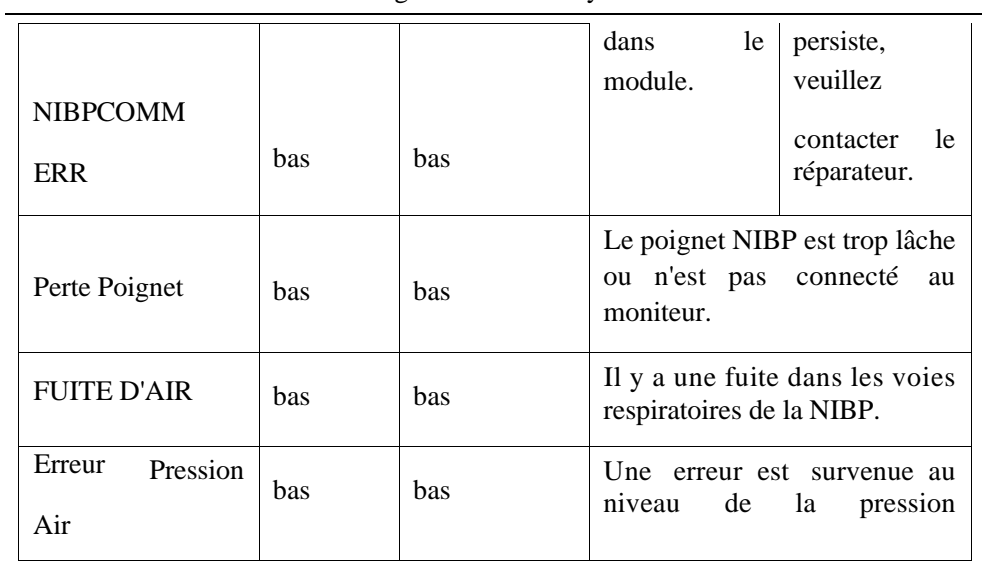

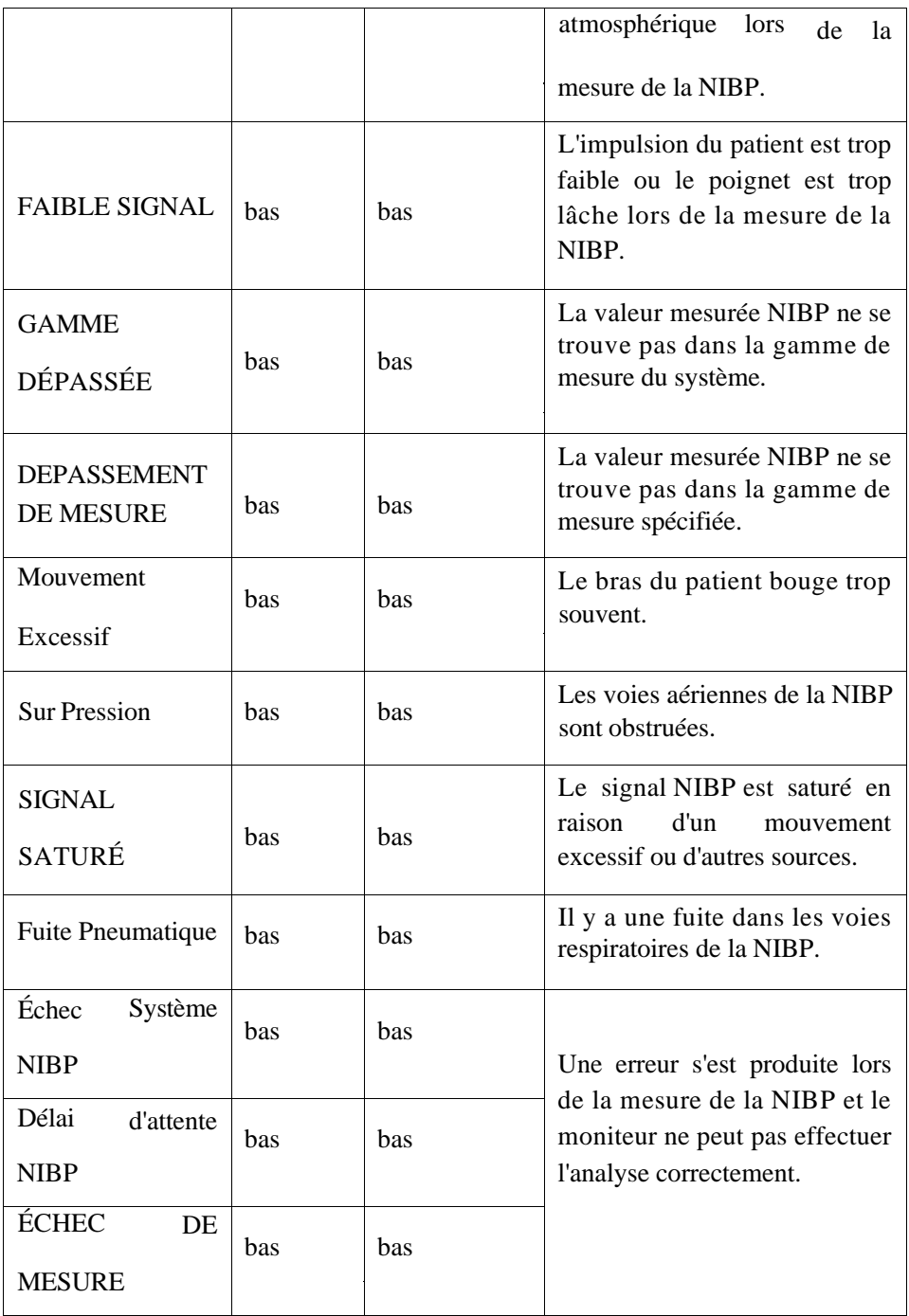

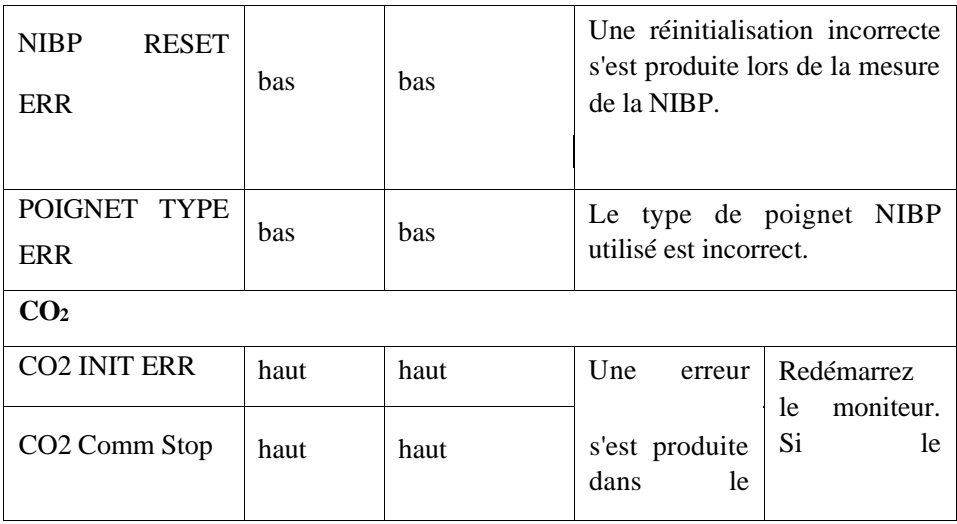

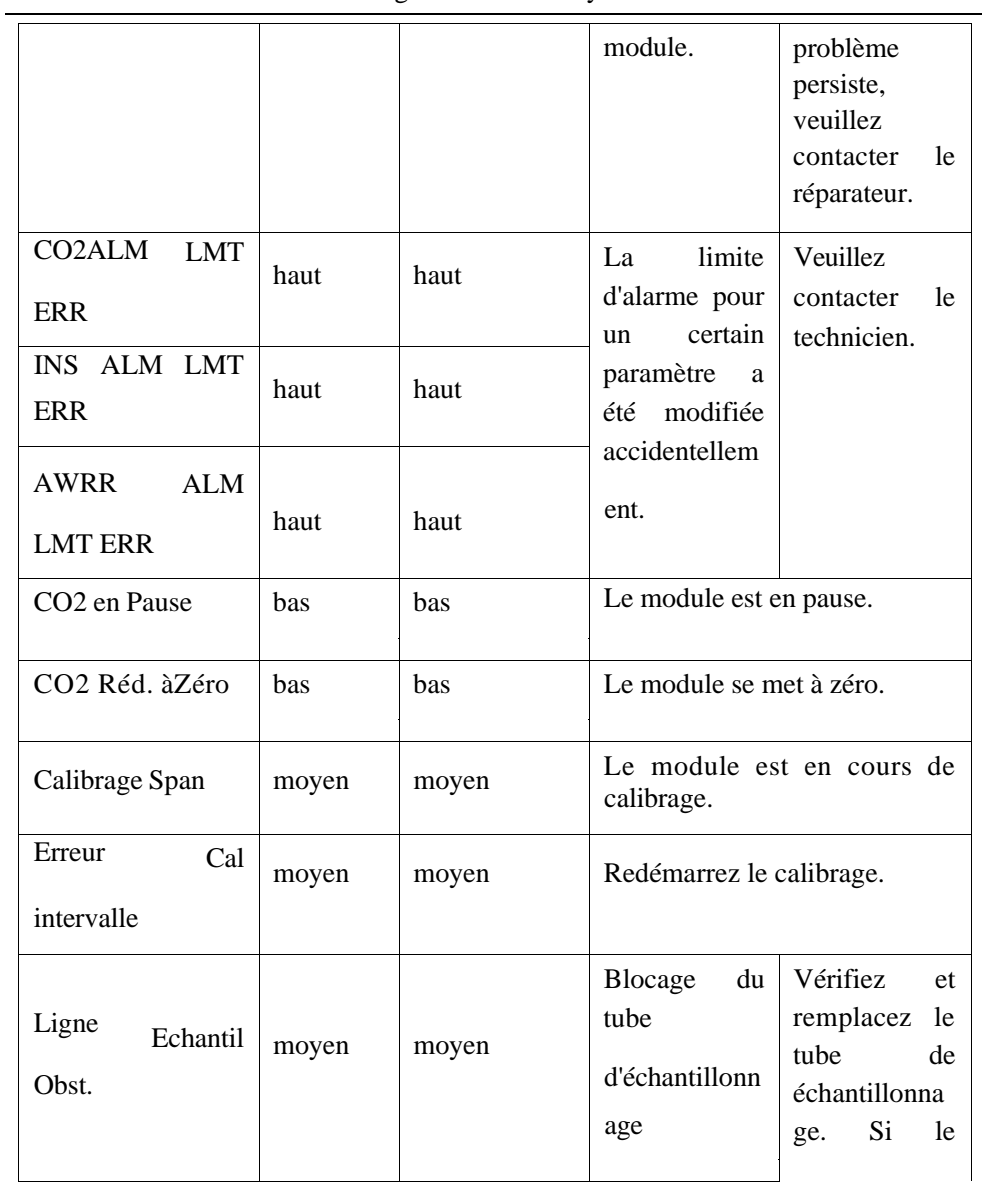

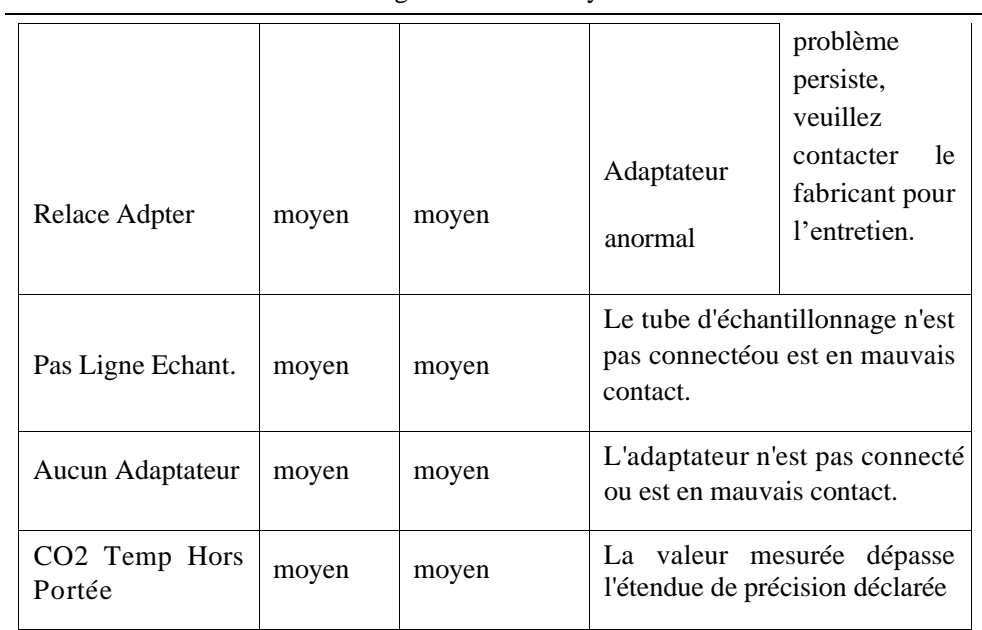

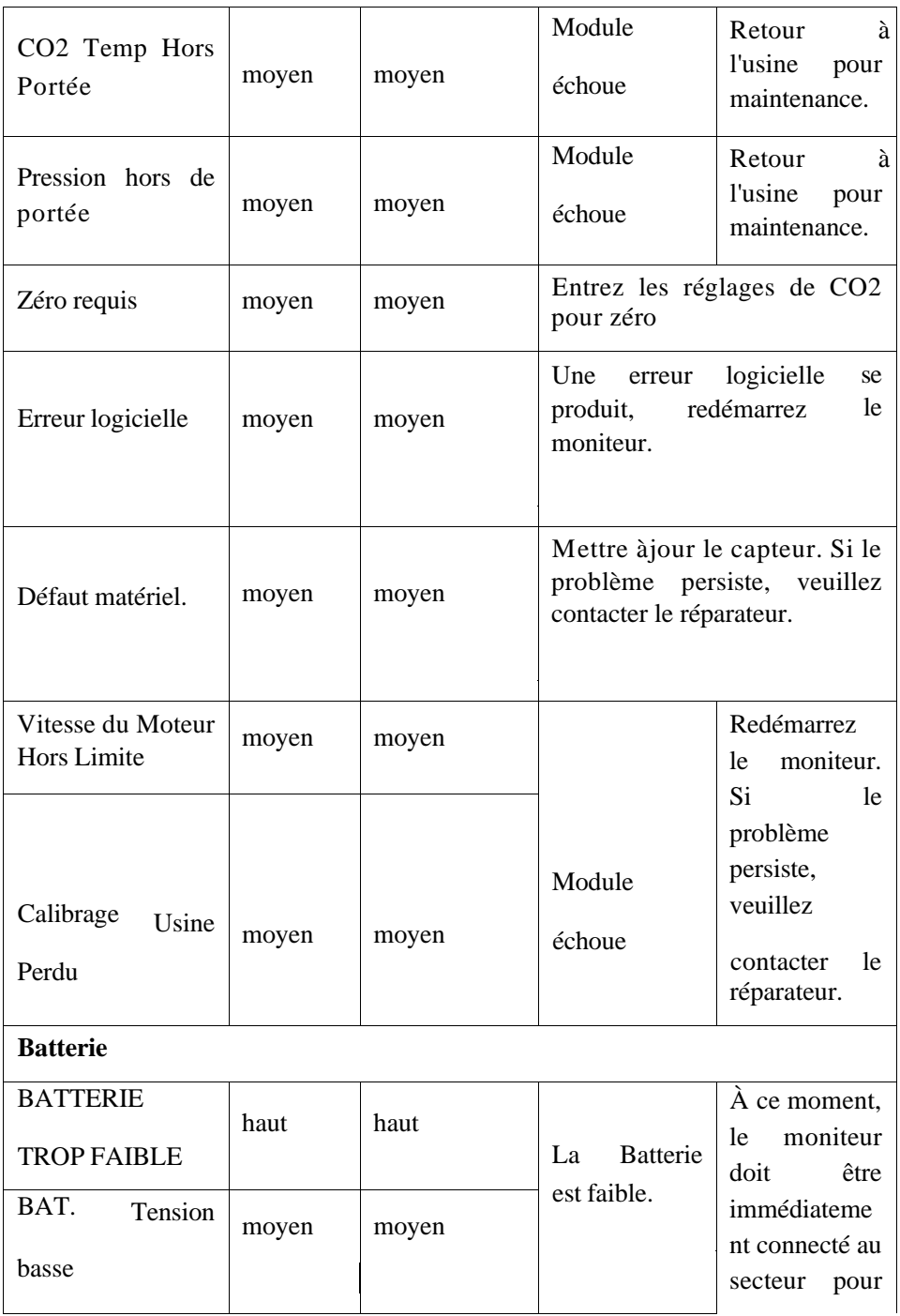

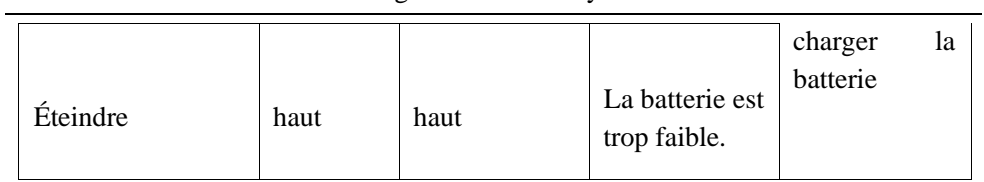

## **3.** Invite du système

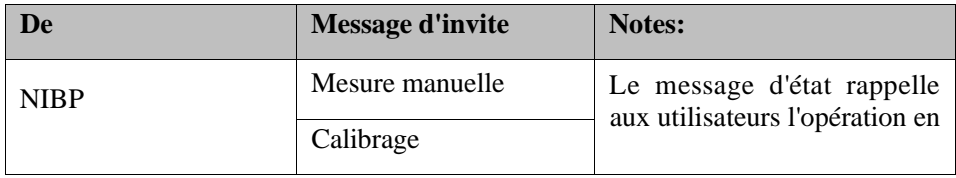

Messages d'alarme du système

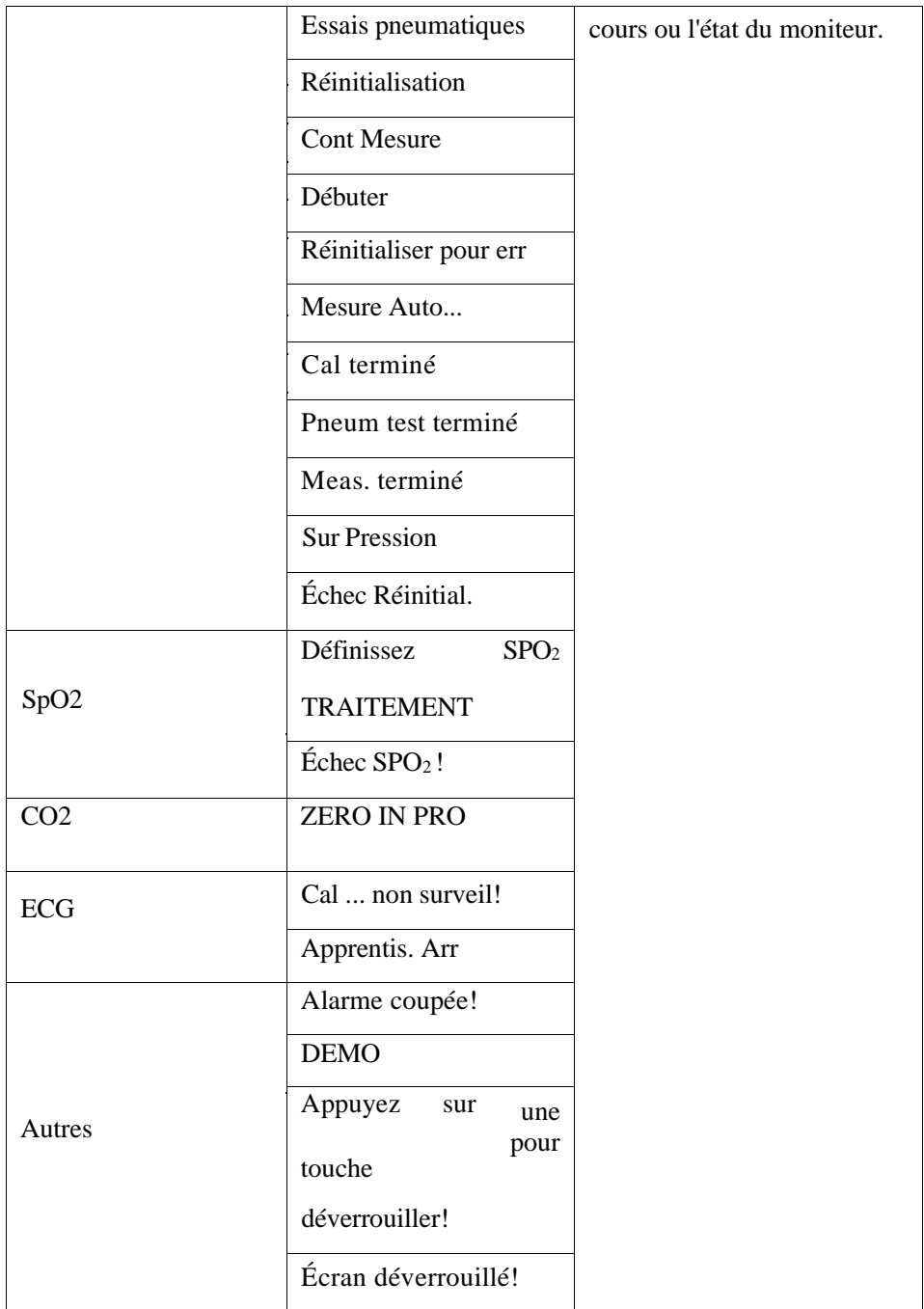

Nous répertorions ici la configuration des différentes parties de la gestion de la configuration et certains des paramètres par défaut les plus importants. Vous n'êtes pas autorisé à modifier les paramètres par défaut. Cependant, vous pouvez modifier les paramètres selon vos besoins et les enregistrer en tant que paramètres définis par

l'utilisateur.

#### **1) Configuration Générale**

#### **1. Alarme**

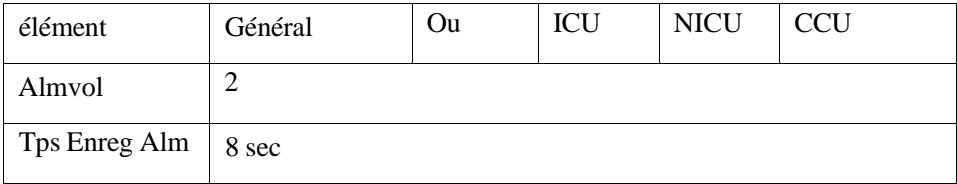

#### **2. Couleur Mod.**

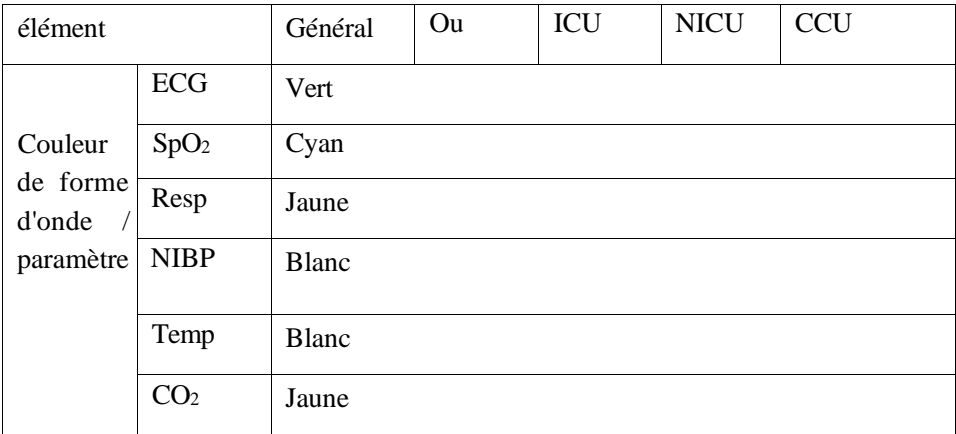

#### **3. Révision**

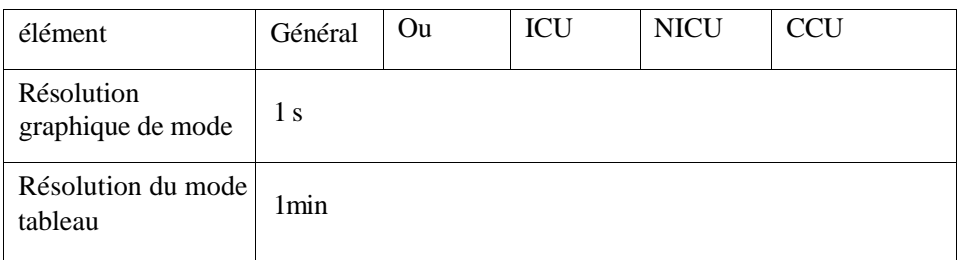

#### **4. Mise en page**

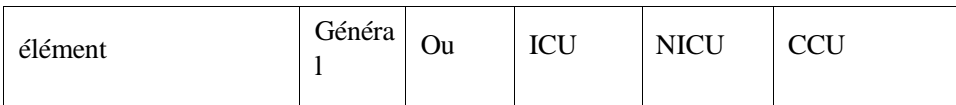

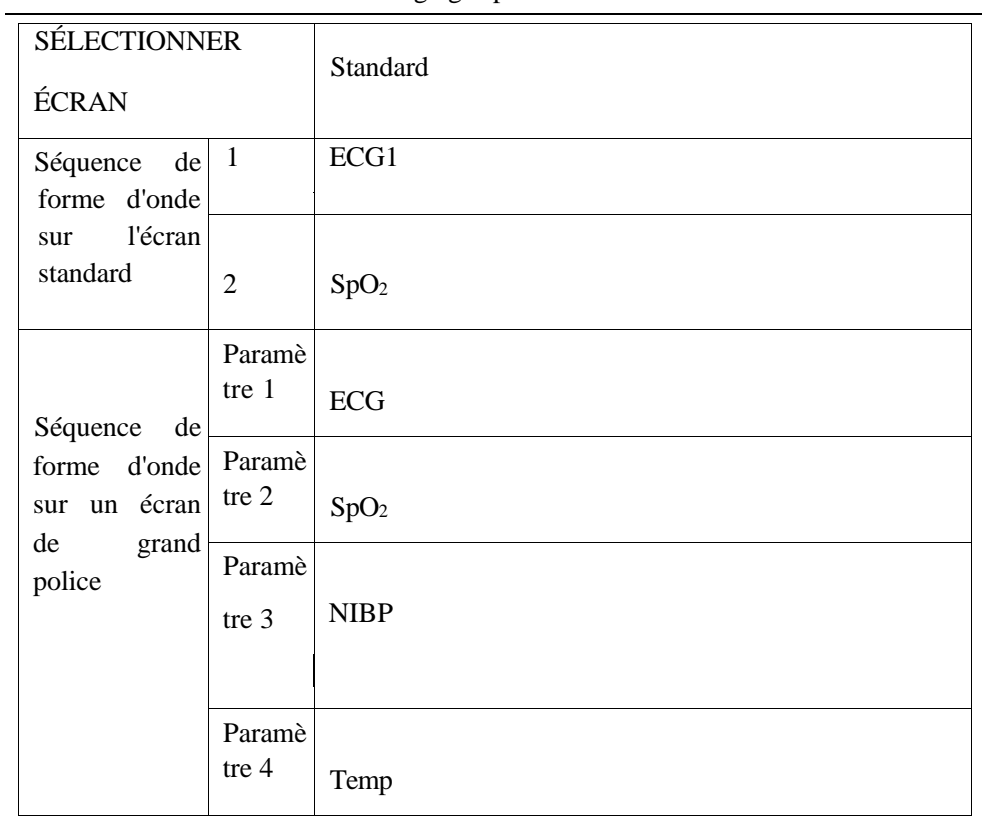

#### **5. Conf. Event**

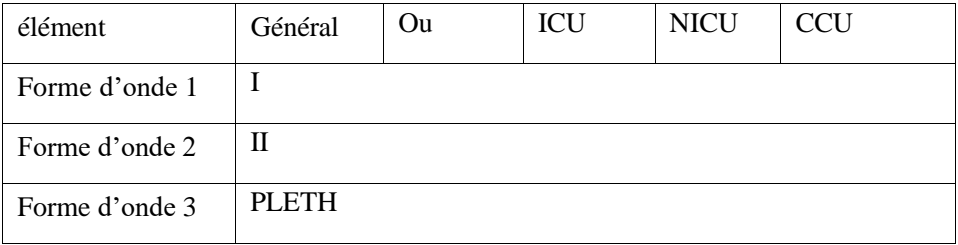

#### **6. Maintenir**

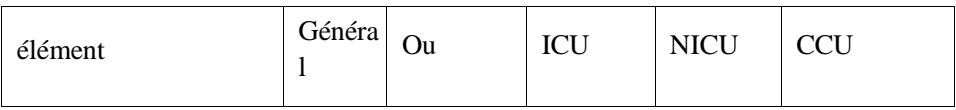

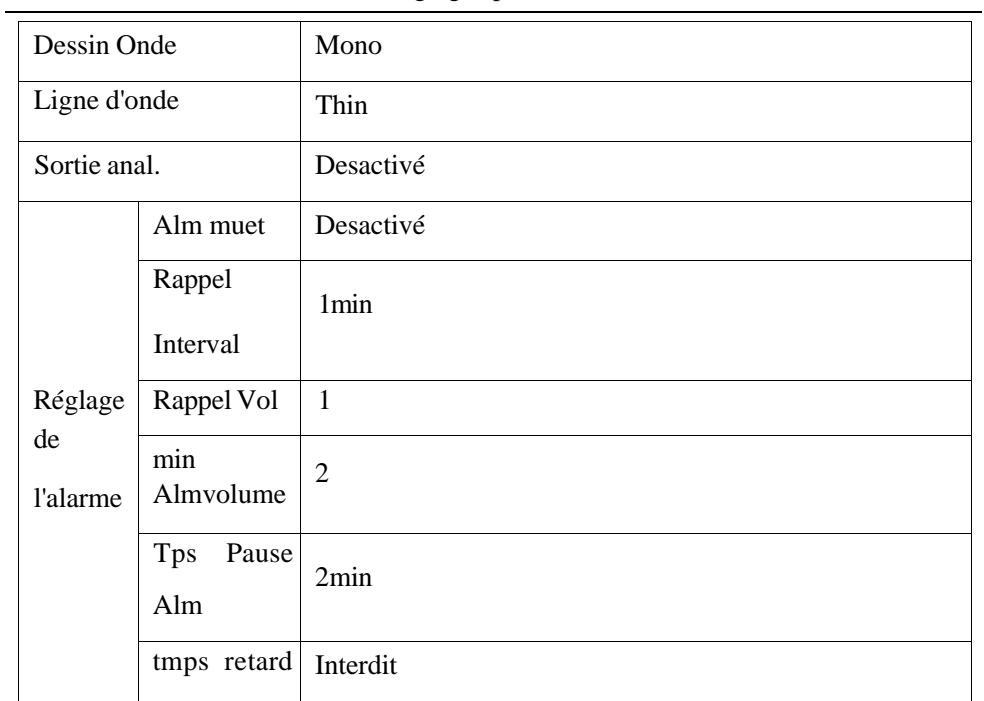

 $\overline{a}$ 

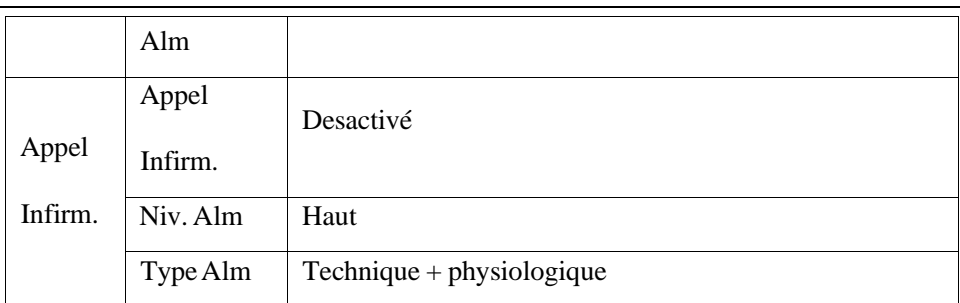

#### **7. Limite d'alarme par défaut des paramètres du module intelligent**

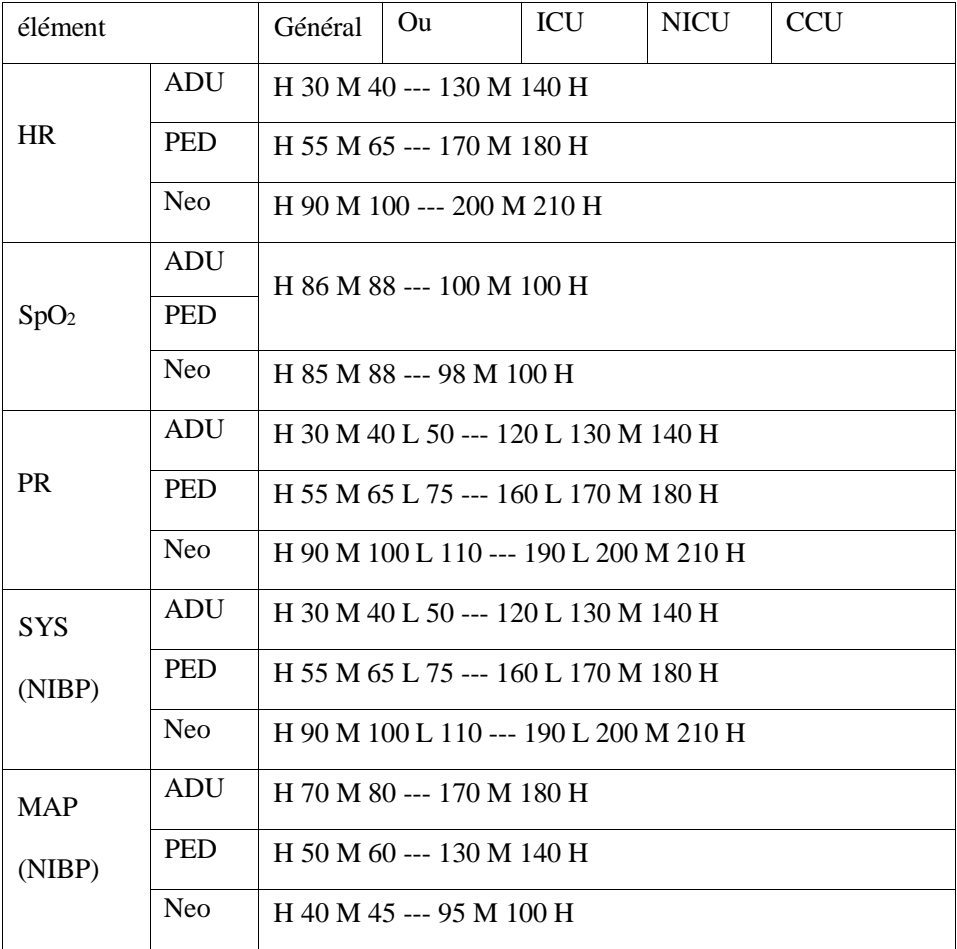

Réglages par défaut

| <b>DIA</b>         | ADU        | H 50 M 55 --- 120 M 130 H            |
|--------------------|------------|--------------------------------------|
| (NIBP)             | <b>PED</b> | H 30 M 40 --- 100 M 110 H            |
|                    | Neo.       | H 20 M 25 --- 75 M 80 H              |
| EtCO <sub>2</sub>  | ADU        | H 5 M 10 --- 55 M 60 H               |
| (CO <sub>2</sub> ) | <b>PED</b> |                                      |
|                    | <b>Neo</b> | H 20 M 25 --- 50 M 55 H              |
| FiCO <sub>2</sub>  | ADU        |                                      |
| (CO <sub>2</sub> ) | <b>PED</b> | $H 0 M 0$ --- 5 M 6 H                |
|                    | <b>Neo</b> |                                      |
| AwRR               | <b>ADU</b> | H 4 M 6 L 8 --- 30 L 35 M 40 H       |
| (CO <sub>2</sub> ) | <b>PED</b> | H 5 M 10 L 20 --- 50 L 55 M 60 H     |
|                    | <b>Neo</b> | H 15 M 20 L 30 --- 100 L 105 M 110 H |
|                    |            |                                      |

Remarque: si la limite d'alarme PR est «H 30 M 40 L 50 --- 120 L 130 M 140 H»:

Le niveau d'alarme sera automatiquement réglé sur "H" (Elevé) lorsque PR  $<$ 30 ou 140  $<$ PR;

Le niveau d'alarme sera automatiquement réglé sur «M» (Moyen) à 30≤PR <40 ou 130 <PR≤140;

Le niveau d'alarme sera automatiquement réglé sur «L» (Bas) à 40≤PR <50 ou 120 <PR≤130;

Aucune alarme ne sera déclenchée à 50≤PR≤120 (PR normal).

#### **2) Réglages par défaut**

#### **1. Paramètres ECG par défaut**

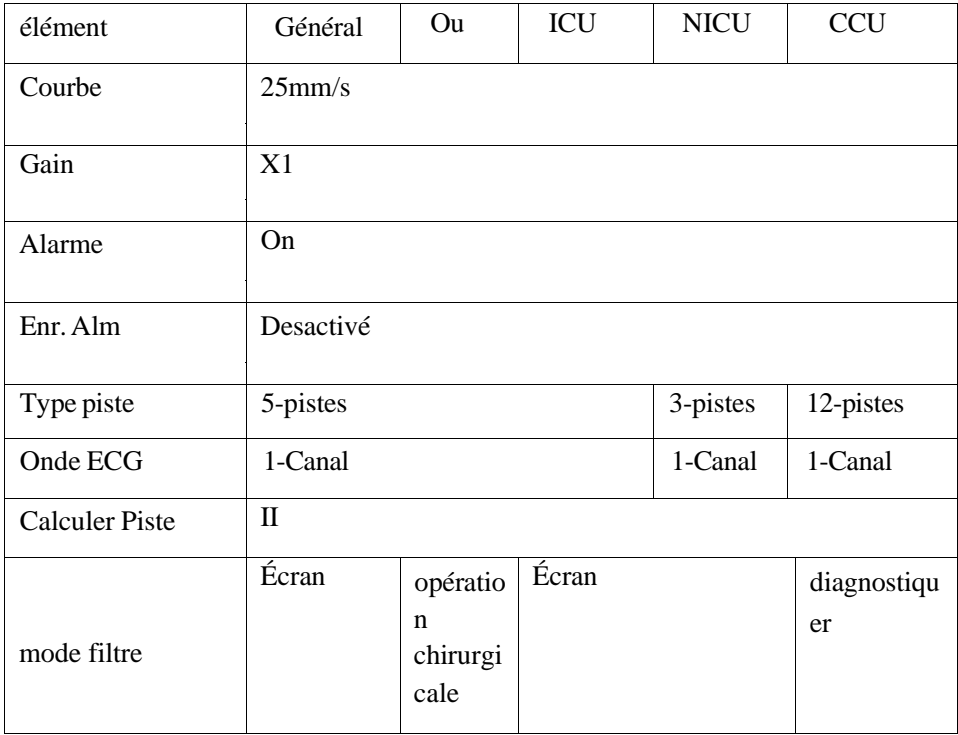

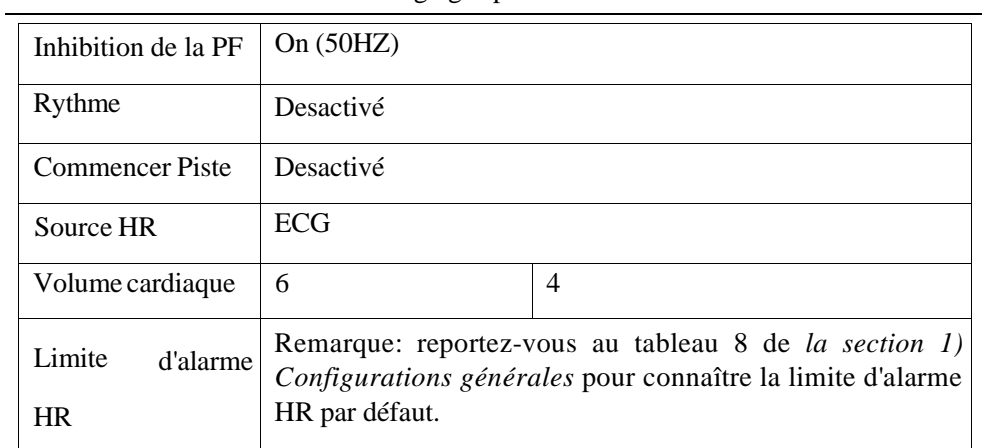

# **2. Paramètres ST par défaut**

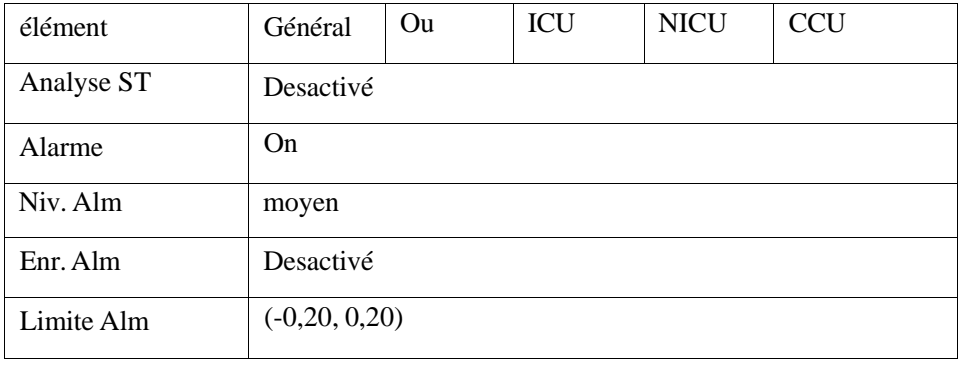

## **3. Paramètres ARR par défaut**

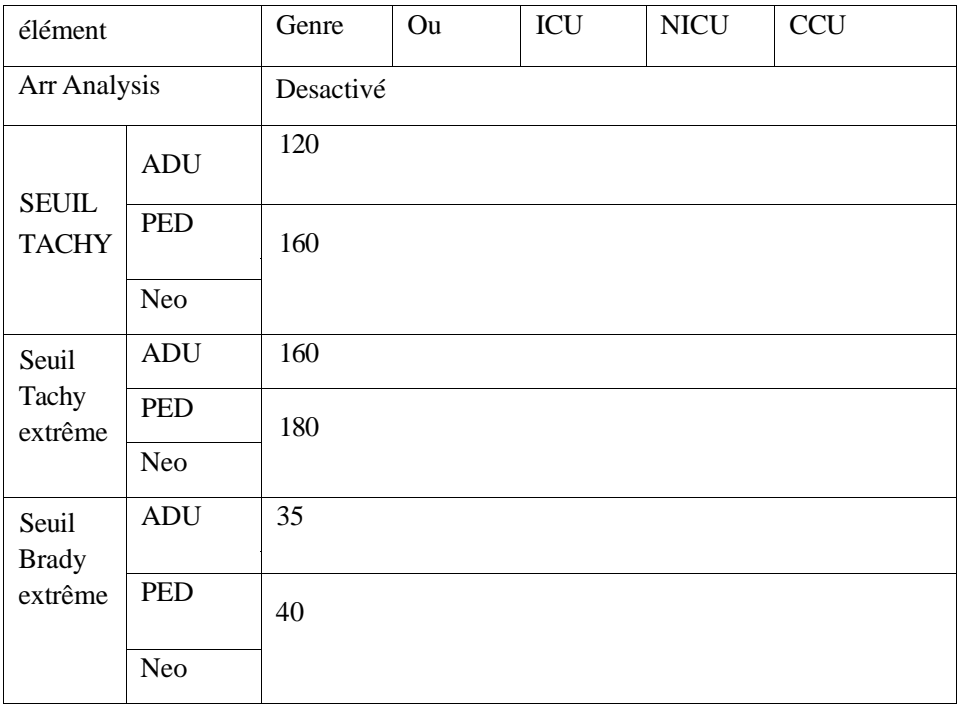

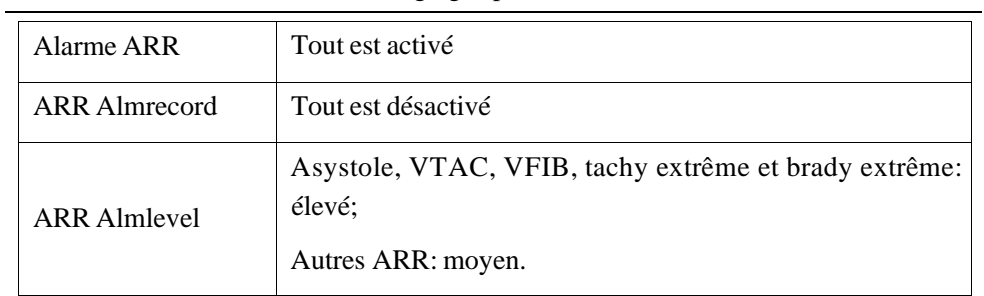

## **4. Paramètres Resp par défaut**

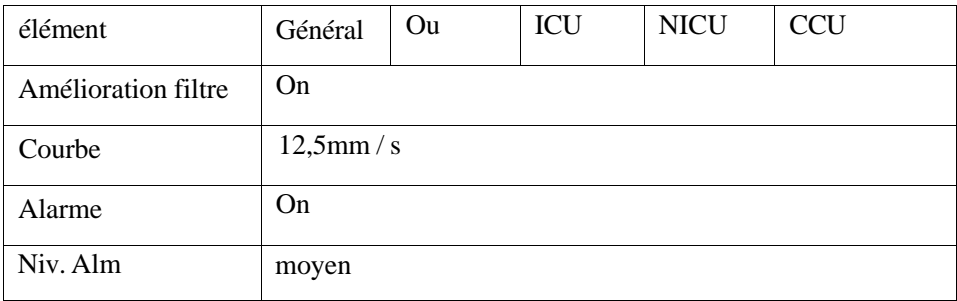

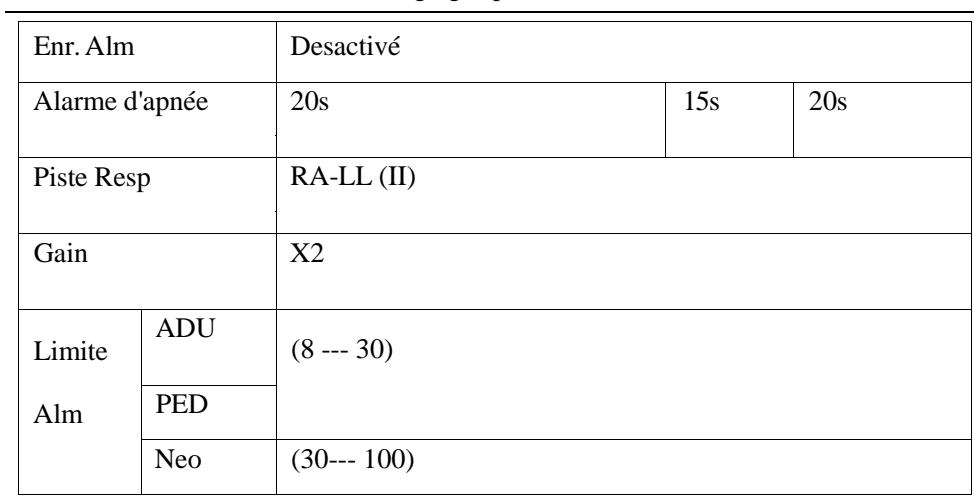

# **5. Paramètres SpO<sup>2</sup> par défaut**

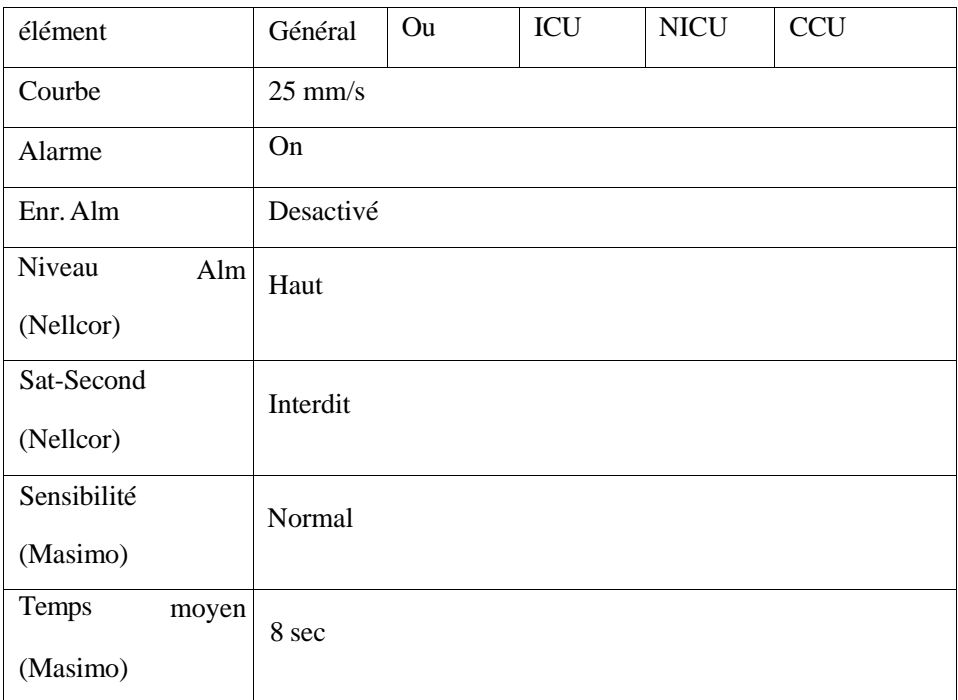

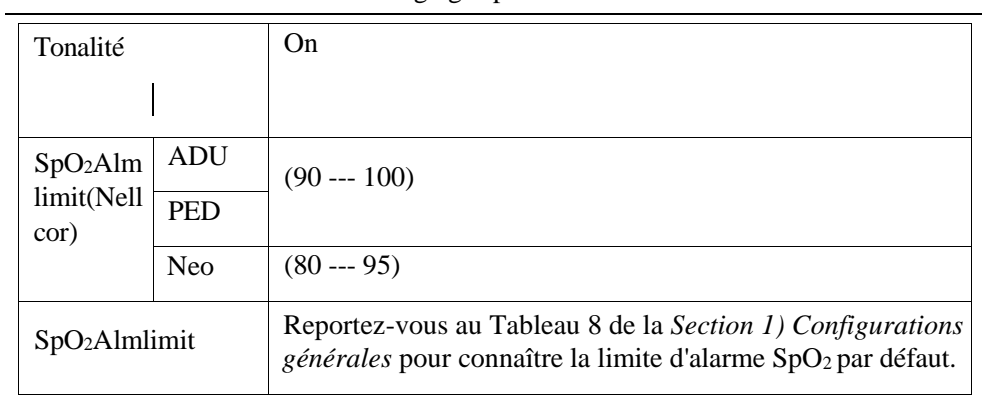

# **6. Paramètres PR par défaut**

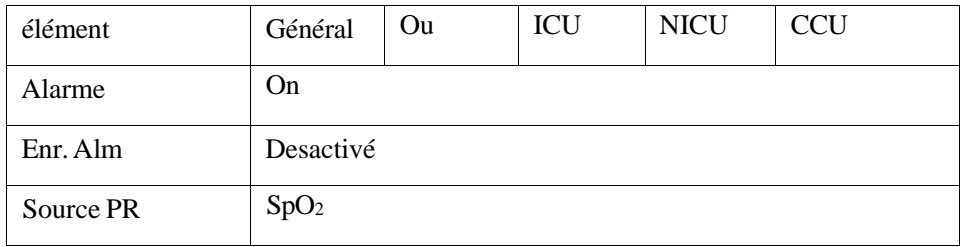

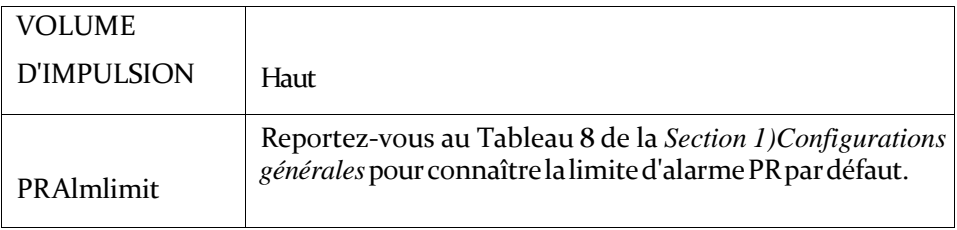

#### **7. Paramètres par défaut de la NIBP**

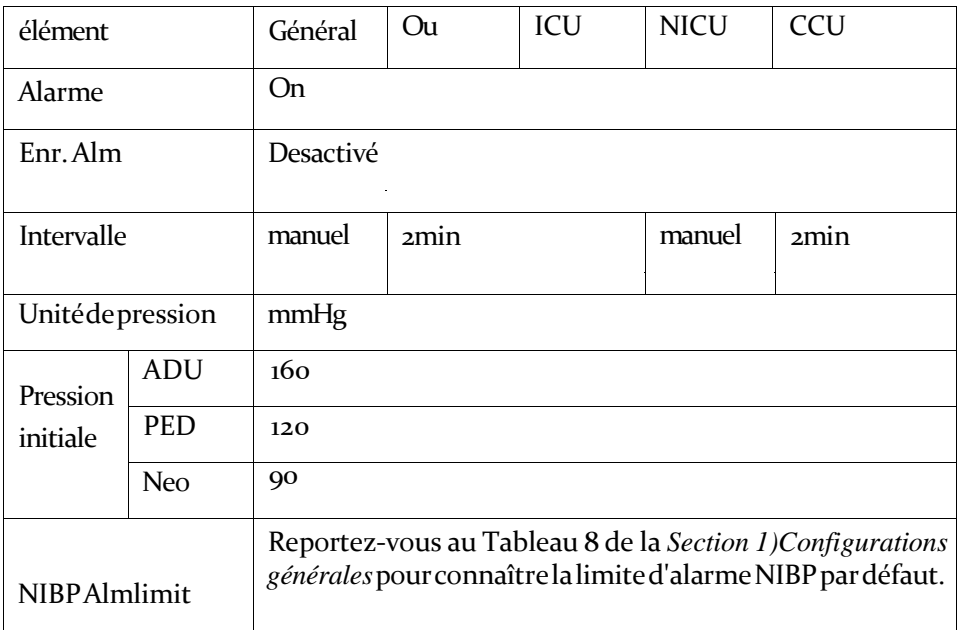

#### **8. Paramètres Temp par défaut**

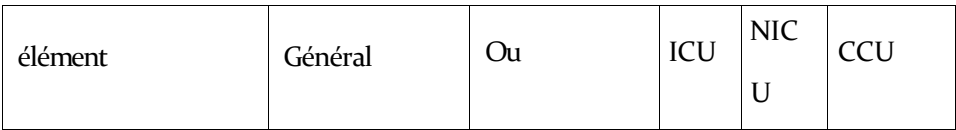

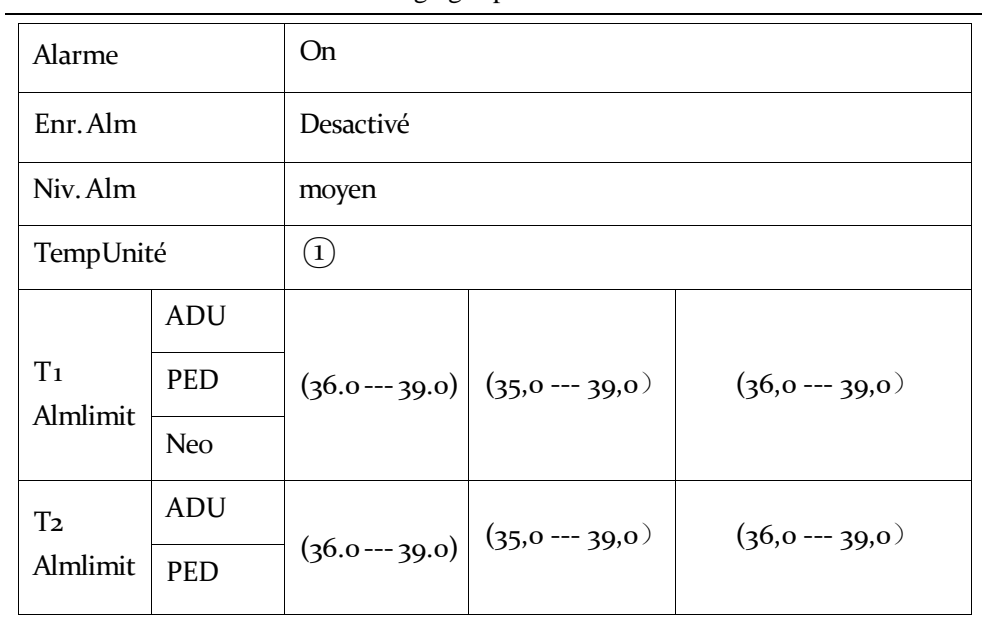

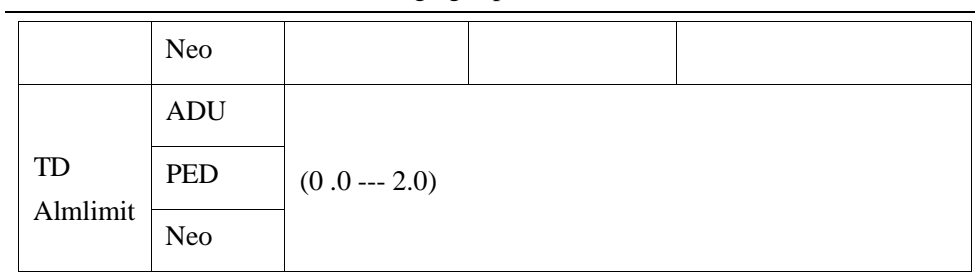

# **9. Paramètres CO<sup>2</sup> par défaut**

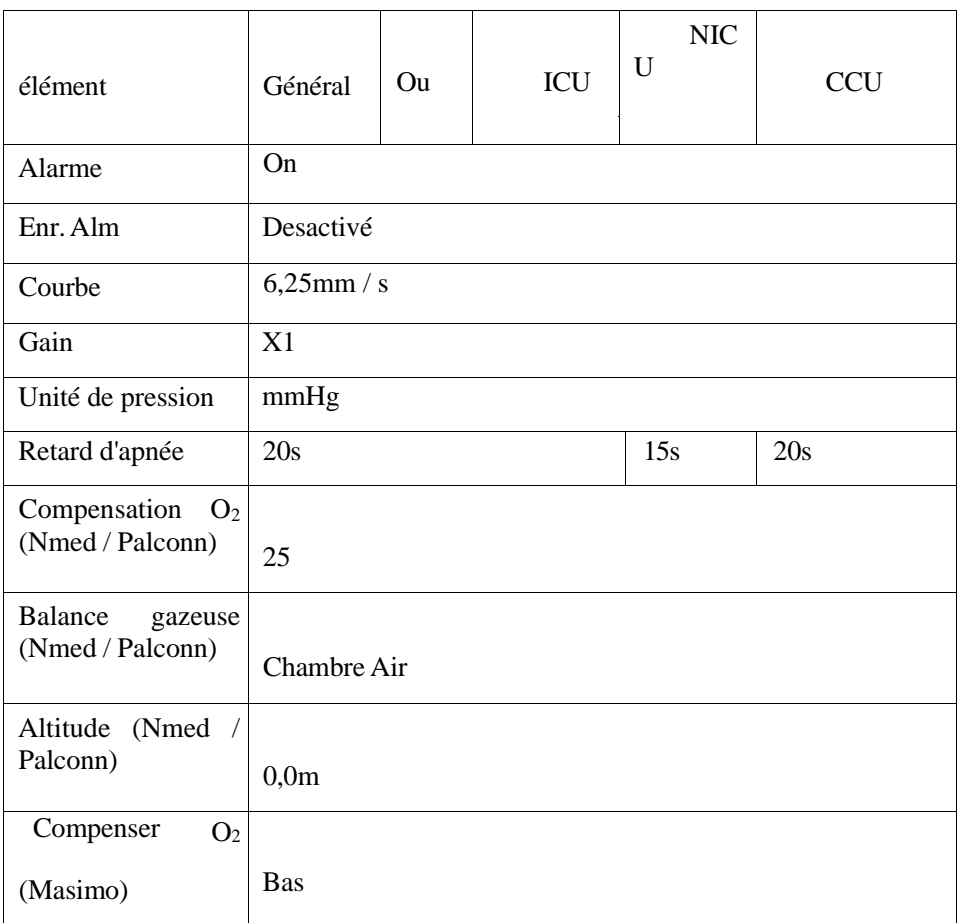

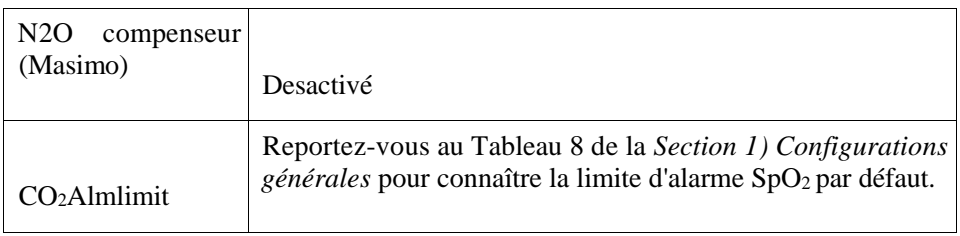

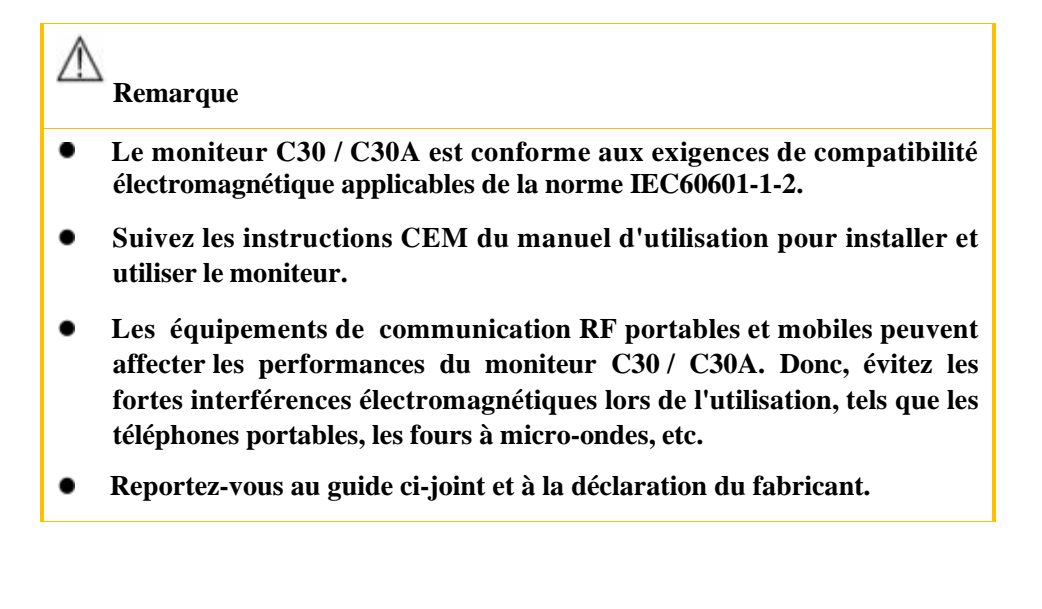

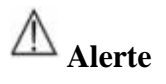

- **N'empilez pas ce produit sur ou sous celui-ci et ne l'approchez pas de tout autre équipement. Si vous devez l'utiliser de cette façon, observez et vérifiez d'abord qu'il fonctionne correctement dans de telles conditions.**
- **Equipment Les équipements de classe A sont destinés à être utilisés dans des environnements industriels. Compte tenu des perturbations de conduction et de rayonnement de ce produit, il peut être difficile d'assurer sa compatibilité électromagnétique dans des environnements non industriels.**
- **L'utilisation d'accessoires ou de câbles autres que ceux vendus par le fabricant en tant que pièces de rechange peut entraîner une émission électromagnétique plus élevée ou une immunité électromagnétique plus faible.**

déclaration - émission électromagnétique

C30/C30A est conçu pour fonctionner dans l'environnement électromagnétique spécifié ci-après. Le client ou l'utilisateur du C30/C30A est tenu de se conformer à un tel environnement.

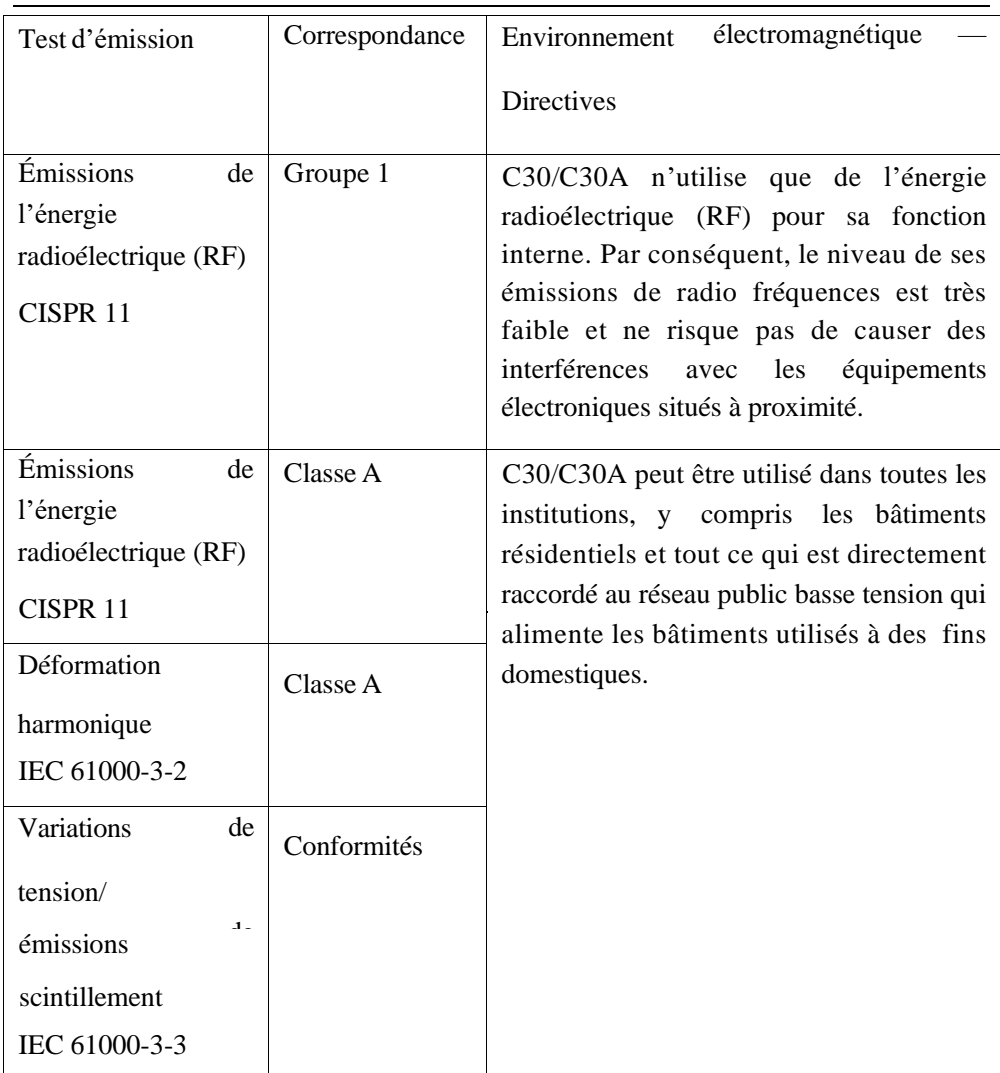

# déclaration -immunité électromagnétique

C30/C30A est destiné à une utilisation dans l'environnement électromagnétique spécifié ci-dessous. Le client ou l'utilisateur du C30/C30A est tenu de se conformer à un tel environnement.

#### EMC
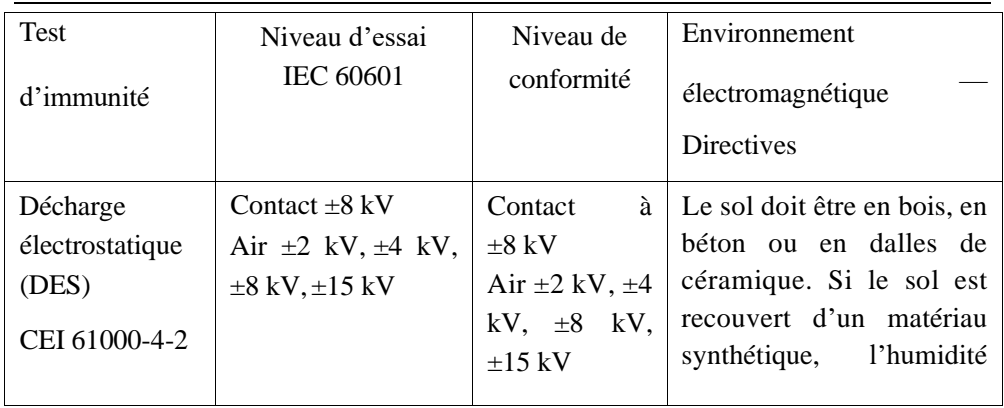

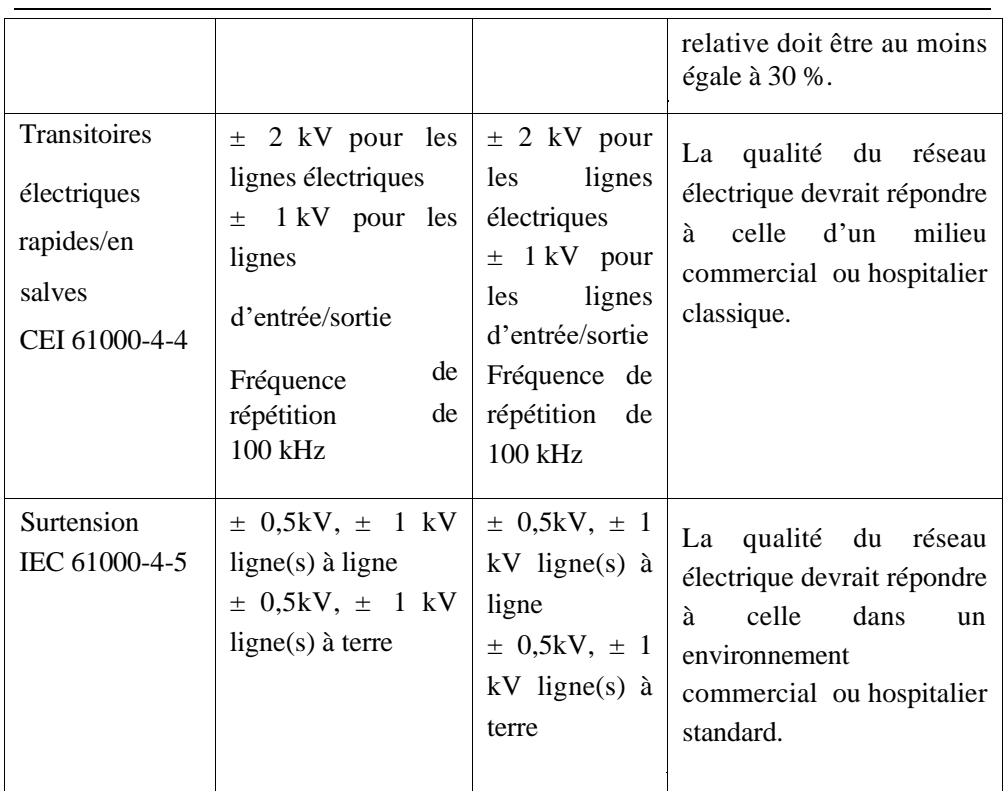

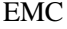

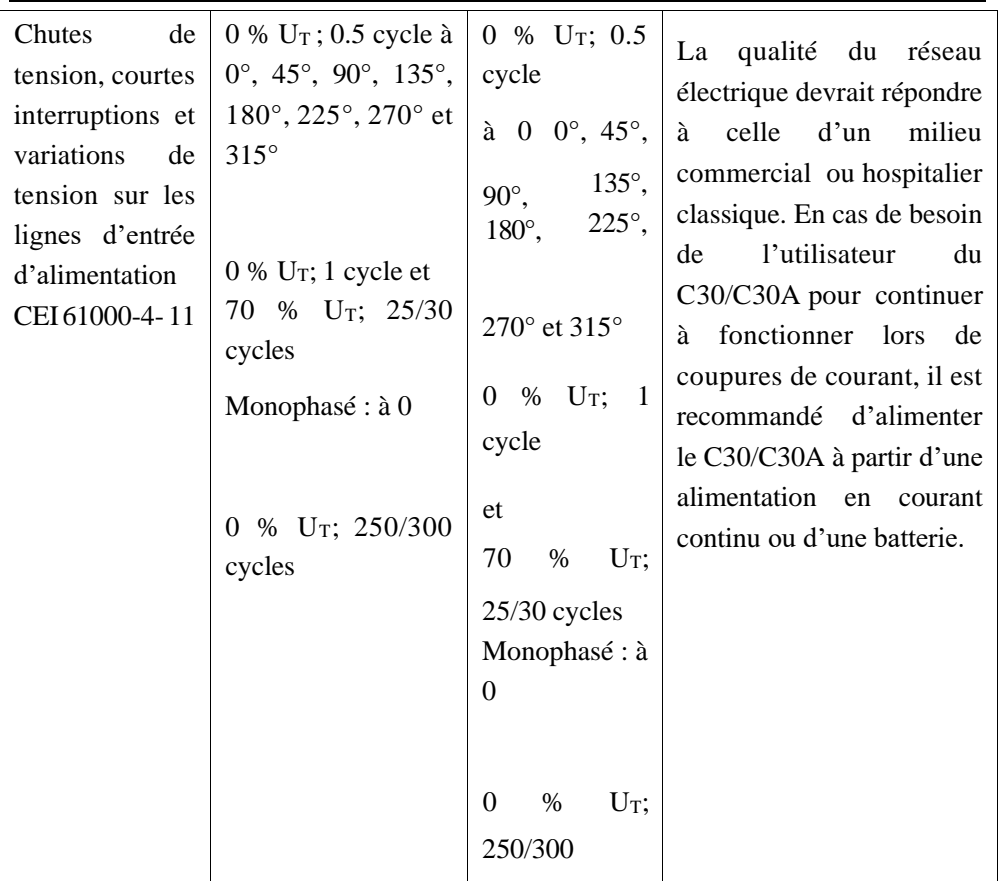

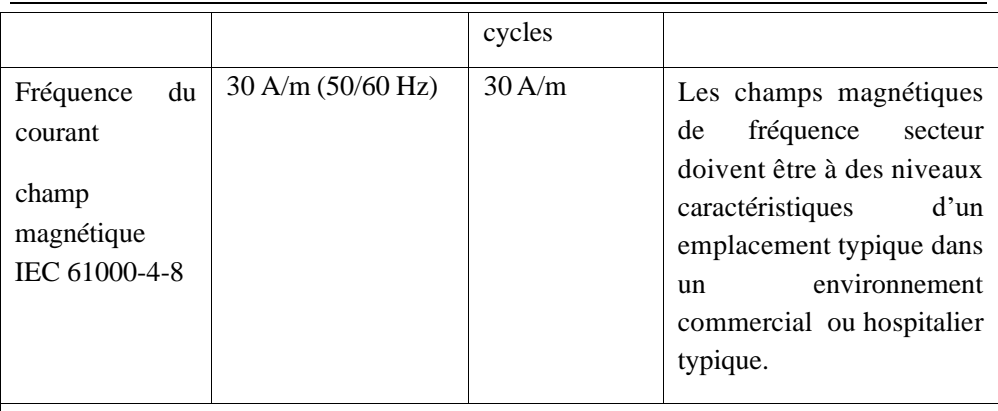

REMARQUE : UT est la tension secteur en courant alternatif avant l'application du niveau d'essai.

Directives - Immunité électromagnétique

C30/C30A est destiné à une utilisation dans l'environnement électromagnétique spécifié ci-dessous. Le client ou l'utilisateur du C30/C30A est tenu de se conformer à un tel environnement.

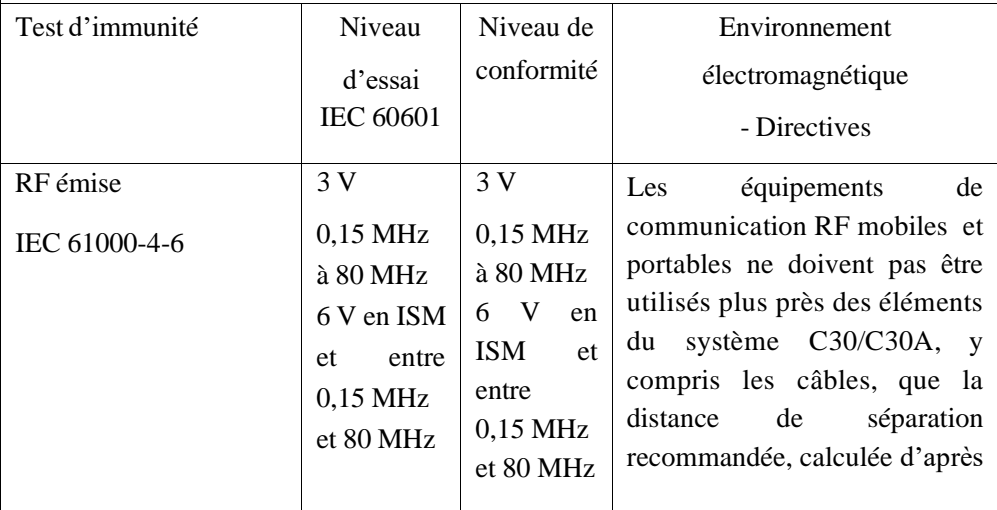

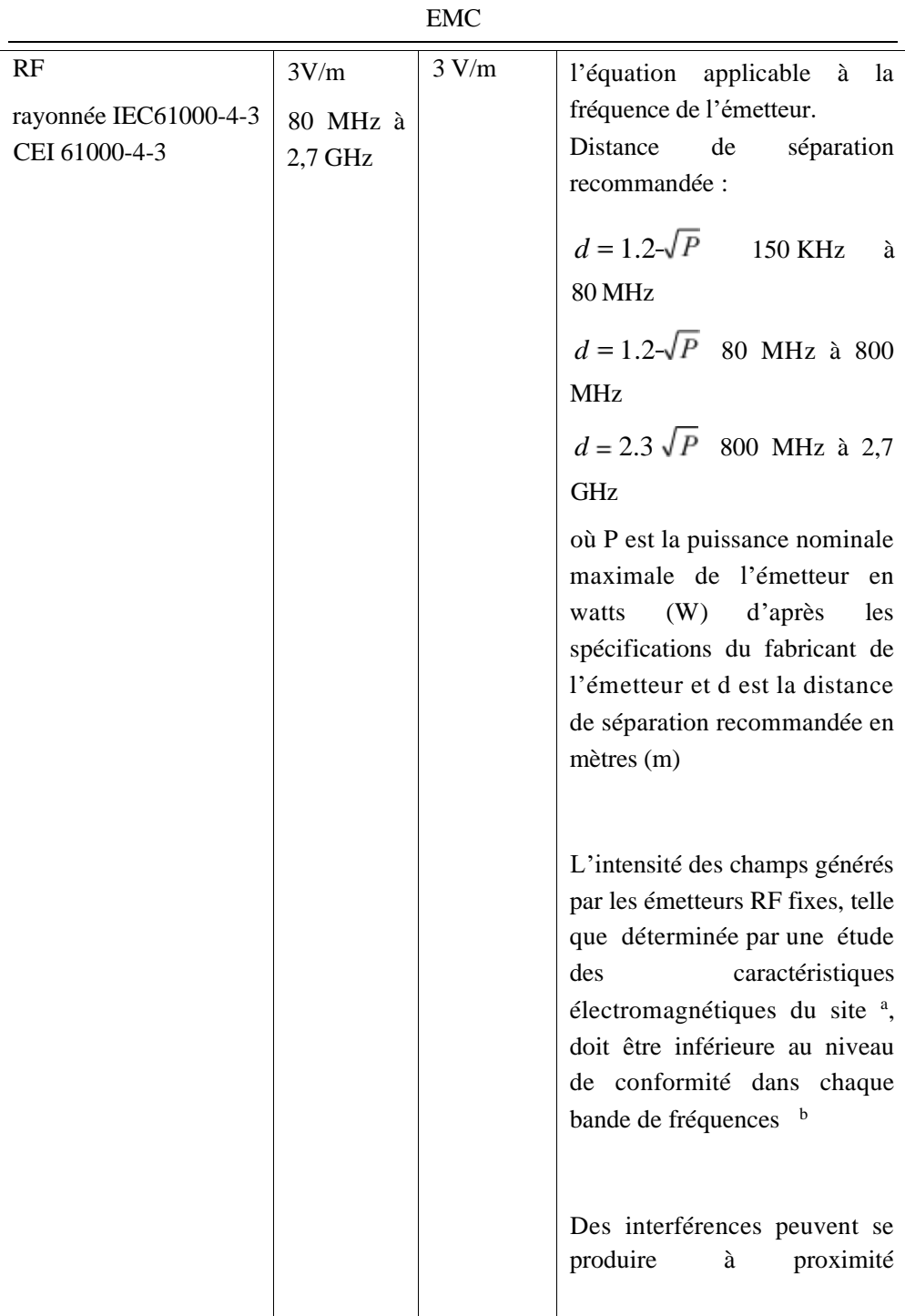

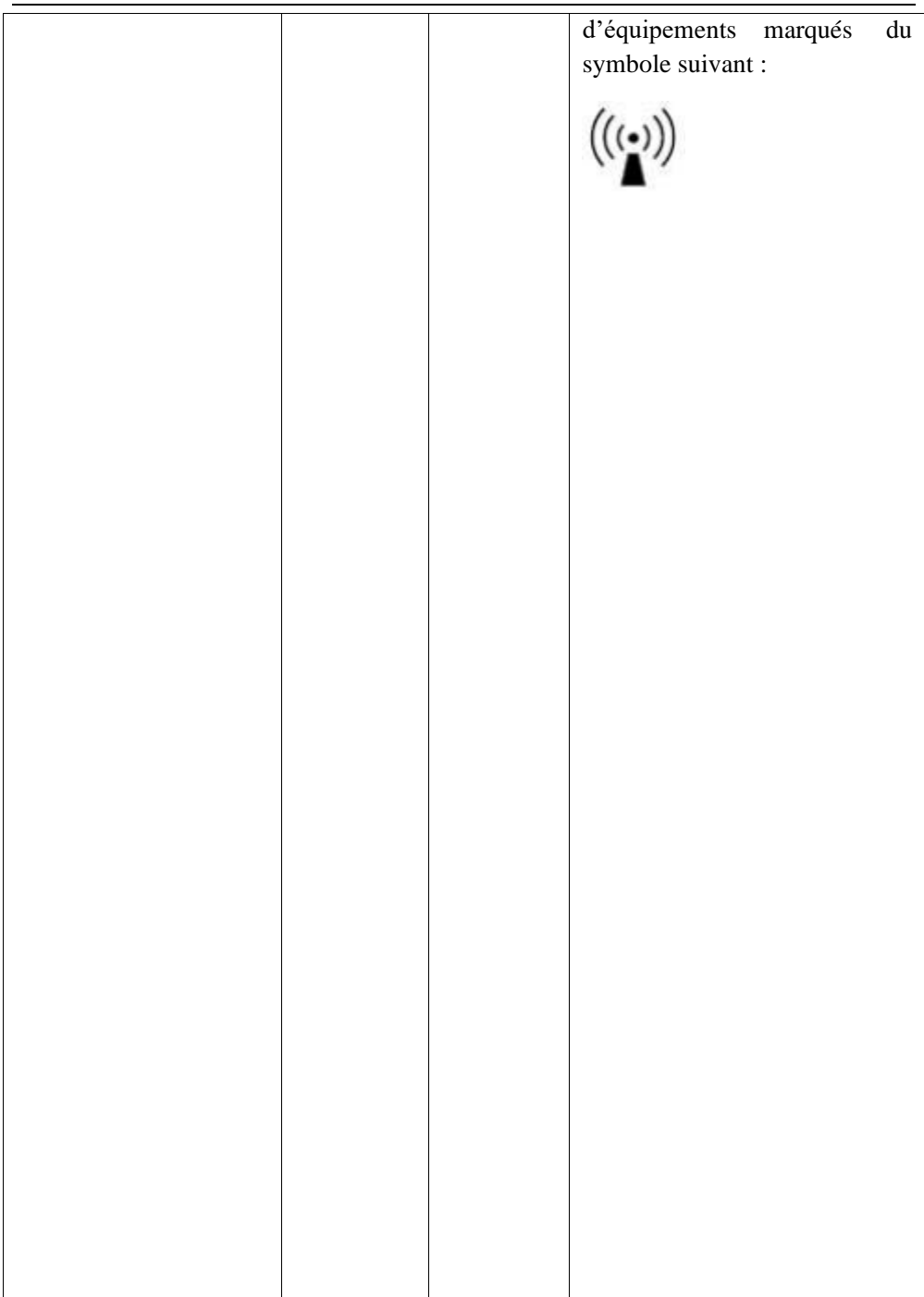

REMARQUE 1 : À 80 MHz, la bande de fréquences la plus élevée s'applique. REMARQUE 2 : Ces directives peuvent ne pas être applicables dans toutes les situations. La propagation électromagnétique est affectée par l'absorption et la réflexion des structures, des objets et des personnes.

a L'intensité des champs générés par les émetteurs fixes, tels que les stations de

radiotéléphone (cellulaires et sans fil) et les radios mobiles, le matériel de radio amateur, les téléviseurs et les radios FM et AM, ne peut pas être estimée avec précision par la théorie. L'environnement électromagnétique dû aux émetteurs RF fixes devrait être estimé via une étude des caractéristiques électromagnétiques du site. Si l'intensité des champs mesurée à l'emplacement d'utilisation du système C30/C30A est supérieure, il convient d'observer le système afin de s'assurer qu'il fonctionne normalement. Si des performances anormales sont constatées, d'autres mesures peuvent s'avérer nécessaires, comme la réorientation ou le déplacement du système C30/C30A.

b L'intensité des champs doit être inférieure à 10 V/m au-delà de la bande de fréquences 150 kHz à 80 MHz.

Distance de séparation recommandée entre

les équipements de communication RF portables et mobiles et le système C30/C30A.

C30/C30A est destiné à être utilisé dans un environnement électromagnétique dans lequel des radiations sont émises, de sorte que les interférences y sont contrôlées. Le client ou l'utilisateur C30/C30A peut maintenir une distance minimale entre les équipements de communication RF portables et mobiles (émetteurs) et le système C30/C30A (voir les recommandations ci-dessous) en fonction de la puissance

maximale de ces équipements.

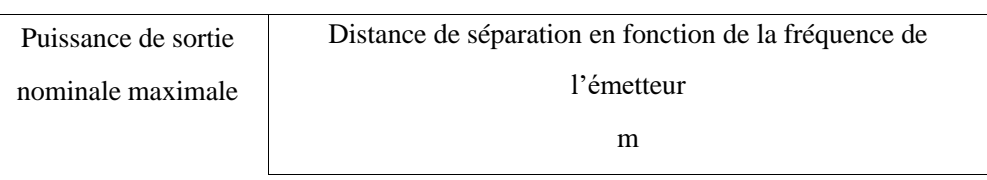

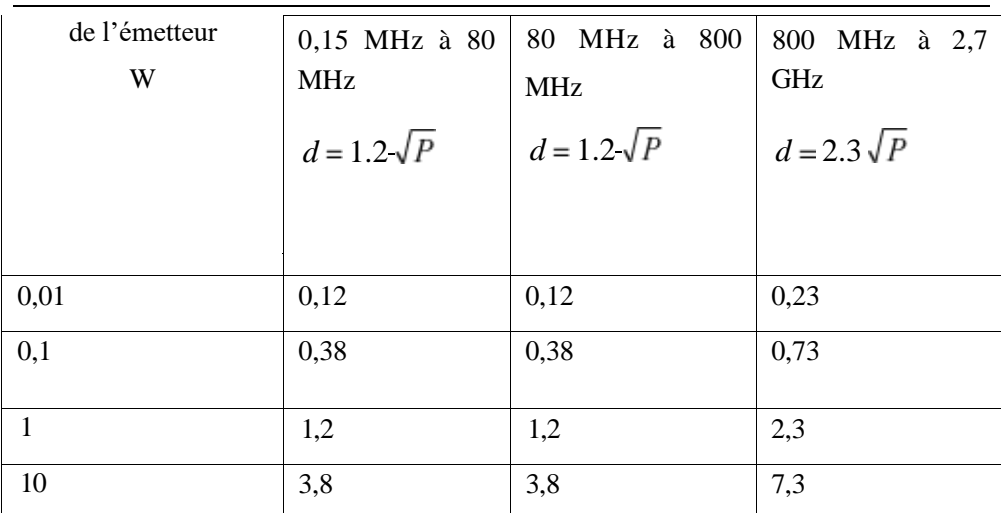

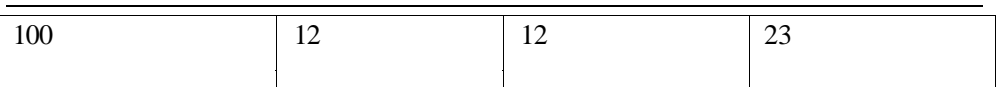

Pour les émetteurs ayant une puissance de sortie maximale non indiquée ci-dessus, la distance de séparation recommandée d en mètres (m) peut être estimée à partir de l'équation applicable à la fréquence de l'émetteur, où P est la puissance de sortie maximale de l'émetteur en watts (W) selon le fabricant de l'émetteur

REMARQUE 1 : À 80 MHz, la bande de fréquences la plus élevée s'applique.

REMARQUE 2 : Ces directives peuvent ne pas être applicables dans toutes les situations. La propagation électromagnétique est affectée par l'absorption et la réflexion des structures, des objets et des personnes.

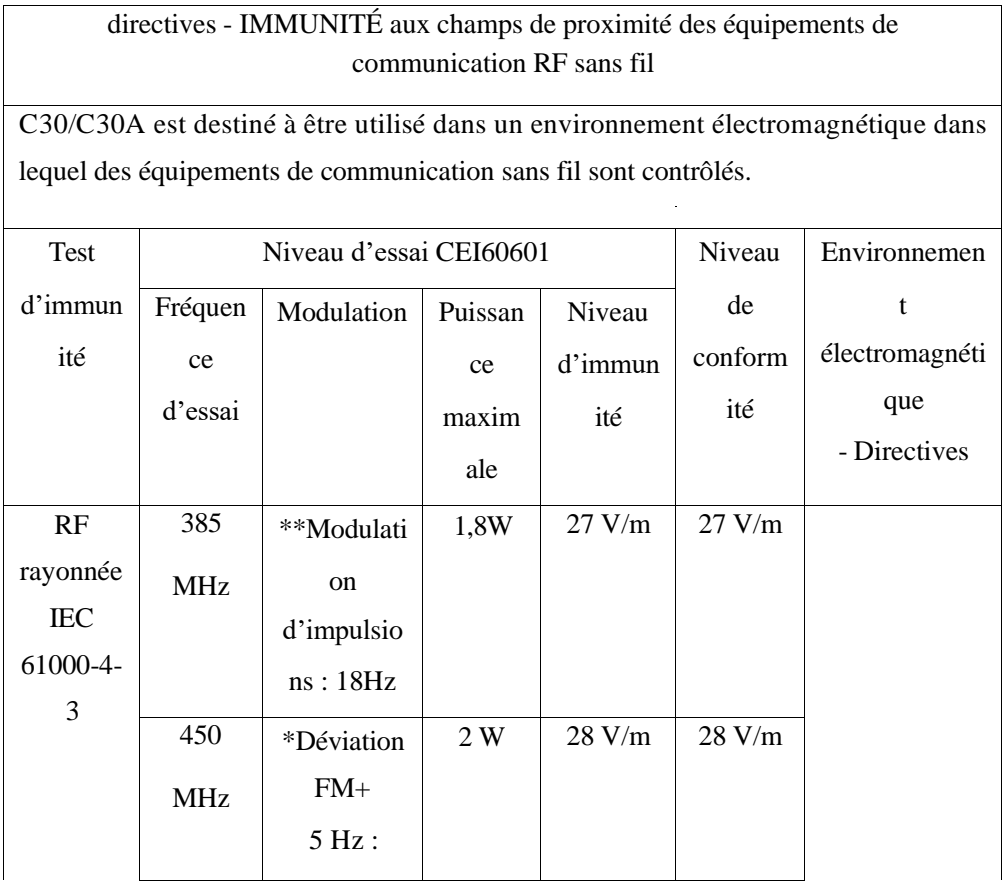

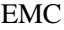

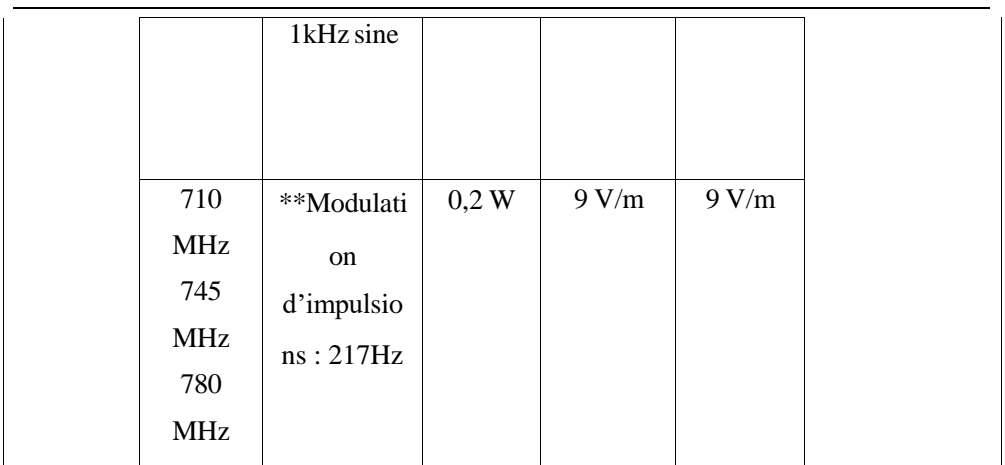

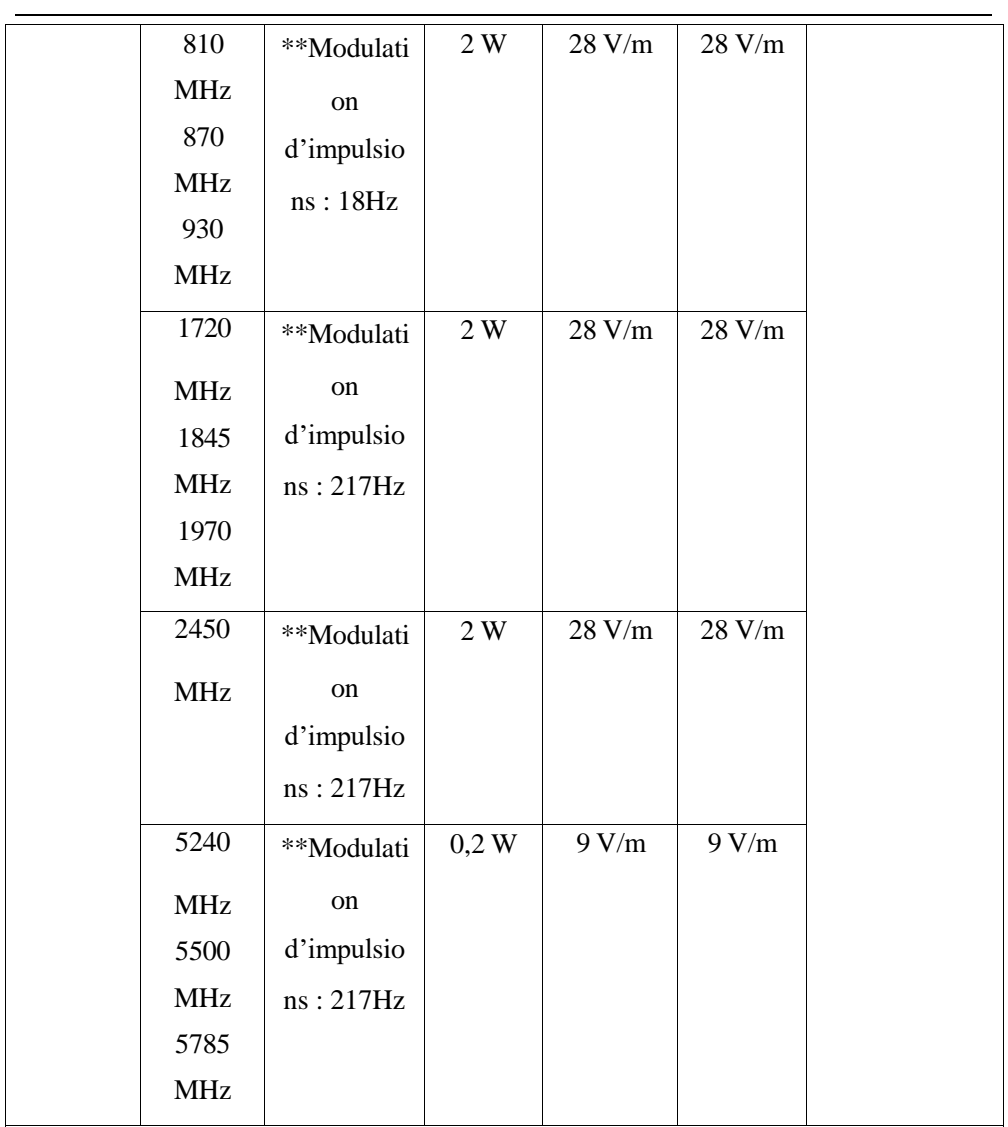

Remarque \* - Une modulation d'impulsion à 50 % à 18 Hz peut être utilisée comme alternative à la modulation FM, car ce serait un piètre scénario si la modulation n'était pas réelle.

Remarque\*\* - Le transporteur doit être modulé à l'aide d'un signal à onde carrée avec un rapport cyclique de 50 %.

# **Appedix VI Substances / éléments toxiques / dangereux**

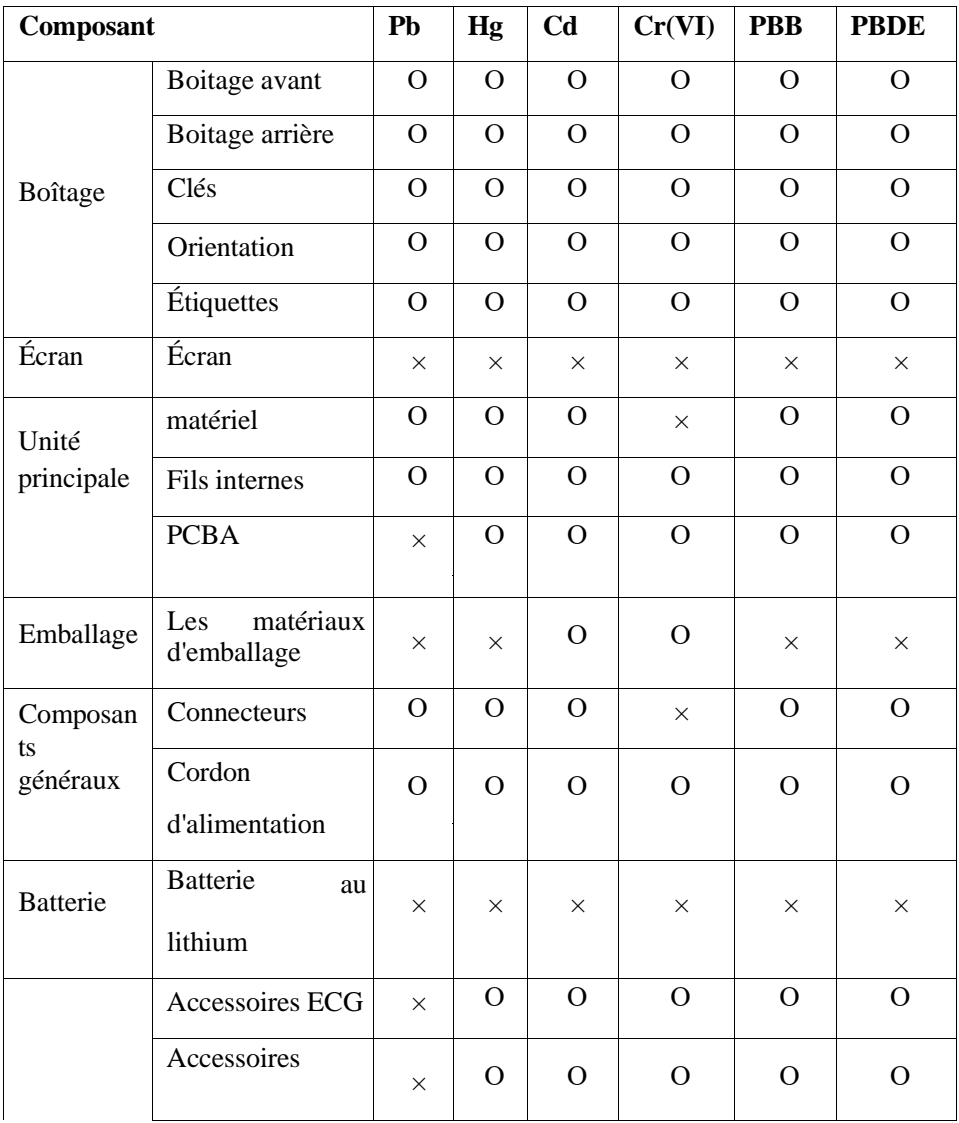

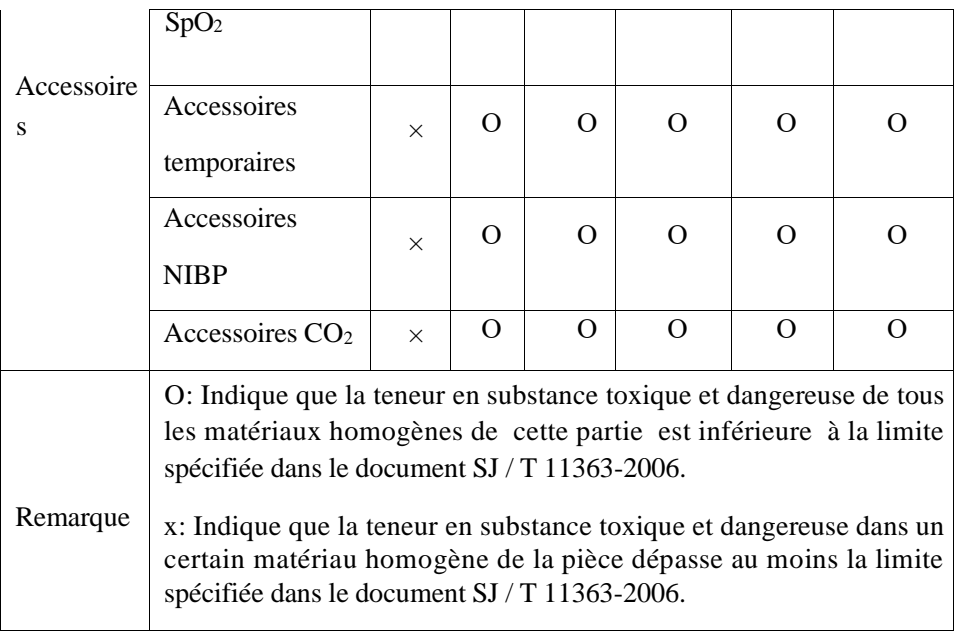

# **COM&N**

### **Shenzhen Comen Medical Instruments Co., Ltd.**

**Tel: + 86-755-26431236 + 86-755-86545386, + 86-755-26074134 Fax: +86-755-26431232 Http**://**www.comen.com Address:Floor 10, Floor 11 and Section C of Floor 12 of Building 1A & Floor 1 to Floor 5 of Building 2, FIYTA Timepiece Building, Nanhuan Avenue, Matian Sub-district, Guangming District, Shenzhen,Guangdong, 518106, P.R. China**

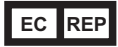

#### **Lotus NL B.V.**

**Address: Koningin Julianaplein 10, 1e Verd, 2595AA, The Hague, Netherlands. Tel:** +**31644168999 Email: peter@lotusnl.com**

**Importé et distribué par HOLTEX – 30, rue Jean de Guiramand 13290 Aix-en-Provence - France**

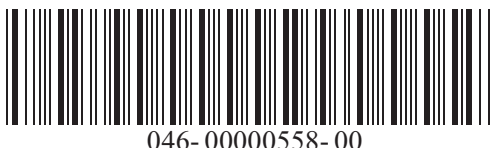